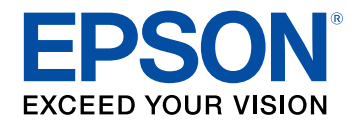

# **Guide de l'utilisateur**

# **Multimedia Projector**

**EB-L775U EB-L770U EB-L570U** 

# **[Symboles utilisés dans ce guide](#page-6-0) [7](#page-6-0)**

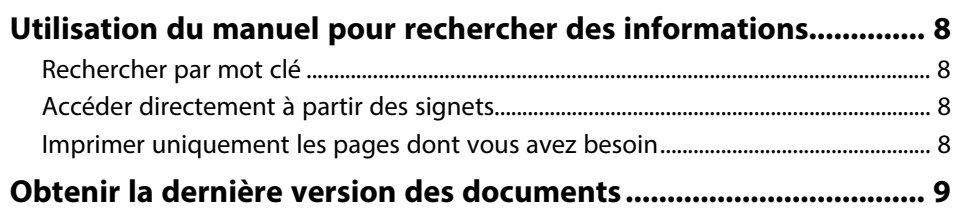

# **[Introduction de votre projecteur](#page-9-0) [10](#page-9-0)**

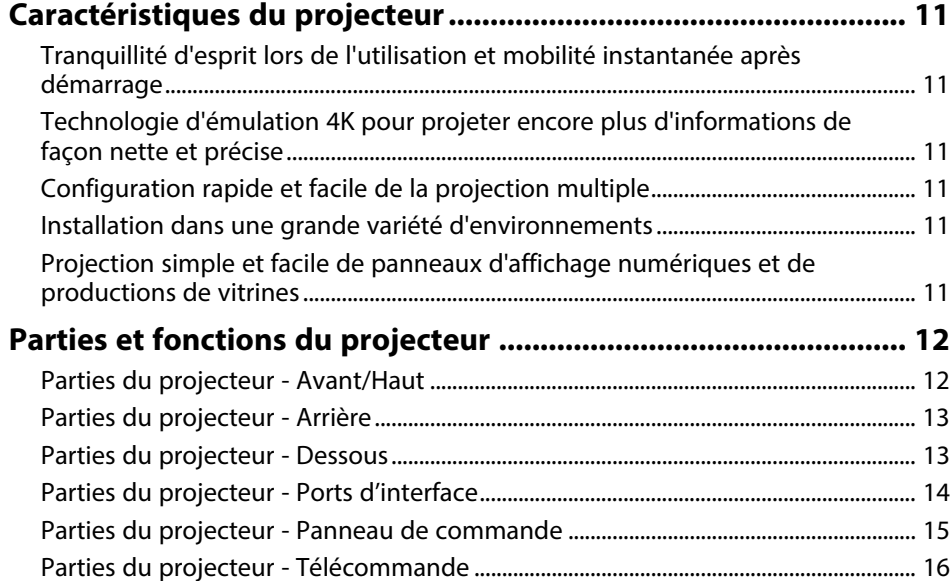

# **[Configuration du projecteur](#page-17-0) [18](#page-17-0)**

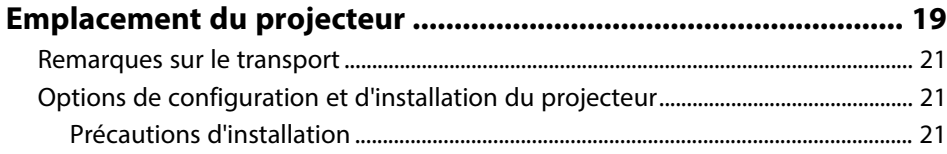

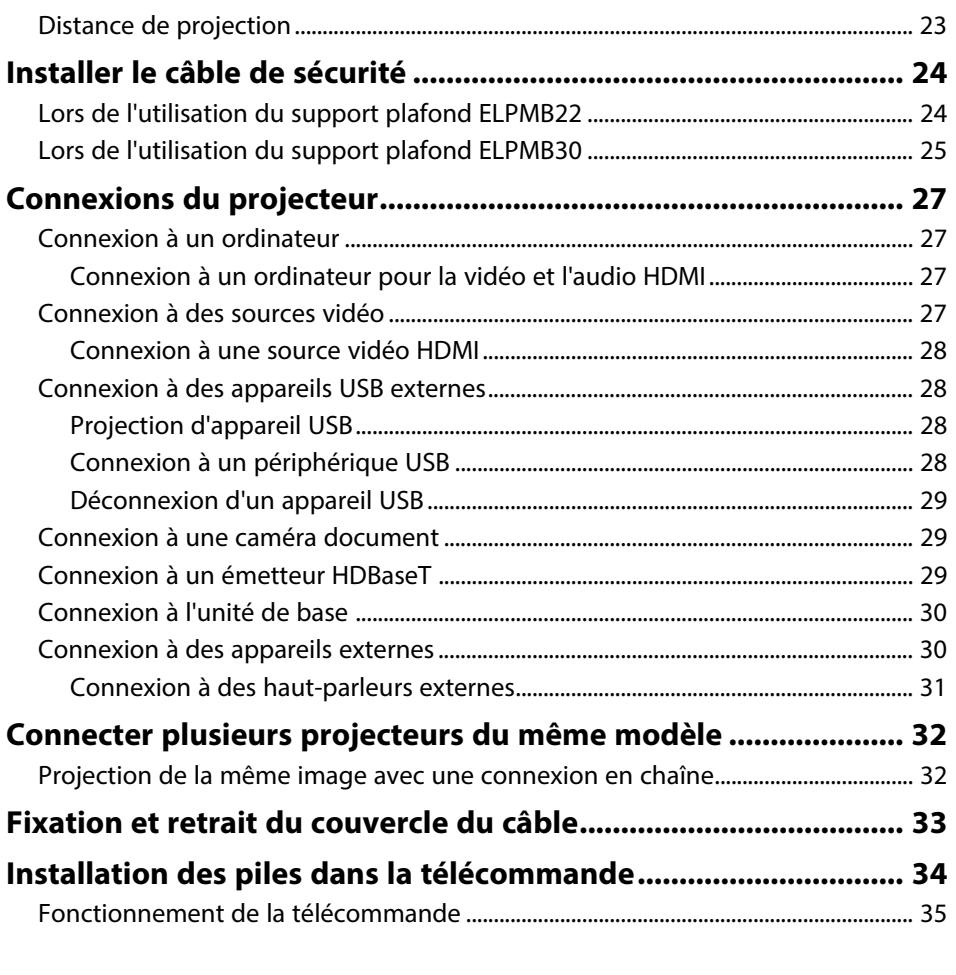

# **[Utilisation des fonctions de base du projecteur 36](#page-35-0)**

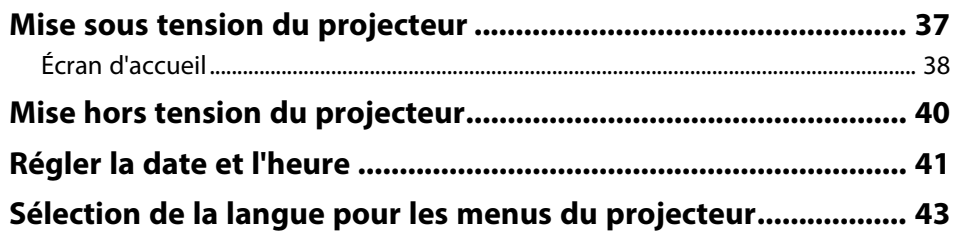

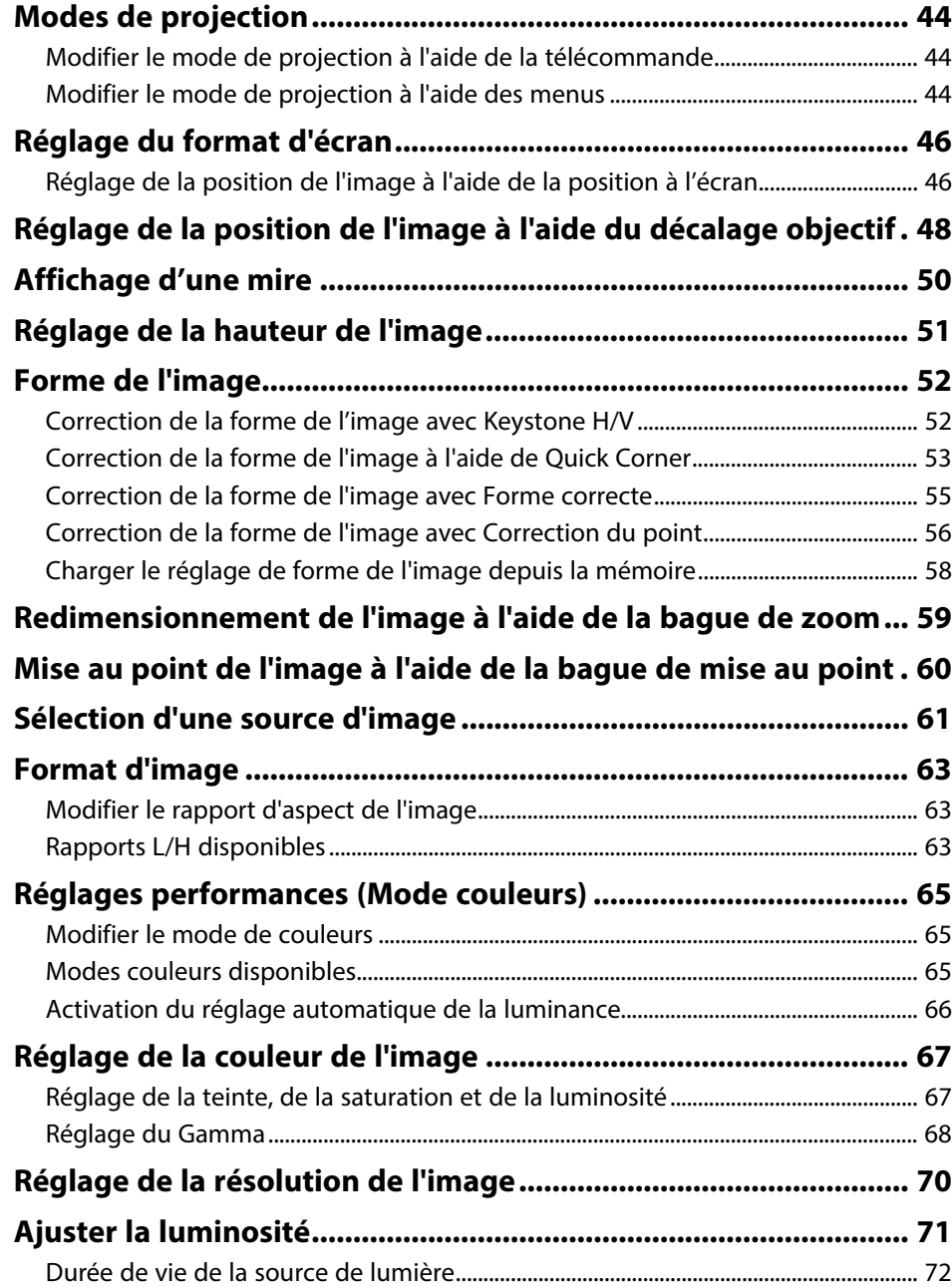

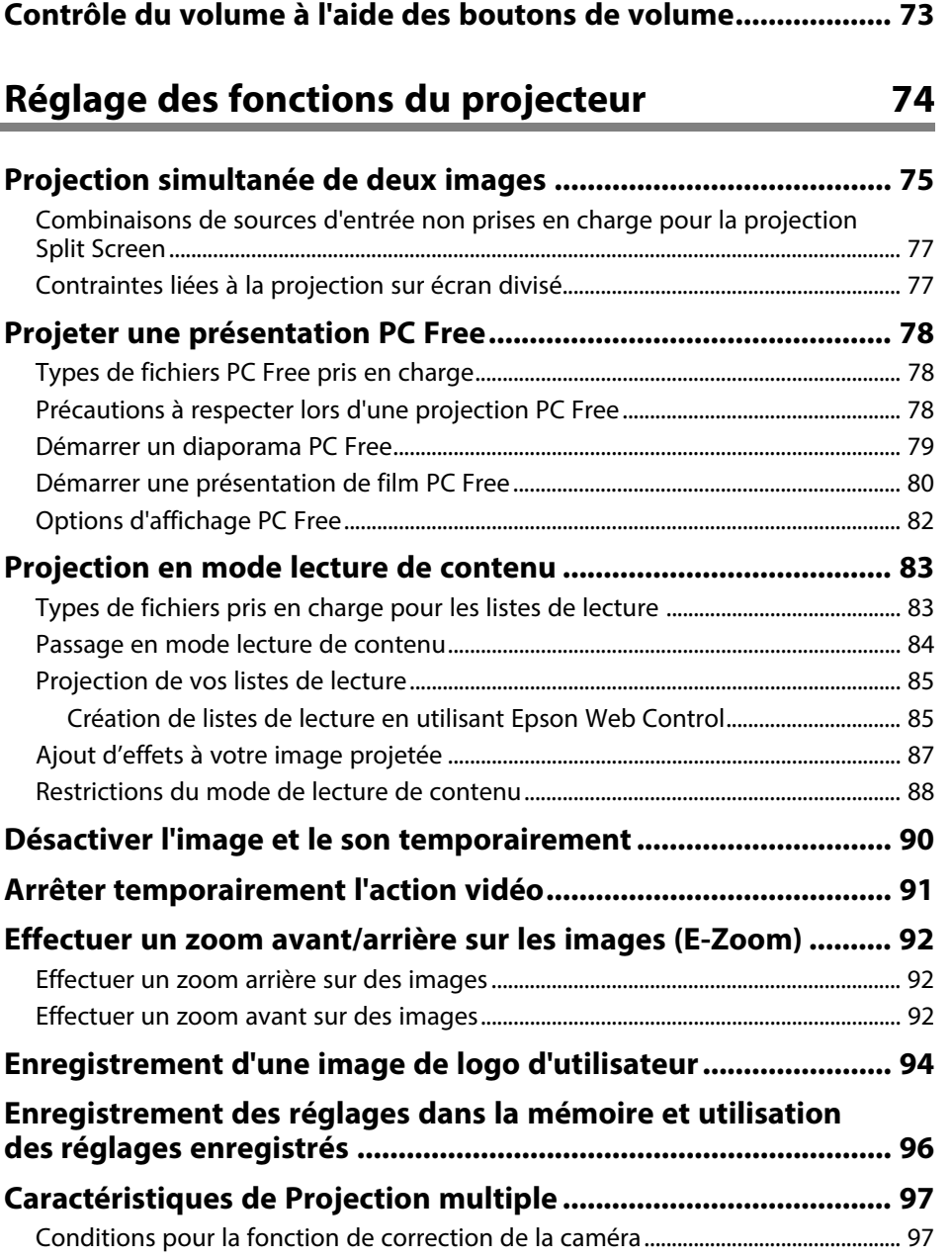

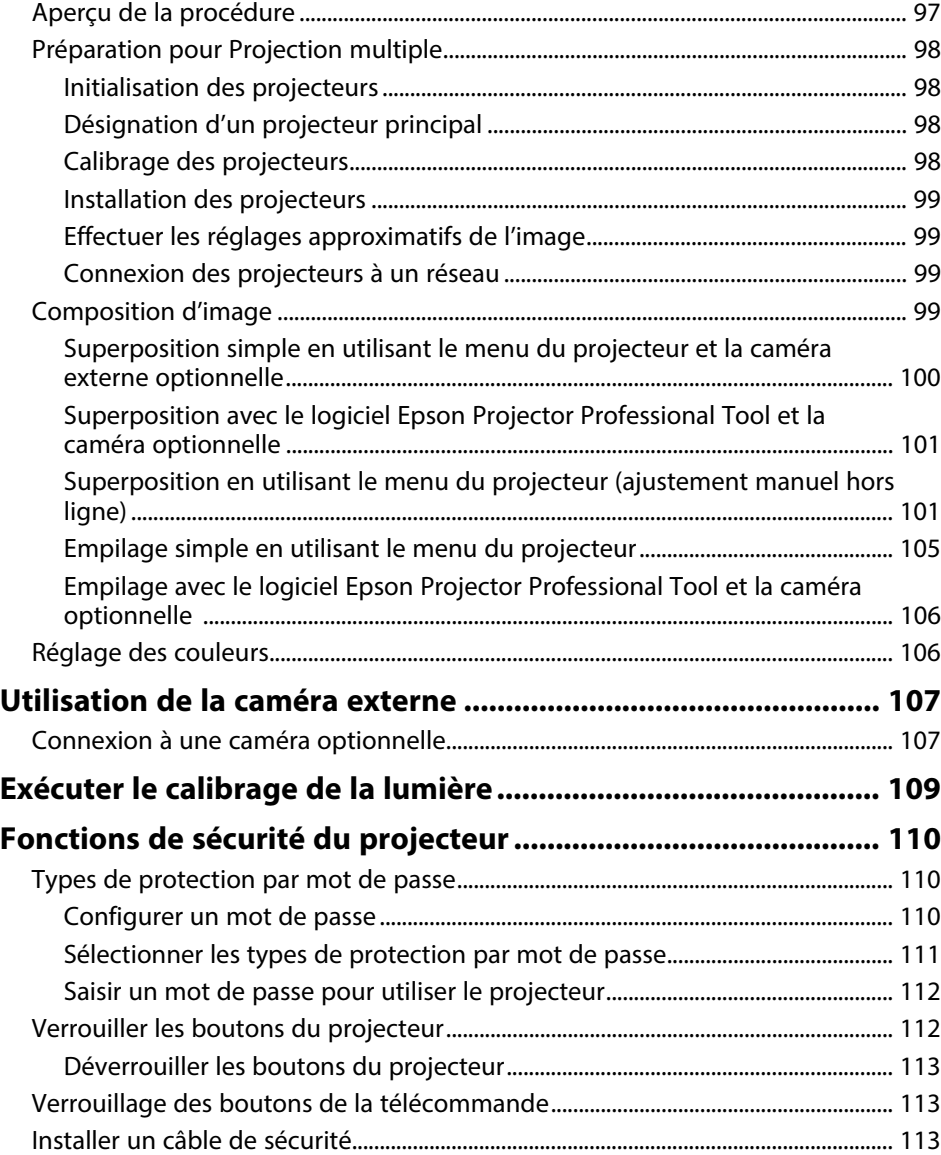

### **[Utiliser le projecteur sur un réseau](#page-114-0) [115](#page-114-0) [Projection sur réseau câblé........................................................... 116](#page-115-0)** [Connexion à un réseau câblé................................................................................................. 116](#page-115-1) [Sélectionner les réglages du réseau câblé........................................................................ 116](#page-115-2) **[Projection sur réseau sans fil........................................................ 119](#page-118-0)** [Installation du module réseau sans fil ................................................................................ 119](#page-118-1) [Sélectionner manuellement les paramètres du réseau sans fil................................. 120](#page-119-0) [Sélectionner les paramètres de réseau sans fil dans Windows................................. 122](#page-121-0) [Sélectionner les paramètres de réseau sans fil dans Mac ........................................... 123](#page-122-0) [Configurer la sécurité du réseau sans fil ............................................................................ 123](#page-122-1) [Client et certificats CA pris en charge ........................................................................... 125](#page-124-0) [Utiliser un code QR pour se connecter à un appareil mobile.................................... 125](#page-124-1) [Utilisation d'une clé USB pour connecter un ordinateur Windows......................... 126](#page-125-0) **[HTTP sécurisé ................................................................................. 127](#page-126-0)** [Importer un certificat de serveur Web avec les menus ............................................... 127](#page-126-1) [Certificats de serveur Web pris en charge................................................................... 128](#page-127-0)

## **[Surveiller et contrôler le projecteur](#page-128-0) [129](#page-128-0)**

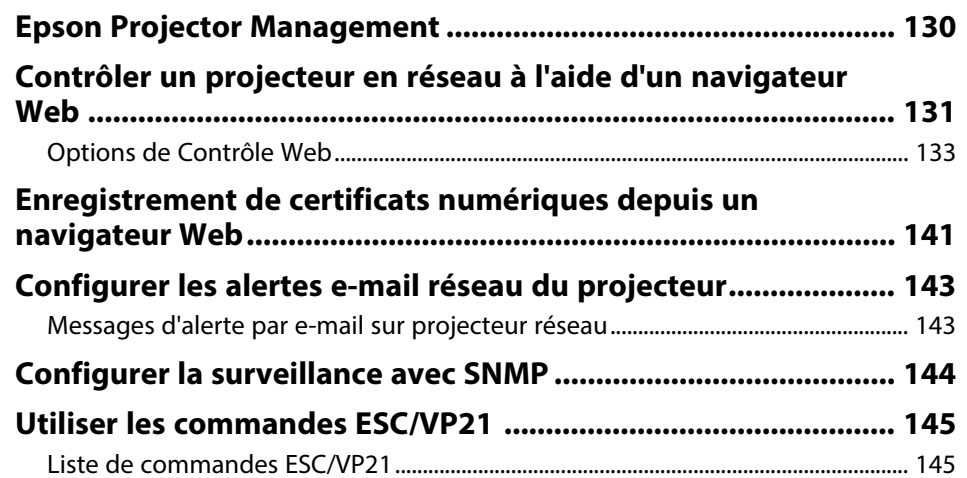

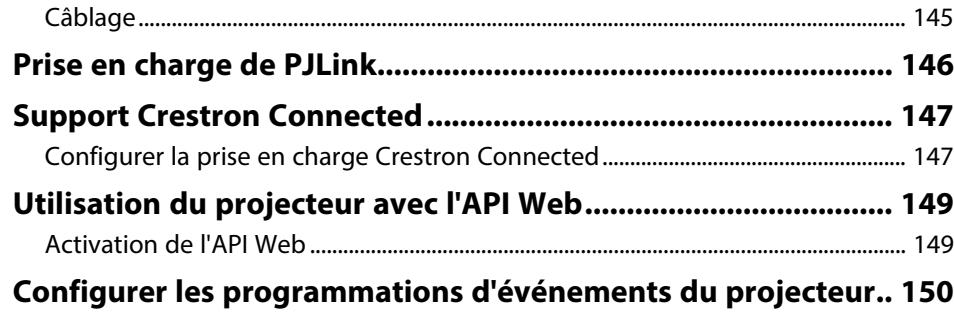

# **[Ajuster les paramètres du menu](#page-152-0) [153](#page-152-0)**

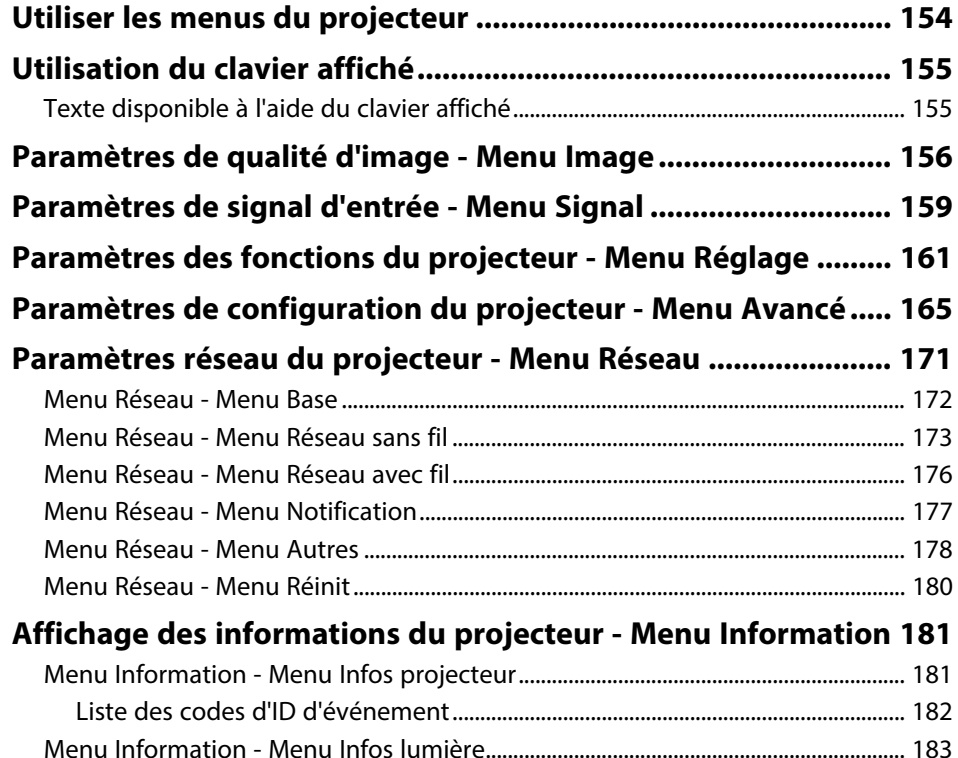

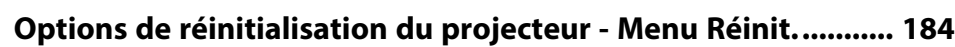

# **[Copie des paramètres du menu entre projecteurs](#page-185-0) [\(Configuration par lot\) .................................................................. 186](#page-185-0)** [Transfert de réglages depuis une clé USB......................................................................... 186](#page-185-1) [Transfert de réglages depuis un ordinateur..................................................................... 187](#page-186-0) [Notification d'erreur de configuration de lot ............................................................. 188](#page-187-0)

# **[Maintenance du projecteur](#page-188-0) [189](#page-188-0)**

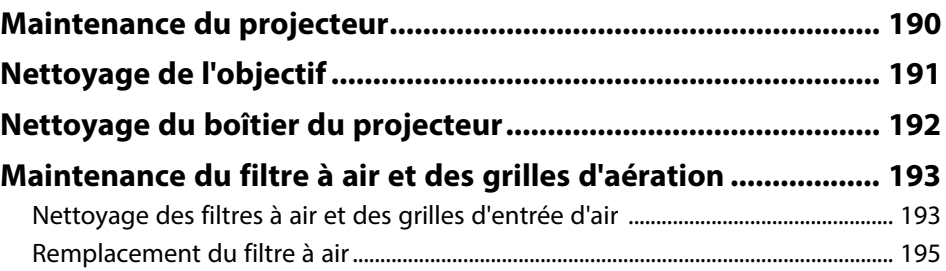

### **[Dépannage](#page-196-0) [197](#page-196-0)**

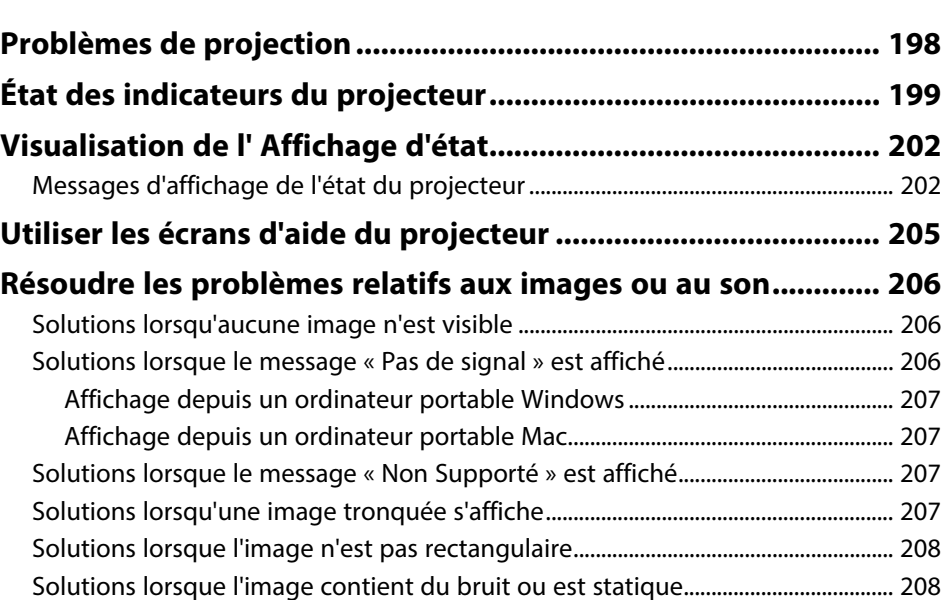

# **Table des matières <sup>6</sup>**

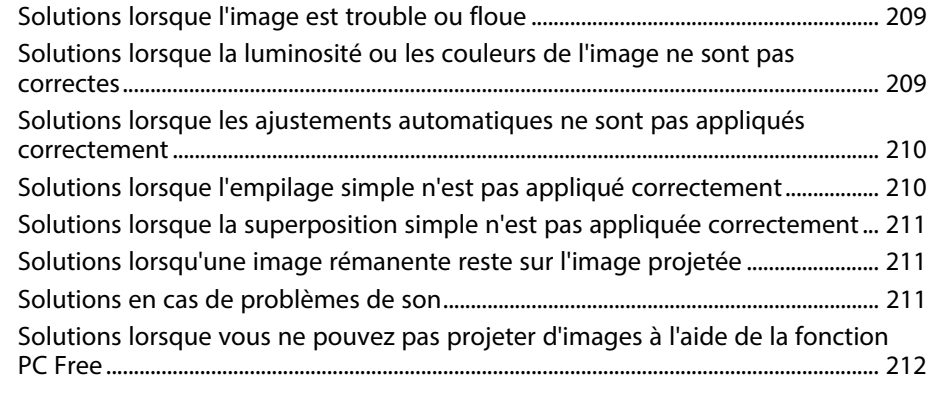

#### **[Résoudre les problèmes de fonctionnement du projecteur ou](#page-212-0) [de la télécommande ...................................................................... 213](#page-212-0)**

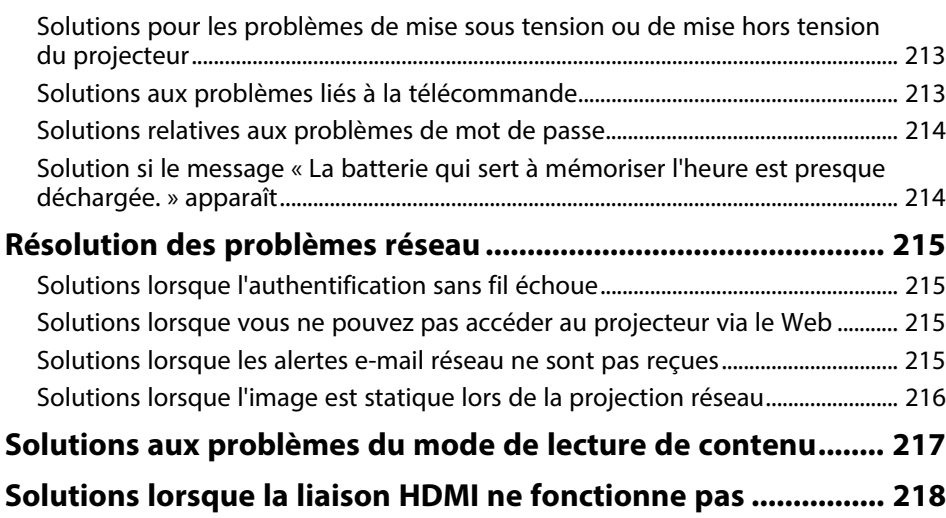

# $Annexe$

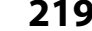

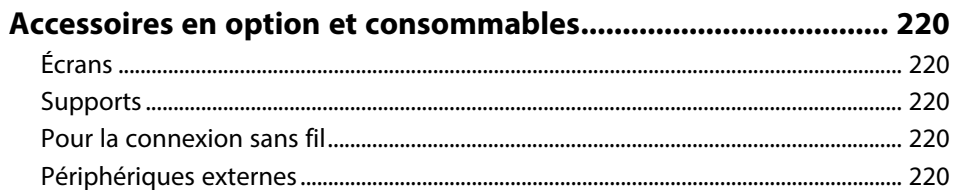

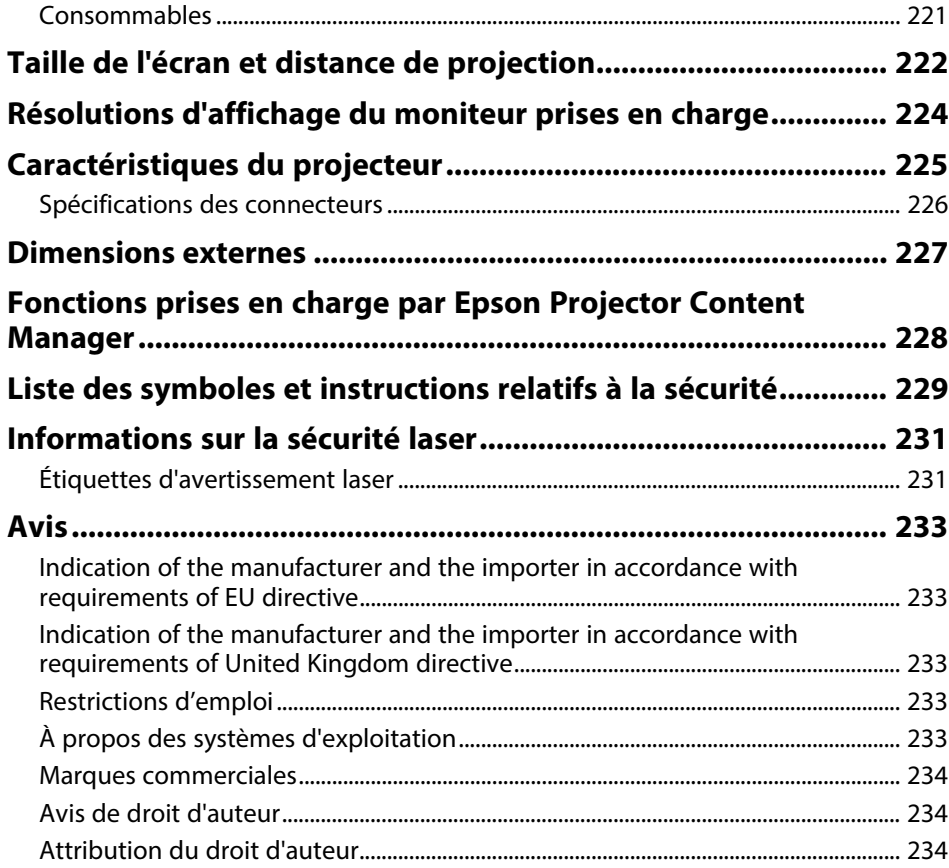

# <span id="page-6-0"></span>**Symboles utilisés dans ce guide**

#### **Symboles de sécurité**

La documentation et le projecteur utilisent des symboles graphiques et des libellés qui indiquent comment utiliser l'appareil en toute sécurité. Lisez et suivez attentivement les instructions marquées de ces symboles et libellés afin d'éviter de vous blesser ou de provoquer des dégâts.

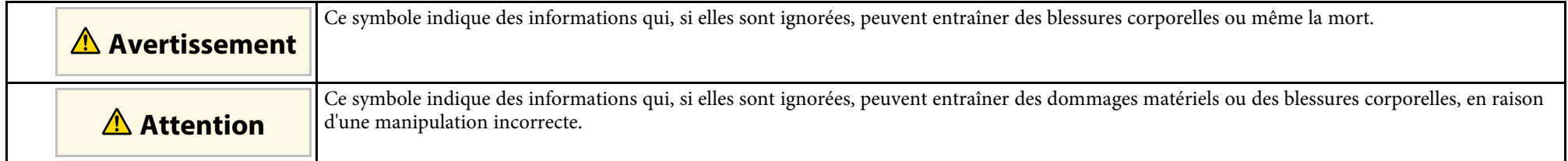

#### **Indications d'informations générales**

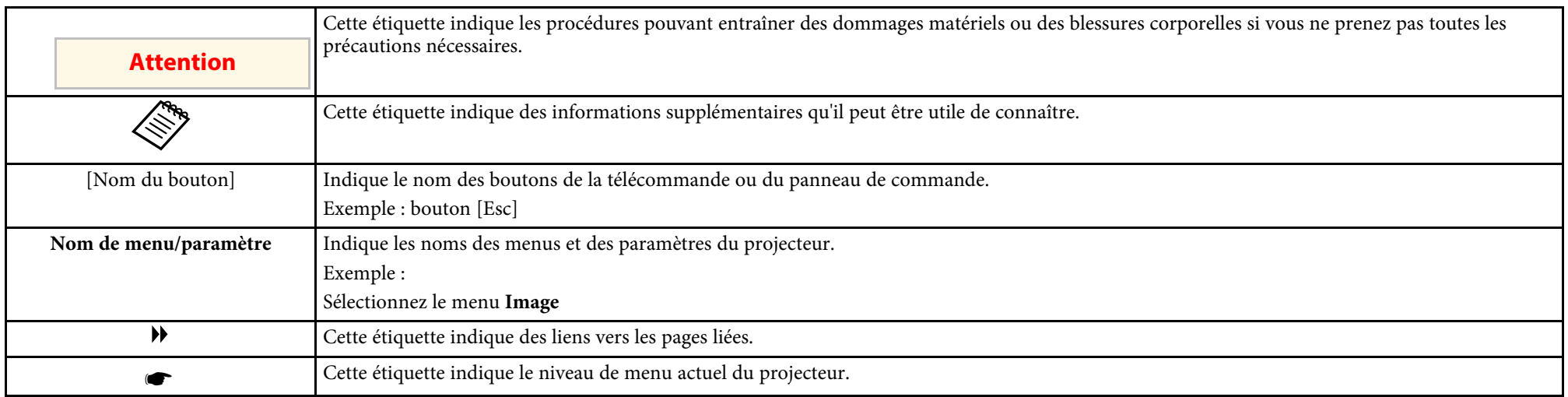

#### g **Liens connexes**

• ["Utilisation du manuel pour rechercher des informations"](#page-7-0) p.8

• ["Obtenir la dernière version des documents"](#page-8-0) p.9

<span id="page-7-0"></span>Le manuel au format PDF vous permet de rechercher les informations que vous souhaitez par mot-clé ou d'accéder directement à des sections spécifiques à l'aide de signets. Vous pouvez également imprimer uniquement les pages dont vous avez besoin. Cette section explique comment utiliser un manuel en PDF qui a été ouvert avec Adobe Reader X sur votre ordinateur.

#### g **Liens connexes**

- • ["Rechercher par mot clé"](#page-7-4) p.8
- • ["Accéder directement à partir des signets"](#page-7-5) p.8
- • ["Imprimer uniquement les pages dont vous avez besoin"](#page-7-6) p.8

• Mac OS : Maintenez la touche de commande enfoncée, puis appuyez sur **←**.

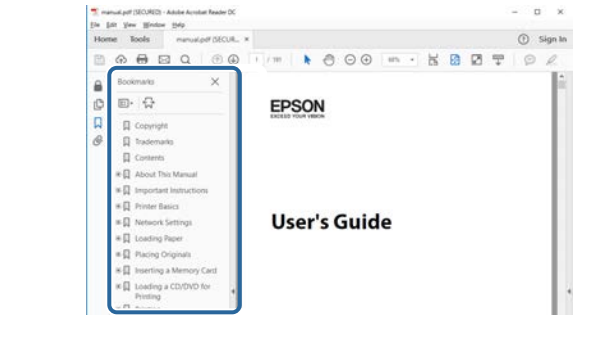

### <span id="page-7-4"></span><span id="page-7-3"></span><span id="page-7-1"></span>**Rechercher par mot clé**

Cliquez sur **Modifier** > **Recherche avancée**. Entrez le mot clé (texte) pour les informations que vous voulez trouver dans la fenêtre de recherche, puis cliquez sur **Rechercher**. Les résultats s'affichent sous forme de liste. Cliquez sur l'un des résultats affichés pour accéder à cette page.

<span id="page-7-6"></span>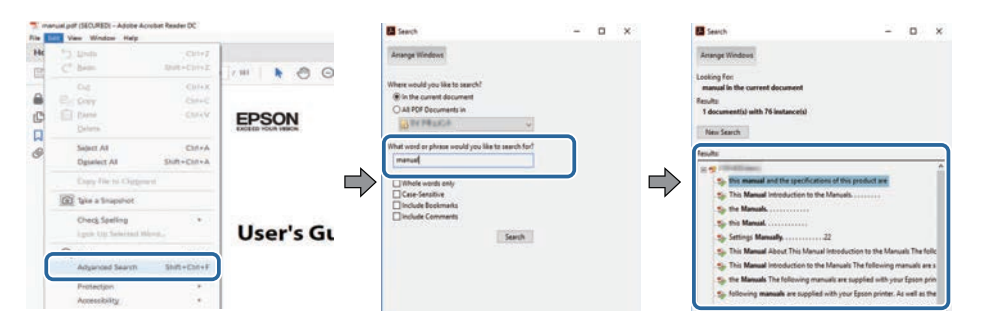

# <span id="page-7-5"></span><span id="page-7-2"></span>**Accéder directement à partir des signets**

Cliquez sur un titre pour accéder à cette page. Cliquez sur **+** ou **>** pour visualiser les titres des niveaux inférieurs de cette section. Pour revenir à la page précédente, effectuez l'opération suivante sur votre clavier.

• Windows : Maintenez **Alt** enfoncé puis appuyez sur **←**.

### **Imprimer uniquement les pages dont vous avez besoin**

Vous pouvez extraire et imprimer uniquement les pages dont vous avez besoin. Cliquez sur **Imprimer** dans le menu **Fichier**, puis indiquez les pages que vous voulez imprimer dans **Pages** sous **Pages à imprimer**.

• Pour indiquer des pages qui se suivent, entrez un trait d'union entre la première page et la dernière page.

Exemple : 20-25

• Pour indiquer des pages qui ne se suivent pas, séparez les pages par des virgules.

Exemple : 5, 10, 15

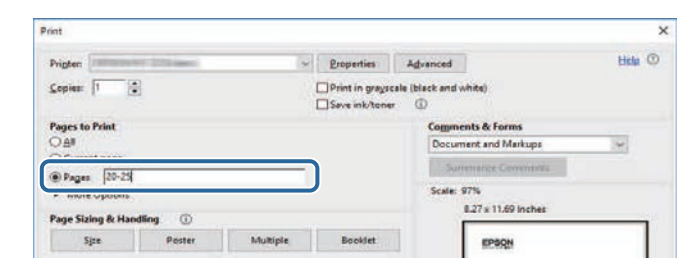

# **Obtenir la dernière version des documents**

<span id="page-8-0"></span>Vous pouvez obtenir la dernière version des manuels et des spécifications depuis le site Web Epson.

Visitez [epson.sn](http://epson.sn) et entrez votre nom de modèle.

# <span id="page-9-0"></span>**Introduction de votre projecteur**

Reportez-vous à ces sections pour en découvrir davantage sur les fonctions de votre projecteur et les noms de ses parties.

#### g **Liens connexes**

- • ["Caractéristiques du projecteur"](#page-10-0) p.11
- • ["Parties et fonctions du projecteur"](#page-11-0) p.12

<span id="page-10-3"></span><span id="page-10-0"></span>Le projecteur dispose de ces fonctionnalités spéciales. Consultez ces sections pour plus de détails.

#### g **Liens connexes**

- <span id="page-10-8"></span>• ["Tranquillité d'esprit lors de l'utilisation et mobilité instantanée après](#page-10-6) [démarrage"](#page-10-6) p.11
- • ["Technologie d'émulation 4K pour projeter encore plus d'informations de](#page-10-7) [façon nette et précise"](#page-10-7) p.11
- • ["Configuration rapide et facile de la projection multiple"](#page-10-8) p.11
- • ["Installation dans une grande variété d'environnements"](#page-10-9) p.11
- • ["Projection simple et facile de panneaux d'affichage numériques et de](#page-10-10) [productions de vitrines"](#page-10-10) p.11

# <span id="page-10-4"></span><span id="page-10-1"></span>**Tranquillité d'esprit lors de l'utilisation et mobilité instantanée après démarrage**

<span id="page-10-9"></span><span id="page-10-6"></span>Une source de lumière laser à état solide offre un fonctionnement pratiquement exempt de maintenance jusqu'à réduction de la source de lumière.

# <span id="page-10-5"></span><span id="page-10-2"></span>**Technologie d'émulation 4K pour projeter encore plus d'informations de façon nette et précise**

- <span id="page-10-7"></span>• La haute résolution de la technologie d'émulation 4K vous permet d'afficher plus d'informations qu'en utilisant le WUXGA ou le Full HD.
- <span id="page-10-10"></span>• La haute luminosité de 7 000 lm permet d'obtenir des images nettes et claires, même dans des environnements lumineux.
- La bonne reproductibilité des couleurs de la technologie 3LCD vous permet de profiter d'images riches en couleurs.
- Les fonctions de traitement numérique de l'image, telles que la superrésolution, l'optimisation des détails, la réduction du bruit et le gamma vidéo adaptatif, vous permettent de visualiser des images nettes avec une grande visibilité.

### **Configuration rapide et facile de la projection multiple**

- Lorsque vous utilisez plusieurs projecteurs, vous pouvez fixer une caméra externe en option afin de compenser automatiquement les inégalités de luminosité et de couleur qui se produisent en raison de l'installation et de l'épreuve du temps.
- Epson Projector Professional Tool vous permet de configurer et d'ajuster rapidement et facilement plusieurs projecteurs et d'effectuer une correction géométrique avancée.
- En autorisant les connexions en chaîne, vous pouvez projeter simultanément sans avoir recours à un distributeur.

### **Installation dans une grande variété d'environnements**

- Un boîtier léger et compact permet une installation peu encombrante.
- Un zoom de x1,6 ou plus, associé à la possibilité de déplacer l'objectif, vous permet d'éviter les plafonds inégaux et les éclairages lors de l'installation.

# **Projection simple et facile de panneaux d'affichage numériques et de productions de vitrines**

- Prend en charge les mises à jour réseau pour les projets, ce qui vous permet de modifier le contenu en toute simplicité.
- L'alimentation USB 5V/2A vous permet d'utiliser le projecteur avec un lecteur multimédia externe avec un simple câblage électrique.
- Le projecteur peut lire des médias directement à partir d'un disque mémoire USB.

<span id="page-11-0"></span>Les parties du projecteur et leurs fonctions sont détaillées dans les sections suivantes.

#### g **Liens connexes**

- • ["Parties du projecteur Avant/Haut"](#page-11-2) p.12
- • ["Parties du projecteur Arrière"](#page-12-2) p.13
- • ["Parties du projecteur Dessous"](#page-12-3) p.13
- • ["Parties du projecteur Ports d'interface"](#page-13-1) p.14
- • ["Parties du projecteur Panneau de commande"](#page-14-1) p.15
- • ["Parties du projecteur Télécommande"](#page-15-1) p.16

# <span id="page-11-2"></span><span id="page-11-1"></span>**Parties du projecteur - Avant/Haut**

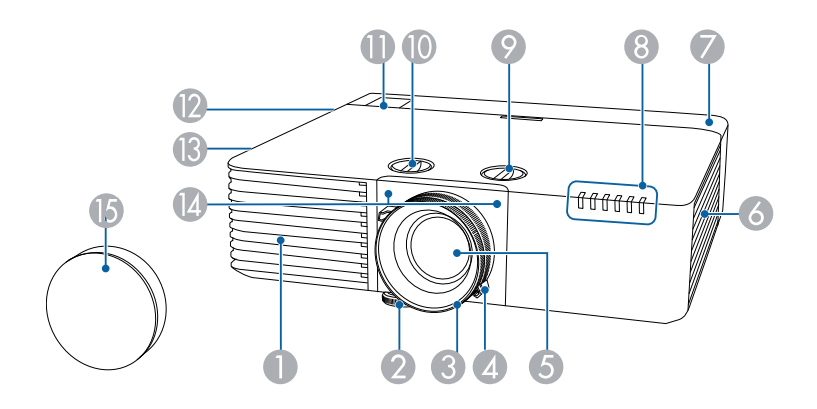

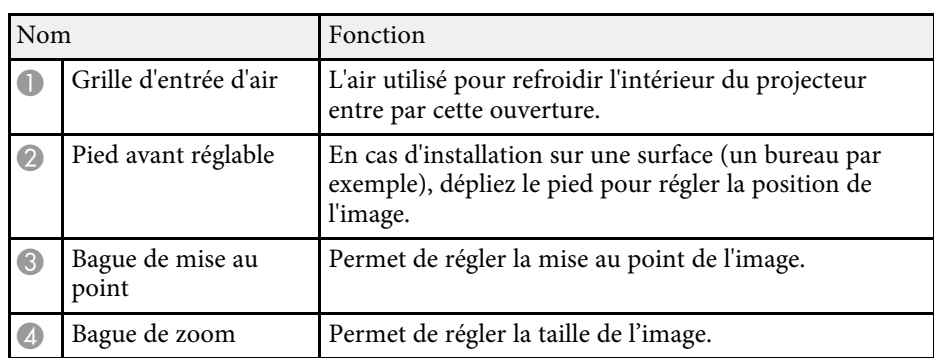

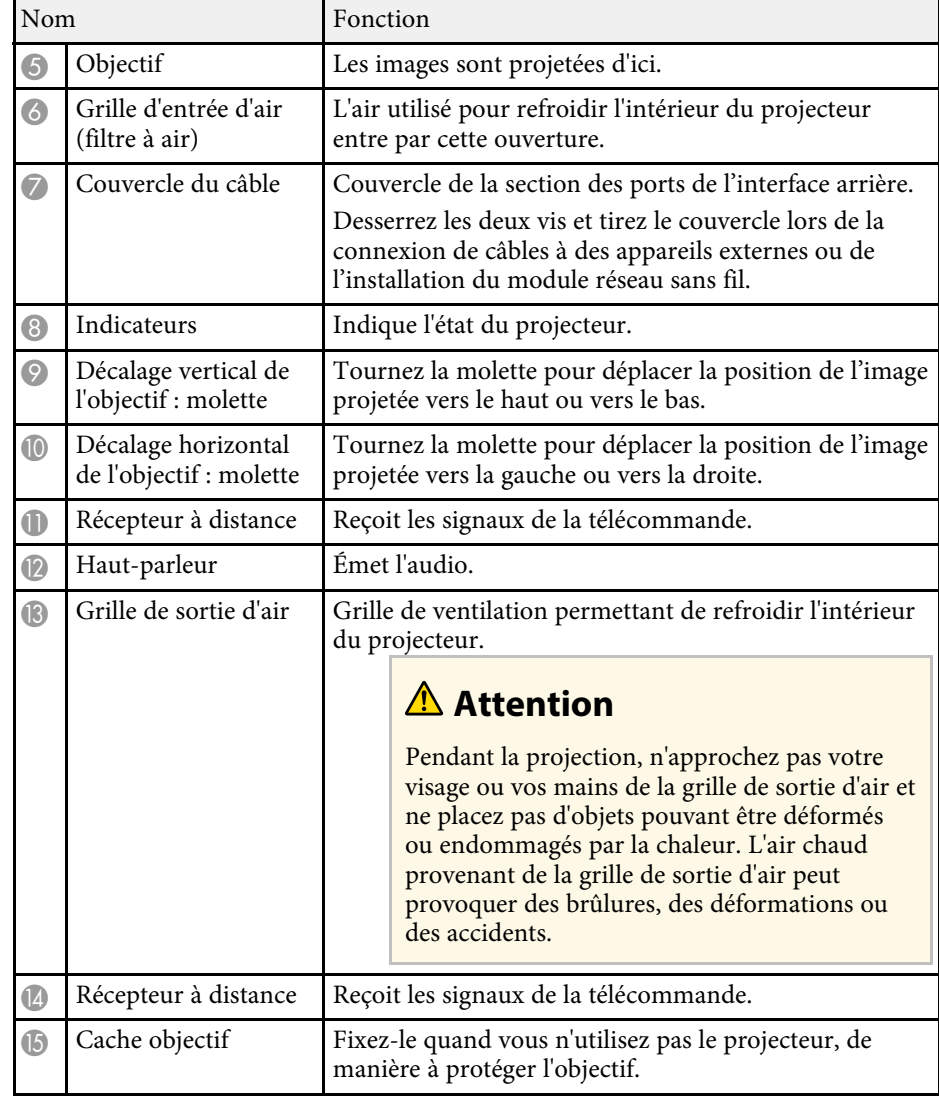

#### <sup>1</sup> Liens connexes

- • ["Maintenance du filtre à air et des grilles d'aération"](#page-192-0) p.193
- • ["État des indicateurs du projecteur"](#page-198-0) p.199
- • ["Fonctionnement de la télécommande"](#page-34-1) p.35
- <span id="page-12-1"></span>• ["Redimensionnement de l'image à l'aide de la bague de zoom"](#page-58-0) p.59
- • ["Mise au point de l'image à l'aide de la bague de mise au point"](#page-59-0) p.60

<span id="page-12-3"></span><span id="page-12-2"></span><span id="page-12-0"></span>**Parties du projecteur - Arrière**

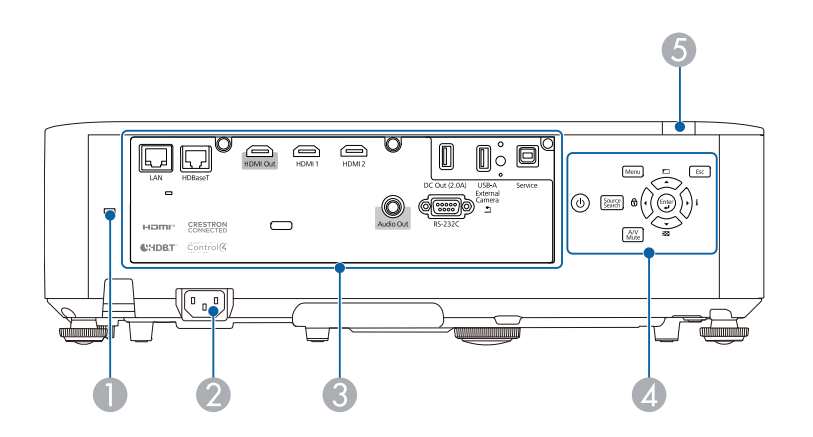

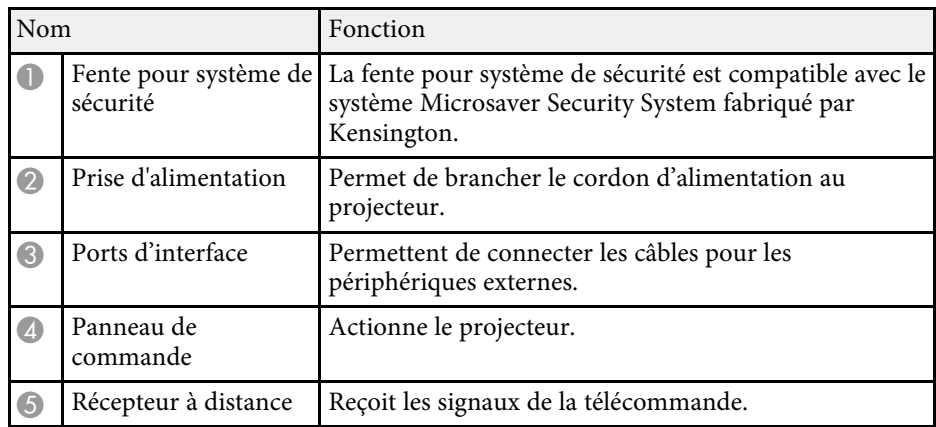

#### <sup>1</sup> Liens connexes

- • ["Parties du projecteur Ports d'interface"](#page-13-1) p.14
- • ["Installer un câble de sécurité"](#page-112-3) p.113

# **Parties du projecteur - Dessous**

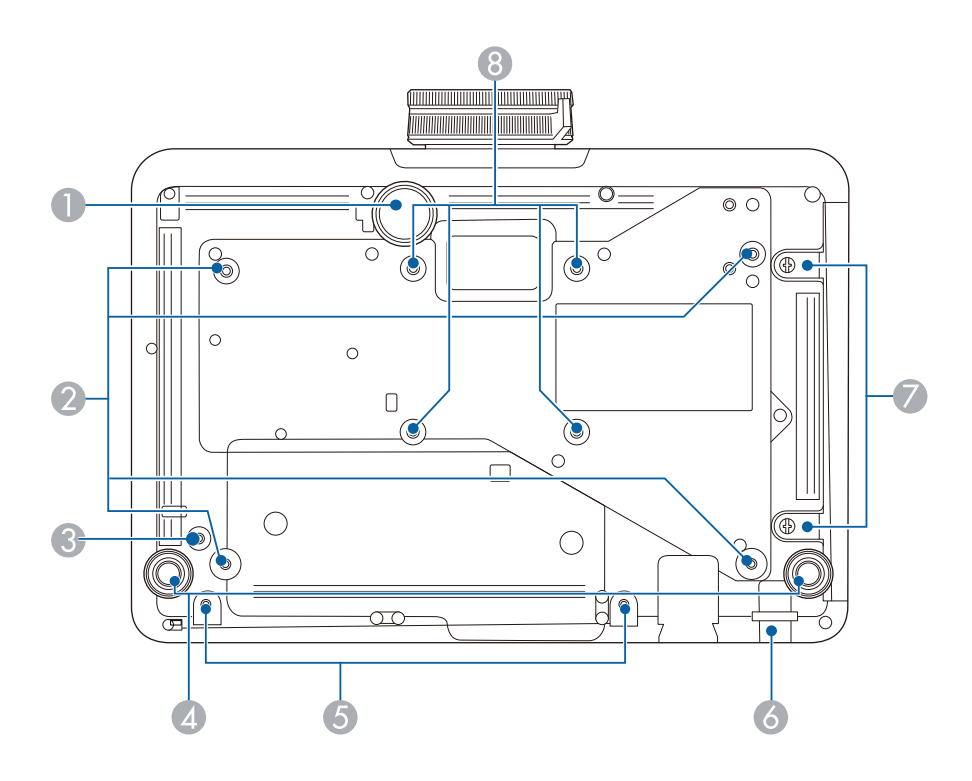

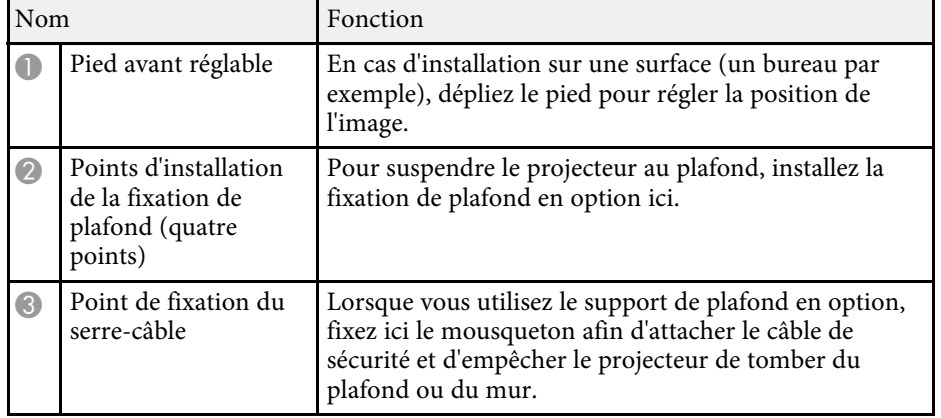

<span id="page-13-1"></span><span id="page-13-0"></span>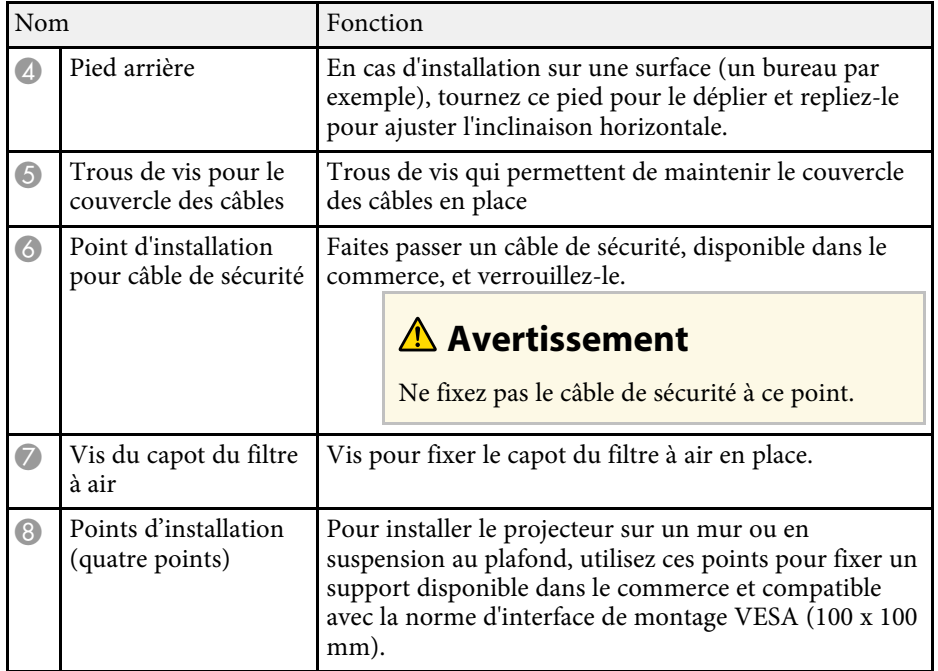

#### g **Liens connexes**

• ["Installer un câble de sécurité"](#page-112-3) p.113

# **Parties du projecteur - Ports d'interface**

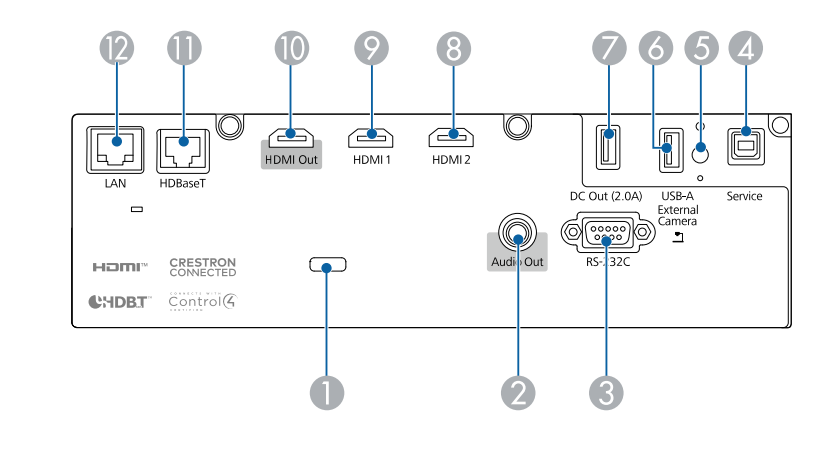

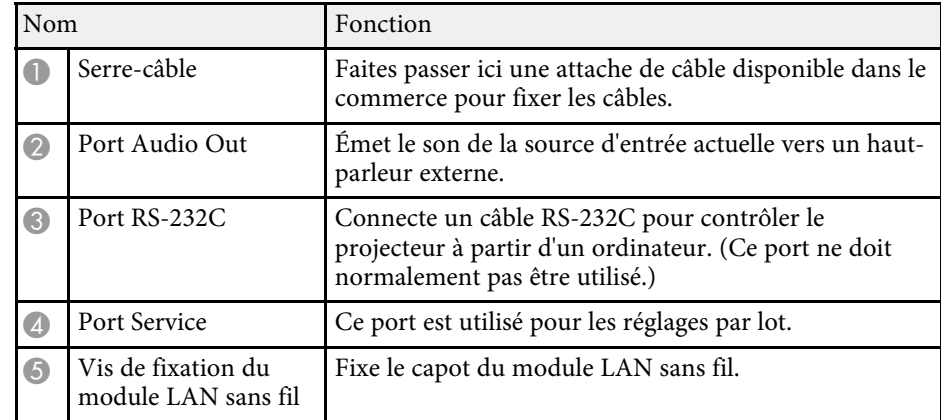

# **Parties et fonctions du projecteur 15**

<span id="page-14-1"></span><span id="page-14-0"></span>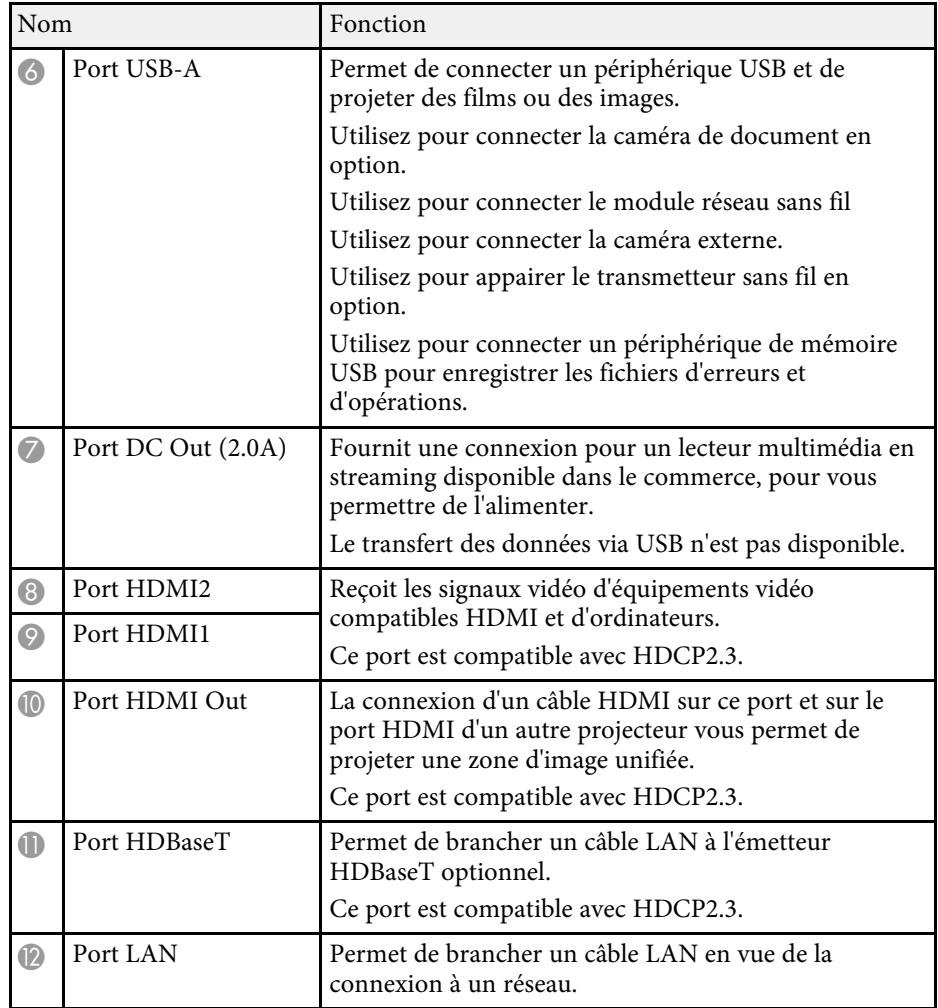

# **Parties du projecteur - Panneau de commande**

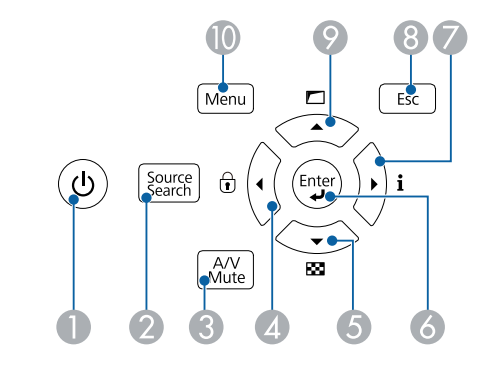

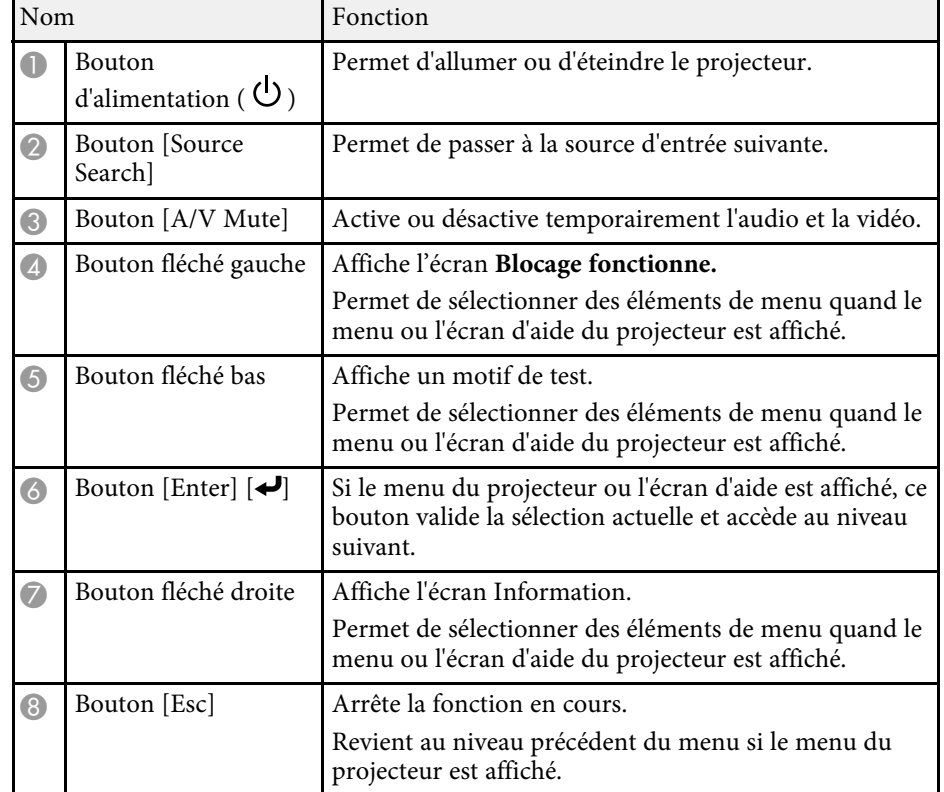

# **Parties et fonctions du projecteur <sup>16</sup>**

<span id="page-15-1"></span><span id="page-15-0"></span>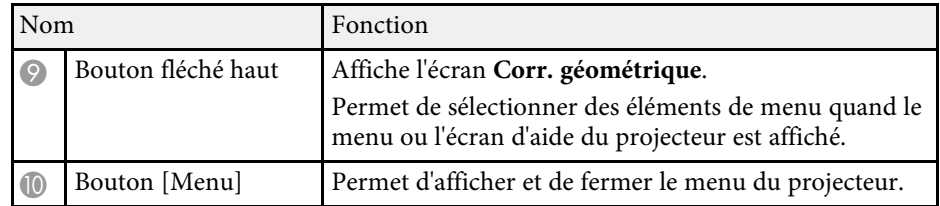

#### g **Liens connexes**

• ["Sélection d'une source d'image"](#page-60-0) p.61

# **Parties du projecteur - Télécommande**

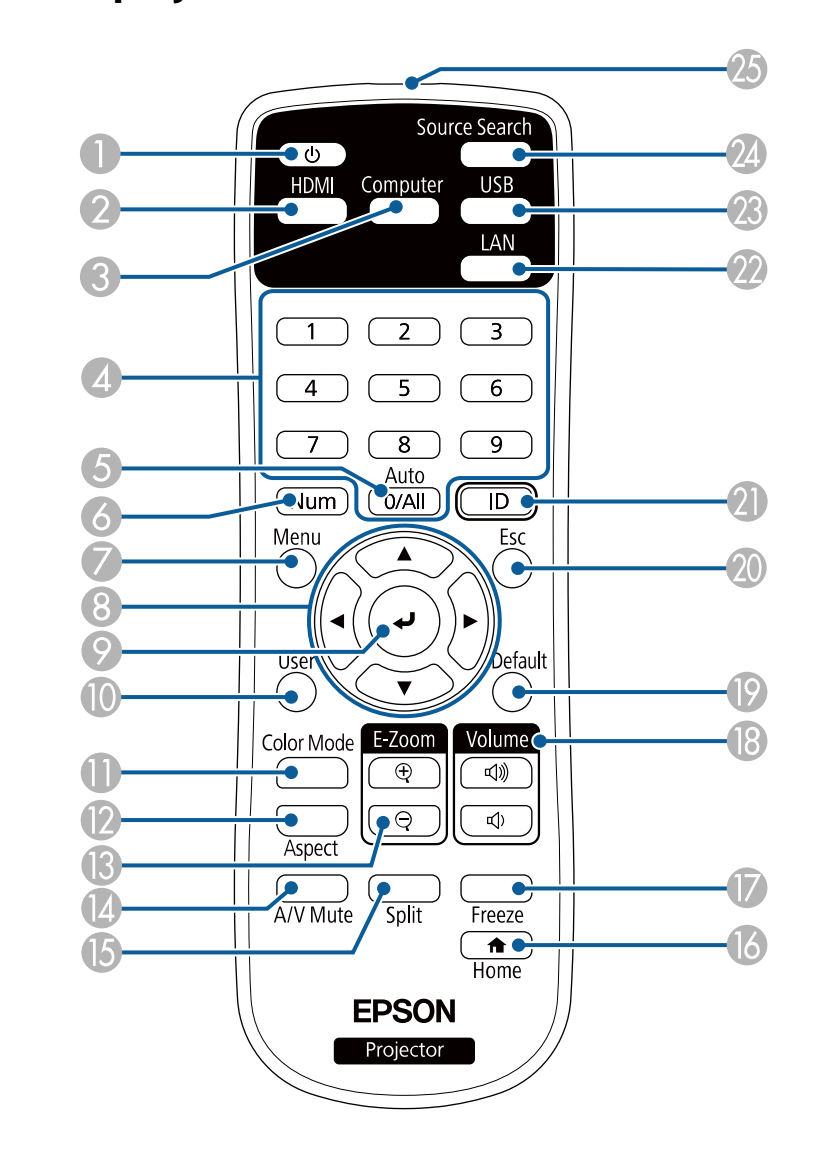

# **Parties et fonctions du projecteur <sup>17</sup>**

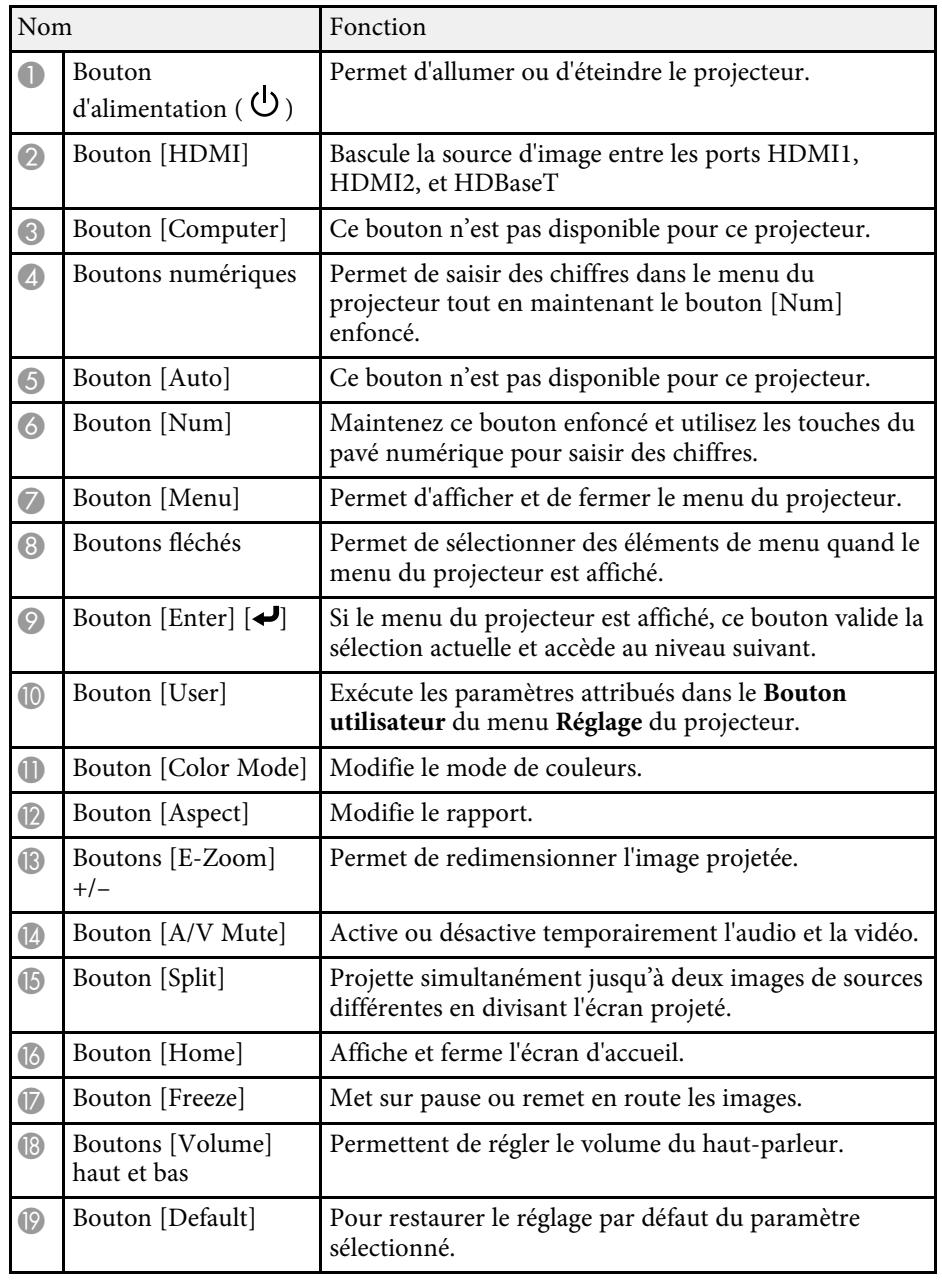

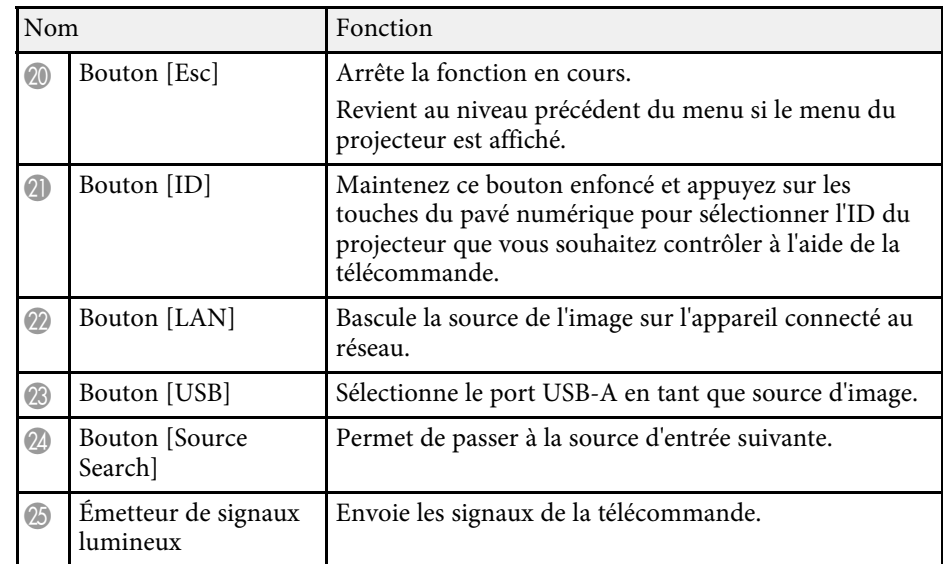

#### g **Liens connexes**

- • ["Projection en mode lecture de contenu"](#page-82-0) p.83
- • ["Réglages performances \(Mode couleurs\)"](#page-64-0) p.65
- • ["Format d'image"](#page-62-0) p.63
- • ["Effectuer un zoom avant/arrière sur les images \(E-Zoom\)"](#page-91-0) p.92
- • ["Paramètres de signal d'entrée Menu Signal"](#page-158-0) p.159
- • ["Écran d'accueil"](#page-37-1) p.38
- • ["Sélection d'une source d'image"](#page-60-0) p.61
- • ["Désactiver l'image et le son temporairement"](#page-89-0) p.90
- • ["Projection simultanée de deux images"](#page-74-0) p.75
- • ["Arrêter temporairement l'action vidéo"](#page-90-0) p.91
- • ["Contrôle du volume à l'aide des boutons de volume"](#page-72-0) p.73
- • ["Ajuster les paramètres du menu"](#page-152-1) p.153

# <span id="page-17-0"></span>**Configuration du projecteur**

Suivez les instructions de ces sections pour configurer votre projecteur.

#### <sup>1</sup> Liens connexes

- • ["Emplacement du projecteur"](#page-18-0) p.19
- • ["Installer le câble de sécurité"](#page-23-0) p.24
- • ["Connexions du projecteur"](#page-26-0) p.27
- • ["Connecter plusieurs projecteurs du même modèle"](#page-31-0) p.32
- • ["Fixation et retrait du couvercle du câble"](#page-32-0) p.33
- • ["Installation des piles dans la télécommande"](#page-33-0) p.34

# **Emplacement du projecteur <sup>19</sup>**

<span id="page-18-0"></span>Vous pouvez placer le projecteur sur quasiment n'importe quelle surface plate pour projeter une image.

Vous pouvez également suspendre le projecteur au plafond si vous souhaitez l'utiliser à un emplacement fixe. Pour suspendre le projecteur au plafond, installez la fixation de plafond optionnelle.

Vous pouvez également utiliser un support de montage disponible dans le commerce et compatible avec la norme d'interface de montage VESA (100 x 100 mm).

Le projecteur peut être installé sous des angles différents. Il n'y a aucune limite verticale ou horizontale à la façon d'installer le projecteur.

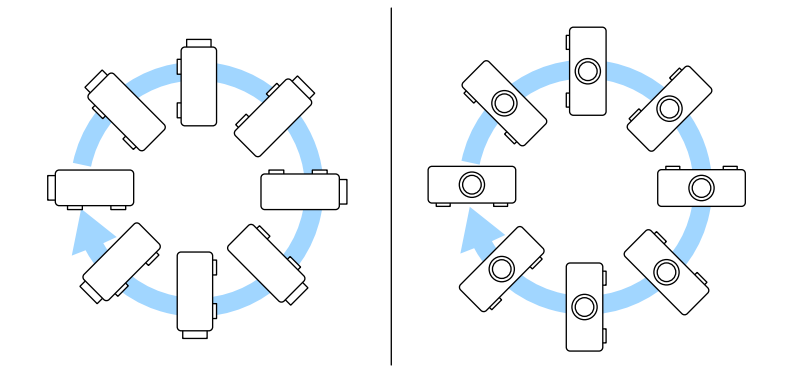

Notez les points suivants lors de la sélection d'un emplacement pour le projecteur :

• Placez le projecteur sur une surface solide et plane, ou installez-le à l'aide d'un support compatible.

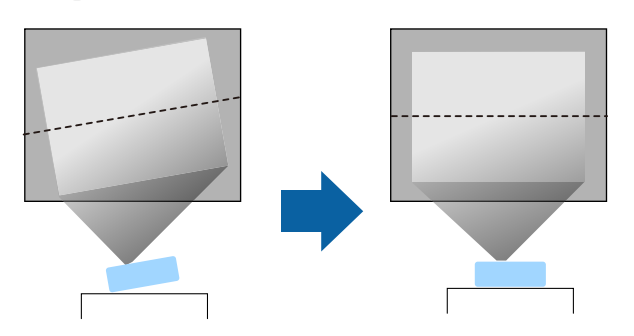

- Laissez suffisamment d'espace autour et en dessous du projecteur pour la ventilation, et ne le placez pas sur ou à côté d'un objet susceptible de bloquer ses grilles de ventilation.
- Placez le projecteur de façon à ce qu'il soit face à l'écran, pas de biais.

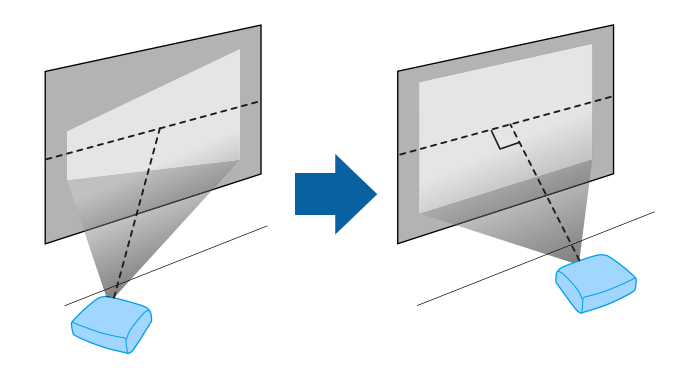

# **Emplacement du projecteur <sup>20</sup>**

### **Avertissement**

- Si vous suspendez le projecteur au plafond, vous devez installer une fixation de plafond. Si vous ne placez pas le projecteur correctement, il pourrait tomber et causer des dommages ou blessures.
- N'utilisez pas d'adhésifs sur les points d'installation de la fixation de plafond pour éviter que les vis ne se desserrent, ni de lubrifiants, d'huiles, etc., sur le projecteur, sinon le boîtier du projecteur risque de se craqueler et de tomber, Cela pourrait entraîner des blessures pour les personnes se trouvant sous la fixation de plafond et endommager le projecteur.
- Le fait de ne pas installer le support de plafond et le projecteur peut provoquer la chute du projecteur. Après avoir installé le support Epson spécifique approprié pour votre projecteur, assurez-vous de le fixer à tous les points de fixation au plafond du projecteur. Fixez également le projecteur et les supports en utilisant un câble suffisamment solide pour supporter leur poids.
- N'installez pas le projecteur dans des endroits exposés à une forte humidité ou à la poussière ou dans des endroits exposés à la fumée ou à la vapeur. Cela peut provoquer un incendie ou un choc électrique. Le boîtier du projecteur peut également se détériorer et être endommagé, ce qui pourrait causer la chute du projecteur du support.

#### **Exemples d'environnements susceptibles de provoquer la chute du projecteur en raison de la détérioration du boîtier**

- Endroits exposés à de la fumée excessive ou à des particules d'huile en suspension dans l'air, tels que les usines ou les cuisines.
- Endroits contenant des solvants volatils ou des produits chimiques volatils, tels que les usines ou les laboratoires.
- Endroits où le projecteur pourrait être exposé à des détergents ou à des produits chimiques, tels que les usines ou les cuisines.
- Endroits où des huiles aromatiques sont souvent utilisées, comme les salles de relaxation.
- Près d'appareils qui produisent de la fumée, de l'huile en suspension dans l'air ou de la mousse, tels que lors des événements.
- Emplacements à proximité d'humidificateurs

# **Avertissement**

- Ne recouvrez pas la grille d'entrée ou les sorties d'air du projecteur. L'obstruction de l'un de ces éléments peut provoquer une élévation de la température interne et provoquer un incendie.
- N'utilisez pas et ne rangez pas le projecteur dans un endroit où il sera exposé à la poussière ou à la saleté. Sinon, la qualité de l'image projetée peut décliner. Si l'objectif ou le filtre à air devient poussiéreux, cela peut entraîner un dysfonctionnement ou un incendie.
- N'installez pas le projecteur sur une surface instable ou dans un emplacement qui n'est pas non conçu pour supporter le poids de l'appareil. Une installation incorrecte risque d'entraîner des blessures ou des détériorations en cas de chute ou de basculement du projecteur.
- Lors de l'installation du projecteur en hauteur, prenez des mesures pour empêcher le projecteur de tomber. Vous pouvez notamment utiliser des câbles pour assurer la sécurité des utilisateurs en cas d'urgence, comme un tremblement de terre, et éviter les accidents. Une installation incorrecte risque d'entraîner des blessures ou des détériorations en cas de chute du projecteur.
- Ne pas installer dans des endroits où le sel pourrait provoquer des dommages, ou dans des endroits exposés à des gaz corrosifs comme le gaz sulfurique provenant de sources chaudes. Sinon, la corrosion pourrait provoquer la chute du projecteur. Cela pourrait également entrainer un dysfonctionnement du projecteur.

#### **Attention**

- Si vous utilisez le projecteur à des altitudes supérieures à 1 500 m, réglez le **Mode haute alt.** sur **On** dans le menu du projecteur pour vous assurer que la température interne du projecteur est régulée correctement.
	- s **Avancé** > **Fonctionnement** > **Mode haute alt.**
- Évitez d'installer le projecteur dans un local très humide ou poussiéreux, ou dans un local exposé à la fumée d'un feu ou à de la fumée de tabac.

#### g **Liens connexes**

- • ["Remarques sur le transport"](#page-20-3) p.21
- • ["Options de configuration et d'installation du projecteur"](#page-20-4) p.21
- • ["Distance de projection"](#page-22-1) p.23
- • ["Forme de l'image"](#page-51-0) p.52
- • ["Paramètres de configuration du projecteur Menu Avancé"](#page-164-0) p.165

# <span id="page-20-3"></span><span id="page-20-0"></span>**Remarques sur le transport**

Le projecteur comprend de nombreuses pièces en verre et des composants de haute précision. Pour éviter tout dommage résultant de chocs lors du transport, manipulez le projecteur comme suit:

- Retirez tout équipement connecté au projecteur.
- Fixez le cache de l'objectif fourni avec le projecteur.
- Lorsque vous transportez le projecteur sur une longue distance ou en tant que bagage enregistré, placez-le dans une boîte résistante avec un rembourrage autour et marquez la boîte "Fragile".
- Lorsque vous expédiez le projecteur pour réparation, placez-le, si possible, dans son emballage d'origine ou utilisez des matériaux équivalents avec un rembourrage autour du projecteur. Marquez la boîte "Fragile".

Epson ne pourra être tenu responsable des dommages survenus au cours du transport.

# <span id="page-20-2"></span><span id="page-20-1"></span>**Options de configuration et d'installation du projecteur**

<span id="page-20-4"></span>Vous pouvez configurer ou installer votre projecteur comme suit :

Avant/Arrière

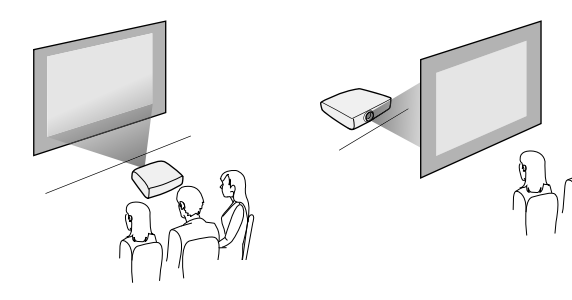

#### Avant plafond/Arrière plafond

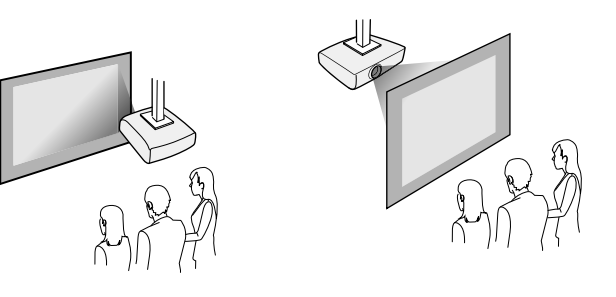

Sélectionnez la bonne option de **Projection** dans le menu **Installation** du projecteur en fonction de la méthode d'installation utilisée. Si nécessaire, activez le paramètre **Touche invers. sens** dans le menu **Fonctionnement** du projecteur et ajustez le paramètre **Rotation du menu** dans le menu **Affichage** du projecteur.

#### g **Liens connexes**

- • ["Précautions d'installation"](#page-20-2) p.21
- • ["Modes de projection"](#page-43-0) p.44

### **Précautions d'installation**

Notez les précautions suivantes lors de l'installation du projecteur.

# **Emplacement du projecteur <sup>22</sup>**

#### **Attention**

- Si le projecteur est installé de façon inclinée, il doit être installé par des techniciens qualifiés, avec du matériel de montage conçu pour être utilisé avec ce projecteur.
- Installez correctement le projecteur pour l'empêcher de tomber.
- Utilisez des vis M4 (jusqu'à une profondeur de 9 mm) pour fixer les points de montage du matériel de support de plafond du projecteur et le support à quatre points.

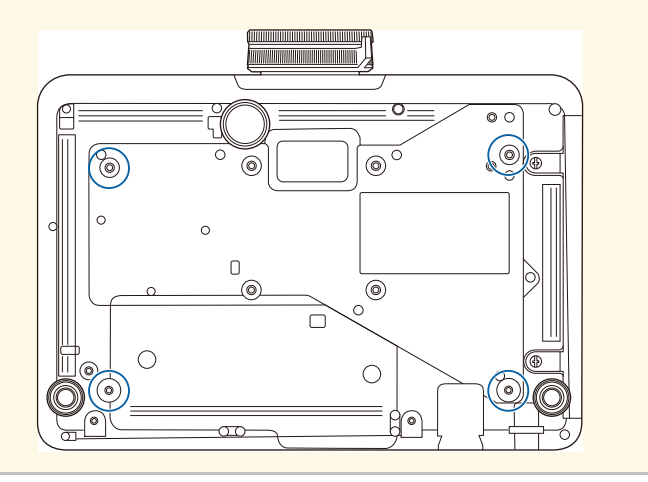

#### **Espace d'installation**

#### **Attention**

Veillez à laisser l'espace suivant autour du projecteur de manière à ne pas obstruer la grille de sortie d'air et la grille d'entrée d'air.

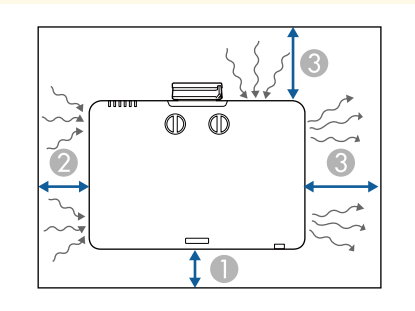

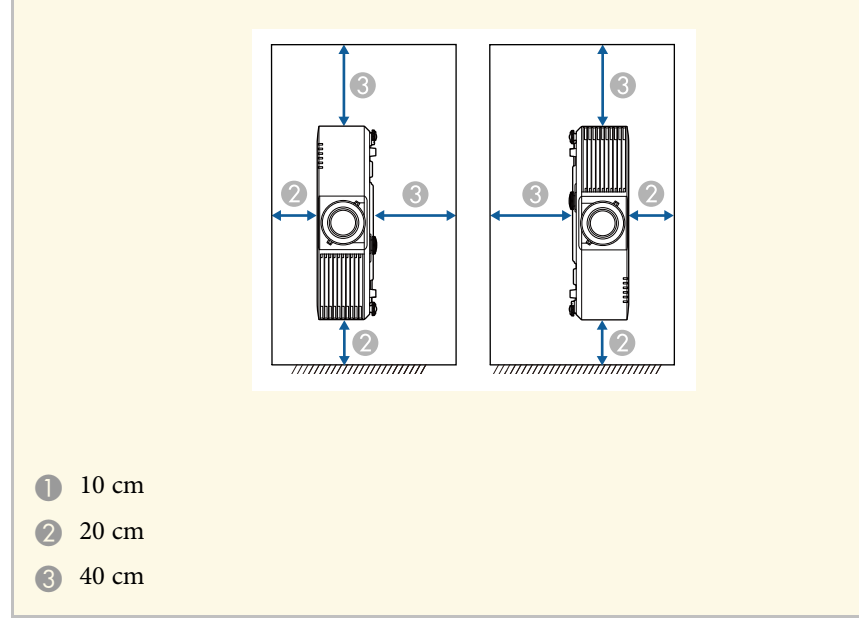

**Espace d'installation (lors de l'installation de plusieurs projecteurs côte à côte)**

#### **Attention**

• Si vous installez plusieurs projecteurs l'un à côté de l'autre, veillez à ce que l'air chaud provenant de la sortie d'air n'aille pas dans la grille d'entrée d'air d'un autre projecteur.

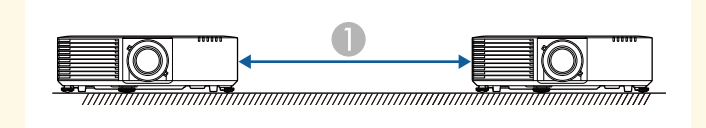

**150 cm** 

• Si vous utilisez une séparation, vous pouvez réduire l'espace entre les projecteurs.

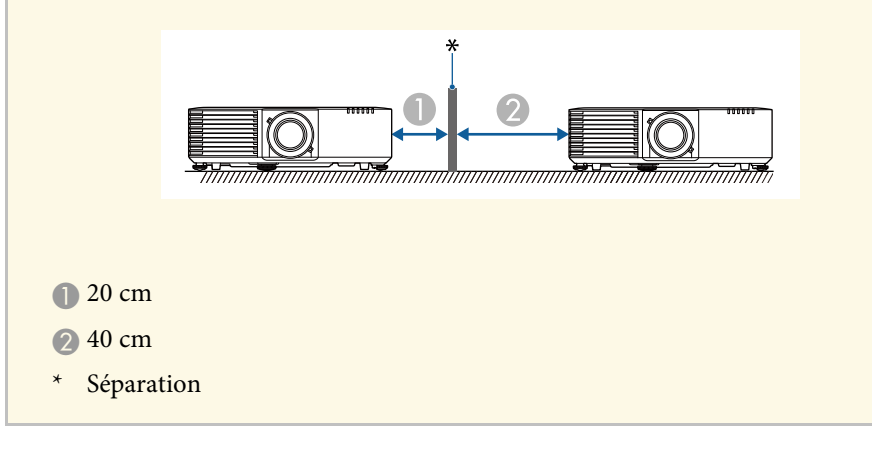

# <span id="page-22-1"></span><span id="page-22-0"></span>**Distance de projection**

La distance entre le projecteur et l'écran détermine la taille approximative de l'image. Plus le projecteur est éloigné de l'écran, plus la taille de l'image

augmente, mais cela peut varier en fonction du facteur de zoom, du rapport d'aspect et autres paramètres.

Consultez l'annexe pour obtenir des détails sur la distance nécessaire entre le projecteur et l'écran en fonction de la taille de l'image projetée.

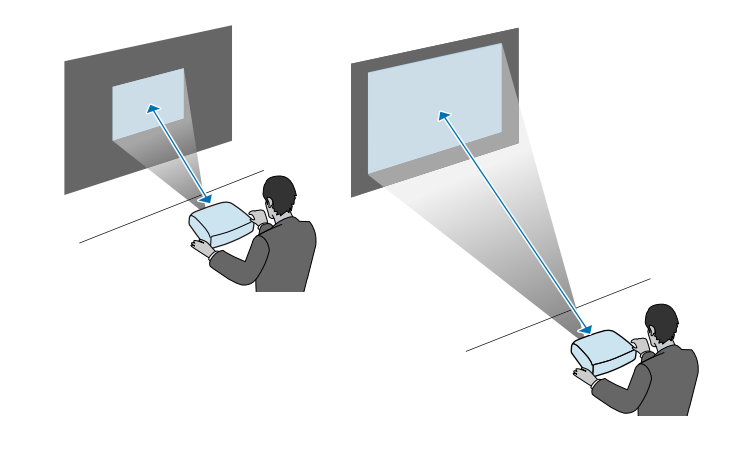

#### g **Liens connexes**

• ["Taille de l'écran et distance de projection"](#page-221-0) p.222

<span id="page-23-0"></span>Vous pouvez également installer le câble de sécurité pour éviter que le projecteur ne tombe du plafond.

# **Avertissement**

Veillez à utiliser le câble de sécurité fourni avec le support de plafond Epson. Le câble de sécurité est disponible en tant que jeu de câbles de sécurité ELPWR01 en option.

#### g **Liens connexes**

- • ["Lors de l'utilisation du support plafond ELPMB22"](#page-23-2) p.24
- • ["Lors de l'utilisation du support plafond ELPMB30"](#page-24-1) p.25

# <span id="page-23-2"></span><span id="page-23-1"></span>**Lors de l'utilisation du support plafond ELPMB22**

Vous pouvez fixer un câble de sécurité à votre projecteur pour une sécurité accrue, comme indiqué.

Avant de commencer, assurez-vous que vous avez fermement installé le support plafond ELPMB22 sur le projecteur et que les éléments suivants sont inclus dans le jeu de câbles de sécurité :

- Câble de sécurité × 1
- Mousqueton  $\times$  2
- Serre-câble  $\times$  1
- Vis de fixation ( $M4 \times 10$  mm)  $\times 1$

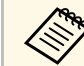

Pour plus de détails sur l'installation du ELPMB22, consultez *Fixation*<br>au platond *ELPMB22/FLPMB23 Guide de l'utilisateur au plafond ELPMB22/ELPMB23 Guide de l'utilisateur*.

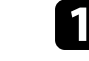

a Fixez un mousqueton au trou du support plafond et serrez le loquet du mousqueton.

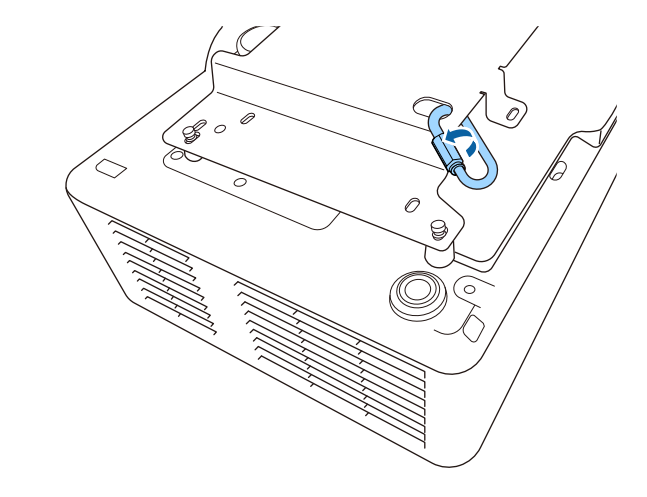

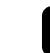

b Fixez le serre-câble à un autre mousqueton, puis utilisez la vis pour fixer le serre-câble au point de fixation du serre-câble sur le projecteur.

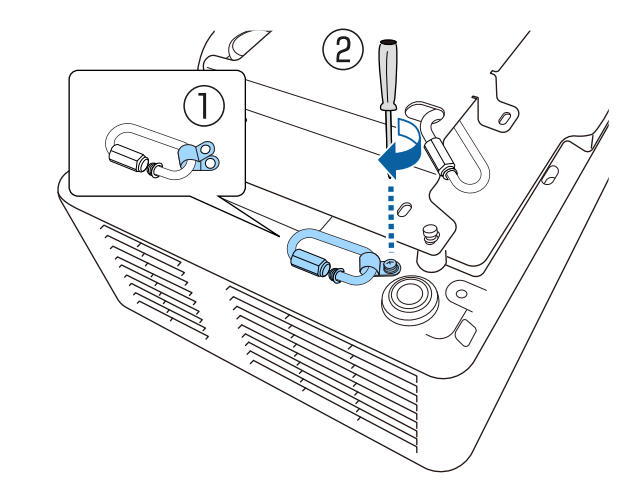

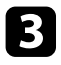

c Enroulez le câble de sécurité à travers le mousqueton sur le support plafond et fixez les deux extrémités au mousqueton du projecteur.

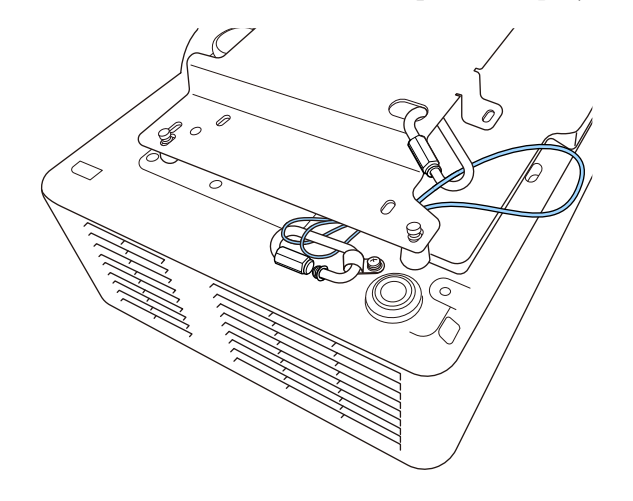

Serrez le loquet du mousqueton.

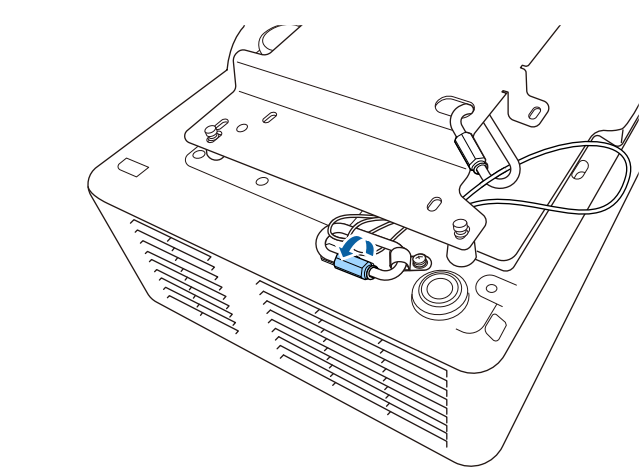

# <span id="page-24-1"></span><span id="page-24-0"></span>**Avertissement**

Ne fixez pas le câble de sécurité au point d'installation pour câble de sécurité.

# **Lors de l'utilisation du support plafond ELPMB30**

Vous pouvez fixer un câble de sécurité à votre projecteur pour une sécurité accrue, comme indiqué.

Avant de commencer, assurez-vous que vous avez fermement installé la plaque du projecteur pour le support plafond ELPMB30 sur le projecteur et que les éléments suivants sont inclus dans le jeu de câbles de sécurité :

- Câble de sécurité × 1
- Mousqueton × 2 (Un seul mousqueton est utilisé pour l'ELPMB30.)
- Serre-câble  $\times$  1
- Vis de fixation ( $M4 \times 10$  mm)  $\times 1$

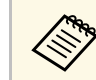

a Pour plus de détails sur l'installation du ELPMB30, consultez *ELPMB30 Guide de l'utilisateur*.

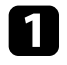

a Fixez le serre-câble au mousqueton, puis utilisez la vis pour fixer le serre-câble à la vs du point de fixation du serre-câble sur le projecteur.

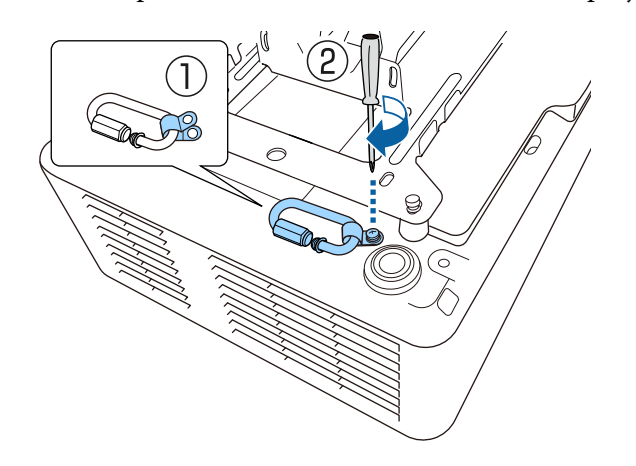

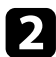

b Enroulez le câble de sécurité à travers le trou sur le support plafond et fixez les deux extrémités au mousqueton.

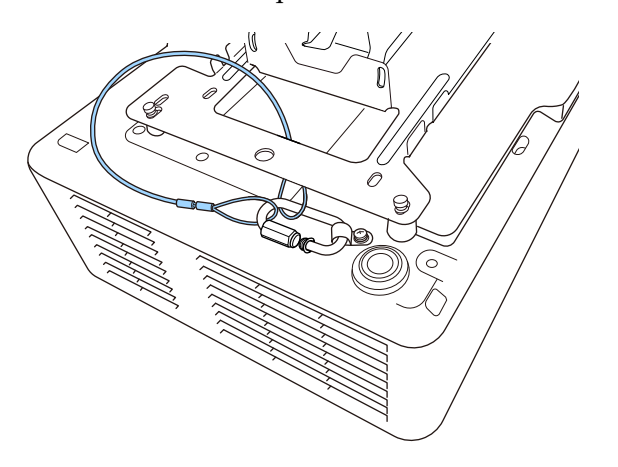

# **Avertissement**

Ne fixez pas le câble de sécurité au point d'installation pour câble de sécurité.

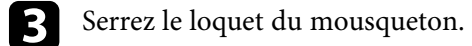

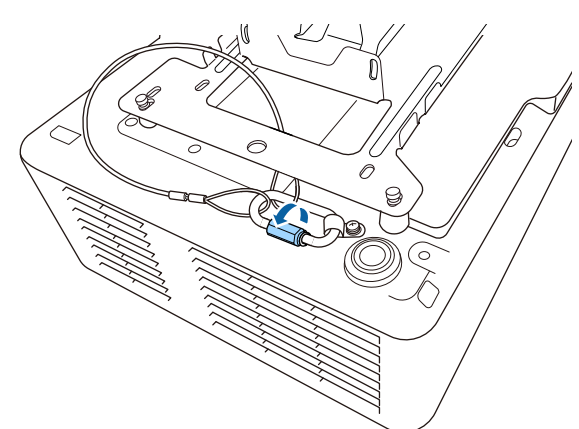

<span id="page-26-0"></span>Consultez ces sections pour connecter le projecteur à différentes sources de projection.

#### **Attention**

• Vérifiez la forme et l'orientation des connecteurs sur tous les câbles que vous prévoyez de brancher. Ne forcez pas un connecteur dans un port s'il n'est pas adapté. L'appareil ou le projecteur pourrait être endommagé ou ne pas fonctionner correctement.

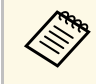

Consultez la *Référence rapide* pour obtenir une liste de câbles fournis avec votre projecteur. Achetez des câbles en option ou disponibles dans le commerce si nécessaire.

#### g **Liens connexes**

- • ["Connexion à un ordinateur"](#page-26-4) p.27
- • ["Connexion à des sources vidéo"](#page-26-5) p.27
- • ["Connexion à des appareils USB externes"](#page-27-4) p.28
- • ["Connexion à une caméra document"](#page-28-3) p.29
- • ["Connexion à un émetteur HDBaseT"](#page-28-4) p.29
- <span id="page-26-3"></span>• ["Connexion à l'unité de base"](#page-29-2) p.30
- • ["Connexion à des appareils externes"](#page-29-3) p.30

# <span id="page-26-5"></span><span id="page-26-4"></span><span id="page-26-1"></span>**Connexion à un ordinateur**

Suivez les instructions de ces sections pour connecter un ordinateur au projecteur.

#### g **Liens connexes**

• ["Connexion à un ordinateur pour la vidéo et l'audio HDMI"](#page-26-2) p.27

#### <span id="page-26-2"></span>**Connexion à un ordinateur pour la vidéo et l'audio HDMI**

Si votre ordinateur dispose d'un port HDMI, vous pouvez le connecter au projecteur à l'aide d'un câble HDMI et envoyer l'audio de l'ordinateur avec l'image projetée.

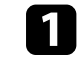

a Branchez le câble HDMI au port de sortie HDMI de votre ordinateur.

b Branchez l'autre extrémité au port HDMI du projecteur.

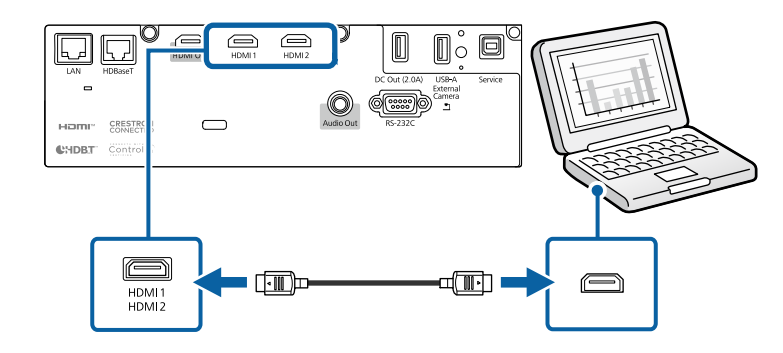

#### g **Liens connexes**

• ["Paramètres de configuration du projecteur - Menu Avancé"](#page-164-0) p.165

# **Connexion à des sources vidéo**

Suivez les instructions de ces sections pour connecter des appareils vidéo au projecteur.

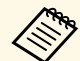

- Si la forme du port de l'appareil que vous souhaitez connecter est inhabituelle, utilisez le câble fourni avec le périphérique ou un câble en option pour le connecter au projecteur.
- Le câble varie selon le signal de sortie provenant de l'équipement vidéo connecté.
- Certains types d'équipement vidéo peuvent envoyer différents types de signaux. Consultez la documentation de l'équipement vidéo pour vérifier quels types de signaux il peut envoyer.
- Si l'audio n'est pas émis correctement, vérifiez les paramètres dans **Périph. sortie audio**.
	- s **Réglage** > **Liaison HDMI** > **Périph. sortie audio**

#### g **Liens connexes**

• ["Connexion à une source vidéo HDMI"](#page-27-0) p.28

#### <span id="page-27-0"></span>**Connexion à une source vidéo HDMI**

<span id="page-27-2"></span>Si votre source vidéo dispose d'un port HDMI, vous pouvez la connecter au projecteur à l'aide d'un câble HDMI et envoyer l'audio de la source de l'image avec l'image projetée.

#### **Attention**

N'allumez pas la source vidéo avant de l'avoir connectée au projecteur. Cela pourrait endommager le projecteur.

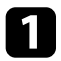

a Branchez le câble HDMI au port de sortie HDMI de votre source vidéo.

b Branchez l'autre extrémité au port HDMI du projecteur.

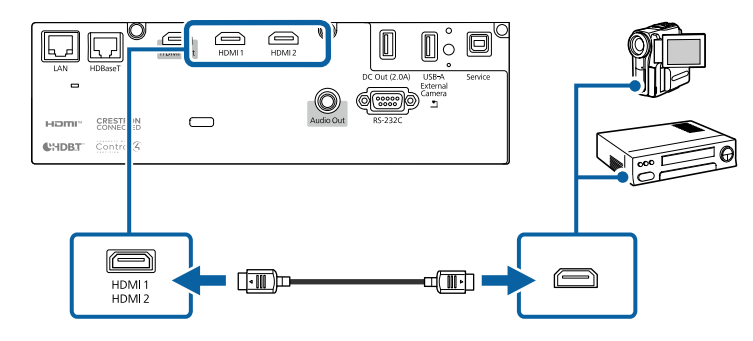

#### g **Liens connexes**

• ["Paramètres de configuration du projecteur - Menu Avancé"](#page-164-0) p.165

# <span id="page-27-4"></span><span id="page-27-3"></span><span id="page-27-1"></span>**Connexion à des appareils USB externes**

Suivez les instructions de ces sections pour connecter des appareils USB externes au projecteur.

#### g **Liens connexes**

- • ["Projection d'appareil USB"](#page-27-2) p.28
- • ["Connexion à un périphérique USB"](#page-27-3) p.28
- • ["Déconnexion d'un appareil USB"](#page-28-0) p.29

#### **Projection d'appareil USB**

Vous pouvez projeter des images et autres contenus sans utiliser d'ordinateur ni d'appareil vidéo mais en connectant n'importe lequel de ces appareils à votre projecteur :

- Clé USB
- Appareil photo numérique ou smartphone
- Disque dur USB

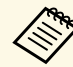

- Les appareils photo numériques ou smartphones doivent être des<br>appareils à montage USB, et non des appareils compatibles TWAIN, et doivent être compatibles USB à mémoire de grande capacité.
	- Les disques durs USB doivent répondre à ces exigences :
	- Compatible USB à mémoire de grande capacité (les appareils de USB à mémoire de grande capacité ne sont pas tous pris en charge)
	- Formaté en FAT16/32
	- Alimentation par leur propre alimentation CA (les disques durs alimentés par bus ne sont pas recommandés)
	- Évitez d'utiliser des disques durs dotés de plusieurs partitions

Vous pouvez aussi projeter des listes de lecture contenant des images et des vidéos enregistrées sur une clé USB en mode Lecture de contenu.

#### g **Liens connexes**

- • ["Projection en mode lecture de contenu"](#page-82-0) p.83
- • ["Projeter une présentation PC Free"](#page-77-0) p.78

#### **Connexion à un périphérique USB**

Vous pouvez brancher votre périphérique USB au port USB-A du projecteur et l'utiliser pour projeter des images et autres contenus.

# **Connexions du projecteur <sup>29</sup>**

<span id="page-28-1"></span>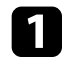

a Si votre appareil USB a été fourni avec un adaptateur d'alimentation, branchez l'appareil sur une prise électrique.

<span id="page-28-3"></span>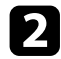

<span id="page-28-2"></span>**b** Connectez le câble USB ou la clé USB au port USB-A du projecteur comme indiqué.

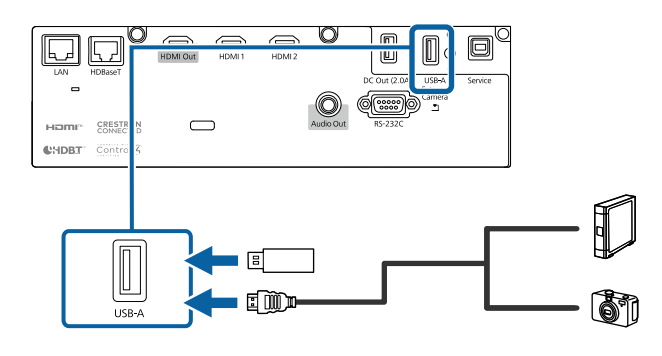

#### <span id="page-28-4"></span>**Attention**

- Utilisez le câble USB fourni ou conçu pour une utilisation avec l'appareil.
- Ne branchez pas de concentrateur USB ou de câble USB d'une longueur supérieure à 3 mètres, sinon l'appareil pourrait mal fonctionner.

Branchez l'autre extrémité à votre appareil, si nécessaire.

#### <span id="page-28-0"></span>**Déconnexion d'un appareil USB**

Lorsque vous avez terminé votre projection avec un appareil USB connecté, déconnectez l'appareil du projecteur.

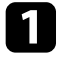

Éteignez et débranchez l'appareil, si nécessaire.

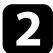

b Débranchez l'appareil USB du projecteur.

### **Connexion à une caméra document**

Vous pouvez connecter une caméra document à votre projecteur pour projeter des images visualisées par la caméra.

La méthode de connexion varie en fonction du modèle de votre caméra document Epson. Consultez le manuel relatif à la caméra document pour plus de détails.

# **Connexion à un émetteur HDBaseT**

Pour envoyer un signal HDMI ou RS-232C sur une longue distance, vous pouvez connecter le projecteur sur un émetteur HDBaseT optionnel avec un câble réseau 100Base-TX. Ceci est utile lorsque vous souhaitez envoyer un signal vers ou contrôler le projecteur depuis un emplacement distant, tel qu'un hall ou un lieu d'événement, car vous pouvez utiliser un câble réseau jusqu'à 100 mètres de long. Pour assurer une transmission correcte des données, utilisez un câble STP de catégorie 5e ou supérieure. Cependant, le fonctionnement n'est pas garanti pour tous les appareils d'entrée/sortie et tous les environnements.

- 
- Pour activer la communication depuis les ports Ethernet et série sur l'émetteur, sélectionnez **On** en tant que réglage de **Commande Communication** dans le menu **Étendu** du projecteur. Activer ce paramètre désactive les ports LAN et RS-232C du projecteur.

s **Avancé** > **HDBaseT** > **Commande Communication**

- Si vous avez connecté un commutateur ou un émetteur Extron XTP au port HDBaseT du projecteur, sélectionnez **On** en tant que réglage **Extron XTP** dans le menu **Avancé** du projecteur (**Commande Communication** est automatiquement réglé sur **On** et **Mode attente** est automatiquement réglé sur **Comm. activée**).
	- s **Avancé** > **HDBaseT** > **Extron XTP**
	- s **Avancé** > **Mode attente** > **Mode attente**

a Éteignez le projecteur et l'émetteur HDBaseT.

# **Connexions du projecteur <sup>30</sup>**

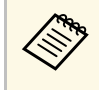

Assurez-vous que le projecteur et l'émetteur HDBaseT sont<br>
éteints quand vous connectez ou débranchez un câble réseau entre les deux appareils.

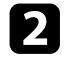

b Connectez une extrémité du câble réseau au port HDBaseT de l'émetteur.

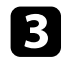

c Branchez l'autre extrémité au port HDBaseT du projecteur.

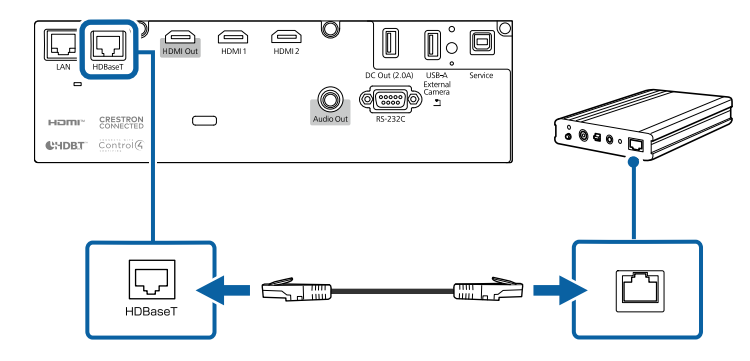

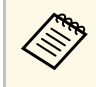

Consultez la documentation fournie avec l'émetteur HDBaseT<br>pour des instructions sur le branchement à votre appareil vidéo ou à votre ordinateur.

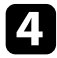

d Allumez le projecteur et l'émetteur HDBaseT.

#### <span id="page-29-1"></span>g **Liens connexes**

• ["Paramètres de configuration du projecteur - Menu Avancé"](#page-164-0) p.165

# <span id="page-29-3"></span><span id="page-29-2"></span><span id="page-29-0"></span>**Connexion à l'unité de base**

Vous pouvez utiliser le système de présentation sans fil en option pour projeter via l'unité de base (récepteur). Votre système de présentation sans fil (ELPWP20) comprend une unité de base (ELPBU01) et deux transmetteurs

sans fil (ELPWT01). L'utilisation du projecteur avec des transmetteurs sans fil vous permet de vous connecter aux ordinateurs Windows / Mac via l'unité de base et de projeter facilement vos images.

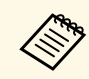

**Consultez l'ELPWP20 Quick Start Guide pour plus de détails sur** l'installation de l'unité de base.

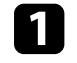

Connectez le câble HDMI fourni avec votre système de présentation sans fil au HDMI Out port sur l'unité de base.

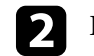

Branchez l'autre extrémité au port HDMI du projecteur.

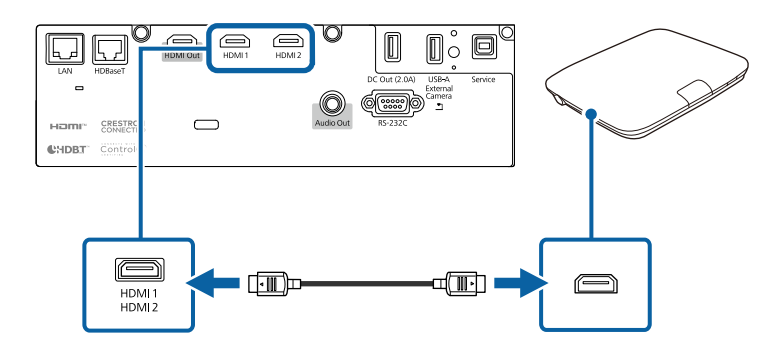

Branchez le transmetteur sans fil sur un port USB de votre ordinateur. Consultez l'*Epson Wireless Presentation System Guide de l'utilisateur* pour plus de détails.

### **Connexion à des appareils externes**

Suivez les instructions de ces sections pour connecter des appareils externes au projecteur.

#### g **Liens connexes**

• ["Connexion à des haut-parleurs externes"](#page-30-0) p.31

#### <span id="page-30-0"></span>**Connexion à des haut-parleurs externes**

Vous pouvez connecter le projecteur à des haut-parleurs externes autoalimentés. Vous pouvez contrôler le volume avec la télécommande du projecteur.

Pour émettre l'audio depuis les haut-parleurs externes, réglez le paramètre **Périph. sortie audio** sur **Projecteur** dans le menu **Réglage** du projecteur. Lorsqu'aucun système audio/vidéo n'est connecté au projecteur, l'audio est émis depuis les haut-parleurs externes même si **Périph. sortie audio** est réglé sur **Système AV**.

#### s **Réglage** > **Liaison HDMI** > **Périph. sortie audio**

- 8 Si vous souhaitez générer de l'audio depuis les haut-parleurs externes<br>lorsque le projecteur est éteint sélectionner. lorsque le projecteur est éteint, sélectionnez **Toujours valide** en tant que paramètre **Sortie A/V** dans le menu **Avancé** du projecteur.
	- s **Avancé** > **Réglages A/V** > **Sortie A/V**
	- Vous pouvez également connecter le projecteur à un amplificateur avec des haut-parleurs.
	- Le système de haut-parleurs intégrés du projecteur est désactivé lorsque vous connectez des haut-parleurs externes.

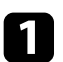

a Assurez-vous que votre ordinateur ou votre source vidéo est connecté(e) au projecteur avec les câbles audio et vidéo si nécessaire.

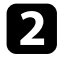

b Localisez le câble approprié pour connecter vos haut-parleurs externes, par exemple un câble stéréo mini-jack vers prise à broches ou un autre type de câble ou d'adaptateur.

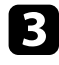

connectez une extrémité du câble à vos haut-parleurs externes si nécessaire.

d Branchez l'extrémité mini-jack stéréo du câble au port Audio Out de votre projecteur.

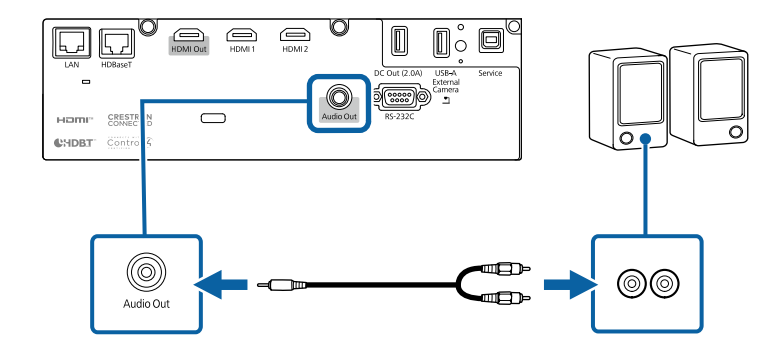

#### g **Liens connexes**

• ["Paramètres de configuration du projecteur - Menu Avancé"](#page-164-0) p.165

# **Connecter plusieurs projecteurs du même modèle <sup>32</sup>**

<span id="page-31-0"></span>Vous pouvez projeter la même image à partir de plusieurs projecteurs.

Vous pouvez connecter plusieurs projecteurs en utilisant l'une des méthodes suivantes : connexion en chaîne ou connexion à un distributeur. Vous pouvez connecter jusqu'à quatre projecteurs avec une connexion en chaîne.

#### **Attention**

Lorsque vous installez les projecteurs, veillez à ce que l'air chaud provenant de la sortie d'air n'aille pas dans la grille d'entrée d'air d'un autre.

#### g **Liens connexes**

- • ["Projection de la même image avec une connexion en chaîne"](#page-31-2) p.32
- • ["Précautions d'installation"](#page-20-2) p.21

## <span id="page-31-2"></span><span id="page-31-1"></span>**Projection de la même image avec une connexion en chaîne**

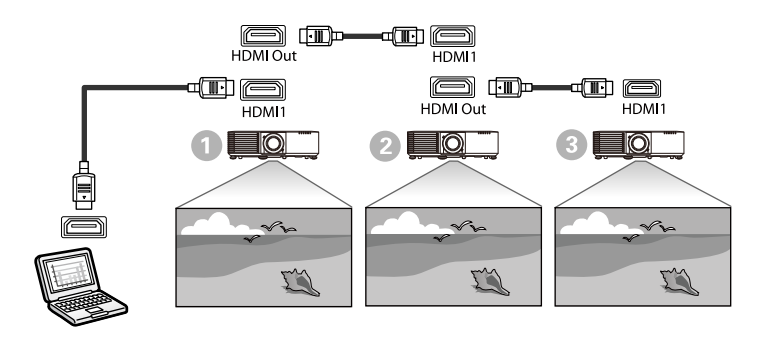

a Connectez le projecteur à l'ordinateur avec le câble HDMI, puis connectez le port HDMI1 et le port HDMI Out des projecteurs avec le câble HDMI.

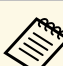

- $\bullet$  L'image est émise par le port HDMI Out uniquement lorsque<br>HDMI lest sélectionné comme source d'image HDMI1 est sélectionné comme source d'image.
	- Si vous connectez trois ou quatre projecteurs en chaîne, connectez les projecteurs comme indiqué.

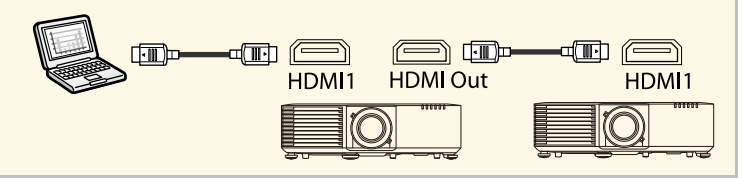

b Appuyez sur le bouton [Menu] de la télécommande ou du panneau de commande.

c Sélectionnez le paramètre **Liaison HDMI** <sup>&</sup>gt; **Paramètre de sortie HDMI** dans le menu **Réglage** du projecteur. Pour plus d'informations, consultez la liste des paramètres.

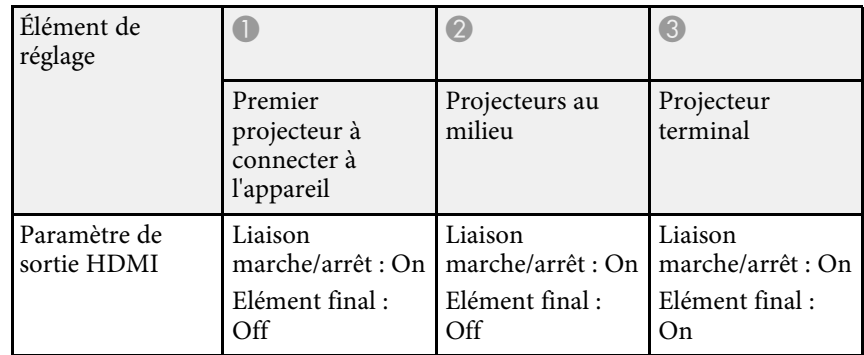

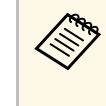

a Cela peut ne pas fonctionner si cinq projecteurs ou plus sont connectés en chaîne ou si les paramètres ne sont pas correctement réglés.

<span id="page-32-0"></span>Lorsque vous suspendez le projecteur à un plafond, vous pouvez fixer le couvercle du câble fourni avec votre projecteur afin de masquer les câbles de la vue.

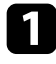

a Passez une attache de câble disponible dans le commerce à travers le support de câble et attachez les câbles ensemble.

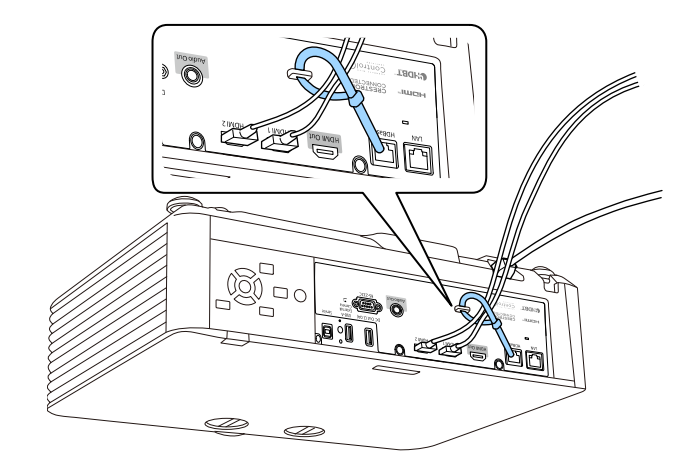

# **Attention**

N'attachez pas le cordon d'alimentation avec les autres câbles. Sinon, vous risquez un incendie.

Placez le couvercle du câble sur le projecteur comme indiqué, en guidant les câbles dans l'encoche située à la base du couvercle du câble.

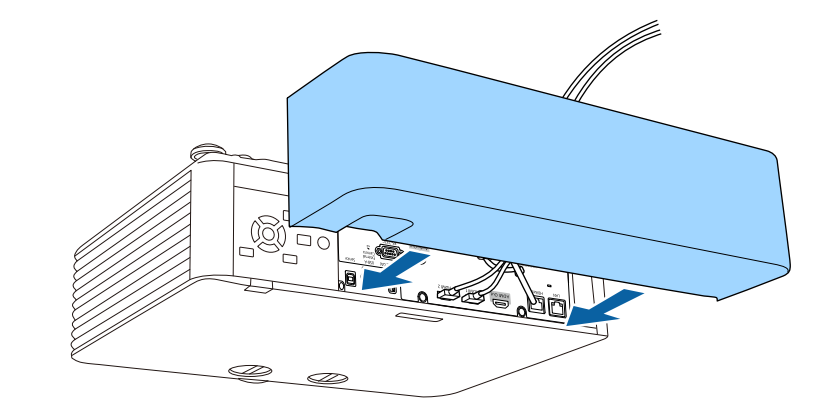

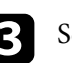

Serrez les vis du couvercle du câble.

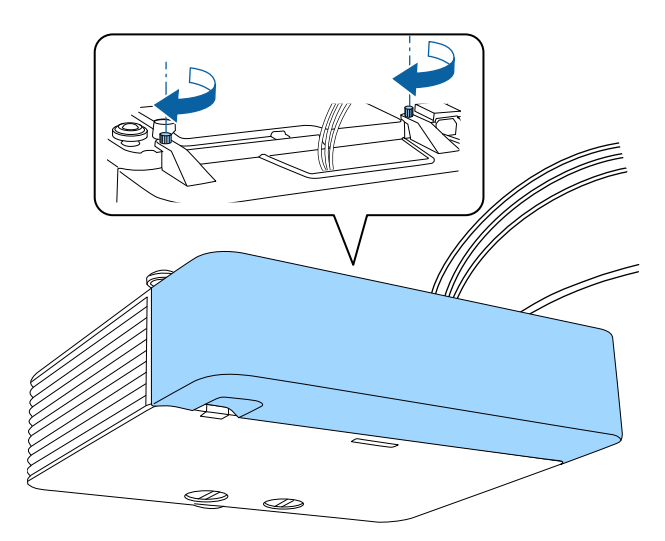

<span id="page-33-0"></span>La télécommande utilise les deux piles AA fournies avec le projecteur.

#### **Attention**

Lisez attentivement les *Consignes de sécurité* avant de manipuler les piles.

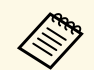

Remplacez les piles dès qu'elles sont déchargées. La télécommande utilise deux piles A A au mangandez utilise deux piles AA au manganèse ou alcalines.

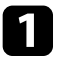

Retirez le couvercle des piles comme indiqué.

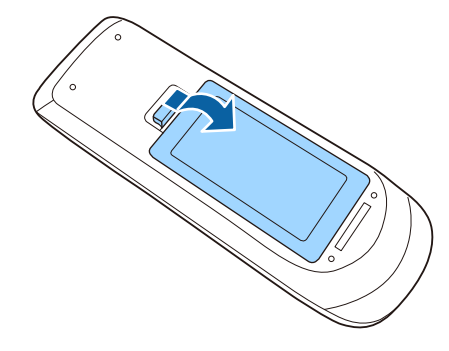

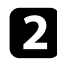

Retirez les piles usagées si nécessaire.

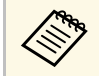

Mettez au rebut les piles usagées conformément à la réglementation locale.

c Insérez les piles avec les extrémités **<sup>+</sup>** et **–** orientées de la manière indiquée.

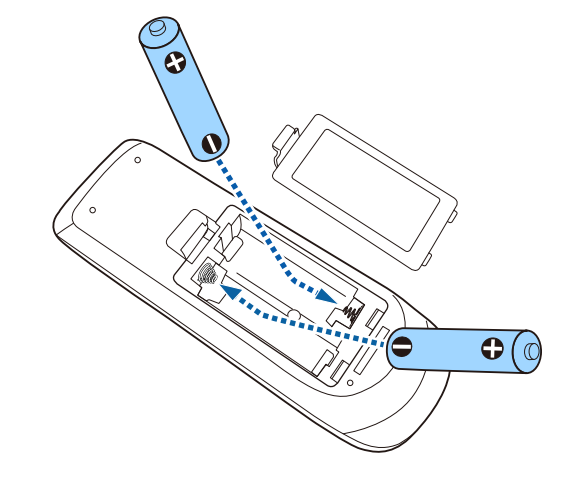

# **Avertissement**

Veillez à installer les nouvelles piles à l'endroit en respectant les signes (+) et (–) marqués sur les piles et à l'intérieur du boîtier. Si les piles ne sont pas utilisées de manière appropriée, elles peuvent exploser ou fuir et provoquer un incendie, des blessures ou endommager le produit.

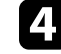

Replacez le couvercle des piles et appuyez dessus jusqu'à ce qu'il se mette en place.

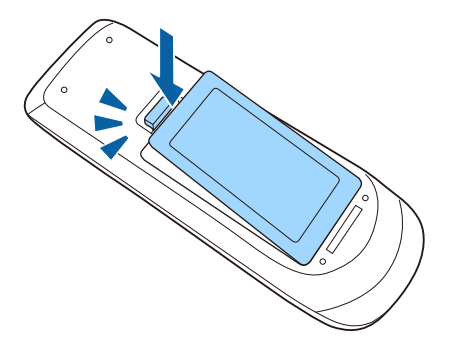

#### g **Liens connexes**

• ["Fonctionnement de la télécommande"](#page-34-1) p.35

# <span id="page-34-1"></span><span id="page-34-0"></span>**Fonctionnement de la télécommande**

La télécommande vous permet de contrôler le projecteur où que vous soyez dans la pièce.

Veillez à orienter la télécommande vers les récepteurs du projecteur en respectant les limites de distance et d'angles répertoriées ici.

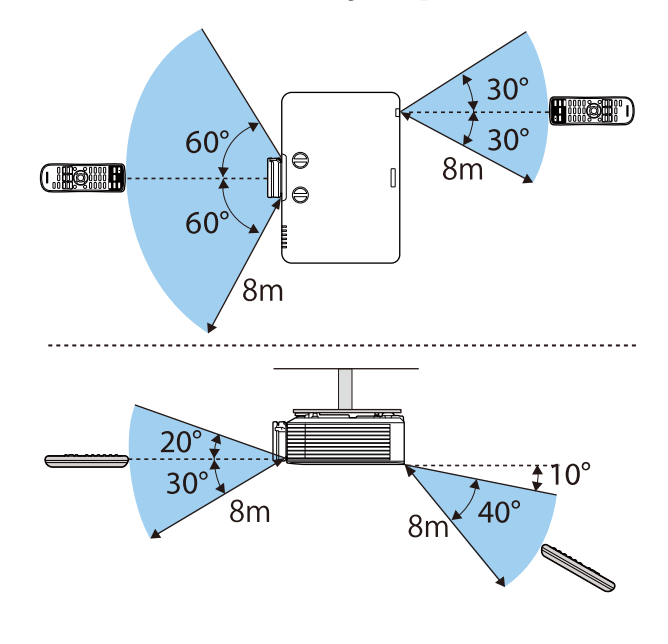

• Évitez d'utiliser la télécommande sous un éclairage fluorescent<br>lumineux ou sous la lumière directe du soleil, car le proiecteur lumineux ou sous la lumière directe du soleil, car le projecteur peut ne pas répondre aux commandes. Si vous ne prévoyez pas d'utiliser la télécommande pendant une longue période, retirez les piles.

# <span id="page-35-0"></span>**Utilisation des fonctions de base du projecteur**

Suivez les instructions de ces sections pour utiliser les fonctions de base de votre projecteur.

#### g **Liens connexes**

- • ["Mise sous tension du projecteur"](#page-36-0) p.37
- • ["Mise hors tension du projecteur"](#page-39-0) p.40
- • ["Régler la date et l'heure"](#page-40-0) p.41
- • ["Sélection de la langue pour les menus du projecteur"](#page-42-0) p.43
- • ["Modes de projection"](#page-43-0) p.44
- • ["Réglage du format d'écran"](#page-45-0) p.46
- • ["Réglage de la position de l'image à l'aide du décalage objectif"](#page-47-0) p.48
- • ["Affichage d'une mire"](#page-49-0) p.50
- • ["Réglage de la hauteur de l'image"](#page-50-0) p.51
- • ["Forme de l'image"](#page-51-0) p.52
- • ["Redimensionnement de l'image à l'aide de la bague de zoom"](#page-58-0) p.59
- • ["Mise au point de l'image à l'aide de la bague de mise au point"](#page-59-0) p.60
- • ["Sélection d'une source d'image"](#page-60-0) p.61
- • ["Format d'image"](#page-62-0) p.63
- • ["Réglages performances \(Mode couleurs\)"](#page-64-0) p.65
- • ["Réglage de la couleur de l'image"](#page-66-0) p.67
- • ["Réglage de la résolution de l'image"](#page-69-0) p.70
- • ["Ajuster la luminosité"](#page-70-0) p.71
- • ["Contrôle du volume à l'aide des boutons de volume"](#page-72-0) p.73
Allumez l'ordinateur ou équipement vidéo que vous souhaitez utiliser après avoir allumé le projecteur.

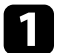

Connectez l'appareil au projecteur.

## **Attention**

Après avoir connecté l'appareil au projecteur, branchez le cordon d'alimentation.

b Raccordez le cordon d'alimentation à la prise d'alimentation du projecteur et branchez-le à une prise électrique.

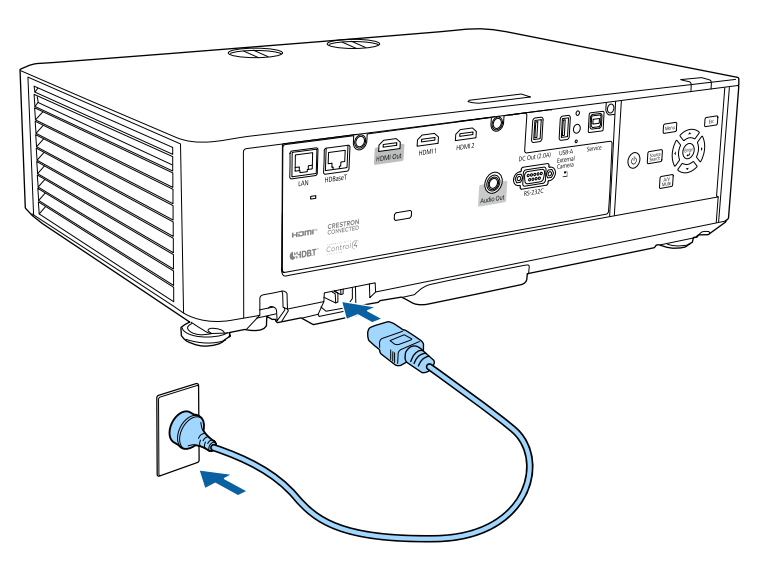

## **Avertissement**

Assurez-vous de connecter à la terre avant de brancher. Quand vous retirez la connexion à la terre, débranchez le cordon d'alimentation et débranchezle de la terre.

L'indicateur d'alimentation du projecteur passe au bleu. Ceci indique que le projecteur est alimenté, mais qu'il n'est pas encore allumé (il est en mode attente).

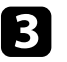

c Appuyez sur le bouton d'alimentation du panneau de commande ou de la télécommande pour allumer le projecteur.

Le projecteur émet un bip et le témoin d'état clignote en bleu lors du préchauffage du projecteur. Une fois le projecteur préchauffé, le témoin d'état cesse de clignoter et passe au bleu.

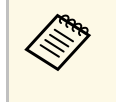

<sup>1</sup> Lorsque Démarrage rapide est activé dans le menu Avancé du<br>projecteur, ce dernier est prêt à l'emploi en quelques secondes lorsque vous appuyez sur le bouton d'alimentation. s **Avancé** > **Fonctionnement** > **Démarrage rapide**

Essayez ce qui suit si vous ne voyez pas d'image projetée.

- Allumez l'ordinateur ou appareil vidéo connecté.
- Si vous utilisez un ordinateur portable, modifiez la sortie de l'écran depuis l'ordinateur.
- Insérez un DVD ou un autre support vidéo, et appuyez sur lecture (si nécessaire).
- Appuyez sur le bouton [Source Search] du panneau de commande ou de la télécommande pour détecter la source.
- Appuyez sur le bouton de la source vidéo de votre choix sur la télécommande.
- Si l'Écran d'accueil est affiché, sélectionnez la source que vous souhaitez projeter.

## **Mise sous tension du projecteur <sup>38</sup>**

## **Avertissement**

- Ne regardez jamais dans l'objectif du projecteur lorsque la source de lumière est allumée. Ceci peut endommager vos yeux et être particulièrement dangereux pour les enfants.
- Lors de la mise sous tension du projecteur à distance avec la télécommande, vérifiez que personne ne regarde dans la direction de l'objectif.
- Pendant la projection, ne bloquez pas la lumière du projecteur avec un livre ou un autre objet. Si la lumière provenant du projecteur est bloquée, la surface sur laquelle la lumière est dirigée devient chaude, ce qui peut le faire fondre, brûler ou démarrer un incendie. L'objectif peut également devenir chaud en raison de la lumière réfléchie, ce qui peut causer le dysfonctionnement du projecteur. Pour arrêter la projection, utilisez la fonction Pause A/V ou éteignez le projecteur.
- 
- a Lorsque le paramètre **Aliment. Directe** est réglé sur **On** dans le menu **Avancé** du projecteur, le projecteur s'allume dès que vous le branchez. Veuillez noter que le projecteur s'allume également automatiquement dans des cas tels qu'un rétablissement après une coupure de courant.
	- s **Avancé** > **Fonctionnement** > **Aliment. Directe**
	- Si vous sélectionnez un port spécifique en tant que réglage **Activation auto** dans le menu **Avancé** du projecteur, le projecteur s'allume dès qu'il détecte un signal ou un raccordement de câble depuis ce port.
		- s **Avancé** > **Fonctionnement** > **Activation auto**

#### g **Liens connexes**

- • ["Écran d'accueil"](#page-37-0) p.38
- • ["Paramètres de configuration du projecteur Menu Avancé"](#page-164-0) p.165

## <span id="page-37-0"></span>**Écran d'accueil**

La fonction Écran d'accueil vous permet de sélectionner facilement une source d'image et d'accéder à des fonctions utiles.

Vous pouvez afficher l'Écran d'accueil en appuyant sur le bouton [Home] de la télécommande. Si vous voulez afficher l'écran d'accueil lorsque vous

allumez le projecteur et qu'aucun signal n'est en entrée, réglez **Aff. auto écran acc.** sur **On**.

#### s **Avancé** > **Écran d'accueil** > **Aff. auto écran acc.**

Appuyez sur les touches flèches du panneau de commande ou de la télécommande pour sélectionner un élément du menu, puis appuyez sur [Enter].

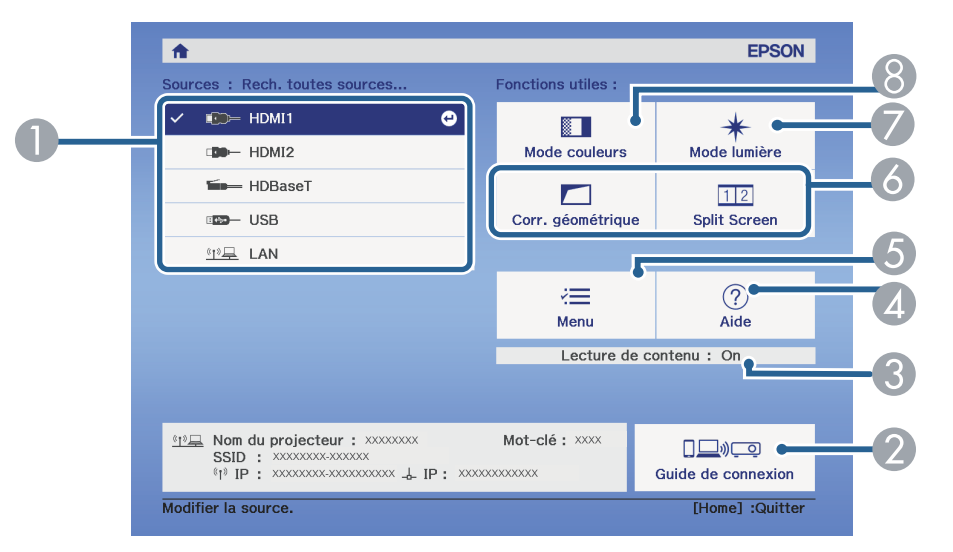

- Sélectionne la source que vous souhaitez projeter.
- B Affiche le Guide de connexion. Vous pouvez sélectionner les méthodes de connexion sans fil en fonction des appareils que vous utilisez, tels que des smartphones ou des ordinateurs.
- Indique que le projecteur est en mode Lecture de contenu.
- Affiche le menu d'aide.
- E Affiche le menu du projecteur.
- F Exécute les options de menu attribuées à l'**Écran d'accueil** du menu **Avancé** du projecteur.
- Sélectionne la luminosité de la source de lumière.
- $\odot$  Modifie le mode de couleurs du projecteur.

# **Mise sous tension du projecteur <sup>39</sup>**

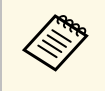

Après 10 minutes d'inactivité, l'écran d'accueil disparaît et vous êtes<br>ramené à l'écran sur lequel vous étiez auparavant (l'écran de la sourc ramené à l'écran sur lequel vous étiez auparavant (l'écran de la source d'entrée actuelle ou le message d'absence de signal).

#### g **Liens connexes**

- • ["Forme de l'image"](#page-51-0) p.52
- • ["Paramètres de configuration du projecteur Menu Avancé"](#page-164-0) p.165
- • ["Utiliser un code QR pour se connecter à un appareil mobile"](#page-124-0) p.125
- • ["Utiliser les menus du projecteur"](#page-153-0) p.154
- • ["Utiliser les écrans d'aide du projecteur"](#page-204-0) p.205
- • ["Projection simultanée de deux images"](#page-74-0) p.75

Éteignez le projecteur après utilisation.

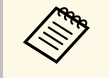

- Éteignez ce produit lorsque vous ne l'utilisez pas, pour prolonger la durée de vie du proiecteur. La durée de vi durée de vie du projecteur. La durée de vie de la source de lumière dépend du mode sélectionné, des conditions environnementales et de l'utilisation. La luminosité diminue avec le temps.
	- Le calibrage de la source lumineuse démarre automatiquement si vous éteignez le projecteur et si les conditions suivantes sont réunies :
		- Le paramètre **Calibrage lumière** est réglé sur **Exéc périodiquement** dans le menu **Réinit.** du projecteur
		- 100 heures se sont écoulées depuis le dernier calibrage de la lumière
	- Vous avez utilisé le projecteur sans interruption pendant plus de 20 minutes
	- Dans la mesure où le projecteur prend en charge la fonction d'arrêt direct, il peut être éteint directement avec le disjoncteur.

a Appuyez sur le bouton d'alimentation de la télécommande ou du panneau de commande.

Le projecteur affiche un écran de confirmation d'arrêt.

### Souhaitez vous éteindre ?

Oui : Presser la touche (O) Non: Presser une autre touche

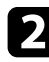

b Appuyez à nouveau sur le bouton. (Pour le laisser allumé, appuyez sur n'importe quel autre bouton.)

Le projecteur bipe deux fois, la source de lumière s'éteint, et le témoin d'état s'éteint.

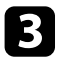

c Pour transporter ou stocker le projecteur, vérifiez que l'indicateur d'alimentation est bleu (mais non clignotant) et que le témoin d'état est éteint, puis débranchez le cordon d'alimentation.

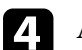

#### Attachez le cache objectif.

Vous pouvez régler la date et l'heure du projecteur.

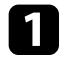

- Allumez le projecteur.
- b Appuyez sur le bouton [Menu] de la télécommande ou du panneau de commande.

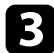

Sélectionnez le menu Avancé et appuyez sur [Enter].

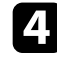

d Sélectionnez le paramètre **Fonctionnement** et appuyez sur [Enter].

Sélectionnez le paramètre **Date & heure** et appuyez sur [Enter]. Cet écran s'affiche :

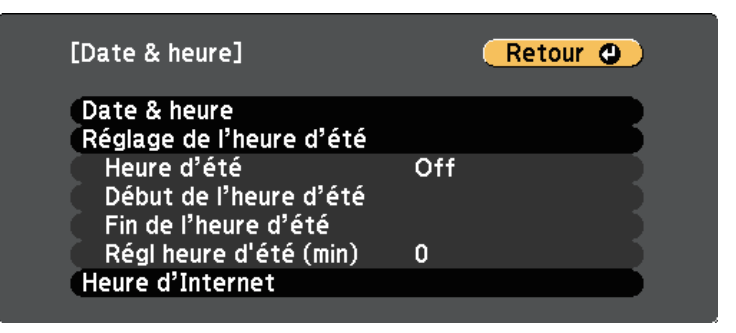

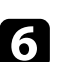

f Sélectionnez le paramètre **Date & heure** et appuyez sur [Enter]. Cet écran s'affiche :

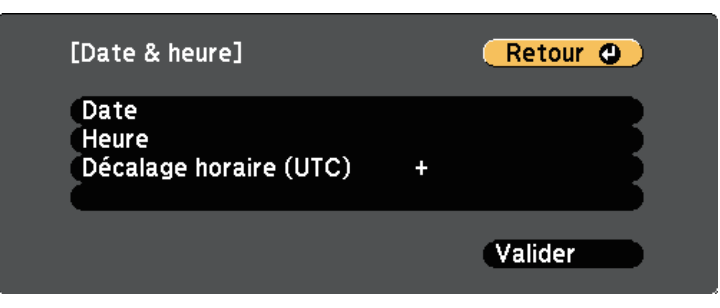

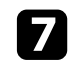

g Sélectionnez **Date**, appuyez sur [Enter] et utilisez le clavier qui s'affiche pour saisir la date du jour.

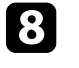

**Sélectionnez Heure**, appuyez sur [Enter] et utilisez le clavier qui s'affiche pour entrer le temps universel coordonné.

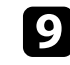

i Sélectionnez **Décalage horaire (UTC)**, appuyez sur [Enter] et réglez le décalage horaire par rapport au temps universel coordonné.

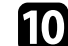

j Une fois cela terminé, sélectionnez **Valider** et appuyez sur [Enter].

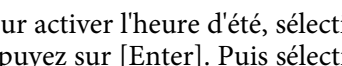

k Pour activer l'heure d'été, sélectionnez le paramètre **Heure d'été** et appuyez sur [Enter]. Puis sélectionnez les réglages.

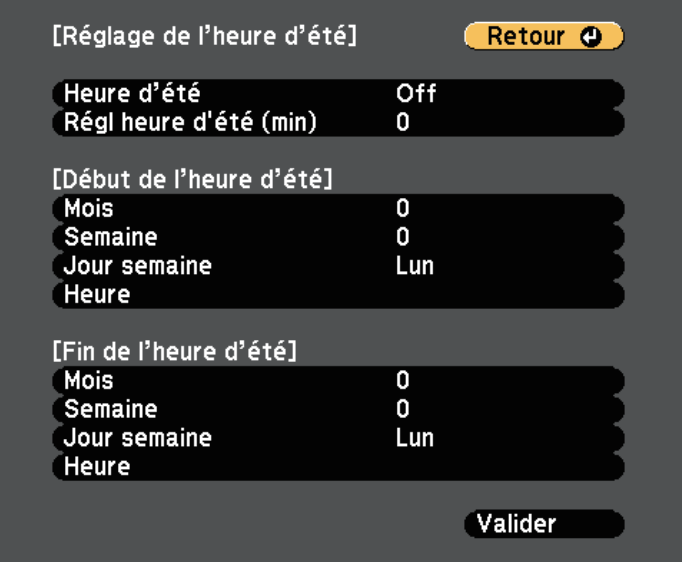

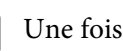

l Une fois cela terminé, sélectionnez **Valider** et appuyez sur [Enter].

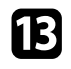

m Pour actualiser automatiquement l'heure par l'intermédiaire d'un serveur d'horloge Internet, sélectionnez le paramètre **Heure d'Internet** et appuyez sur [Enter]. Puis sélectionnez les réglages.

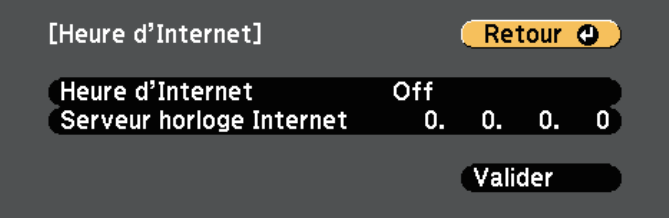

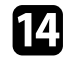

n Une fois cela terminé, sélectionnez **Valider** et appuyez sur [Enter].

Appuyez sur [Menu] ou [Esc] pour quitter les menus.

Si vous souhaitez afficher les menus et messages du projecteur dans une autre langue, vous pouvez modifier les paramètres de **Langue**.

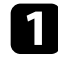

Allumez le projecteur.

b Appuyez sur le bouton [Menu] de la télécommande ou du panneau de commande.

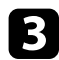

Sélectionnez le menu Avancé et appuyez sur [Enter].

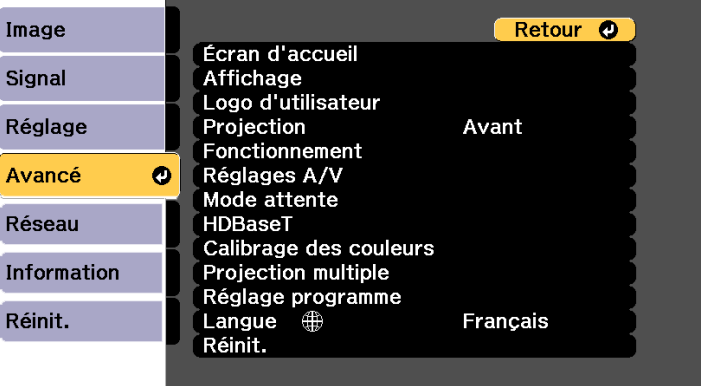

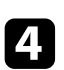

d Sélectionnez le paramètre **Langue** et appuyez sur [Enter].

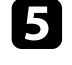

sélectionnez la langue que vous souhaitez utiliser et appuyez sur [Enter].

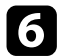

f Appuyez sur [Menu] ou [Esc] pour quitter les menus.

# **Modes de projection <sup>44</sup>**

Selon la façon dont vous avez placé le projecteur, il se peut que vous ayez à modifier le mode de projection pour que vos images soient projetées correctement.

- **Avant** vous permet de projeter à partir d'une table positionnée en face de l'écran.
- **Avant/Plafond** retourne l'image de haut en bas pour une projection à l'envers à partir d'un plafond ou d'un montage mural.
- <span id="page-43-1"></span>• **Arrière** retourne l'image horizontalement pour une rétroprojection derrière un écran translucide.
- **Arrière/Plafond** retourne l'image de haut en bas et horizontalement pour une projection à partir d'un plafond ou d'un support mural et derrière un écran translucide.

#### g **Liens connexes**

- • ["Modifier le mode de projection à l'aide de la télécommande"](#page-43-0) p.44
- • ["Modifier le mode de projection à l'aide des menus"](#page-43-1) p.44
- • ["Options de configuration et d'installation du projecteur"](#page-20-0) p.21

## **Modifier le mode de projection à l'aide de la télécommande**

<span id="page-43-0"></span>Vous pouvez modifier le mode de projection pour retourner l'image de haut en bas.

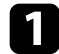

a Allumez le projecteur et affichez une image.

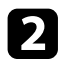

**b** Maintenez le bouton [A/V Mute] de la télécommande enfoncé pendant 5 secondes.

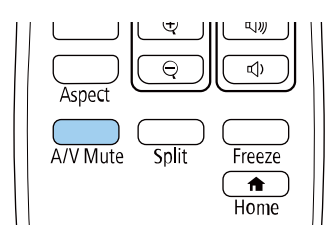

L'image disparaît brièvement et réapparaît retournée de haut en bas.

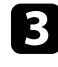

c Pour faire repasser la projection au mode normal, maintenez à nouveau le bouton [A/V Mute] appuyé pendant 5 secondes.

## **Modifier le mode de projection à l'aide des menus**

Vous pouvez modifier le mode de projection de manière à retourner l'image de haut en bas et/ou de gauche à droite à l'aide des menus du projecteur.

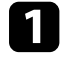

a Allumez le projecteur et affichez une image.

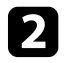

b Appuyez sur le bouton [Menu] de la télécommande ou du panneau de commande.

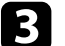

Sélectionnez le menu Avancé et appuyez sur [Enter].

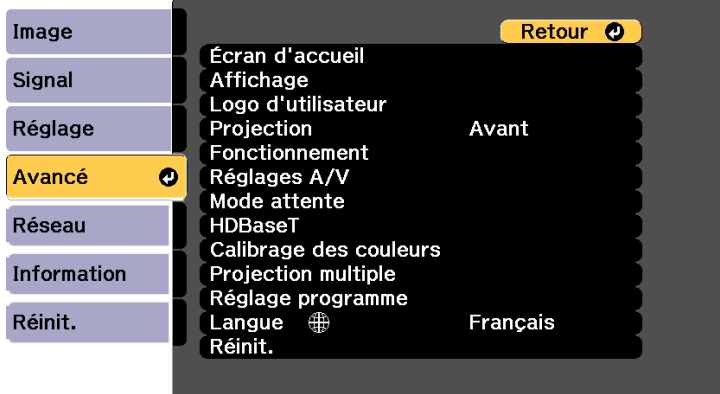

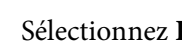

Sélectionnez **Projection** et appuyez sur [Enter].

# **Modes de projection <sup>45</sup>**

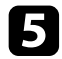

Sélectionnez un mode de projection et appuyez sur [Enter].

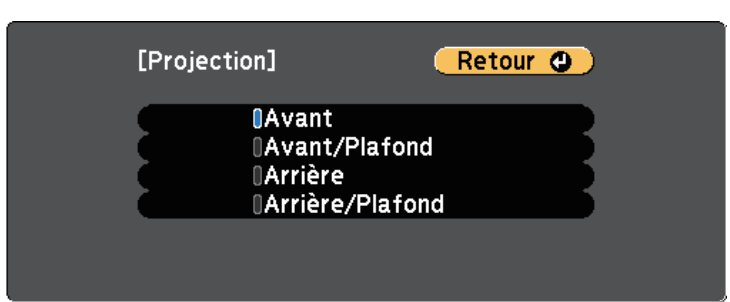

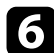

f Appuyez sur [Menu] ou [Esc] pour quitter les menus.

# **Réglage du format d'écran <sup>46</sup>**

Vous pouvez utiliser le réglage Format d'écran pour faire correspondre aux proportions de l'image affichée pour l'écran que vous utilisez.

- Ce réglage n'est pas disponible lorsque vous utilisez une des sources d'entrée suivantes :
	- USB
	- LAN
- Vous ne pouvez pas modifier le paramètre **Format d'écran** lorsque le paramètre **Lecture de contenu** est réglé sur **On** dans le menu **Réglage** du projecteur.
- Si vous modifiez le réglage **Format d'écran**, les réglages **Corr. géométrique** sont réinitialisés.
- 
- a Allumez le projecteur et affichez une image.
- b Appuyez sur le bouton [Menu] de la télécommande ou du panneau de commande.

c Sélectionnez le menu **Avancé** et appuyez sur [Enter].

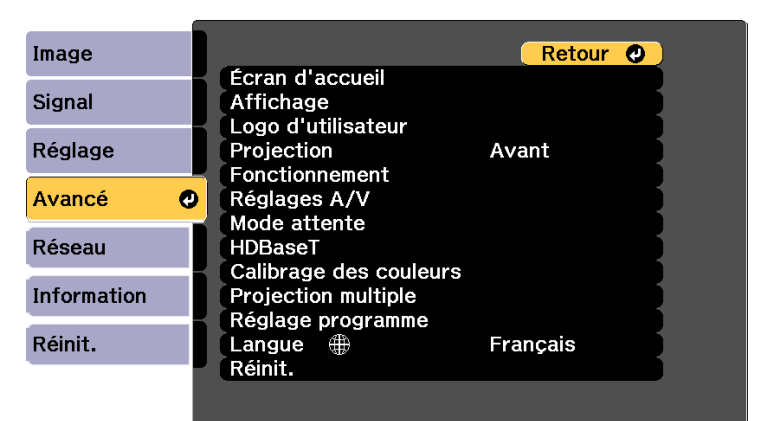

<span id="page-45-0"></span>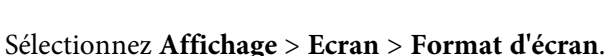

# Cet écran s'affiche :

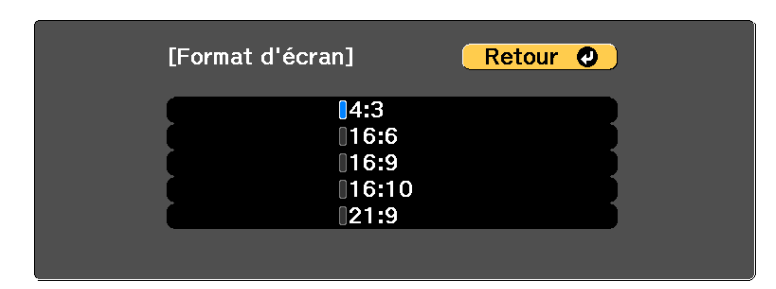

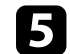

Sélectionnez les proportions de votre écran et appuyez sur [Enter].

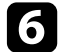

f Appuyez sur [Menu] pour quitter les menus.

- - Réglez le rapport d'aspect de l'image projetée si nécessaire.

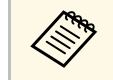

a Lorsque le paramètre **Format d'écran** est modifié, les paramètres **EDID** sont automatiquement ajustés.

s **Signal** > **Avancé** > **EDID**

#### g **Liens connexes**

• ["Réglage de la position de l'image à l'aide de la position à l'écran"](#page-45-0) p.46

## **Réglage de la position de l'image à l'aide de la position à l'écran**

Vous pouvez régler la position de l'image en présence de marges entre le bord de l'image et le cadre de l'écran projeté.

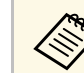

a • Vous ne pouvez pas régler la position à l'écran sir le réglage **Format d'écran** est sur **16:10**.

# **Réglage du format d'écran <sup>47</sup>**

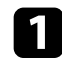

Allumez le projecteur et affichez une image.

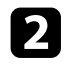

b Appuyez sur le bouton [Menu] de la télécommande ou du panneau de commande.

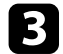

Sélectionnez le menu Avancé et appuyez sur [Enter].

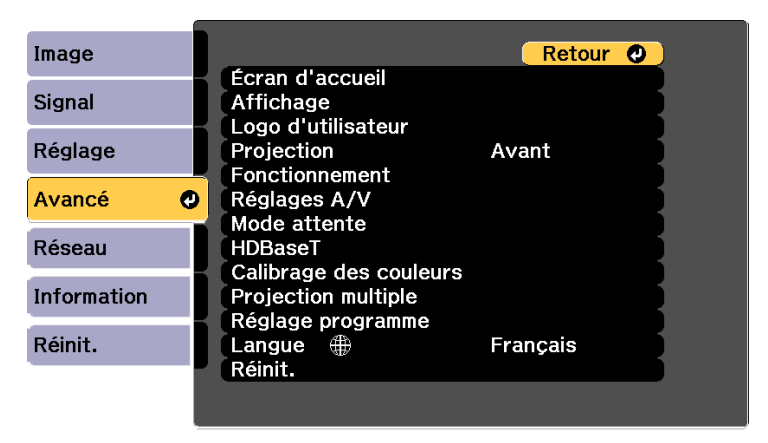

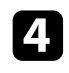

d Sélectionnez **Affichage** <sup>&</sup>gt; **Ecran** <sup>&</sup>gt; **Position à l'écran**.

e Utilisez les boutons fléchés sur le panneau de commande ou la télécommande pour ajuster la position de l'image.

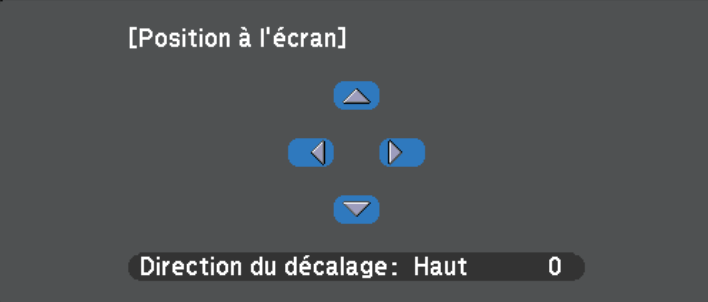

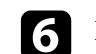

f Lorsque vous avez terminé, appuyez sur [Menu].

Si vous ne pouvez pas installer le projecteur directement devant l'écran, vous pouvez régler la position de l'image projetée à l'aide de la fonction de décalage de l'objectif.

• Patientez 20 minutes après avoir allumé le projecteur avant de régler<br>la mise au point le zoom et le décalage objectif pour une précision la mise au point, le zoom et le décalage objectif, pour une précision maximale.

• Maintenez les molettes de décalage objectif vertical et horizontal dans leur position centrale pour l'image la plus nette.

a Allumez le projecteur et affichez une image.

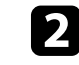

b Tournez les molettes de décalage objectif vertical et horizontal sur le projecteur pour ajuster la position de l'image projetée si nécessaire.

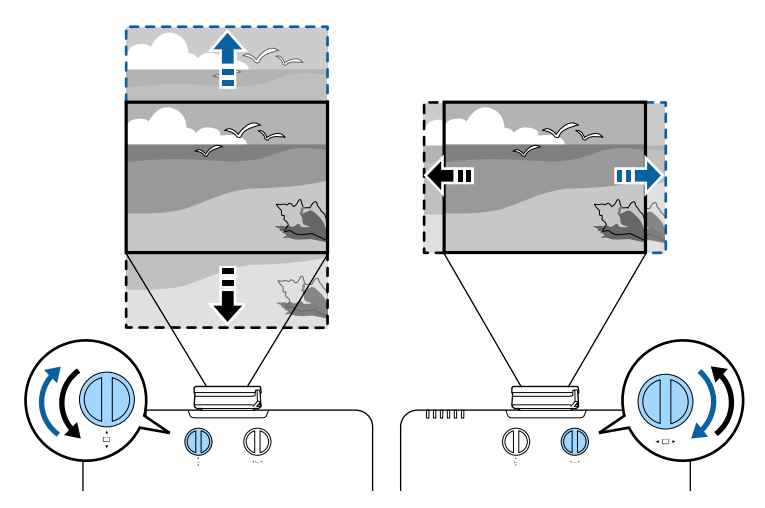

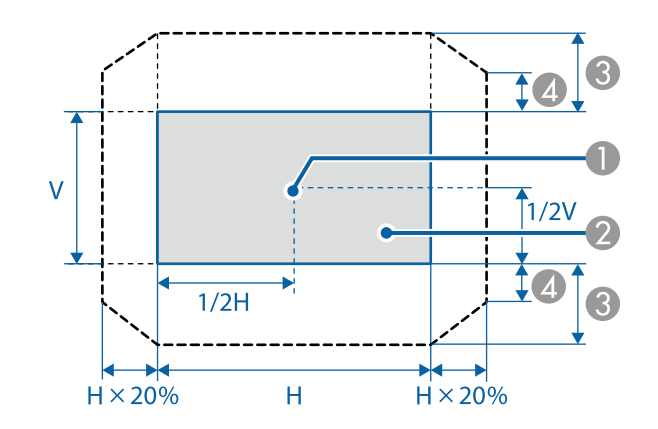

- Centre de l'objectif
- B Image projetée lorsque l'objectif est réglé en position d'origine
- C Plage maximale : V x 50%
- $\Box$  Quand la direction horizontale est à la valeur maximale :  $V \times 12\%$

# **Réglage de la position de l'image à l'aide du décalage objectif <sup>49</sup>**

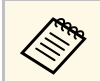

a Vous ne pouvez pas déplacer l'image horizontalement lorsque l'objectif est complètement décalé verticalement.

Vous pouvez afficher une mire afin d'ajuster l'image projetée sans connecter d'ordinateur ou de périphérique vidéo.

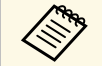

<sup>1</sup> La forme de la mire est déterminée par le paramètre **Format d'écran**.<br>
Veillez à définir le bon format d'écran avant d'ajuster avec la mire. s **Avancé** > **Affichage** > **Ecran** > **Format d'écran**

> • Pour régler les éléments de menu qui ne peuvent être ajustés lors de l'affichage de la mire ou pour personnaliser l'image projetée, projetez une image à partir de l'appareil connecté.

**Allumez le projecteur.** 

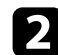

Appuyez sur la touche fléchée bas du panneau de commande.

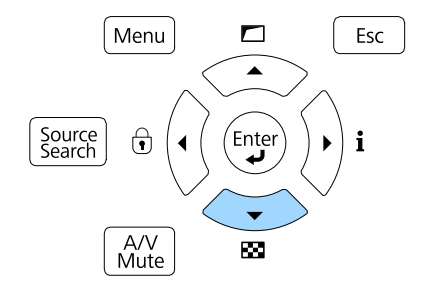

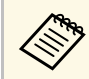

Vous pouvez également afficher un motif de test à partir du<br>menu Réglage en utilisant la télécommande. menu **Réglage** en utilisant la télécommande.

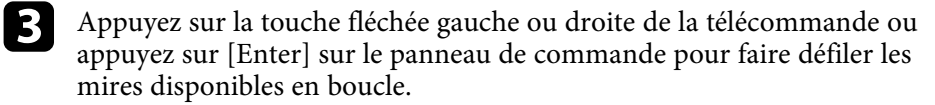

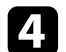

Ajustez l'image au besoin.

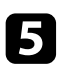

e Appuyez sur [Esc] pour effacer la mire.

# **Réglage de la hauteur de l'image <sup>51</sup>**

Si vous projetez depuis une table ou une autre surface plate et que l'image est trop haute ou trop basse, vous pouvez régler la hauteur de l'image à l'aide des pieds ajustables du projecteur.

Plus l'angle d'inclinaison est important et plus la mise au point est difficile. Placez le projecteur de sorte à ce que l'angle d'inclinaison soit faible.

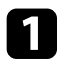

Allumez le projecteur et affichez une image.

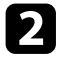

b Pour ajuster la hauteur de l'image, faites tourner le pied avant pour le déplier ou le replier.

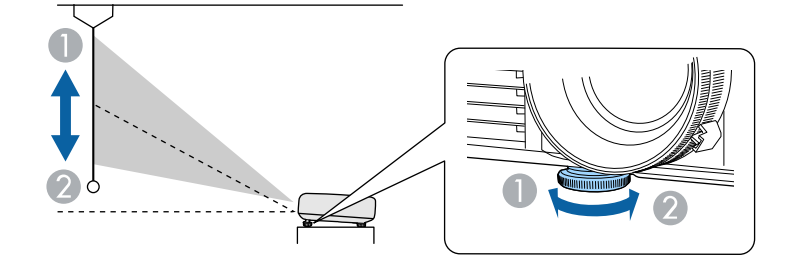

- A Dépliez le pied avant
- <sup>2</sup> Repliez le pied avant

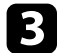

c Si l'image est inclinée, faites pivoter les pieds arrière pour ajuster leur hauteur.

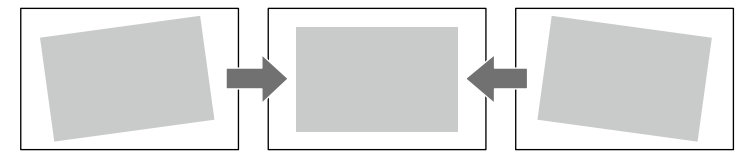

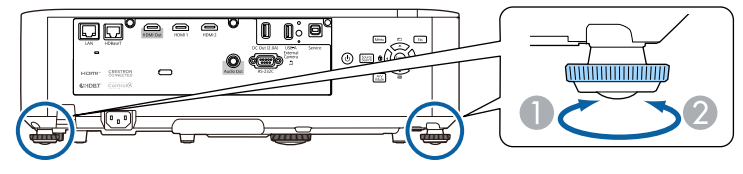

- A Dépliez le pied arrière
- B Repliez le pied arrière

Si l'image projetée a une forme rectangulaire irrégulière, vous devez ajuster la forme de l'image.

- g **Liens connexes**
- • ["Forme de l'image"](#page-51-0) p.52

<span id="page-51-0"></span>Vous pouvez projeter une image régulière, rectangulaire, en plaçant directement le projecteur en face du centre de l'écran et en le laissant à niveau. Si vous placez le projecteur à un certain angle par rapport à l'écran, ou si vous l'inclinez vers le haut ou vers le bas, ou latéralement, il se peut que vous ayez à rectifier la forme de l'image.

Après correction, votre image est légèrement plus petite.

Pour une meilleure qualité des images, nous vous recommandons d'ajuster la position d'installation du projecteur afin d'obtenir la taille et la forme correctes de l'image.

#### g **Liens connexes**

- • ["Correction de la forme de l'image avec Keystone H/V"](#page-51-1) p.52
- • ["Correction de la forme de l'image à l'aide de Quick Corner"](#page-52-0) p.53
- • ["Correction de la forme de l'image avec Forme correcte"](#page-54-0) p.55
- • ["Correction de la forme de l'image avec Correction du point"](#page-55-0) p.56
- • ["Charger le réglage de forme de l'image depuis la mémoire"](#page-57-0) p.58

## <span id="page-51-1"></span>**Correction de la forme de l'image avec Keystone H/V**

Vous pouvez utiliser le réglage **H/V-Keystone** du projecteur pour corriger la forme rectangulaire irrégulière d'une image.

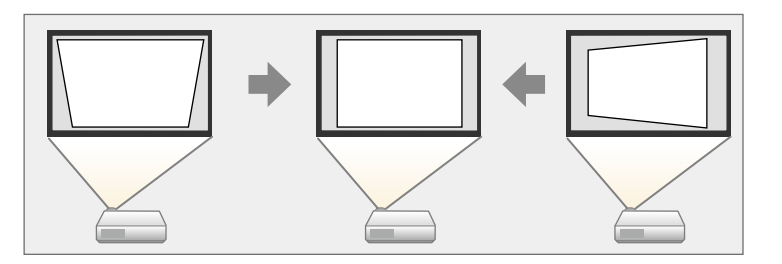

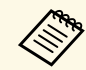

Vous ne pouvez pas combiner la correction H/V-Keystone avec d'autres méthodes de correction de la forme de l'image.

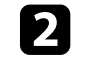

b Appuyez sur le bouton [Menu] de la télécommande ou du panneau de commande.

c Sélectionnez le menu **Réglage** et appuyez sur [Enter].

Image Retour<sup>o</sup> Corr. géométrique H/V-Keystone Split Screen Signal  $\overline{0}$ Volume Réglage  $\bullet$ **Liaison HDMI** Verrouillage Param. de luminosité Avancé Récepteur à distance Avant/Arrière Réseau **Bouton utilisateur** Mode lumière Mire Information Mémoire Lecture de contenu Réinit. Réinit.

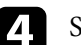

d Sélectionnez **Corr. géométrique** et appuyez sur [Enter].

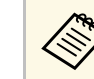

Vous pouvez également accéder à l'écran Corr. géométrique en appuyant sur le bout fléché haut du panneau de commande.

Sélectionnez le paramètre **H/V-Keystone** et appuyez sur [Enter]. Appuyez ensuite de nouveau sur [Enter].

L'écran de réglage **H/V-Keystone** s'affiche.

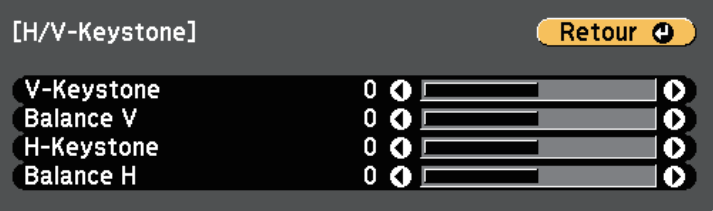

# **Forme de l'image <sup>53</sup>**

f Utilisez les boutons fléchés du projecteur ou de la télécommande pour sélectionner la correction de trapèze verticale ou horizontale et pour régler la forme de l'image comme nécessaire.

• **V-Keystone**

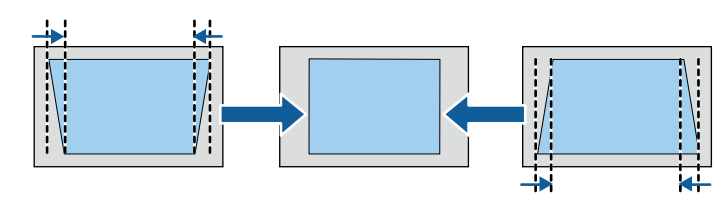

• **H-Keystone**

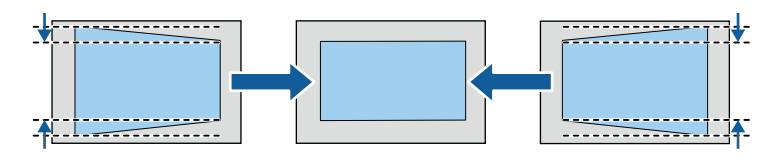

<span id="page-52-0"></span>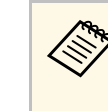

Si vous avez réglé la position de l'image projetée en utilisant la fonction de décalage objectif, ajustez les réglages de Balance V fonction de décalage objectif, ajustez les réglages de **Balance V** et **Balance H** comme nécessaire. • **Balance V**

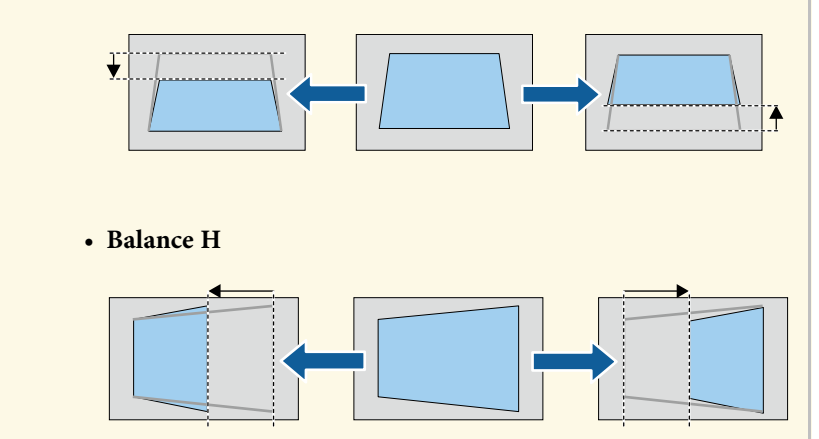

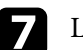

Lorsque vous avez terminé, appuyez sur [Esc]. Après correction, votre image est légèrement plus petite.

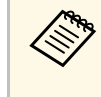

Pour enregistrer la forme actuelle d'une image que vous avez ajustée,<br>
sélectionnez Sauvegarde mémoire Vous pouvez enregistrer jusqu'à sélectionnez **Sauvegarde mémoire**. Vous pouvez enregistrer jusqu'à trois formes d'images dans la mémoire.

s **Réglage** > **Corr. géométrique** > **Mémoire**

#### g **Liens connexes**

• ["Paramètres des fonctions du projecteur - Menu Réglage"](#page-160-0) p.161

## **Correction de la forme de l'image à l'aide de Quick Corner**

Vous pouvez utiliser le paramètre **Quick Corner** du projecteur pour corriger la forme et la taille rectangulaire irrégulière d'une image.

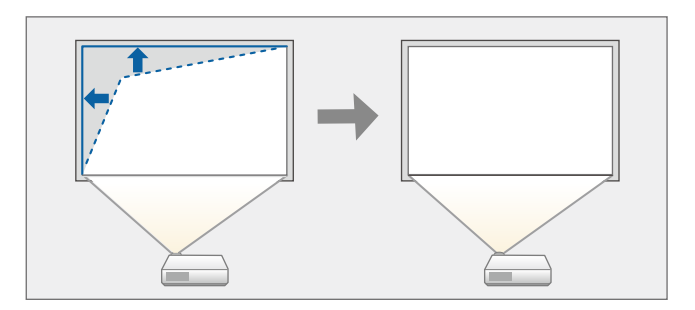

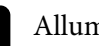

a Allumez le projecteur et affichez une image.

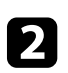

b Appuyez sur le bouton [Menu] de la télécommande ou du panneau de commande.

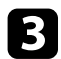

Sélectionnez le menu Réglage et appuyez sur [Enter].

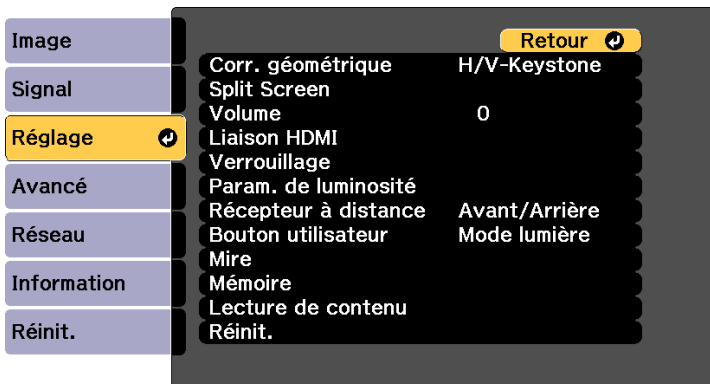

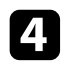

d Sélectionnez **Corr. géométrique** et appuyez sur [Enter].

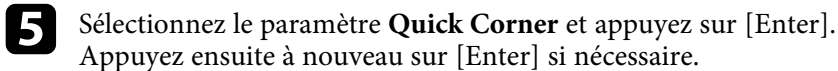

L'écran de sélection de zone apparaît.

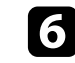

f Utilisez les boutons fléchés pour sélectionner le coin de l'image que vous souhaitez ajuster. Appuyez ensuite sur [Enter].

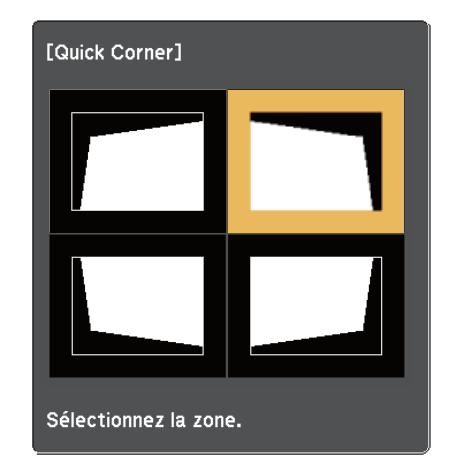

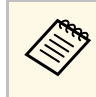

Pour réinitialiser les corrections Quick Corner, maintenez la<br>touche [Esc] enfoncée pendant environ deux secondes tandis que l'écran de sélection de zone est affiché, puis sélectionnez **Oui**.

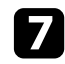

g Appuyez sur les boutons fléchés pour régler la forme de l'image de la manière souhaitée.

Pour retourner à l'écran de sélection de zone, appuyez sur [Enter].

<span id="page-54-0"></span>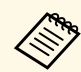

• Si vous voyez cet écran, vous ne pouvez pas ajuster davantage<br>la forme dans la direction indiquée par le triangle gris. la forme dans la direction indiquée par le triangle gris.

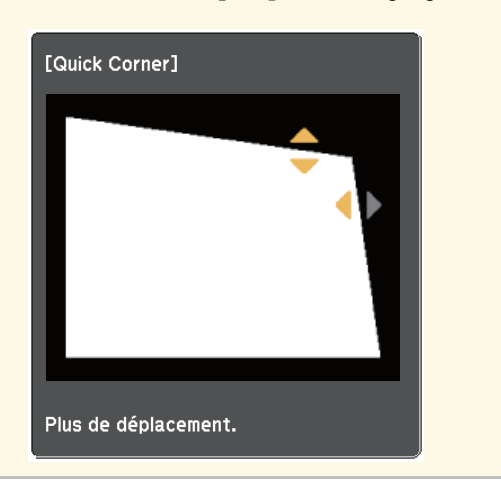

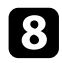

Si nécessaire, répétez les étapes 6 et 7 pour régler les autres coins.

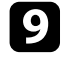

**O** Lorsque vous avez terminé, appuyez sur [Esc].

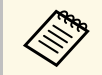

Pour enregistrer la forme actuelle d'une image que vous avez ajustée,<br>sélectionnez Sauvegarde mémoire. Vous pouvez enregistrer jusqu'à sélectionnez **Sauvegarde mémoire**. Vous pouvez enregistrer jusqu'à trois formes d'images dans la mémoire.

s **Réglage** > **Corr. géométrique** > **Mémoire**

#### g **Liens connexes**

• ["Paramètres des fonctions du projecteur - Menu Réglage"](#page-160-0) p.161

## **Correction de la forme de l'image avec Forme correcte**

Vous pouvez utiliser le paramètre Surface courbe du projecteur pour ajuster la forme d'une image projetée sur une surface courbe ou sphérique.

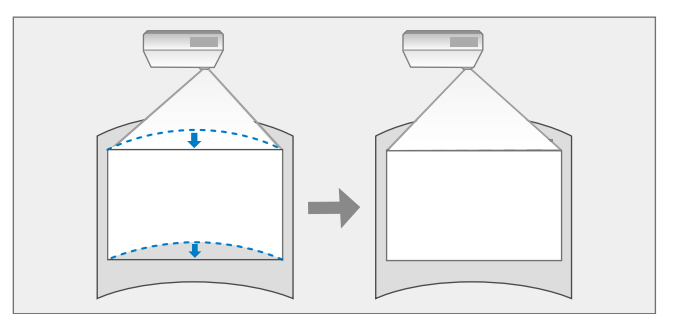

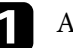

a Allumez le projecteur et affichez une image.

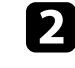

b Appuyez sur le bouton [Menu] de la télécommande ou du panneau de commande.

c Sélectionnez le menu **Réglage** et appuyez sur [Enter].

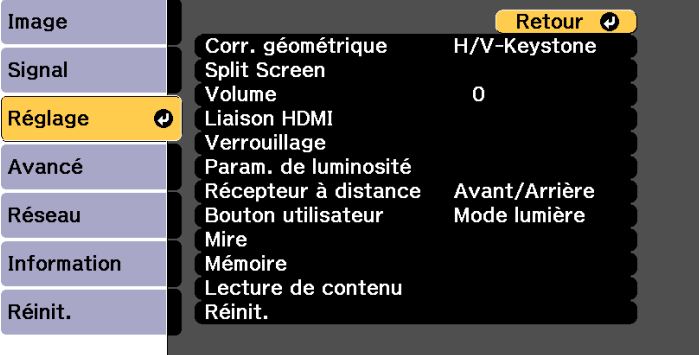

# **Forme de l'image <sup>56</sup>**

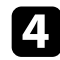

- Sélectionnez Corr. géométrique et appuyez sur [Enter].
- Sélectionnez Surface courbe et appuyez sur [Enter]. Appuyez ensuite à nouveau sur [Enter] si nécessaire.
- 
- **f** Sélectionnez Surface courbe et appuyez sur [Enter].
- **g Sélectionnez Forme correcte** et appuyez sur [Enter]. L'écran de sélection de zone apparaît.

h Utilisez les boutons fléchés pour sélectionner la zone de l'image que vous souhaitez ajuster, puis appuyez sur [Enter].

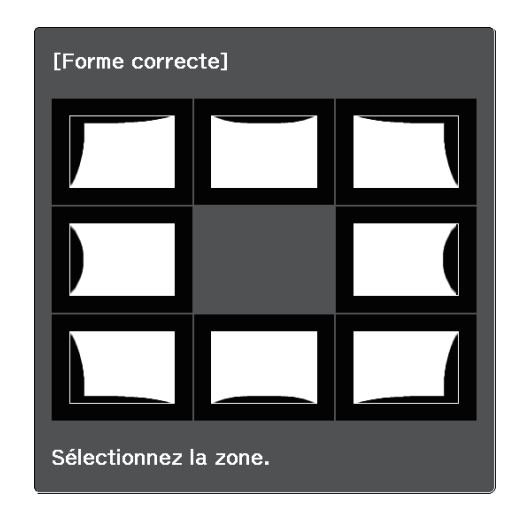

Pour réinitialiser les réglages Correction de l'arc, maintenez la touche [Esc] enfoncée pendant environ deux secondes tandis de touche [Esc] enfoncée pendant environ deux secondes tandis que l'écran de sélection de zone est affiché, puis sélectionnez **Oui**.

<span id="page-55-0"></span>i Appuyez sur les boutons fléchés pour régler la forme de l'image de la zone sélectionnée de la manière souhaitée.

Pour retourner à l'écran de sélection de zone, appuyez sur [Enter].

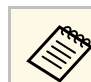

Si vous voyez cet écran, vous ne pouvez pas ajuster davantage la<br>forme dans la direction indiquée par le triangle gris forme dans la direction indiquée par le triangle gris.

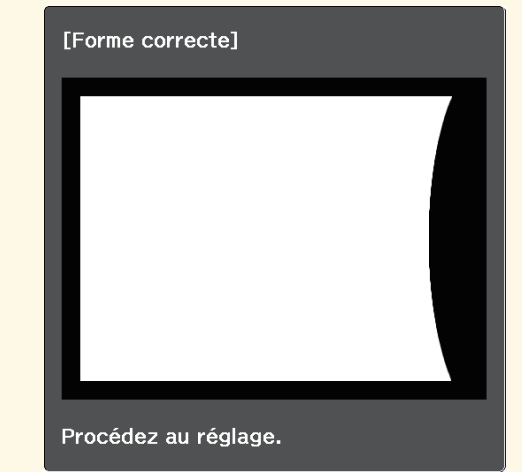

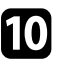

j Si nécessaire, répétez les étapes 8 et 9 pour régler les autres zones.

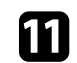

**k Lorsque vous avez terminé, appuyez sur [Esc].** 

- Pour enregistrer la forme actuelle d'une image que vous avez ajustée, sélectionnez **Sauvegarde mémoire**. Vous pouvez enregistrer jusqu'à trois formes d'images dans la mémoire.
	- s **Réglage** > **Corr. géométrique** > **Mémoire**
- Pour réinitialiser les paramètres de **Surface courbe** à leurs positions d'origine, sélectionnez **Réinitialiser** sur l'écran **Surface courbe**.

## **Correction de la forme de l'image avec Correction du point**

Vous pouvez utiliser le paramètre **Correction du point** du projecteur pour régler finement la forme de l'image dans des parties de l'image. L'image est

divisée en un quadrillage qui vous permet de déplacer les points d'intersection sur la grille comme nécessaire pour corriger la déformation.

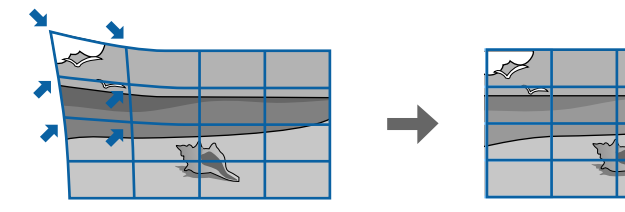

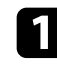

Allumez le projecteur et affichez une image.

b Appuyez sur le bouton [Menu] de la télécommande ou du panneau de commande.

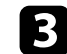

c Sélectionnez le menu **Réglage** et appuyez sur [Enter].

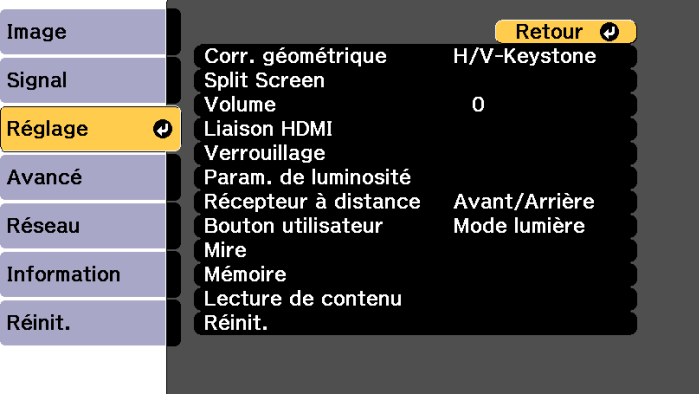

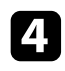

d Sélectionnez **Corr. géométrique** et appuyez sur [Enter].

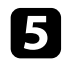

Sélectionnez **Correction du point** et appuyez sur [Enter]. Appuyez ensuite à nouveau sur [Enter] si nécessaire.

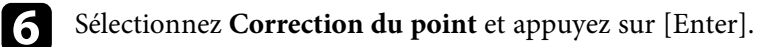

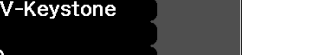

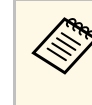

Pour un réglage fin, sélectionnez Quick Corner pour une première correction de la forme et de la taille de l'image, puis sélectionnez **Correction du point** pour les ajuster avec plus de précision.

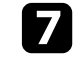

g Sélectionnez le numéro de grille pour **Points (vert.)** et **Points (horiz.)**.

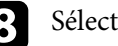

**h** Sélectionnez **Correction du point** et appuyez sur [Enter].

Vous verrez le quadrillage sur l'image projetée.

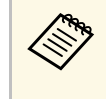

Si vous voulez modifier la couleur du quadrillage, appuyez sur<br>[Esc], puis sélectionnez un autre paramètre de **Couleur du motif** dans le menu **Correction du point**.

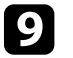

Utilisez les boutons fléchés pour déplacer le point que vous voulez corriger, puis appuyez sur [Enter].

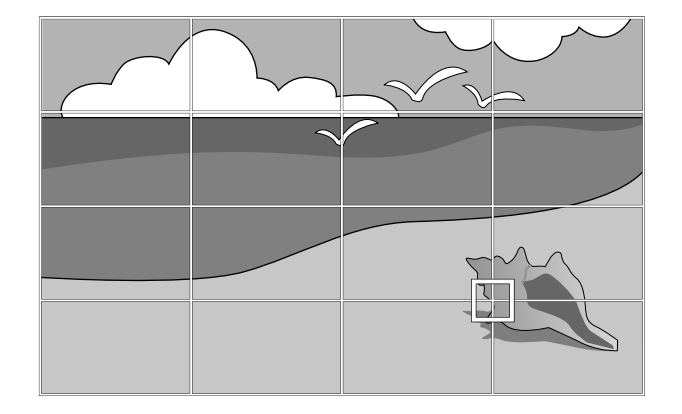

# **Forme de l'image <sup>58</sup>**

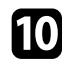

j Appuyez sur les boutons fléchés pour corriger la distorsion si nécessaire.

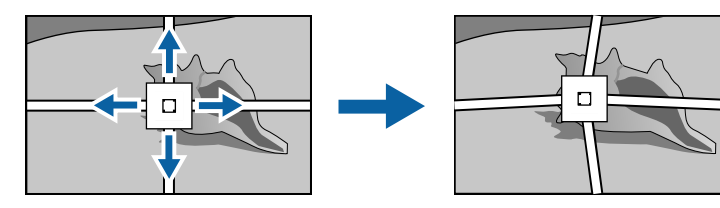

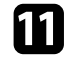

Pour corriger les points restants, appuyez sur [Esc] pour revenir à l'écran précédent, puis répétez les étapes 9 et 10.

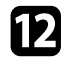

Lorsque vous avez terminé, appuyez sur [Esc].

- Pour enregistrer la forme actuelle d'une image que vous avez ajustée,<br>• sélectionnez Sauvegarde mémoire Vous pouvez enregistrer jusqu'à sélectionnez **Sauvegarde mémoire**. Vous pouvez enregistrer jusqu'à trois formes d'images dans la mémoire.
	- s **Réglage** > **Corr. géométrique** > **Mémoire**
	- Pour réinitialiser les paramètres de **Correction du point** à leurs positions d'origine, sélectionnez **Réinitialiser** sur l'écran **Correction du point**.

## **Charger le réglage de forme de l'image depuis la mémoire**

<span id="page-57-0"></span>Vous pouvez charger les paramètres de forme d'image que vous avez sélectionnés et enregistrés dans la mémoire du projecteur et les appliquer à l'image actuelle.

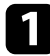

a Allumez le projecteur et affichez une image.

**b** Maintenez enfoncé le bouton [Num] de la télécommande, puis appuyez sur le bouton numérique (1, 2 ou 3) correspondant au numéro du réglage enregistré.

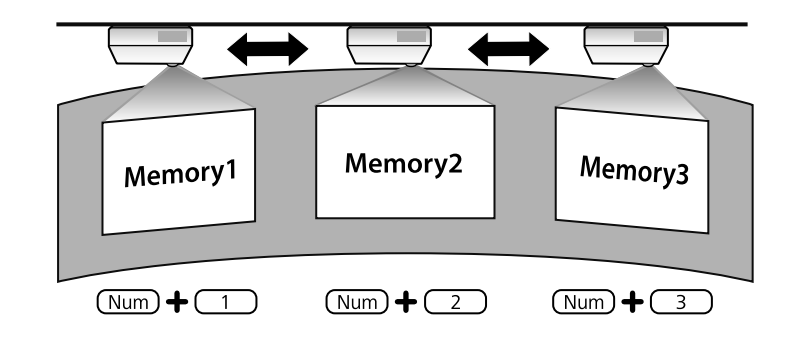

- <sup>OR</sup>RIGHT + L'illustration ci-dessus n'est qu'un exemple.
	- Vous pouvez également charger les paramètres de forme d'image enregistrés en sélectionnant **Appel mémoire** dans le menu **Réglage**.

Vous pouvez redimensionner l'image avec la bague de zoom du projecteur.

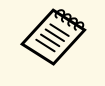

Patientez 20 minutes après avoir allumé le projecteur avant de régler la<br>patient de moint le zoom et le décalage objectif, pour une précision mise au point, le zoom et le décalage objectif, pour une précision maximale.

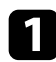

Allumez le projecteur et affichez une image.

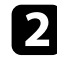

b Faites tourner la bague de zoom pour agrandir ou réduire l'image.

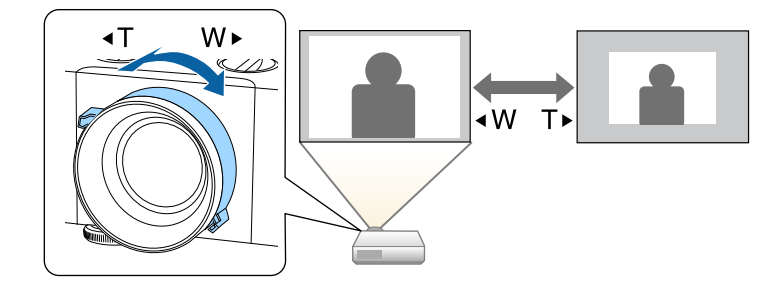

Vous pouvez corriger la mise au point à l'aide de la bague de mise au point.

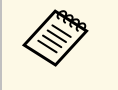

Patientez 20 minutes après avoir allumé le projecteur avant de régler la<br>mise au point, le zoom et le décalage objectif, pour une précision maximale.

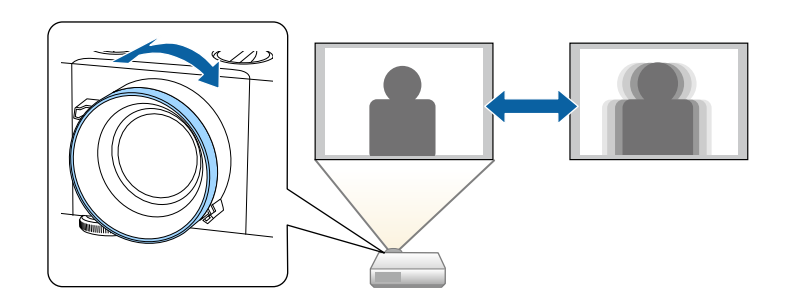

# **Sélection d'une source d'image <sup>61</sup>**

Lorsque plusieurs sources d'image sont connectées au projecteur, par exemple un ordinateur et un lecteur DVD, vous pouvez basculer entre une source d'image et une autre.

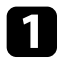

- a Vérifiez que la source d'image connectée que vous souhaitez utiliser est activée.
- 
- b Pour les sources d'image vidéo, insérez un DVD ou un autre support vidéo et appuyez sur lecture.

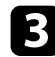

- Effectuez une des actions suivantes :
	- Appuyez sur le bouton [Source Search] sur le panneau de commande ou la télécommande jusqu'à ce que vous voyiez l'image de la source que vous souhaitez utiliser.

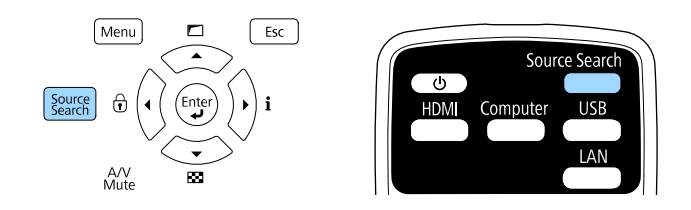

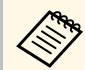

a Cet écran s'affiche lorsqu'aucun signal d'image n'est détecté. Vérifiez les connexions câblées entre le projecteur et la source d'image.

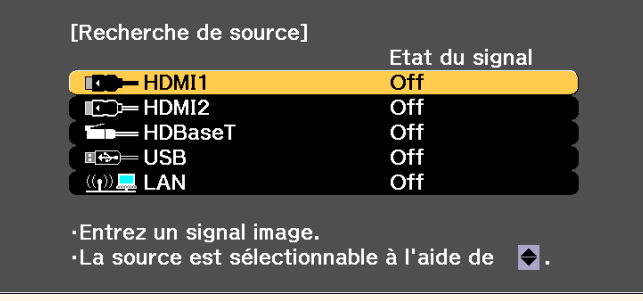

• Appuyez sur le bouton de la source souhaitée sur la télécommande. S'il y a plus d'un port pour cette source, appuyez à nouveau sur le bouton pour défiler entre les sources.

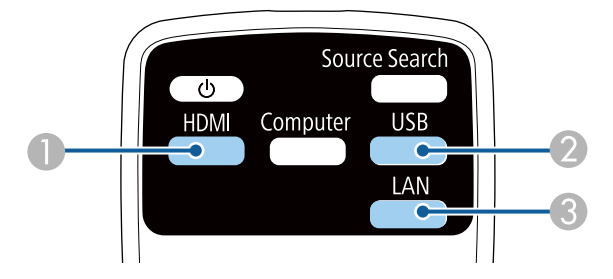

- A Sources HDMI et HDBaseT (ports HDMI1, HDMI2 et HDBaseT)
- <sup>2</sup> Source du port USB
- **8** Source LAN
- Appuyez sur le bouton [Home] de la télécommande.

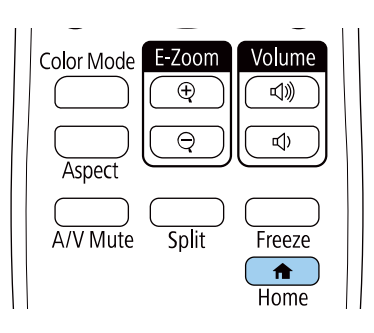

Puis sélectionnez la source que vous souhaitez utiliser depuis l'écran affiché.

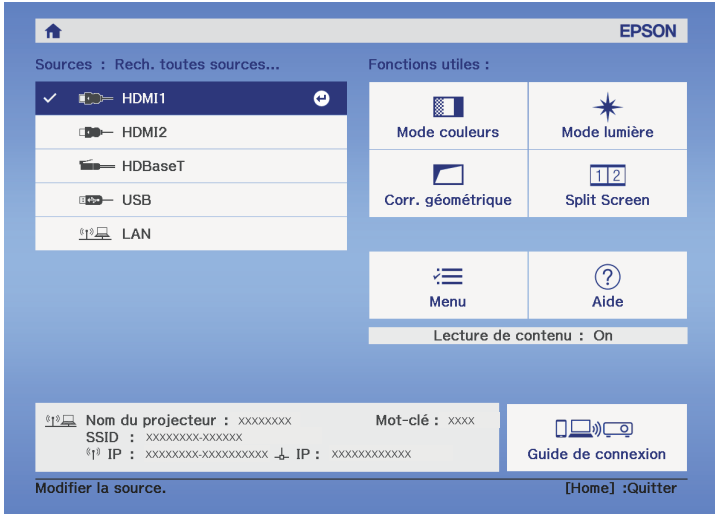

#### g **Liens connexes**

• ["Parties du projecteur - Télécommande"](#page-15-0) p.16

Le projecteur peut afficher des images dans différents rapports largeur/hauteur (appelés rapports d'aspect). Normalement, le signal d'entrée de votre source vidéo détermine le rapport d'aspect de l'image. Cependant, vous pouvez modifier le rapport d'aspect de certaines images pour qu'elles tiennent sur votre écran.

Si vous souhaitez utiliser un rapport particulier pour une certaine source d'entrée vidéo, vous pouvez le sélectionner avec le menu **Signal** du projecteur.

#### g **Liens connexes**

- • ["Modifier le rapport d'aspect de l'image"](#page-62-0) p.63
- • ["Rapports L/H disponibles"](#page-62-1) p.63
- • ["Paramètres de signal d'entrée Menu Signal"](#page-158-0) p.159

## <span id="page-62-0"></span>**Modifier le rapport d'aspect de l'image**

Vous pouvez modifier le rapport d'aspect de l'image sélectionnée.

- a Ce réglage est disponible uniquement lorsque le paramètre **Mode mise à échelle** est réglé sur **Aff. plein écran**.
	- s **Signal** > **Mise à l'échelle** > **Mode mise à échelle**
- Ce réglage n'est disponible lorsque vous utilisez une des sources d'entrée suivantes :
	- HDMI
- HDBaseT
- Réglez le paramètre **Format d'écran** dans le menu **Étendu** du projecteur avant de modifier les proportions.
- s **Avancé** > **Affichage** > **Ecran** > **Format d'écran**

<span id="page-62-1"></span>a Allumez le projecteur et basculez sur la source d'image que vous souhaitez utiliser.

b Appuyez sur le bouton [Aspect] de la télécommande.

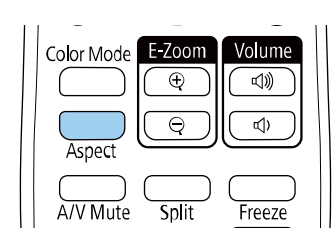

La forme et la taille de l'image affichée changent, et le nom du rapport L/H apparaît brièvement sur l'écran.

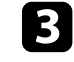

c Pour parcourir les rapports d'aspect disponibles pour votre signal d'entrée, appuyez plusieurs fois sur le bouton [Aspect].

- Les réglages du rapport d'aspect disponibles varient selon le signal d'entrée.
- Pour afficher des images sans bandes noires, définissez **Résolution** sur **Large** ou **Normal** dans le menu **Signal** du projecteur en fonction de la résolution de l'ordinateur.
- S'il y a des marges entre le bord de l'image et le cadre de l'écran projeté, vous pouvez ajuster la position de l'image à l'aide du paramètre **Position à l'écran** dans le menu **Étendu** du projecteur. s **Avancé** > **Affichage** > **Ecran** > **Position à l'écran**
- L'image pour **Native** varie selon le signal d'entrée.

#### <sup>1</sup> Liens connexes

• ["Paramètres de qualité d'image - Menu Image"](#page-155-0) p.156

## **Rapports L/H disponibles**

Vous pouvez sélectionner les rapports d'aspect d'image suivants en fonction du réglage de **Format d'écran** sélectionné et du signal d'entrée de votre source d'image.

# **Format d'image <sup>64</sup>**

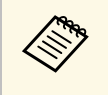

• Notez que l'utilisation de la fonction Rapport L/H du projecteur pour réduire, agrandir ou diviser l'image projetée à des fins commerciales ou pour une visualisation publique peut enfreindre les droits du détenteur de cette image sur la base des lois sur le droit d'auteur.

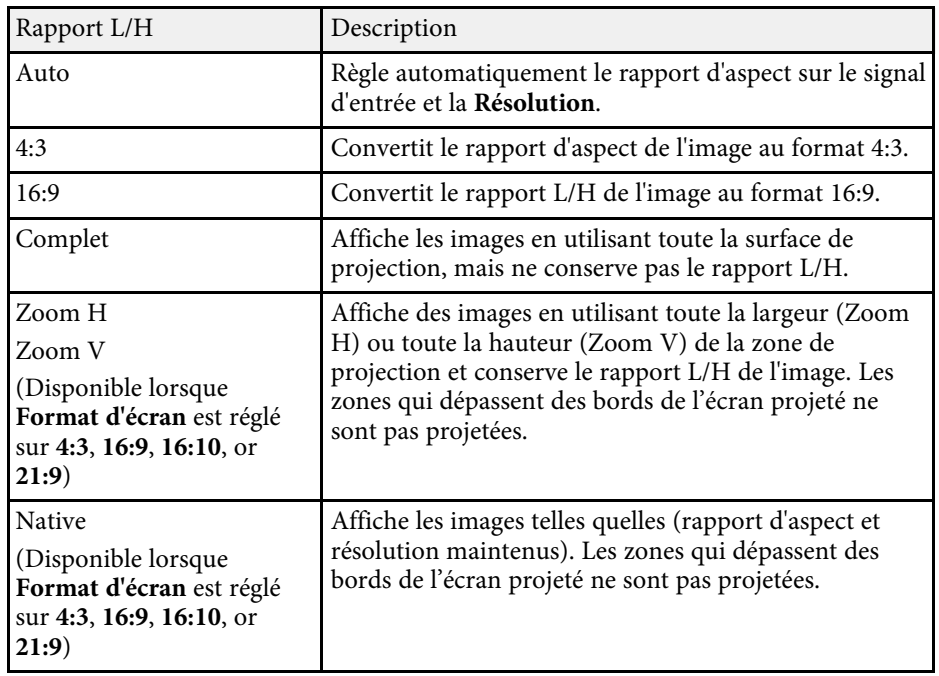

Le projecteur propose différents modes de couleurs fournissant une luminosité, un contraste et des couleurs optimaux pour divers environnements de visualisation et types d'images. Vous pouvez sélectionner le mode conçu pour s'adapter à votre image et environnement, ou essayer les autres modes disponibles.

#### g **Liens connexes**

- • ["Modifier le mode de couleurs"](#page-64-0) p.65
- • ["Modes couleurs disponibles"](#page-64-1) p.65
- • ["Activation du réglage automatique de la luminance"](#page-65-0) p.66

## <span id="page-64-1"></span><span id="page-64-0"></span>**Modifier le mode de couleurs**

Vous pouvez modifier le Mode couleurs à l'aide de la télécommande pour optimiser l'image dans votre environnement de visualisation.

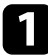

a Allumez le projecteur et basculez sur la source d'image que vous souhaitez utiliser.

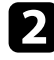

b Appuyez sur le bouton [Color Mode] de la télécommande pour modifier le Mode couleurs.

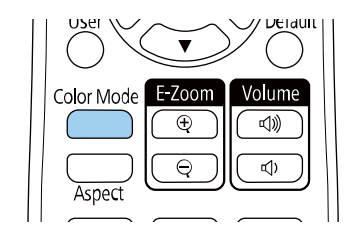

Le nom du Mode couleurs apparaît brièvement à l'écran puis l'apparence de l'image change.

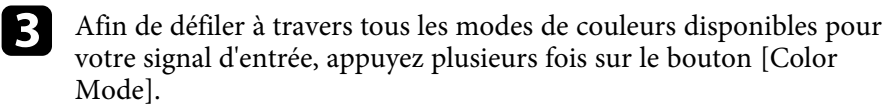

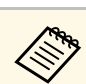

a Vous pouvez également définir le paramètre **Mode couleurs** dans le menu **Image** du projecteur.

#### g **Liens connexes**

• ["Paramètres de qualité d'image - Menu Image"](#page-155-0) p.156

## **Modes couleurs disponibles**

Vous pouvez configurer le projecteur pour qu'il utilise ces modes de couleurs en fonction de la source d'entrée que vous utilisez :

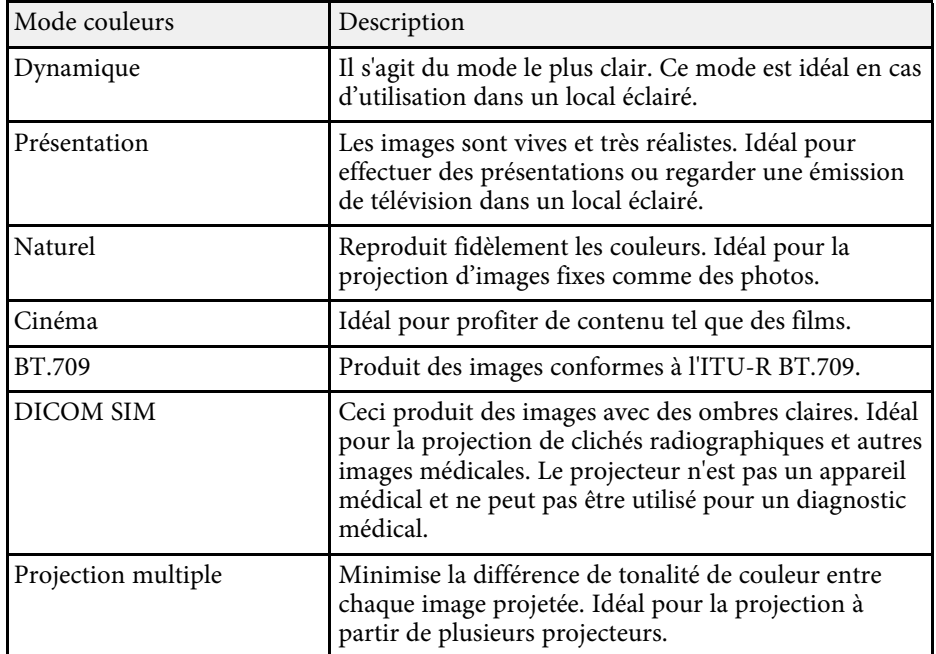

# **Réglages performances (Mode couleurs) <sup>66</sup>**

## <span id="page-65-0"></span>**Activation du réglage automatique de la luminance**

Vous pouvez activer le Contraste dynamique pour optimiser automatiquement la luminance de l'image. Cela améliore le contraste de l'image en fonction de la luminosité du contenu que vous projetez.

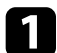

a Allumez le projecteur et basculez sur la source d'image que vous souhaitez utiliser.

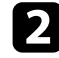

b Appuyez sur le bouton [Menu] de la télécommande ou du panneau de commande.

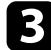

Sélectionnez le menu Image et appuyez sur [Enter].

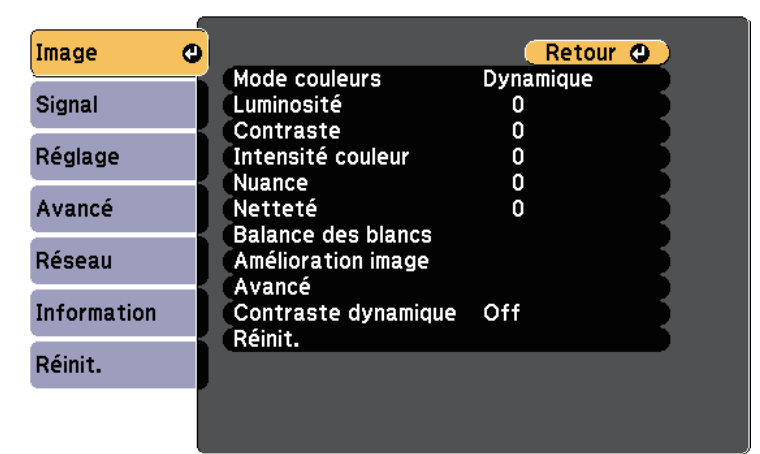

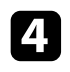

d Sélectionnez **Contraste dynamique**, puis appuyez sur [Enter].

- e Choisissez une des options suivantes et appuyez sur [Enter] :
	- **Normal** pour un ajustement standard de la luminosité.

• **Haute vitesse** pour ajuster la luminosité dès que la scène change.

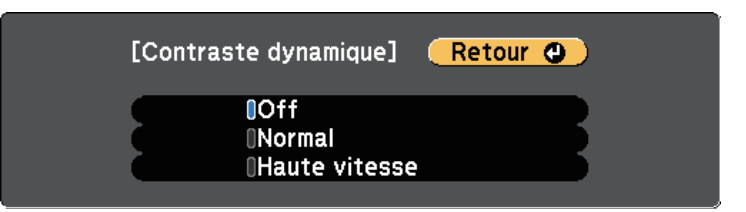

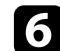

f Appuyez sur [Menu] ou [Esc] pour quitter les menus.

# **Réglage de la couleur de l'image <sup>67</sup>**

Vous pouvez régler finement plusieurs aspects de la façon dont les couleurs sont affichées dans vos images projetées.

#### g **Liens connexes**

- • ["Réglage de la teinte, de la saturation et de la luminosité"](#page-66-0) p.67
- • ["Réglage du Gamma"](#page-67-0) p.68

### **Réglage de la teinte, de la saturation et de la luminosité**

<span id="page-66-0"></span>Vous pouvez ajuster les paramètres de Teinte, Saturation et Luminosité pour les couleurs individuelles des images.

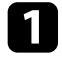

Allumez le projecteur et basculez sur la source d'image que vous souhaitez utiliser.

b Appuyez sur le bouton [Menu] de la télécommande ou du panneau de commande.

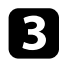

Sélectionnez le menu Image et appuyez sur [Enter].

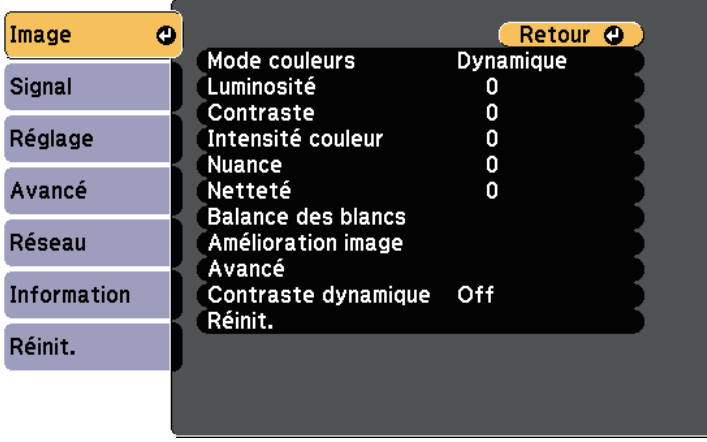

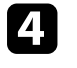

Sélectionnez Avancé et appuyez sur [Enter].

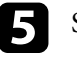

Sélectionnez **RGBCMY** et appuyez sur [Enter].

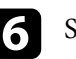

f Sélectionnez la couleur à régler et appuyez sur [Enter].

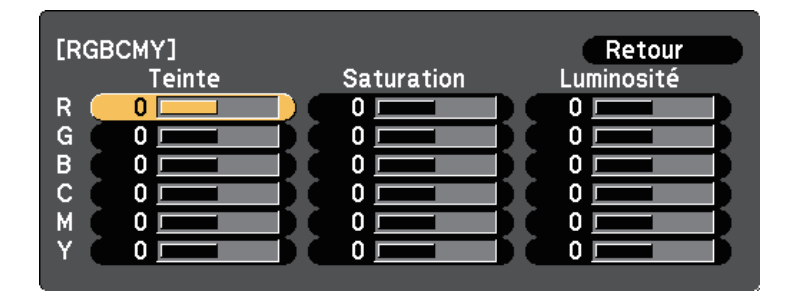

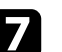

Faites ce qui suit si nécessaire pour chaque réglage :

- Pour ajuster la teinte générale de la couleur, bleuâtre verdâtre rougeâtre, ajustez le paramètre **Teinte**.
- Pour ajuster la vivacité générale de la couleur, ajustez le paramètre **Saturation**.
- Pour ajuster la luminosité générale de la couleur, ajustez le paramètre **Luminosité**.

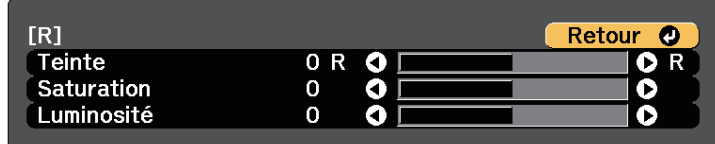

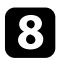

Appuyez sur [Menu] ou [Esc] pour quitter les menus.

# **Réglage de la couleur de l'image <sup>68</sup>**

## <span id="page-67-0"></span>**Réglage du Gamma**

Vous pouvez corriger les différences de couleurs des images projetées qui se produisent entre différentes sources d'images en ajustant le paramètre Gamma.

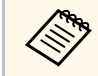

Pour optimiser la tonalité des couleurs en fonction de la scène et<br>obtenir une image plus vive, corrigez l'image en ajustant le réglage **Gamma adaptat. scène**.

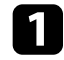

a Allumez le projecteur et basculez sur la source d'image que vous souhaitez utiliser.

b Appuyez sur le bouton [Menu] de la télécommande ou du panneau de commande.

Sélectionnez le menu Image et appuyez sur [Enter].

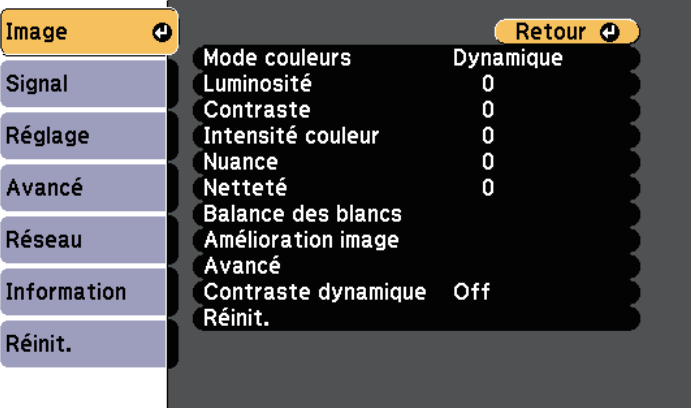

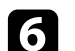

f Sélectionnez et ajustez la valeur de correction.

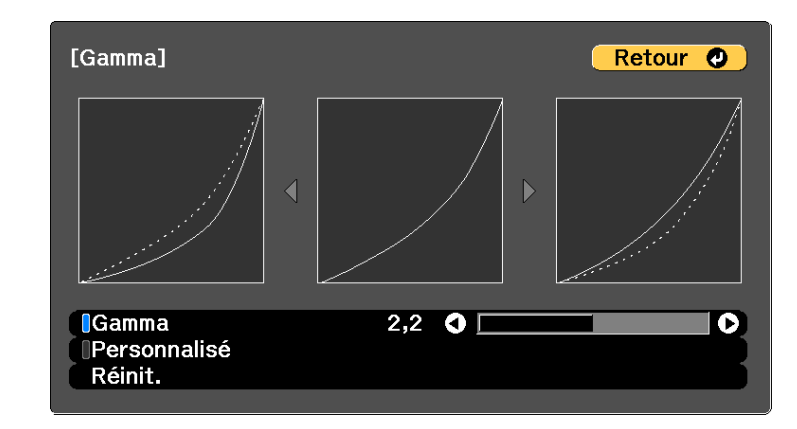

Lorsque vous sélectionnez une valeur inférieure, vous pouvez réduire la luminosité globale de l'image pour rendre l'image plus nette. Lorsque vous sélectionnez une valeur supérieure, les zones sombres des images deviennent plus lumineuses, mais l'intensité des couleurs des zones plus claires peut devenir plus faible.

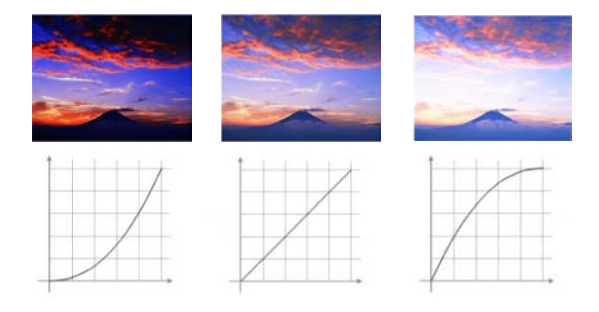

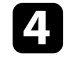

Sélectionnez Avancé et appuyez sur [Enter].

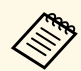

a • Si vous réglez le paramètre **Mode couleurs** sur **DICOM SIM** dans le menu **Image** du projecteur, sélectionnez la valeur de réglage en fonction de la taille de la projection.

- Si la taille de projection est inférieure ou égale à 80 pouces, sélectionnez une petite valeur.
- Si la taille de projection est supérieure ou égale à 80 pouces, sélectionnez une grande valeur.
- Les images médicales peuvent ne pas être reproduites correctement de fonction de vos réglages et des caractéristiques de l'écran.

g Si vous souhaitez effectuer des réglages plus précis, sélectionnez **Personnalisé** et appuyez sur [Enter].

h Appuyez sur la flèche gauche ou droite pour sélectionner la tonalité de couleur que vous souhaitez ajuster sur le graphique de réglage du gamma. Puis appuyez sur la flèche vers le haut ou le bas pour ajuster la valeur et appuyez sur [Enter].

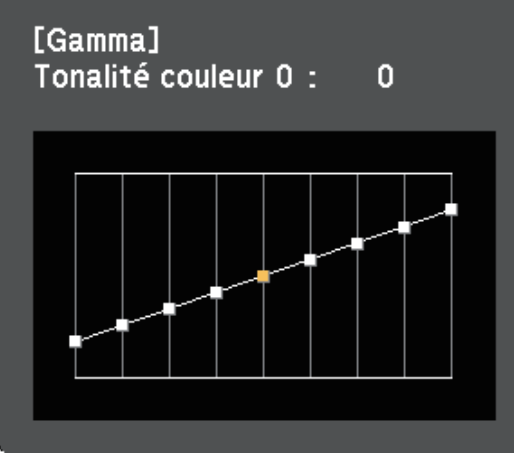

#### g **Liens connexes**

• ["Paramètres de qualité d'image - Menu Image"](#page-155-0) p.156

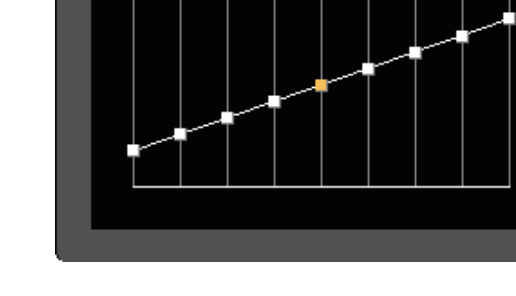

# **Réglage de la résolution de l'image <sup>70</sup>**

Vous pouvez ajuster la résolution de l'image pour reproduire une image nette avec une texture emphatique et une sensation plus matérielle.

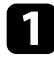

Allumez le projecteur et basculez sur la source d'image que vous souhaitez utiliser.

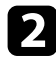

b Appuyez sur le bouton [Menu] de la télécommande ou du panneau de commande.

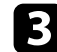

Sélectionnez le menu Image et appuyez sur [Enter].

d Sélectionnez **Amélioration image** et appuyez sur [Enter].

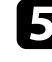

Sélectionnez Modes prédéf. image et appuyez sur [Enter].

f Sélectionnez l'option prédéfinie et appuyez sur [Enter].

Les paramètres suivants, enregistrés dans l'option prédéfinie, s'appliquent à l'image.

- **Réduction bruit**
- **Réduction bruit MPEG**
- **Désentrelacement**
- **Super-résolution**
- **Optim. des détails**
- 

g Ajustez individuellement chaque réglage nécessaire dans le menu **Image** du projecteur.

- Pour réduire le scintillement des images, ajustez le paramètre **Réduction bruit**.
- Pour réduire le bruit ou les artefacts observés dans les vidéos MPEG, ajustez le réglage **Réduction bruit MPEG**.
- Pour convertir les signaux de balayage "entrelacé à progressif" pour certains types d'images vidéo, ajustez le réglage **Désentrelacement**.
	- **Off** : pour des images vidéo bougeant rapidement.
	- **Vidéo** : pour la plupart des images vidéo.

• **Film/Auto** : pour les films, l'infographie et l'animation.

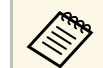

Le réglage ne s'affiche que lorsque le signal actuel est un signal<br>entrelacé (1080i) entrelacé (1080i).

• Pour réduire le flou lorsque vous projetez des images à faible résolution, ajustez le réglage **Super-resolution**.

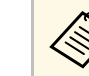

Les valeurs des réglages dans l'option prédéfinie sont écrasées.

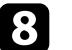

Appuyez sur [Menu] ou [Esc] pour quitter les menus.

# **Ajuster la luminosité <sup>71</sup>**

Vous pouvez ajuster la luminosité de la source de lumière de votre projecteur.

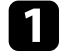

a Allumez le projecteur et basculez sur la source d'image que vous souhaitez utiliser.

b Appuyez sur le bouton [Menu] de la télécommande ou du panneau de commande.

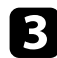

c Sélectionnez le menu **Réglage** et appuyez sur [Enter].

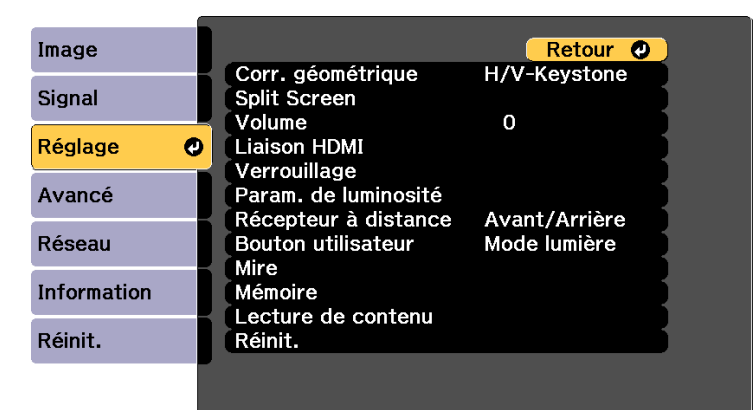

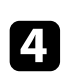

Sélectionnez Param. de luminosité et appuyez sur [Enter].

Sélectionnez Mode lumière et appuyez sur [Enter].

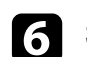

f Sélectionnez une des options suivantes :

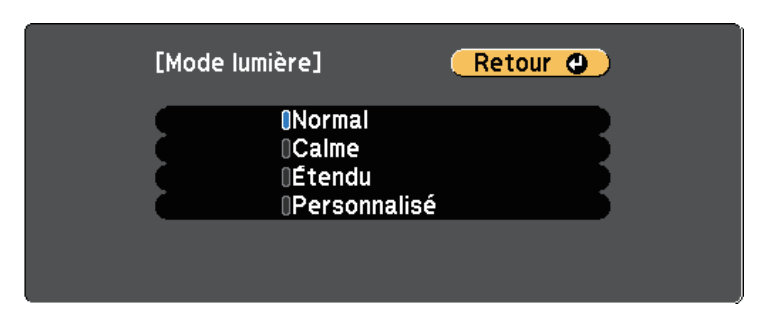

- **Normal** vous permet d'ajuster la luminosité au niveau maximum. Cela permet d'obtenir une durée de fonctionnement de la source de lumière d'environ 20 000 heures.
- **Calme** vous permet d'ajuster la luminosité à 70 % et de réduire le bruit du ventilateur. Cela permet d'obtenir une durée de fonctionnement de la source de lumière d'environ 20 000 heures.
- **Étendu** vous permet d'utiliser une luminosité de 70 % afin de prolonger la durée de vie de la source de lumière. Cela permet d'obtenir une durée de fonctionnement de la source de lumière d'environ 30 000 heures.
- **Personnalisé** vous permet de sélectionner un niveau de luminosité personnalisé entre 70 et 100 %.

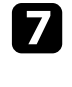

g Si vous avez sélectionné **Personnalisé**, sélectionnez **Niveau de luminosité** sur l'écran Param. de luminosité et utilisez les touches fléchées gauche et droite pour sélectionner la luminosité.

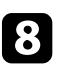

h Pour maintenir une luminosité uniforme, activez le réglage **Mode constant**.

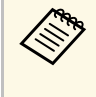

Si vous activez le **Mode constant**, vous ne pouvez pas modifier<br>les paramètres de **Mode lumière** et **Niveau de luminosité**. Si les paramètres de **Mode lumière** et **Niveau de luminosité**. Si vous désactivez **Mode constant**, le paramètre **Niveau de luminosité** change en fonction de l'état de la source de lumière.

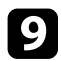

**C** Appuyez sur [Menu] ou [Esc] pour quitter les menus.

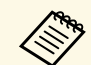

Planifiez des événements de **Calibrage lumière** périodiques dans le menu Réinit du projecteur dans les cas suivants : menu **Réinit.** du projecteur dans les cas suivants :

• Si vous utilisez le projecteur sans interruption pendant plus de 24 heures en Mode constant

Sinon, le paramètre **Mode constant** pourrait ne pas fonctionner correctement.

s **Avancé** > **Réglage programme**

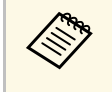

Pour de meilleurs résultats en maintenant une luminosité constante,<br>réglez le paramètre **Calibrage lumière** sur **Exéc périodiquement** dans le menu **Réinit.** du projecteur.

#### g **Liens connexes**

• ["Durée de vie de la source de lumière"](#page-71-0) p.72

## <span id="page-71-0"></span>**Durée de vie de la source de lumière**

La durée de vie de la source de lumière dépend du réglage On ou Off des paramètres **Niveau de luminosité** et **Mode constant**.

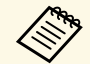

- a La durée de vie de la source de lumière dépend des conditions environnementales et de l'utilisation.
- Le nombre d'heures affiché est une estimation et n'est pas garanti.
- Vous autre peut-être à remplacer les pièces internes plus tôt que la durée de fonctionnement estimée de la source de lumière.
- Si vous activez le **Mode constant** et que vous avez dépassé le nombre d'heures d'utilisation indiqué ici, vous pouvez ne pas être en mesure de choisir un paramètre de **Niveau de luminosité** élevé.

#### **Mode constant off**

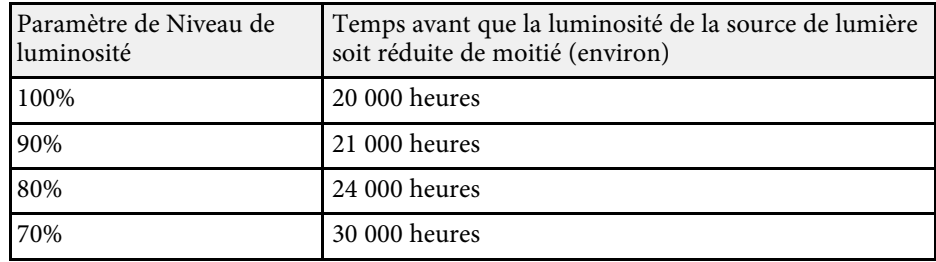

#### **Mode constant on**

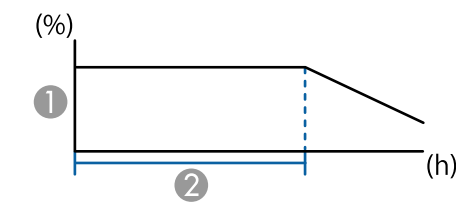

- A Niveau de luminosité
- Burée pendant laquelle le projecteur peut maintenir une luminosité constante (estimation)

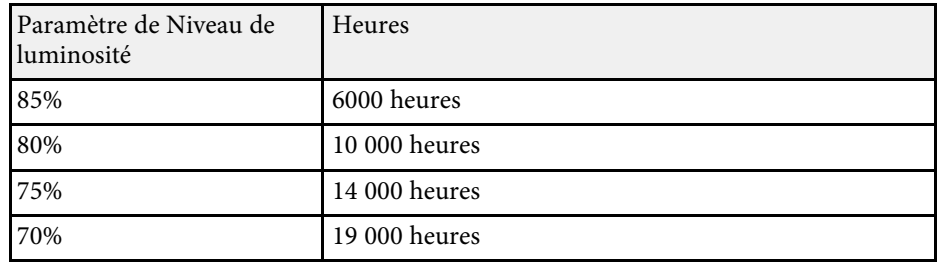
# **Contrôle du volume à l'aide des boutons de volume <sup>73</sup>**

Les boutons de volume contrôlent le système de haut-parleur interne du projecteur.

Vous pouvez également contrôler le volume des haut-parleurs externes que vous avez raccordés au projecteur.

Vous devez ajuster séparément le volume de chaque source d'entrée connectée.

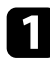

Allumez le projecteur et lancez une présentation.

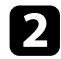

Pour diminuer ou augmenter le volume, appuyez sur les boutons [Volume] de la télécommande, comme indiqué.

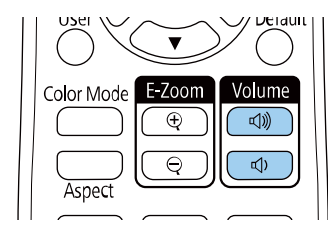

Une jauge de volume s'affiche à l'écran.

c Pour définir le volume d'une source d'entrée à un niveau spécifique, sélectionnez **Volume** dans le menu **Réglage** du projecteur.

## **Attention**

Ne lancez pas de présentation à un volume élevé. Des bruits soudains peuvent entraîner une perte auditive.

Réduisez toujours le volume avant l'extinction pour pouvoir l'augmenter progressivement lors de la mise en marche suivante.

#### g **Liens connexes**

• ["Paramètres des fonctions du projecteur - Menu Réglage"](#page-160-0) p.161

# **Réglage des fonctions du projecteur**

Suivez les instructions de ces sections pour utiliser les fonctions de réglage de votre projecteur.

## g **Liens connexes**

- • ["Projection simultanée de deux images"](#page-74-0) p.75
- • ["Projeter une présentation PC Free"](#page-77-0) p.78
- • ["Projection en mode lecture de contenu"](#page-82-0) p.83
- • ["Désactiver l'image et le son temporairement"](#page-89-0) p.90
- • ["Arrêter temporairement l'action vidéo"](#page-90-0) p.91
- • ["Effectuer un zoom avant/arrière sur les images \(E-Zoom\)"](#page-91-0) p.92
- • ["Enregistrement d'une image de logo d'utilisateur"](#page-93-0) p.94
- • ["Enregistrement des réglages dans la mémoire et utilisation des réglages enregistrés"](#page-95-0) p.96
- • ["Caractéristiques de Projection multiple"](#page-96-0) p.97
- • ["Utilisation de la caméra externe"](#page-106-0) p.107
- • ["Exécuter le calibrage de la lumière"](#page-108-0) p.109
- • ["Fonctions de sécurité du projecteur"](#page-109-0) p.110

<span id="page-74-0"></span>Vous pouvez utiliser la fonction d'écran divisé pour projeter simultanément deux images provenant de différentes sources d'images. Vous pouvez contrôler la fonction d'écran divisé à l'aide de la télécommande ou des menus du projecteur.

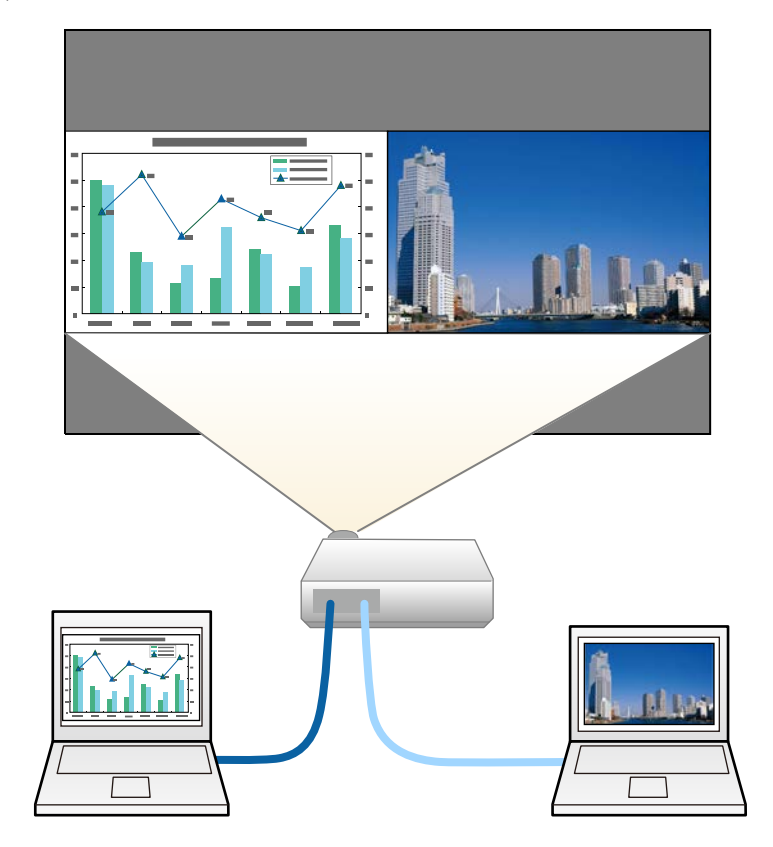

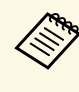

- a Lorsque vous utilisez la fonction d'écran divisé, d'autres fonctions du projecteur peuvent ne pas être disponibles et certains paramètres peuvent être appliqués automatiquement aux deux images.
- Vous ne pouvez pas faire une projection d'écran partagé si le paramètre **Lecture de contenu** est réglé sur **On** dans le menu **Réglages** du projecteur.
- Vous ne pouvez pas effectuer le réglage de la **Mise à l'échelle** tout en réalisant une projection en écran partagé.

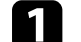

a Appuyez sur le bouton [Split] de la télécommande.

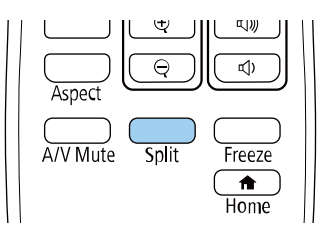

La source d'entrée sélectionnée est déplacée à gauche de l'écran.

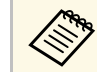

a Vous pouvez effectuer les mêmes opérations à partir de **Split Screen** dans le menu **Réglage** du projecteur.

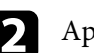

Appuyez sur le bouton [Menu].

## Cet écran s'affiche :

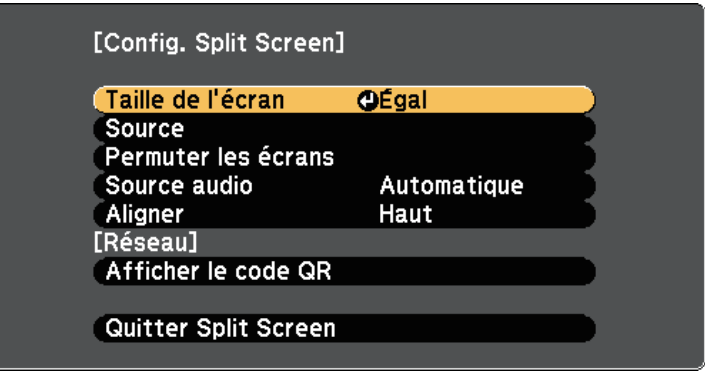

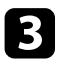

c Afin de sélectionner une source d'entrée pour l'autre image, sélectionnez le paramètre **Source**, appuyez sur [Enter], sélectionnez la source d'entrée, sélectionnez **Exécuter**, et appuyez sur [Enter].

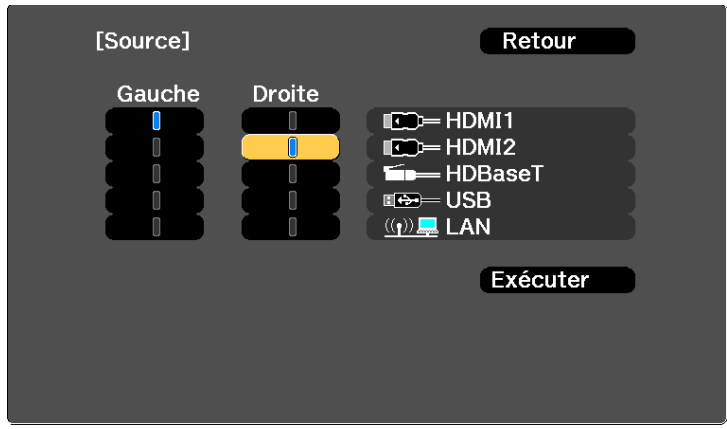

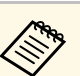

- a Vous ne pouvez sélectionner que des sources d'entrée pouvant être combinées.
- Lorsque vous utilisez la fonction d'écran divisé, l'écran **Source** s'affiche lorsque vous modifiez la source d'entrée à partir de la télécommande.
- d Pour basculer entre les images, sélectionnez **Permuter les écrans** et appuyez sur [Enter].

Les images projetées à gauche et à droite sont permutées.

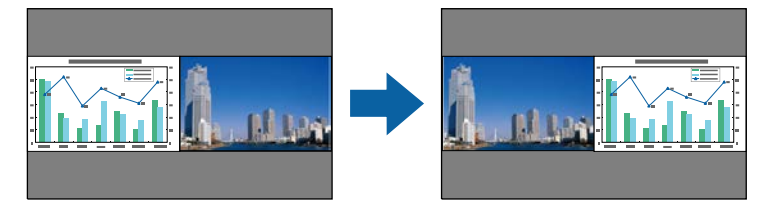

e Pour agrandir une image tout en réduisant l'autre, sélectionnez **Taille de l'écran**, appuyez sur [Enter], sélectionnez une taille et appuyez sur [Enter]. Pour quitter le menu, appuyez sur [Menu].

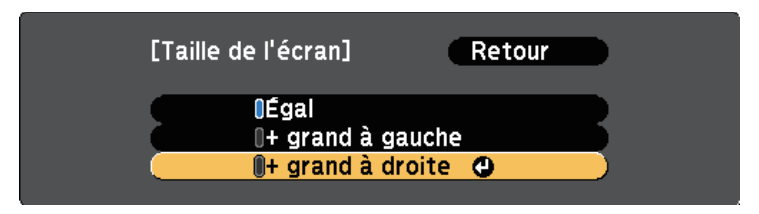

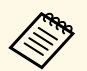

Selon les signaux vidéo entrants, il se peut que les images n'aient pas la même taille, même si vous sélectionnez **Égal**.

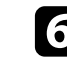

f Pour sélectionner l'audio, sélectionnez **Source audio**, appuyez sur [Enter], sélectionnez une option audio et appuyez sur [Enter]. Pour quitter le menu, appuyez sur [Menu].

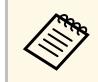

Sélectionnez Automatique pour entendre le son du plus grand écran ou de l'écran de gauche.

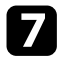

g Pour aligner les images projetées, sélectionnez **Aligner**, appuyez sur [Enter], sélectionnez le réglage et appuyez à nouveau sur [Enter]. Pour quitter le menu, appuyez sur [Menu].

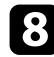

h Pour quitter la fonction d'écran divisé, appuyez sur [Split] ou sur [Esc].

- g **Liens connexes**
- • ["Combinaisons de sources d'entrée non prises en charge pour la projection](#page-76-0) [Split Screen"](#page-76-0) p.77
- • ["Contraintes liées à la projection sur écran divisé"](#page-76-1) p.77

## **Combinaisons de sources d'entrée non prises en charge pour la projection Split Screen**

<span id="page-76-0"></span>Ces combinaisons de sources d'entrée ne peuvent pas être projetées sur un écran divisé.

- HDMI1 et HDMI2
- USB et LAN

Les signaux d'entrée dont la résolution horizontale dépasse 1920 ne sont pas pris en charge.

## <span id="page-76-1"></span>**Contraintes liées à la projection sur écran divisé**

## **Contraintes de fonctionnement**

Il n'est pas possible d'effectuer les opérations suivantes durant la projection sur écran divisé.

• Configurer le menu du projecteur

- E-Zoom
- Changement du mode d'aspect
- Opérations réalisées en appuyant sur le bouton [User] de la télécommande
- Contraste dynamique
- Désentrelacement
- Réduction bruit
- Superposition bords
- Plage dynamique
- Gamma adaptat. scène

## **Contraintes liées à l'image**

- Si vous effectuez des réglages tels que **Luminosité**, **Contraste**, **Intensité couleur**, **Nuance** et **Netteté** dans le menu **Image** du projecteur, vous pouvez uniquement les appliquer à l'image sur la gauche. Les réglages par défaut sont appliqués à l'image sur la droite. Les réglages affectant l'image projetée entière, comme **Mode couleurs** et **Temp. couleur** sont appliqués aux images de gauche et de droite.
- Même si vous faites des réglages pour **Réduction bruit** et **Désentrelacement** dans le menu **Image** du projecteur, **Réduction bruit** est réglé sur 0 et **Désentrelacement** est réglé sur **Off** pour l'image sur la droite.
- s **Image** > **Amélioration image** > **Réduction bruit**
- s **Image** > **Avancé** > **Désentrelacement**
- Même si vous définissez **Afficher le fond** sur **Logo** dans le menu **Avancé** du projecteur, l'écran bleu s'affiche lorsqu'aucun signal d'image n'est reçu.

## g **Liens connexes**

- • ["Effectuer un zoom avant/arrière sur les images \(E-Zoom\)"](#page-91-0) p.92
- • ["Format d'image"](#page-62-0) p.63
- • ["Réglages performances \(Mode couleurs\)"](#page-64-0) p.65
- • ["Paramètres des fonctions du projecteur Menu Réglage"](#page-160-0) p.161
- • ["Paramètres de signal d'entrée Menu Signal"](#page-158-0) p.159
- • ["Paramètres de configuration du projecteur Menu Avancé"](#page-164-0) p.165
- • ["Réglage de la couleur de l'image"](#page-66-0) p.67

<span id="page-77-0"></span>Vous pouvez utiliser la fonction PC Free de votre projecteur lorsque vous connectez un appareil USB contenant des fichiers de présentation compatibles. Ceci vous permet d'afficher une présentation rapidement et facilement et de la contrôler avec la télécommande du projecteur.

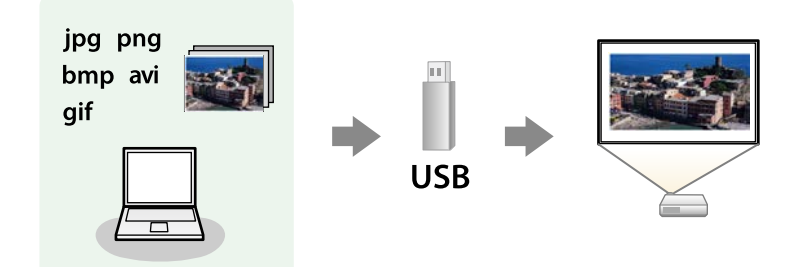

#### g **Liens connexes**

- • ["Types de fichiers PC Free pris en charge"](#page-77-1) p.78
- • ["Précautions à respecter lors d'une projection PC Free"](#page-77-2) p.78
- • ["Démarrer un diaporama PC Free"](#page-78-0) p.79
- • ["Démarrer une présentation de film PC Free"](#page-79-0) p.80
- • ["Options d'affichage PC Free"](#page-81-0) p.82

## <span id="page-77-1"></span>**Types de fichiers PC Free pris en charge**

Vous pouvez projeter ces types de fichiers avec la fonction PC Free du projecteur.

<span id="page-77-2"></span>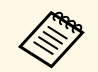

- a Pour de meilleurs résultats, placez vos fichiers sur un support formaté en FAT16/32.
- Si vous avez du mal à projeter d'un support qui n'a pas été formaté pour des systèmes de fichiers sous Windows, essayez de le formater sous Windows.

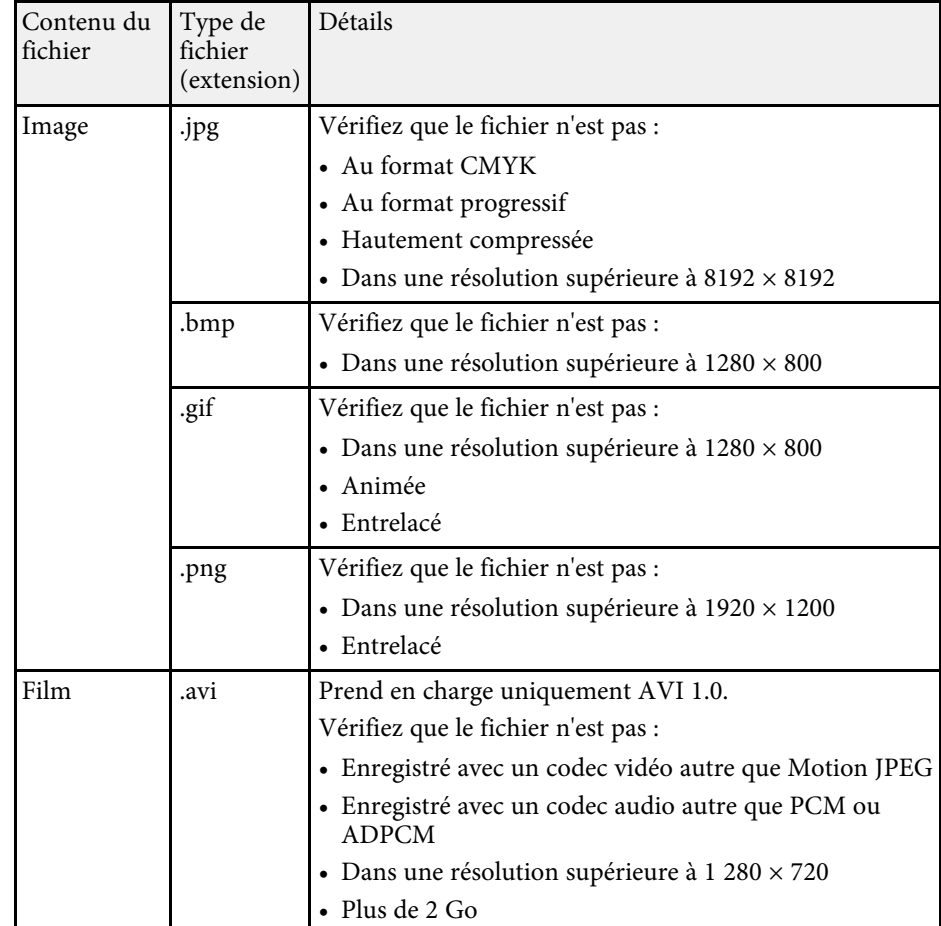

## **Précautions à respecter lors d'une projection PC Free**

Notez les précautions suivantes lorsque vous utilisez les fonctions PC Free.

- Vous ne pouvez pas utiliser une clé USB pour les fonctionnalités PC Free.
- Ne déconnectez pas l'appareil de stockage USB lorsque le projecteur accède à ses données, sinon PC Free pourrait ne pas fonctionner correctement.
- Il est possible que vous ne soyez pas en mesure d'utiliser les fonctions de sécurité de certains appareils de stockage USB avec les fonctions de PC Free.
- Lorsque vous connectez un appareil USB doté d'un adaptateur CA, branchez l'adaptateur CA à une prise électrique si vous utilisez l'appareil avec votre projecteur.
- Certains lecteurs de cartes USB disponibles dans le commerce peuvent ne pas être compatibles avec le projecteur.
- Le projecteur peut reconnaître jusqu'à 5 cartes insérées en une fois dans le lecteur de cartes connecté.
- Vous pouvez utiliser les fonctions suivantes lorsque vous projetez en mode PC Free.
- Gel
- Pause A/V

#### g **Liens connexes**

- • ["Effectuer un zoom avant/arrière sur les images \(E-Zoom\)"](#page-91-0) p.92
- • ["Arrêter temporairement l'action vidéo"](#page-90-0) p.91
- • ["Désactiver l'image et le son temporairement"](#page-89-0) p.90

## <span id="page-78-0"></span>**Démarrer un diaporama PC Free**

Après avoir connecté un appareil USB au projecteur, vous pouvez basculer sur la source d'entrée USB et lancer votre diaporama.

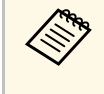

a • Vous pouvez modifier les options de fonctionnement de PC Free ou ajouter des effets spéciaux en sélectant **Option** en bas de l'écran et en appuyant sur [Enter].

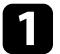

a Appuyez sur le bouton [USB] de la télécommande.

L'écran de la liste de fichiers de PC Free s'affiche.

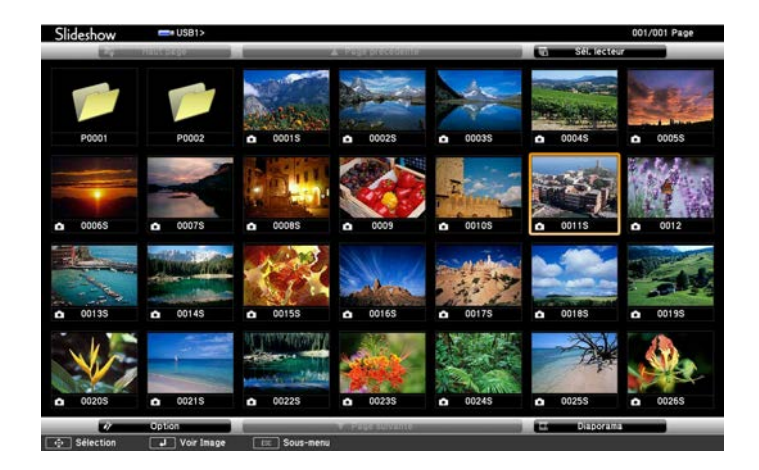

- 
- Si l'écran Sélectionner un lecteur s'affiche, appuyez sur les boutons fléchés pour sélectionner le lecteur et appuyez sur [Enter].
- Pour afficher des images sur l'autre lecteur USB, mettez en surbrillance **Sélectionner un lecteur** en haut de l'écran de liste de fichiers et appuyez sur [Enter].

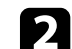

**b** Effectuez une des opérations suivantes pour localiser vos fichiers :

- Si vous avez besoin d'afficher des fichiers dans un sous-dossier sur votre appareil, appuyez sur les boutons fléchés pour surligner le dossier, puis appuyez sur [Enter].
- Pour remonter d'un niveau de dossiers sur votre appareil, surlignez **Haut page** et appuyez sur [Enter].
- Pour visualiser les fichiers supplémentaires d'un dossier, surlignez **Page suivante** ou **Page précédente** et appuyez sur [Enter].

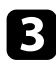

Effectuez une des actions suivantes :

- Pour afficher une image en particulier, appuyez sur les boutons fléchés pour surligner l'image et appuyez sur [Enter]. (Appuyez sur le bouton [Esc] pour revenir à l'écran de la liste de fichiers.)
- Pour afficher un diaporama de toutes les images d'un dossier, appuyez sur les boutons fléchés pour surligner l'option **Diaporama** en bas de l'écran et appuyez sur [Enter].

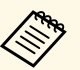

- Vous pouvez modifier la durée de basculement entre images en surlignant **Option** en bas de l'écran et en appuyant sur [Enter].
	- Si les noms de fichier dépassent la zone d'affichage ou sont constitués de symboles non pris en charge, vous pouvez uniquement les raccourcir ou les modifier sur l'écran.

<span id="page-79-0"></span>d Lors de la projection, utilisez les commandes suivantes pour contrôler l'affichage :

• Pour faire pivoter une image à l'écran, appuyez sur les boutons haut et bas.

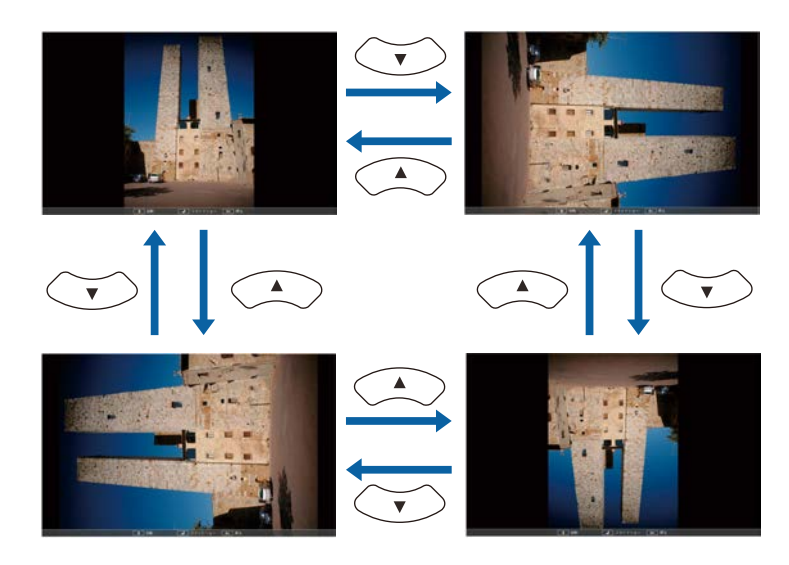

- Pour passer à l'image suivante ou précédente, appuyez sur les boutons gauche et droit.
- e Pour arrêter l'affichage, suivez les instructions à l'écran ou appuyez sur le bouton [Esc].

Vous revenez à l'écran de la liste de fichiers.

f Éteignez l'appareil USB, si nécessaire, puis déconnectez l'appareil du projecteur.

#### g **Liens connexes**

- • ["Options d'affichage PC Free"](#page-81-0) p.82
- • ["Connexion à un périphérique USB"](#page-27-0) p.28

## **Démarrer une présentation de film PC Free**

Après avoir connecté un appareil USB au projecteur, vous pouvez basculer sur la source d'entrée USB et lancer votre vidéo.

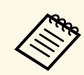

a • Vous pouvez modifier les options de fonctionnement de PC Free en sélectant **Option** en bas de l'écran et en appuyant sur [Enter].

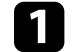

a Appuyez sur le bouton [USB] de la télécommande.

L'écran de la liste de fichiers de PC Free s'affiche.

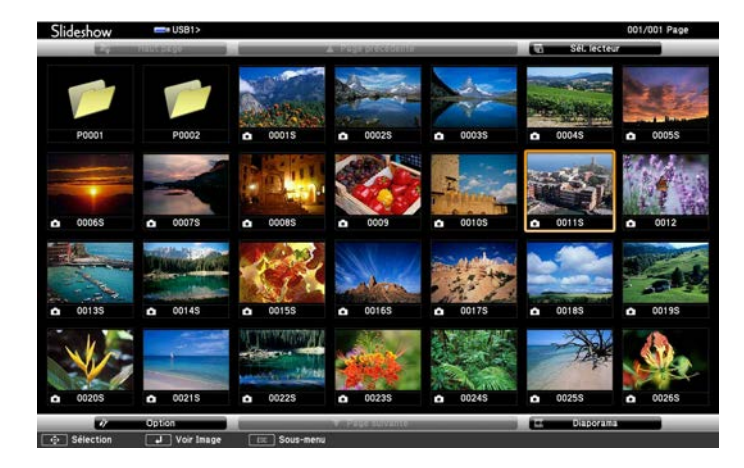

- Si l'écran Sélectionner un lecteur s'affiche, appuyez sur les boutons fléchés pour sélectionner le lecteur et appuyez sur [Enter].
	- Pour afficher des fichiers de films sur l'autre lecteur USB, mettez en surbrillance **Sélectionner un lecteur** en haut de l'écran de liste de fichiers et appuyez sur [Enter].

**b** Effectuez une des opérations suivantes pour localiser vos fichiers :

- Si vous avez besoin d'afficher des fichiers dans un sous-dossier sur votre appareil, appuyez sur les boutons fléchés pour surligner le dossier, puis appuyez sur [Enter].
- Pour remonter d'un niveau de dossiers sur votre appareil, surlignez **Haut page** et appuyez sur [Enter].
- Pour visualiser les fichiers supplémentaires d'un dossier, surlignez **Page suivante** ou **Page précédente** et appuyez sur [Enter].

Si vous souhaitez visualiser une vidéo, appuyez sur les boutons fléchés pour surligner le fichier et appuyez sur [Enter].

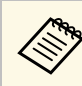

- a Si les noms de fichier dépassent la zone d'affichage ou sont constitués de symboles non pris en charge, vous pouvez uniquement les raccourcir ou les modifier sur l'écran.
	- Si vous souhaitez lire toutes les vidéos d'un dossier à la suite, sélectionnez l'option **Diaporama** en bas de l'écran.

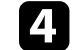

Pour arrêter la lecture vidéo, appuyez sur le bouton [Esc], surlignez **Quitter**, et appuyez sur [Enter].

Vous revenez à l'écran de la liste de fichiers.

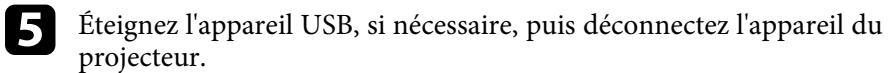

## g **Liens connexes**

- • ["Options d'affichage PC Free"](#page-81-0) p.82
- • ["Connexion à un périphérique USB"](#page-27-0) p.28

# <span id="page-81-0"></span>**Options d'affichage PC Free**

Vous pouvez sélectionner ces options d'affichage lors de l'utilisation de PC Free. Pour accéder à cet écran, surlignez **Option** en bas de l'écran de liste de fichiers PC Free et appuyez sur [Enter].

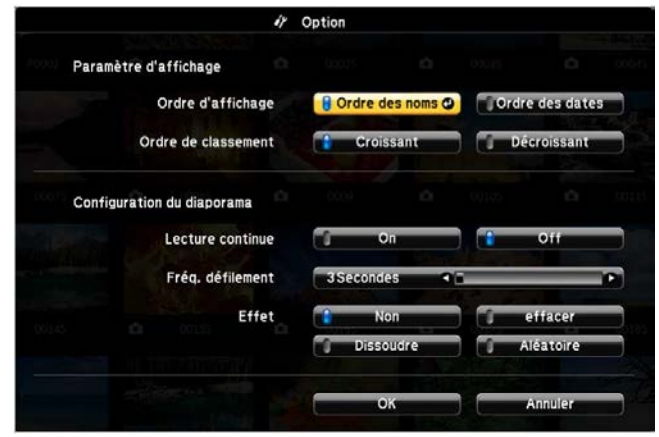

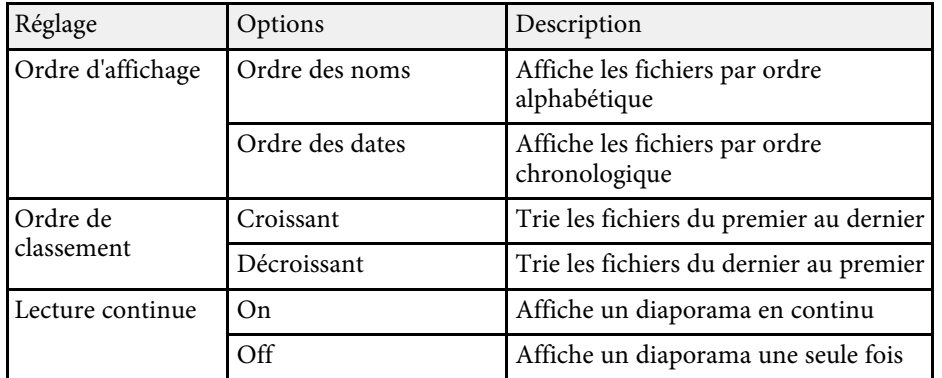

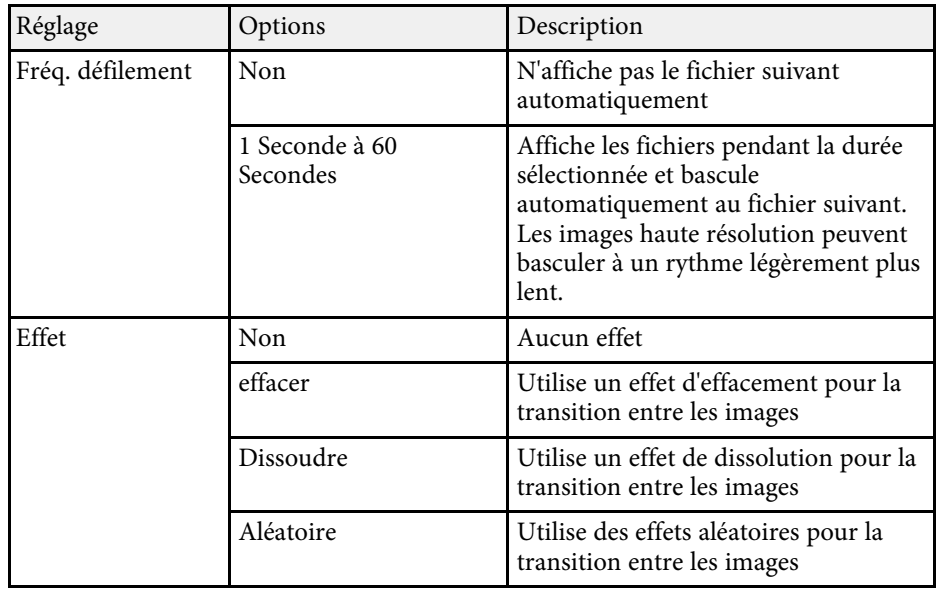

<span id="page-82-0"></span>La fonction Lecture de contenu de votre projecteur permet de projeter votre contenu signalétique. Vous pouvez facilement projeter des listes de lecture qui contiennent des images et des films enregistrés sur un périphérique de stockage externe. Vous pouvez également ajouter des effets de couleur et de forme à l'image projetée.

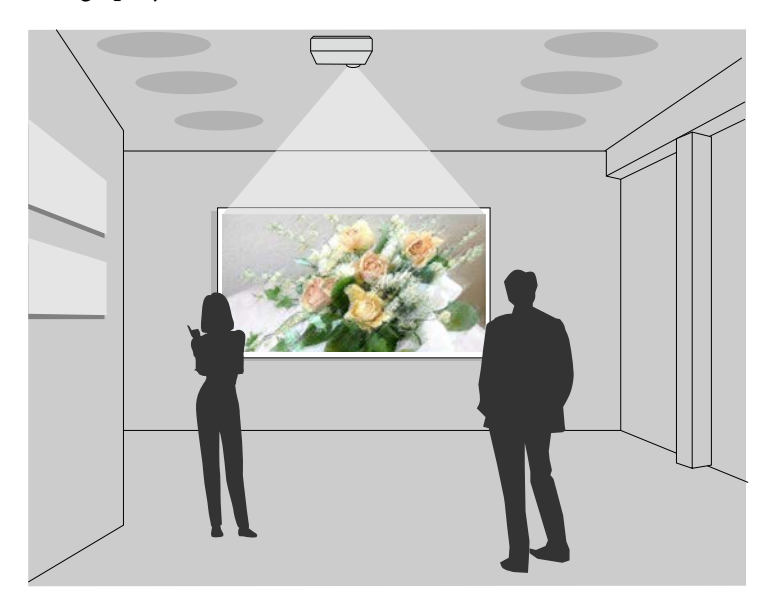

#### g **Liens connexes**

- • ["Types de fichiers pris en charge pour les listes de lecture"](#page-82-1) p.83
- • ["Passage en mode lecture de contenu"](#page-83-0) p.84
- • ["Projection de vos listes de lecture"](#page-84-0) p.85
- • ["Ajout d'effets à votre image projetée"](#page-86-0) p.87
- • ["Restrictions du mode de lecture de contenu"](#page-87-0) p.88

## **Types de fichiers pris en charge pour les listes de lecture**

<span id="page-82-1"></span>Votre projecteur prend en charge les types de fichiers suivants pour les listes de lecture.

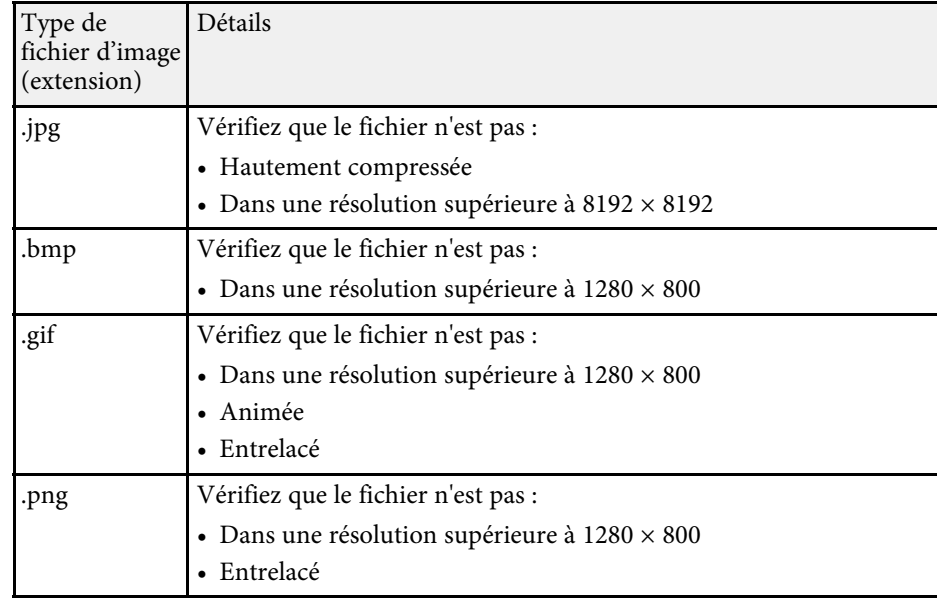

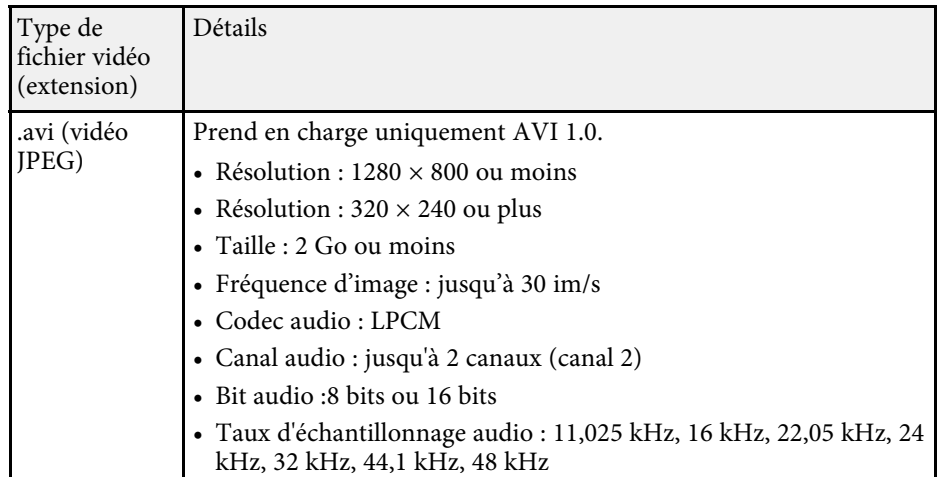

\* Version High Profile ou antérieure prise en charge.

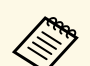

- Les fichiers que Windows Media Player ou QuickTime ne peut pas<br>lire ne sont pas pris en charge lire ne sont pas pris en charge.
	- Si la résolution du fichier est supérieure à 1280 × 800, le fichier est redimensionné pour correspondre à la résolution lors de la conversion.
	- Après la conversion, si la taille du fichier est supérieure à 2 Go, le fichier est divisé en plusieurs fichiers.
	- Le type de fichiers wmv (WMV9) n'est pas pris en charge.

## <span id="page-83-0"></span>**Passage en mode lecture de contenu**

Avant de projeter vos listes de lecture, vous devez passer en mode Lecture de contenu.

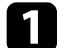

#### **Allumez le projecteur.**

b Appuyez sur le bouton [Menu], sélectionnez le menu **Réglage**, puis appuyez sur [Enter].

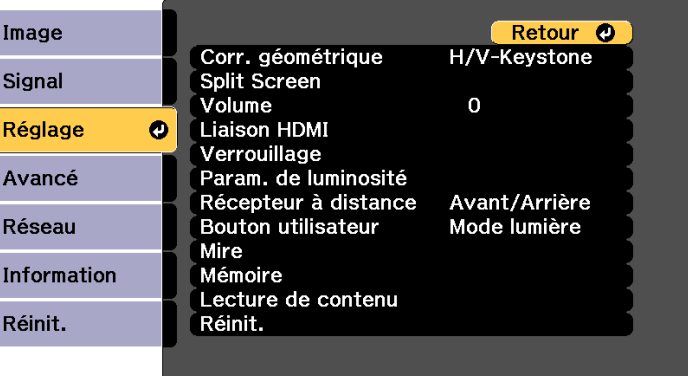

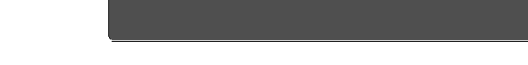

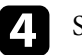

## Sélectionnez **On** et appuyez sur [Enter].

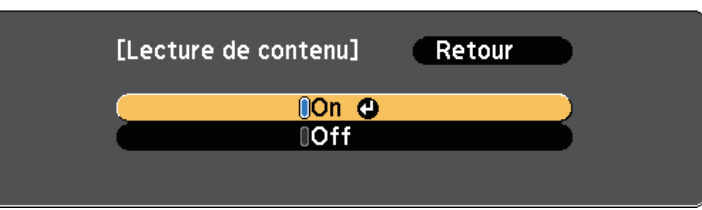

#### Une fenêtre de confirmation apparaît.

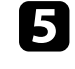

e Éteignez le projecteur, puis rallumez-le pour activer le mode Lecture de contenu.

f Appuyez sur le bouton [Home] de la télécommande ou du panneau de commande.

L'écran d'accueil s'affiche.

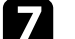

Assurez-vous que le projecteur est en mode Lecture de contenu.

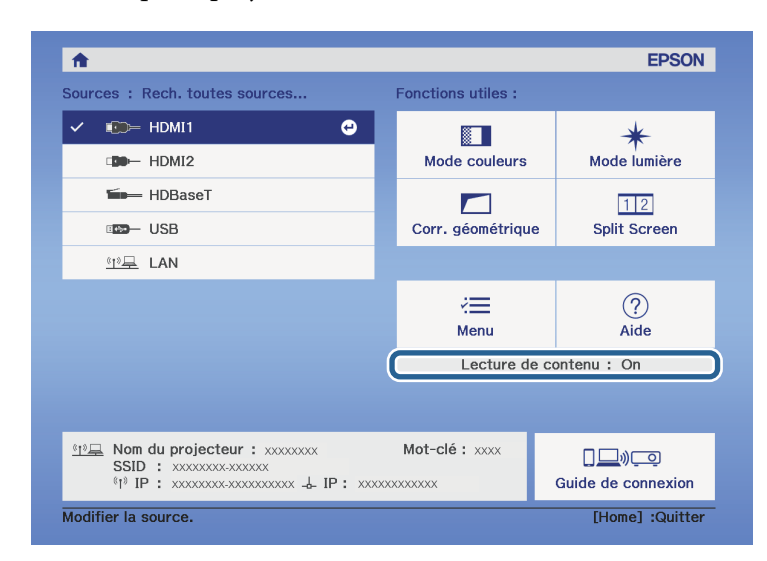

## <span id="page-84-0"></span>**Projection de vos listes de lecture**

Vous pouvez projeter des listes de lecture contenant des images et des films en mode Lecture de contenu.

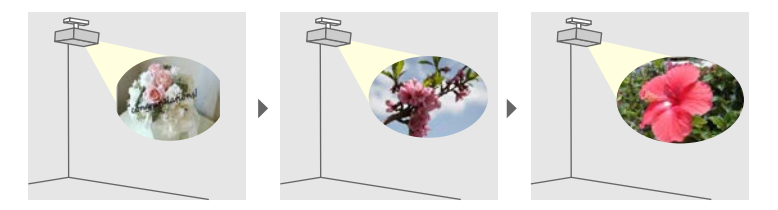

a Pour créer vos listes de lecture et les exporter sur une clé USB, utilisez l'une des méthodes suivantes :

• Le logiciel Epson Projector Content Manager vous permet de créer des listes de lecture et de les enregistrer sur un périphérique de stockage externe. Vous pouvez également ajouter des effets de couleur et de forme à l'image projetée et planifier des listes de lecture.

Vous pouvez télécharger et installer Epson Projector Content Manager sur le site Web suivant.

#### [epson.sn](http://epson.sn)

Consultez le *Guide d'utilisation Epson Projector Content Manager* pour les instructions.

- Epson Web Control vous permet de créer des listes de lecture en utilisant un navigateur Web puis de les enregistrer sur un périphérique de stockage externe branché sur un projecteur sur réseau. Vous pouvez également ajouter des effets de couleur et de forme à l'image projetée.
- <span id="page-84-1"></span>• L'application Epson Creative Projection vous permet de créer du contenu sur les appareils iOS. Vous pouvez également transférer du contenu au projecteur sans fil.

Vous pouvez télécharger Epson Creative Projection dans l'App Store. Les éventuels frais de communication avec l'App Store sont à la charge du client.

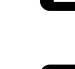

b En mode Lecture de contenu, connectez la clé USB sur le port USB-A du projecteur.

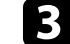

Appuyez sur le bouton [USB] de la télécommande.

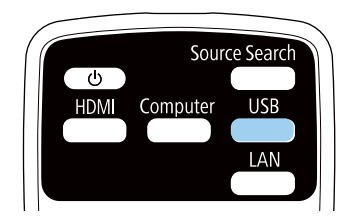

La dernière liste de lecture lue est projetée. Si un planning a été assigné, la liste de lecture sera lue en fonction de l'horaire du planning.

- Vous pouvez également maintenir enfoncés les boutons [Num] et les chiffres pour projeter votre liste de lecture favorite. Vous pouvez définir une touche de raccourci de la télécommande à l'aide du logiciel utilisé pour créer les listes de lecture.
	- Pour sélectionner la liste de lecture cible dans la liste, sélectionnez **Visionneuse USB** dans le menu **Réglage** du projecteur, et utilisez les boutons fléchés.
		- s **Réglage** > **Lecture de contenu** > **Visionneuse USB**

#### g **Liens connexes**

• ["Création de listes de lecture en utilisant Epson Web Control"](#page-84-1) p.85

## **Création de listes de lecture en utilisant Epson Web Control**

En mode Lecture de contenu, vous pouvez créer des listes de lecture en utilisant un navigateur Web et les enregistrer sur une clé USB branchée sur un projecteur sur réseau.

## **Attention**

Pendant la création des listes de lecture, ne retirez pas la clé USB du projecteur et ne débranchez pas le cordon d'alimentation du projecteur. Les données enregistrées sur la clé USB peuvent être endommagées.

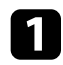

a Assurez-vous que le projecteur fonctionne en mode Lecture de contenu.

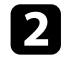

Assurez-vous que votre ordinateur ou votre appareil est connecté au même réseau que le projecteur.

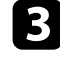

c Assurez-vous d'avoir branché une clé USB sur le port USB-A du projecteur.

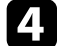

d Démarrez votre navigateur Web sur l'ordinateur ou l'appareil.

e Allez à l'écran Epson Web Control en saisissant l'adresse IP du projecteur dans la zone d'adresse du navigateur. Lors de la saisie d'une adresse IPv6, entourez l'adresse avec [ et ].

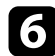

f Sélectionnez **Périphérique mémoire USB**.

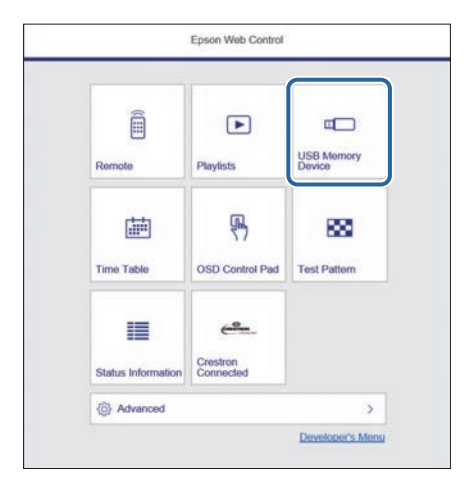

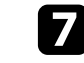

g Sélectionnez **Télécharger de nouvelles données**.

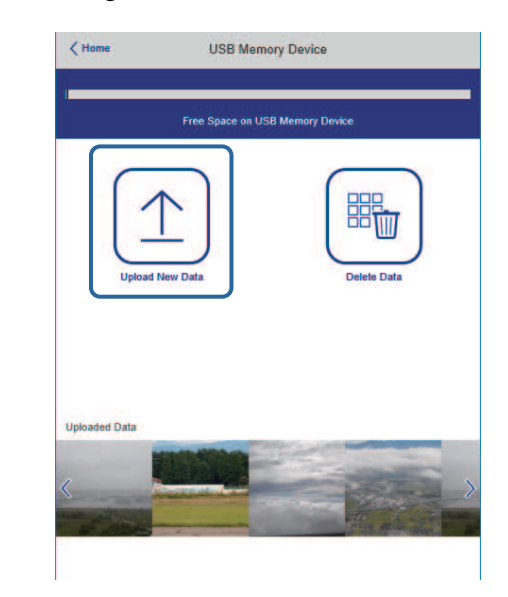

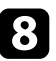

h Sélectionnez les images ou les films que vous voulez ajouter à la liste de lecture.

Vous pouvez télécharger des fichiers .avi, .jpeg (.jpg), .png, .bmp ou .gif. ou .gif.

> Si vous souhaitez ajouter des fichiers .mp4 ou .mov à la liste de lecture, utilisez le logiciel Epson Projector Content Manager ou l'application Epson Creative Projection.

Les fichiers sélectionnés sont copiés sur la clé USB connectée.

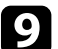

**O** Effectuez une des actions suivantes :

- Pour les ajouter à une liste de lecture existante, sélectionnez **Ajouter à la liste de lecture** et sélectionnez la liste de lecture à laquelle vous voulez les ajouter.
- Pour créer une nouvelle liste de lecture et les ajouter à celle-ci, sélectionnez **Créer une nouvelle liste de lecture**.

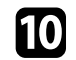

**journal** Éditer la liste de lecture.

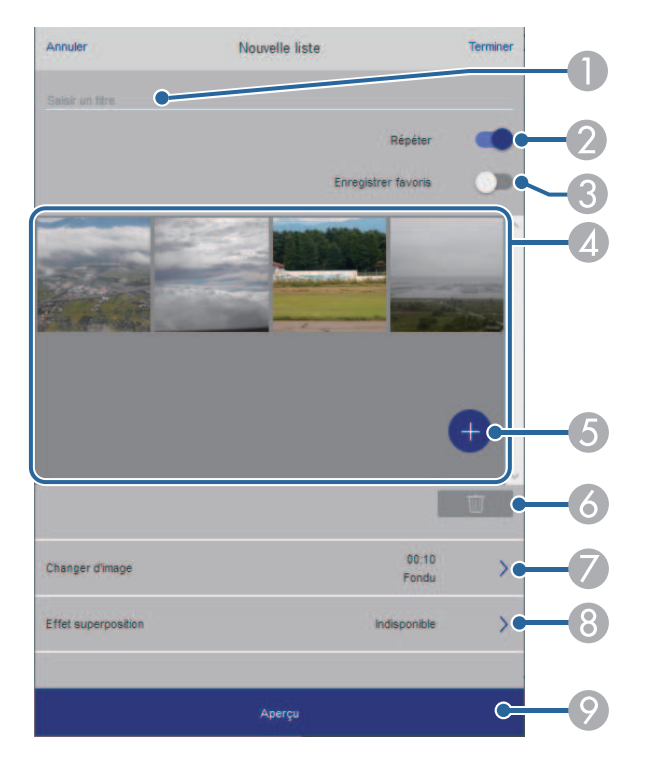

- <span id="page-86-0"></span>A Permet d'éditer le nom de la liste de lecture.
- B Permet de sélectionner l'activation ou non de la lecture en boucle.
- C Permet d'enregistrer la liste de lecture dans vos favoris.

Lorsqu'une liste de lecture a été enregistrée en favori, vous pouvez lancer sa lecture rapidement depuis l'écran **Remote** ou en utilisant la télécommande.

- D Permet d'afficher les images ou les films que vous avez ajoutés à la liste de lecture. Le liste de lecture lit les images ou les films dans l'ordre.
- E Permet d'ajouter des images ou des films à la liste de lecture.
- F Permet de supprimer des images ou des films de la liste de lecture.

G Ouvre l'écran **Changer d'image**.

Vous pouvez spécifier l'intervalle temps pour passer au fichier image suivant. Vous pouvez également sélectionner un effet de transition.

**A** Ouvre l'écran **Effets**.

Vous pouvez ajouter des effets prédéfinis de couleurs et de forme à une liste de lecture. Vous pouvez également créer un effet personnalisé.

- I Prévisualisation de la liste de lecture.
- k Lorsque l'édition de la liste de lecture est terminée, sélectionnez **Terminer**.

- a Vous pouvez lire la liste de lecture depuis l'écran **Remote** ou **Liste de lecture**.
- Si vous voulez spécifier à quel moment la liste de lecture commence et quand elle se termine, planifiez la liste de lecture en utilisant le logiciel Epson Projector Content Manager.

## **Ajout d'effets à votre image projetée**

Vous pouvez ajouter des effets de couleur et de forme à l'image projetée en mode Lecture de contenu.

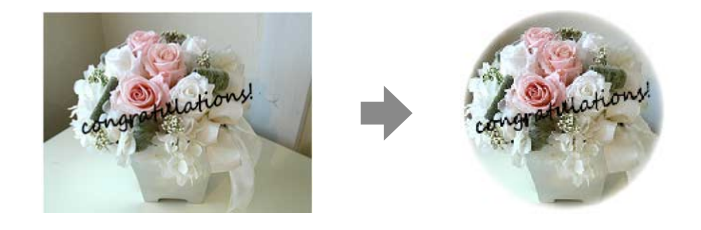

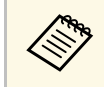

a • Pour utiliser les fonctions d'effets, assurez-vous d'utiliser régulièrement le **Mode actualiser**. s **Réinit.** > **Mode actualiser**

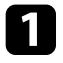

a Dans le mode Lecture de contenu, appuyez sur le bouton [Menu], sélectionnez le menu **Réglage**, puis appuyez sur [Enter].

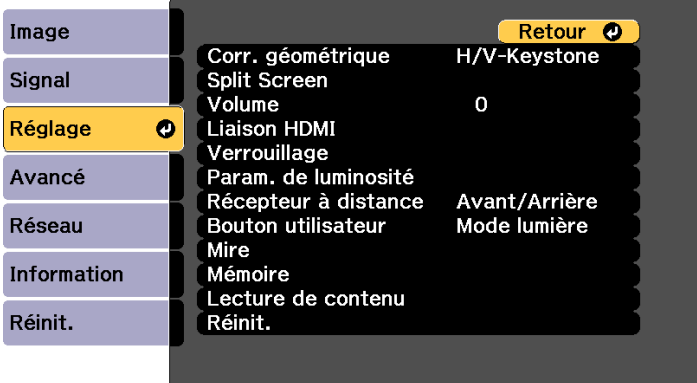

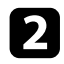

**b** Sélectionnez Lecture de contenu > Effet superposition et appuyez sur [Enter].

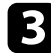

Sélectionnez **On** comme **Effet superposition** et appuyez sur [Enter].

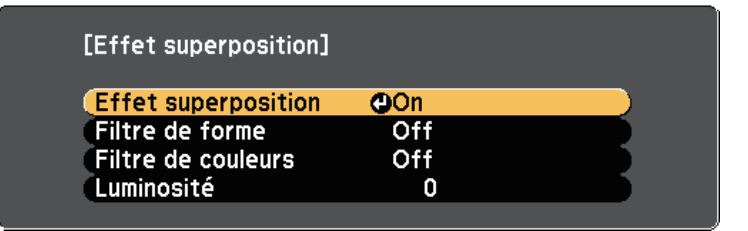

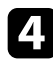

Sélectionnez Filtre de forme et appuyez sur [Enter].

<span id="page-87-0"></span>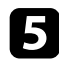

e Réglez chacune des options suivantes si nécessaire :

• **Forme** pour sélectionner l'effet de forme que vous voulez parmi les cercles, les rectangles et les formes personnalisées.

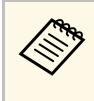

Vous pouvez ajouter vos images en tant que formes<br>personnalisées à l'aide du logiciel Epson Projector Content Manager. Consultez le *Guide d'utilisation Epson Projector Content Manager* pour plus de détails.

- **Effet filtre** pour choisir de masquer l'intérieur ou l'extérieur de la forme sélectionnée.
- **Taille** pour définir la taille de la forme.
- **Position** pour définir la position de la forme.

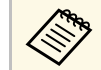

Lorsque vous utilisez une forme personnalisée, vous ne pouvez<br>mas modifier les paramètres Taille et Position pas modifier les paramètres **Taille** et **Position**.

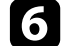

f Sélectionnez **Filtre de couleurs** et appuyez sur [Enter].

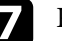

Réglez chacune des options suivantes si nécessaire :

- **Filtre de couleurs** pour sélectionner la couleur.
- **Personnalisé** pour définir une couleur personnalisée en ajustant individuellement le **Rouge**, le **Vert**, et le **Bleu**.

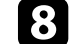

h Sélectionnez **Luminosité** pour régler le niveau de luminosité.

Quand vous avez terminé, appuyez sur [Menu] pour quitter les menus.

#### g **Liens connexes**

• ["Options de réinitialisation du projecteur - Menu Réinit."](#page-183-0) p.184

## **Restrictions du mode de lecture de contenu**

#### **Contraintes de fonctionnement**

Les opérations suivantes ne peuvent pas être exécutées en mode Lecture de contenu.

- Changer le paramètre **Temp. couleur** dans le menu **Image** (lorsque **Blanc chaud** ou **Blanc froid** est sélectionné comme **Filtre de couleurs** )
- Split Screen (écran partagé)
- Changer le paramètre **Obturation** dans le menu **Signal**
- Format d'écran
- Changer le paramètre **Afficher le fond** dans le menu **Avancé**
- Changer le paramètre **Ecran** dans le menu **Avancé**
- Changer le paramètre **Destin enreg journal** dans le menu **Avancé**
- Détection automatique du signal d'entrée
- Changer le Mot de passe Remote dans le menu **Réseau**
- PC Free
- Caméra de document USB
- Fonction de livraison d'écran à l'aide du logiciel Epson iProjection

# **Désactiver l'image et le son temporairement <sup>90</sup>**

<span id="page-89-0"></span>Vous pouvez éteindre temporairement l'image projetée ainsi que le son.

Ceci est utile lorsque vous souhaitez rediriger l'attention de votre public pendant une présentation.

Mais le son ou la vidéo continue de tourner, vous ne pouvez donc pas reprendre la projection là où vous l'avez laissée.

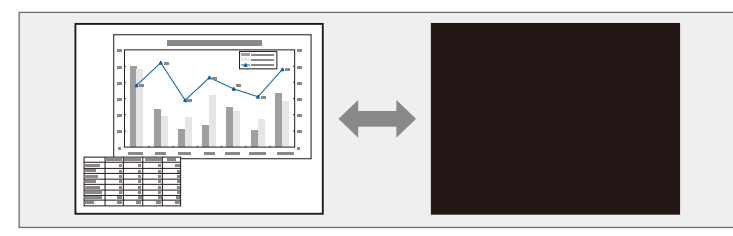

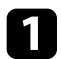

Appuyez sur le bouton [A/V Mute] de la télécommande ou du panneau de commande.

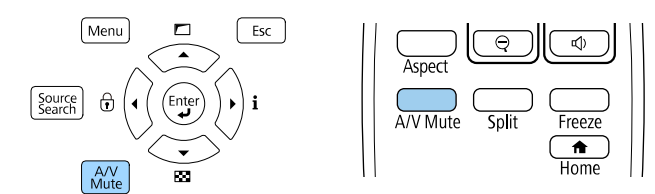

La source de lumière s'éteint et l'image projetée et le son sont interrompus.

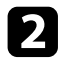

Pour activer à nouveau l'image et le son, appuyez à nouveau sur [A/V] Mute].

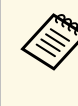

• L'alimentation du projecteur s'éteint automatiquement 30 minutes<br>après l'activation de la Pause A/V. Vous pouvez désactiver cette fonctionnalité.

> s **Avancé** > **Fonctionnement** > **Param. sourdine A/V** > **Minuterie pause A/V**

- Si vous avez sélectionné **Pause A/V** comme réglage **Relâcher Pause A/V** dans le menu **Étendu**, vous pouvez toujours contrôler le projecteur pendant que Pause A/V est activé.
	- s **Avancé** > **Fonctionnement** > **Param. sourdine A/V** > **Relâcher Pause A/V**

## g **Liens connexes**

• ["Paramètres de configuration du projecteur - Menu Avancé"](#page-164-0) p.165

<span id="page-90-0"></span>Vous pouvez arrêter temporairement l'action d'une vidéo ou d'une présentation sur ordinateur et conserver l'image actuelle à l'écran. Mais le son ou la vidéo continue de tourner, vous ne pouvez donc pas reprendre la projection là où vous l'avez laissée.

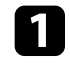

a Appuyez sur le bouton [Freeze] de la télécommande pour arrêter l'action vidéo.

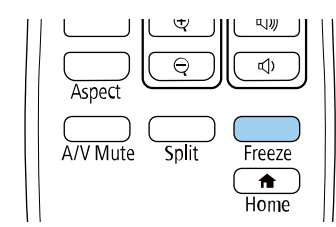

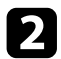

b Pour redémarrer l'action vidéo en cours, appuyez de nouveau sur [Freeze].

<span id="page-91-0"></span>Vous pouvez effectuer un zoom avant ou arrière sur l'image projetée en utilisant le bouton [E-Zoom] de la télécommande.

La taille et la position de l'image zoomée resteront appliquées même après avoir changé de source d'entrée ou éteint le projecteur.

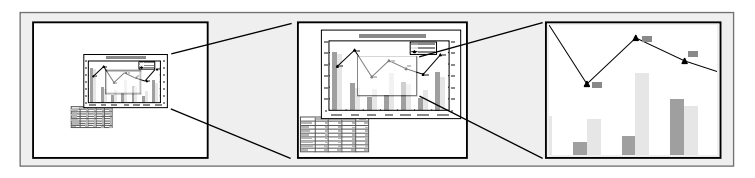

## g **Liens connexes**

- • ["Effectuer un zoom arrière sur des images"](#page-91-1) p.92
- • ["Effectuer un zoom avant sur des images"](#page-91-2) p.92

## <span id="page-91-2"></span>**Effectuer un zoom arrière sur des images**

<span id="page-91-1"></span>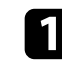

a Appuyez sur le bouton [E-Zoom] - de la télécommande.

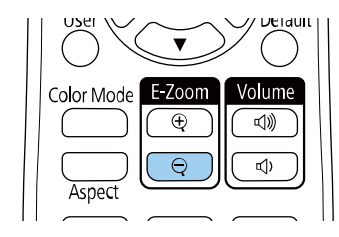

L'image projetée est réduite. Vous pouvez dézoomer l'image de 100% à 50% par incréments.

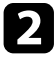

**b** Utilisez les boutons suivants sur la télécommande pour ajuster l'image agrandie lorsque le rapport de zoom est affiché :

• Appuyez sur le bouton [E-Zoom] - à plusieurs reprises pour effectuer un zoom arrière sur l'image projetée.

- Pour déplacer l'image dézoomée dans la zone de projection, utilisez les boutons fléchés.
- Pour effectuer un zoom avant sur l'image, appuyez sur le bouton [E-Zoom] +.

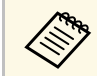

a • Vous pouvez également utiliser les boutons [E-Zoom] + et - de la caméra document depuis laquelle vous projetez l'image.

Lorsque le rapport de zoom disparaît, la taille et la position de l'image zoomée sont enregistrées. Appuyez sur les boutons [E-Zoom] +/- pour ajuster à nouveau.

## **Effectuer un zoom avant sur des images**

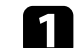

a Appuyez sur le bouton [E-Zoom] + de la télécommande.

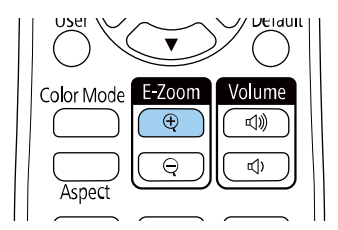

L'image projetée est agrandie en faisant le zoom au centre de l'image. Vous pouvez agrandir l'image d'une à quatre fois, en 25 incréments.

- b Utilisez les boutons suivants sur la télécommande pour ajuster l'image zoomée lorsque le rapport de zoom est affiché :
- Appuyez sur le bouton  $[E-Zoom] + \hat{a}$  plusieurs reprises pour effectuer un zoom avant sur l'image.
- Pour déplacer l'image agrandie, utilisez les boutons fléchés.
- Pour faire un zoom arrière sur l'image, appuyez sur le bouton [E-Zoom] –.

# **Effectuer un zoom avant/arrière sur les images (E-Zoom) <sup>93</sup>**

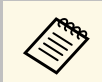

Vous pouvez également utiliser les boutons [E-Zoom] + et - de la<br>caméra document depuis laquelle vous projetez l'image. caméra document depuis laquelle vous projetez l'image.

Lorsque le rapport de zoom disparaît, la taille et la position de l'image zoomée sont enregistrées. Appuyez sur les boutons [E-Zoom] +/- pour ajuster à nouveau.

# **Enregistrement d'une image de logo d'utilisateur <sup>94</sup>**

<span id="page-93-0"></span>Vous pouvez enregistrer une image sur le projecteur et l'afficher lorsque le projecteur s'allume.

Vous pouvez également afficher l'image lorsque le projecteur ne reçoit pas de signal d'entrée.

Cette image s'appelle l'écran de logo de l'utilisateur. Vous pouvez sélectionner une photo, un graphique ou un logo d'entreprise comme logo d'utilisateur, ce qui est utile pour identifier le propriétaire du projecteur pour éviter les vols. Vous pouvez empêcher des modifications au logo de l'utilisateur en mettant en place une protection par mot de passe.

- <sup>8</sup> Si le paramètre Protec. logo utilis. est sur On dans le menu Mot de passe protégé, définissez-le sur Off avant d'au **passe protégé**, définissez-le sur **Off** avant d'enregistrer le logo de l'utilisateur.
	- Lorsque vous copiez les paramètres de menu d'un projecteur à un autre en utilisant la fonction de configuration par lot, le logo de l'utilisateur est également copié. N'enregistrez pas comme logo d'utilisateur des informations que vous ne souhaitez pas partager entre plusieurs projecteurs.
	- Vous ne pouvez pas enregistrer du contenu protégé par HDCP.
	- Dans le mode **Lecture de contenu**, le logo de l'utilisateur ne peut être affiché que lorsque du démarrage du projecteur.

a Affichez l'image que vous souhaitez projeter comme logo de l'utilisateur.

b Appuyez sur le bouton [Menu], sélectionnez le menu **Avancé**, puis appuyez sur [Enter].

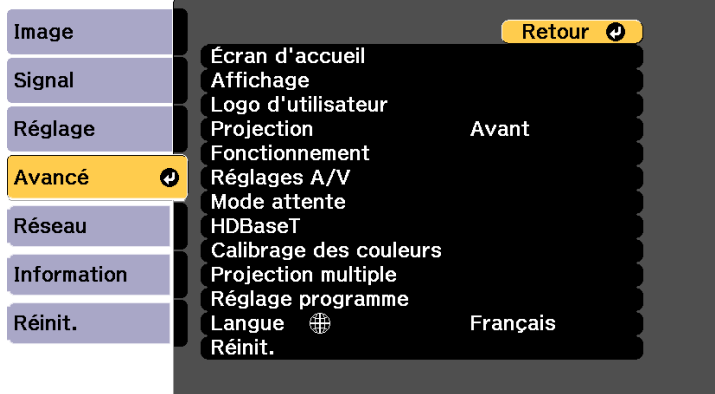

#### c Sélectionnez **Logo d'utilisateur** <sup>&</sup>gt; **Paramètres démarrage** et appuyez sur [Enter].

Une fenêtre s'affiche vous demandant si vous souhaitez utiliser l'image affichée comme logo de l'utilisateur.

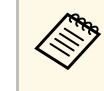

Les ajustements tels que Keystone, Zoom, Aspect ou Mise à<br>l'échelle sont temporairement annulés lorsque vous sélectionnez **Logo d'utilisateur**.

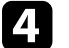

Sélectionnez le paramètre **Oui** et appuyez sur [Enter].

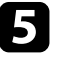

e Vérifiez l'image affichée puis sélectionnez **Oui** pour l'enregistrer comme logo de l'utilisateur.

Le logo de l'utilisateur est écrasé et un message de confirmation est affiché.

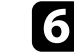

f Appuyez sur [Esc] pour quitter l'écran de message.

Sélectionnez le menu Avancé et appuyez sur [Enter].

# **Enregistrement d'une image de logo d'utilisateur <sup>95</sup>**

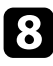

h Sélectionnez le paramètre **Affichage** et appuyez sur [Enter].

i Sélectionnez **On** dans **Ecran démarrage** si vous souhaitez afficher l'écran avec le Logo d'utilisateur chaque fois que vous allumez le projecteur.

Pour empêcher quiconque de modifier le Logo d'utilisateur sans avoir d'abord saisi de mot de passe, réglez la **Protec. logo utilis.** sur **On** dans le menu **Mot de passe protégé** et définissez le mot de passe.

## <sup>1</sup> Liens connexes

• ["Sélectionner les types de protection par mot de passe"](#page-110-0) p.111

<span id="page-95-0"></span>Vous pouvez enregistrer les réglages personnalisés, puis sélectionner les réglages enregistrés chaque fois que vous souhaitez les utiliser.

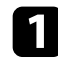

Allumez le projecteur et affichez une image.

b Appuyez sur le bouton [Menu], sélectionnez le menu **Réglage**, puis appuyez sur [Enter].

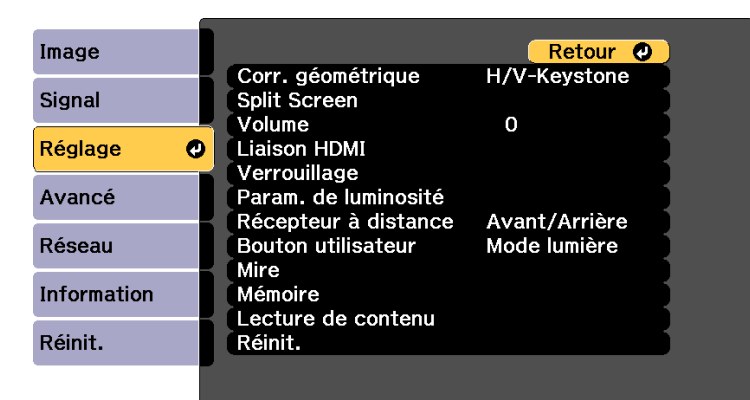

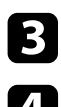

**C** Sélectionnez Mémoire et appuyez sur [Enter].

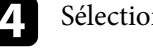

d Sélectionnez **Mémoire** et appuyez sur [Enter].

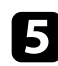

Sélectionnez une des options suivantes :

- **Appel mémoire** vous permet d'écraser vos réglages en cours avec les réglages enregistrés.
- **Sauvegarde mémoire** vous permet d'enregistrer vos réglages actuels dans la mémoire (10 mémoires sont disponibles, avec des noms différents).

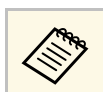

- Vous pouvez enregistrer les paramètres suivants :
	- Les réglages du menu **Image**
	- **Assortiment couleur** dans le menu **Étendu**
	- Un nom de mémoire déjà utilisé est indiqué par une marque bleue. L'enregistrement par dessus une mémoire précédemment enregistrée écrase les réglages avec vos réglages actuels.
- **Effacement mémoire** vous permet d'effacer les réglages de la mémoire sélectionnée.
- **Renommer la mémoire** vous permet de renommer une mémoire enregistrée.
- **Réinitiali. mémoire** vous permet de réinitialiser les noms et les paramètres de la mémoire enregistrée.

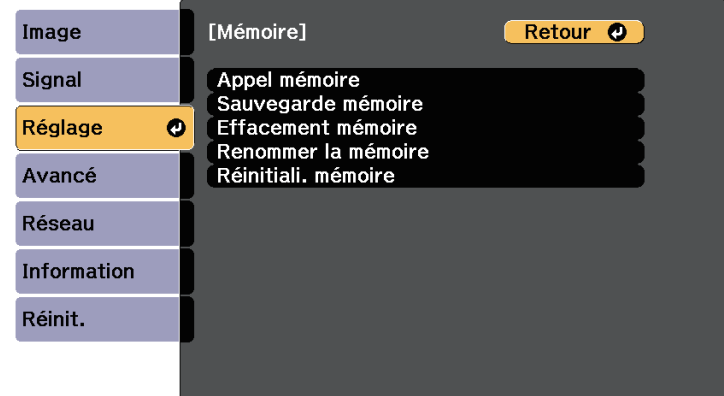

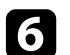

f Appuyez sur [Menu] ou [Esc] pour quitter les menus.

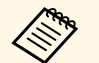

a • Le Mode couleurs enregistré s'affiche sur la droite du nom de la mémoire.

• Pour supprimer toutes les mémoires enregistrées, sélectionnez **Réin. ttes mémoires** dans le menu **Réinit.** du projecteur.

<span id="page-96-0"></span>Vous pouvez combiner les images projetées par plusieurs projecteurs afin de créer une image lumineuse ou une grande image sans couture (Projection multiple).

Le nombre de projecteurs pouvant être utilisés dépend de la fonction et de la méthode.

- Projeter une grande image en composant plusieurs images
- Utilisation du menu du projecteur avec une caméra externe optionnelle : jusqu'à 2 projecteurs (superposition simple).
- Utilisation du logiciel Epson Projector Professional Tool et d'une caméra externe optionnelle, ou utilisation du menu du projecteur : jusqu'à 15 projecteurs (superposition).
- Projection d'une image lumineuse avec superposition d'images
- Utilisation du logiciel Epson Projector Professional Tool et de la caméra externe optionnelle : jusqu'à 6 projecteurs (empilage)
- Utilisation du menu du projecteur avec la caméra externe optionnelle : jusqu'à 2 projecteurs (empilage simple).

#### g **Liens connexes**

- • ["Conditions pour la fonction de correction de la caméra"](#page-96-1) p.97
- • ["Aperçu de la procédure"](#page-96-2) p.97
- • ["Préparation pour Projection multiple"](#page-97-0) p.98
- <span id="page-96-2"></span>• ["Composition d'image"](#page-98-0) p.99
- • ["Réglage des couleurs"](#page-105-0) p.106
- • ["Utilisation de la caméra externe"](#page-106-0) p.107

## **Conditions pour la fonction de correction de la caméra**

<span id="page-96-1"></span>Nous vous recommandons de respecter les conditions suivantes lorsque vous utilisez la fonction de correction de la caméra.

- Une caméra externe optionnelle est installée sur chaque projecteur.
- Attendez 2 minutes après avoir allumé deux projecteurs avant de lancer le processus d'empilage simple.
- Vous projetez sur un écran de diffusion blanc mat, plat et homogène.
- Le projecteur est placé de façon à ce qu'il soit face à l'écran, pas de biais.
- Rien ne bloque la caméra externe en option et l'image projetée.
- Le ratio d'éclairement sur la surface de l'écran lors de la projection d'un écran entièrement blanc et lors de la projection d'un écran entièrement noir est de 8:1 ou plus. (Lorsque l'éclairement de l'écran est de 40 lux ou moins, une taille de projection dans la plage suivante est recommandée).
	- Jusqu'à 9,9 Klm : 50 à 200 pouces
	- 10 Klm à 14,9 Klm : 60 à 300 pouces
- 15 Klm à 19,9 Klm : 70 à 350 pouces
- 20 Klm à 24,9 Klm : 80 à 400 pouces
- 25 Klm à 29,9 Klm : 90 à 450 pouces
- 30 Klm ou plus : 100 à 500 pouces
- La résolution initiale de tous les projeteurs reste la même. (sauf pour la correspondance de l'écran)
- **Projection** dans le menu **Étendu** du projecteur est réglée sur **Avant** ou **Avant/Plafond** pour tous les projecteurs.

## **Aperçu de la procédure**

Nous vous recommandons d'utiliser la procédure suivante pour la Projection multiple.

#### **Préparation**

- Initialisation des projecteurs
- Désignation d'un projecteur principal
- Calibrage des projecteurs
- Installation des projecteurs
- Effectuer les réglages approximatifs de l'image
- Connexion des projecteurs à un réseau

#### **Composition d'image**

- Superposition
- Mosaïque
- Empilage

## **Réglage des couleurs**

- Ajustez les paramètres de Teinte, Saturation et Luminosité pour les couleurs individuelles des images.
- <span id="page-97-2"></span>• Ajustez la teinte globale de l'image.

## <span id="page-97-0"></span>**Préparation pour Projection multiple**

Cette section explique comment effectuer les réglages de base avant d'installer le projecteur et se préparer à l'avance pour faciliter les opérations ultérieures.

#### g **Liens connexes**

- • ["Initialisation des projecteurs"](#page-97-1) p.98
- • ["Désignation d'un projecteur principal"](#page-97-2) p.98
- • ["Calibrage des projecteurs"](#page-97-3) p.98
- • ["Installation des projecteurs"](#page-98-1) p.99
- <span id="page-97-3"></span>• ["Effectuer les réglages approximatifs de l'image"](#page-98-2) p.99
- • ["Connexion des projecteurs à un réseau"](#page-98-3) p.99

## <span id="page-97-1"></span>**Initialisation des projecteurs**

Vous devez corriger la différence de réglage pour chaque projecteur.

Faites les opérations suivantes pour tous les projecteurs :

- Réinitialisez les réglages du projecteur à leurs valeurs par défaut.
- s **Réinit.** > **Tout réinitialiser**
- Rétablissez les valeurs par défaut de toutes les fonctions du menu **Uniformité**.
- s **Avancé** > **Affichage** > **Uniformité** > **Réinit.**
- Réglez le paramètre **Niveau de réglage** sur **Tous** dans le menu **Assortiment couleur**, et sélectionnez **0** pour **Rouge**, **Vert** et **Bleu**.
- s **Avancé** > **Projection multiple** > **Groupe de mosaïque** > **Corres. écran** > **Assortiment couleur**
- Réglez le paramètre **Emulation 4K** sur **Off**.
- s **Image** > **Amélioration image** > **Emulation 4K**
- Réglez le paramètre **Mode veille** sur **Off**.

s **Avancé** > **Fonctionnement** > **Mode veille**

## **Désignation d'un projecteur principal**

Sélectionnez un projecteur qui servira de base au réglage.

Affichez les mires de test de tous les projecteurs et sélectionnez celle qui présente le moins d'irrégularités de couleur comme projecteur principal.

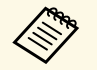

- Nous vous recommandons d'afficher les motifs de test suivants : **Échelle de gris**, **Barres grises V**, **Barres grises H** et **Blanc**
- Lorsque vous utilisez la télécommande, nous vous recommandons d'attribuer le même ID au projecteur principal et à la télécommande afin de limiter la cible de contrôle.

## **Calibrage des projecteurs**

Effectuez les opérations suivantes pour tous les projecteurs afin de régler la balance des couleurs et la luminosité qui se sont détériorées avec le temps, et de minimiser la différence de tonalité des couleurs entre chaque image projetée :

- Effectuez un calibrage de la source de lumière.
	- s **Réinit.** > **Calibrage lumière**
- Effectuez le calibrage des couleurs si vous installez la caméra externe en option.
	- s **Avancé** > **Calibrage des couleurs**
- Si vous n'installez pas la caméra externe en option ou si vous n'avez pas réussi à effectuer le calibrage des couleurs, effectuez l'opération **Uniformité**.

s **Avancé** > **Projection multiple** > **Groupe de mosaïque** > **Corres. écran** > **Uniformité**

- Réglez le paramètre **Mode couleurs** sur **Projection multiple**
- s **Image** > **Mode couleurs**

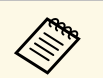

- a Nous vous recommandons de régler **Exéc périodiquement** sur **Off** dans le menu **Calibrage lumière**. Si vous réglez sur **On**, la couleur ajustée en projection multiple peut être modifiée en raison du calibrage automatique.
	- Vous pouvez également modifier le **Mode couleurs** du projecteur en utilisant le bouton [Color Mode] de la télécommande.

## <span id="page-98-1"></span>**Installation des projecteurs**

Installez tous les projecteurs dans un emplacement approprié.

Lorsque vous installez le projecteur principal au centre, vous pouvez facilement calibrer les couleurs car toute hétérogénéité au centre de la zone projetée est réduite.

## <span id="page-98-2"></span>**Effectuer les réglages approximatifs de l'image**

<span id="page-98-3"></span>Effectuez les opérations suivantes pour tous les projecteurs afin d'ajuster la position et la forme des images rectangulaires projetées.

L'affichage du motif de test facilite le réglage de la position de projection et de la forme.

- Pour la position de projection, ajustez l'emplacement, l'angle et le décalage de l'objectif.
- Pour la taille de projection, ajustez l'emplacement et le zoom.
- <span id="page-98-0"></span>• Pour la focalisation de l'image, ajustez le focus.

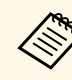

- Les images projetées ne sont pas stables juste après la mise sous tension du projecteur. Nous vous recommandons d'ajuster le projecteur au moins 20 minutes après le début de la projection.
- Nous vous recommandons d'afficher les motifs de test suivants : **Échelle de gris**, **Barres grises V**, **Barres grises H** et **Blanc**
- Lors du réglage de la hauteur de l'image avec décalage vertical de l'objectif, ajustez-le en déplaçant l'image du bas vers le haut. Si vous l'ajustez du haut vers le bas, la position de l'image peut descendre légèrement après le réglage.
- Il n'est pas recommandé d'effectuer une correction géométrique pour les raisons suivantes :
	- La qualité de l'image peut diminuer.
	- Si la valeur de correction est trop importante, le calibrage de l'image peut être difficile.

## **Connexion des projecteurs à un réseau**

Connectez tous les projecteurs au concentrateur réseau avec des câbles LAN.

Lorsqu'une connexion est établie, vérifiez que tous les projecteurs se sont vus attribuer leur propre adresse IP.

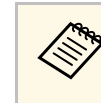

Si vous combinez des images provenant de plusieurs projecteurs sur un réseau, vous pouvez désigner un projecteur comme « principal » et ajuster automatiquement toutes les images pour qu'elles correspondent à l'image « principale ». Si les projecteurs ne sont pas connectés à un réseau, vous pouvez faire correspondre les images de chaque projecteur manuellement.

## **Composition d'image**

Vous pouvez créer une image composite lumineuse et une grande image à partir de plusieurs projecteurs.

Choisissez une méthode de réglage pour composer les images en fonction de votre environnement.

- Si vous avez installé la caméra externe optionnelle, vous pouvez facilement ajuster l'image en utilisant le menu du projecteur.
- Si vous avez installé la caméra externe optionnelle et que le logiciel Epson Projector Professional Tool est disponible, vous pouvez régler automatiquement l'image en utilisant la fonction Camera Assist du logiciel Epson Projector Professional Tool.
- Si vous n'avez pas installé la caméra externe en option ou si le logiciel Epson Projector Professional Tool n'est pas disponible, vous pouvez ajuster l'image manuellement à l'aide du menu du projecteur.

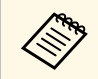

Vous pouvez télécharger le logiciel Epson Projector Professional Tool<br>et son manuel sur le site Web mixeut et son manuel sur le site Web suivant.

[epson.sn](http://epson.sn)

#### g **Liens connexes**

- • ["Superposition simple en utilisant le menu du projecteur et la caméra](#page-99-0) [externe optionnelle"](#page-99-0) p.100
- • ["Superposition avec le logiciel Epson Projector Professional Tool et la](#page-100-0) [caméra optionnelle"](#page-100-0) p.101
- • ["Superposition en utilisant le menu du projecteur \(ajustement manuel hors](#page-100-1) [ligne\)"](#page-100-1) p.101
- • ["Empilage simple en utilisant le menu du projecteur"](#page-104-0) p.105
- • ["Empilage avec le logiciel Epson Projector Professional Tool et la caméra](#page-105-1) [optionnelle"](#page-105-1) p.106

## **Superposition simple en utilisant le menu du projecteur et la caméra externe optionnelle**

<span id="page-99-0"></span>Vous pouvez créer une image grand écran horizontale projetée par deux projecteurs en utilisant la caméra externe optionnelle.

Cette fonction n'est disponible que lorsque la caméra externe optionnelle est installée et que les projecteurs sont connectés avec un distributeur.

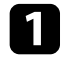

a Connectez deux projecteurs à l'aide d'un câble LAN.

- 
- Assurez-vous de régler le paramètre DHCP sur On dans le menu Réseau de deux projecteurs.

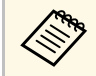

a Attendez 1 minute après l'attribution automatique d'une adresse IP.

- - c Sélectionnez **Avancé** <sup>&</sup>gt; **Projection multiple** <sup>&</sup>gt; **Superposition simple**, et appuyez sur [Enter]. Appuyez ensuite à nouveau sur [Enter] si nécessaire.

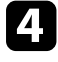

d Sélectionnez le paramètre **Config. emplacement** et spécifiez l'aspect du projecteur principal avec **A1** ou **B1**.

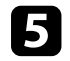

e Sélectionnez l'aspect de l'image dans le paramètre **Aspect plein écran** pour l'image large fusionnée.

Consultez le tableau ci-dessous pour préparer et entrer le contenu vidéo qui correspond à la largeur et à la hauteur de l'écran de l'aspect sélectionné.

La largeur de superposition est automatiquement réglée pour correspondre à l'aspect de l'image fusionnée.

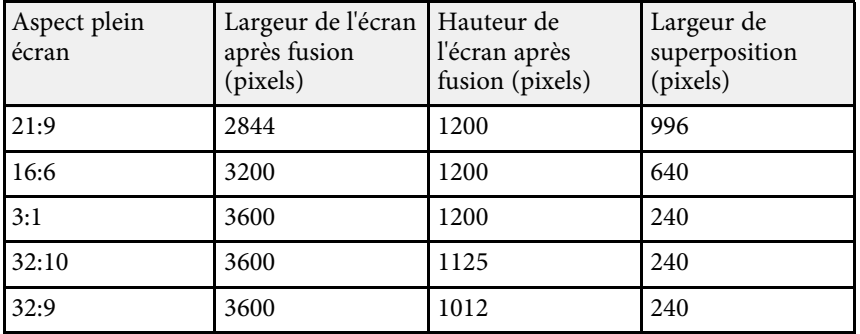

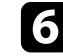

f Effectuer **Démarrer réglage auto**. Si la position de projection ne peut pas être entièrement ajustée avec les molettes de décalage de l'objectif, déplacez les projecteurs de manière à ce que le motif vert et le motif magenta se chevauchent et deviennent blancs.

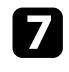

g Une fois le réglage automatique terminé, effectuez **Forme correcte** en suivant les instructions sur l'écran.

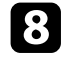

h Effectuez **Corres. écran** pour ajuster la luminosité et la teinte des images.

## **Superposition avec le logiciel Epson Projector Professional Tool et la caméra optionnelle**

<span id="page-100-0"></span>Vous pouvez projeter une grande les images de 15 projecteurs au maximum à l'aide de la caméra externe en option et du logiciel Epson Projector Professional Tool.

<span id="page-100-1"></span>Consultez le *Epson Projector Professional Tool Operation Guide* pour plus de détails.

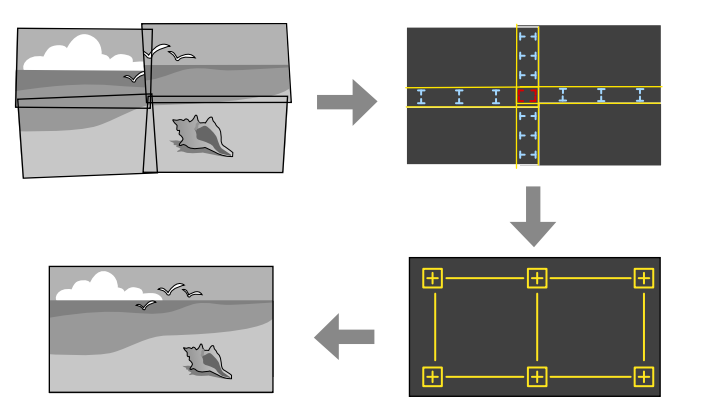

Lancez le logiciel Epson Projector Professional Tool.

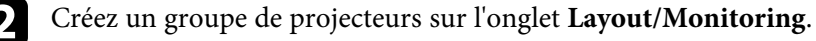

c Spécifiez la position de chaque projecteur à l'aide des **Tiling and Stacking Settings** sur l'écran **Edit Group**.

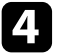

Lancez l'assistant **Geometry Correction Assist - Tiling Function**.

Lorsque l'assistant est terminé, effectuez les opérations suivantes si nécessaire :

- **Corres. écran** pour corriger la différence entre la teinte et la luminosité de chaque image projetée.
- **Correction du point** pour ajuster les écarts dans les positions de l'image projetée.
- **Mise à l'échelle** pour rogner et/ou mettre à l'échelle des parties de l'image.
	- Le temps nécessaire à la configuration automatique de la mosaïque<br>varie selon la disposition et le nombre de projecteurs. Cela peut prendre jusqu'à 8 minutes environ.
		- Le temps nécessaire à la correspondance écran varie selon la disposition et le nombre de projecteurs. Cela peut prendre jusqu'à 18 minutes environ.

## **Superposition en utilisant le menu du projecteur (ajustement manuel hors ligne)**

Si vous n'avez pas installé la caméra externe en option ou si le logiciel Epson Projector Professional Tool n'est pas disponible, vous pouvez projeter une grande image provenant de 15 projecteurs au maximum à aide du menu du projecteur. Cette section explique comment faire pour ajuster manuellement les images de tous les projecteurs.

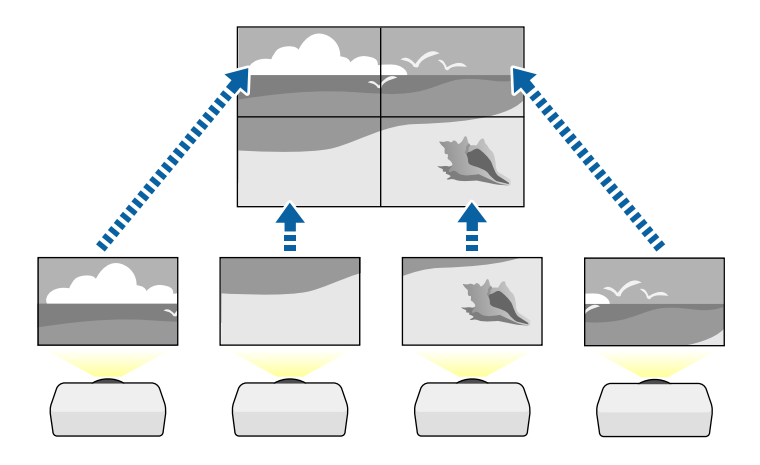

- 
- a Sélectionnez le paramètre **ID projecteur** et donnez à chaque projecteur un ID unique pour contrôler plusieurs projecteurs à partir d'une télécommande.
- b Réglez l'ID de la télécommande pour qu'elle corresponde à l'ID du projecteur afin de n'actionner qu'un projecteur particulier. Appuyez sur le bouton [ID] de la télécommande, et appuyez sur la touche numérique qui correspond à l'ID du projecteur dans les 5 secondes. (Saisissez un numéro à un ou deux chiffres).
- 
- c Sélectionnez le paramètre **Projection multiple** dans le menu **Avancé** du projecteur.
- d Sélectionnez le paramètre **Groupe de mosaïque** sur le projecteur principal, puis appuyez sur [Enter].
- e Sélectionnez le paramètre **Mosaïque** pour ajuster la disposition des images afin de créer une grande image.
	- Sélectionnez **Disposition**, puis sélectionnez le nombre de lignes et de colonnes que vous configurez comme réglages de **Rangée** et **Colonne**.
	- Après avoir effectué les paramètres de **Disposition**, sélectionnez **Config. emplacement**. Sélectionnez la position de chaque image projetée comme suit : **Ordre des rangées** pour disposer les écrans de haut en bas dans un ordre séquentiel en commençant par **1** en haut, **Ordre des colonnes** pour disposer les écrans de gauche à droite en commençant par **A** à gauche.

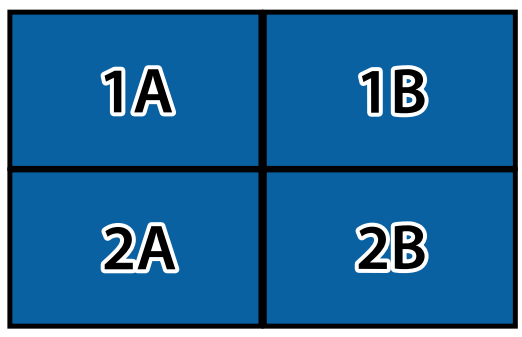

• Sélectionnez les paramètres de **Disposition** et de **Config. emplacement** sur chaque projecteur que vous configurez.

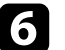

f Sélectionnez le signal d'entrée pour afficher une image.

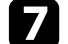

Sélectionnez **Superposition bords** pour ajuster les bords des images.

- Réglez d'abord le paramètre **Superposition bords** sur **Superposition/Niveau Noir**, et activez d'abord les fonctions **Ligne guide** et **Affichage de motif**.
- Sélectionnez le bord que vous voulez superposer sur chaque projecteur et réglez le paramètre **Superposition** sur **On**.
- Sélectionnez le paramètre **Fusion pos. démarr** et ajustez la position de départ de la fusion.
- Sélectionnez le paramètre **Plage superposition** et utilisez les touches fléchées pour sélectionner la largeur de la zone superposée de manière à ce que les guides affichés se trouvent sur les bords de la zone entre les deux images.

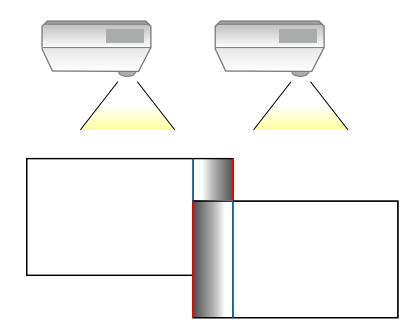

• Sélectionnez le paramètre **Courbe superposition** et sélectionnez un gradient pour la zone ombrée sur les projecteurs.

Lorsque les bords sont superposés, désactivez les réglages **Ligne guide** et **Affichage de motif** sur chaque projecteur pour vérifier les réglages finaux.

**h Sélectionnez les paramètres Niveau Noir pour rendre la différence** visible entre les zones de chevauchement.

• Sélectionnez d'abord **Réglage couleur**.

Les zones de réglage sont affichées selon le paramètre **Superposition bords**.

• Utilisez les boutons fléchés pour sélectionner la zone que vous souhaitez ajuster, et appuyez sur [Enter].

La zone sélectionnée s'affiche en orange. Ajustez le ton noir.

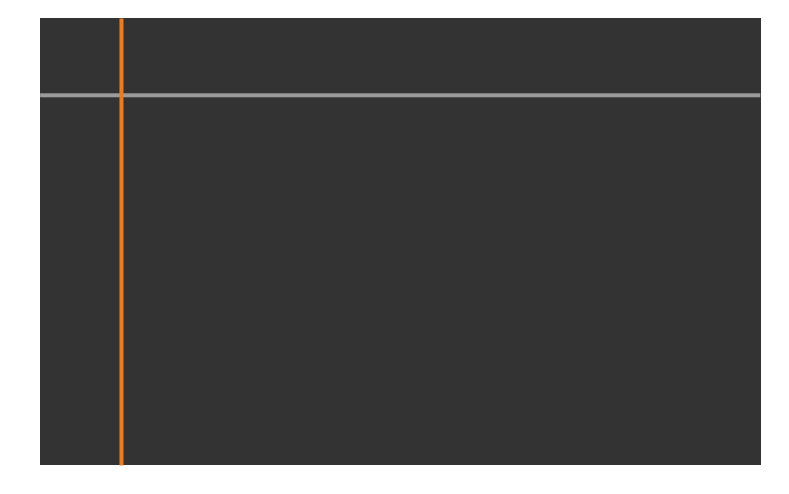

• Lorsque plusieurs écrans se recouvrent, ajustez selon la zone avec le plus grand recouvrement (la zone la plus lumineuse). Dans

l'illustration ci-dessous, alignez d'abord (2) sur (1), puis réglez de sorte que  $(3)$  s'aligne sur  $(2)$ .

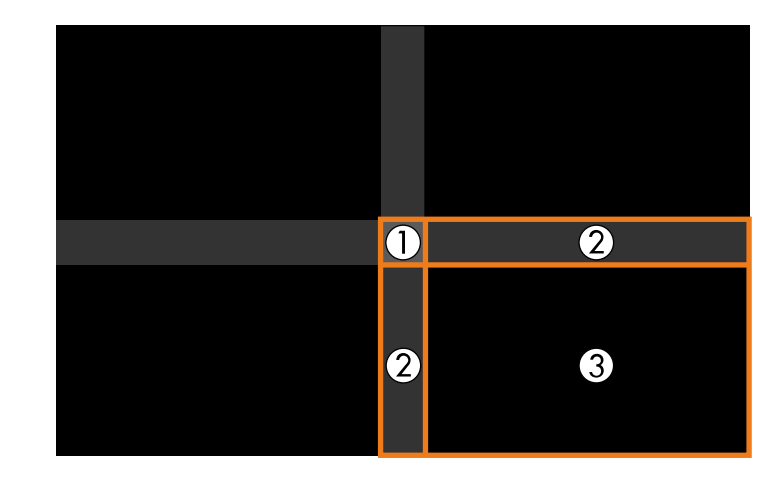

- Si nécessaire, répétez ces étapes pour régler les autres zones de l'écran.
- Lorsque vous avez terminé, appuyez sur le bouton [Esc].
- i S'il y a des zones où la couleur ne correspond pas, sélectionnez **Correction zone**.
	- Sélectionnez d'abord **Démarrer réglages**.

Les lignes de délimitation indiquant où les images se recouvrent s'affichent. Les lignes sont affichées selon le paramètre **Superposition bords**.

• Utilisez les boutons fléchés pour sélectionner la ligne de délimitation que vous souhaitez ajuster, et appuyez sur [Enter].

## La ligne sélectionnée s'affiche en orange.

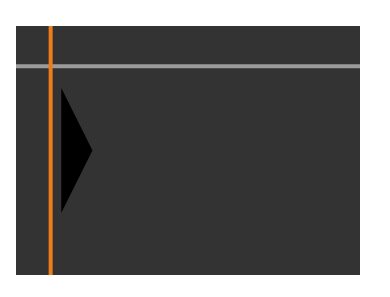

• Appuyez sur les boutons fléchés pour régler la position de la ligne, et appuyez sur [Enter]. Ensuite, utilisez les boutons fléchés pour sélectionner la point que vous souhaitez déplacer, et appuyez sur [Enter].

Le point sélectionné s'affiche en orange. Vous pouvez déplacer le point à l'aide des touches fléchées.

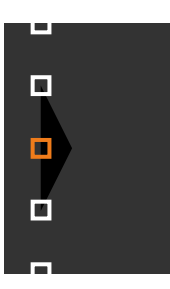

- 
- Vous pouvez modifier le nombre de points affichés à l'aide du<br>paramètre **Points** paramètre **Points**.
	- Pour continuer à déplacer un autre point, appuyez sur [Esc] et répétez les étapes précédentes.
	- Pour ajuster une autre ligne de délimitation, appuyez sur [Esc] jusqu'à ce que l'écran s'affiche.

j Si les projecteurs ne sont pas connectés à un réseau ou si vous voulez procéder à un réglage manuel après avoir effectué des réglages

automatiques, sélectionnez le paramètre **Assortiment couleur** afin de régler manuellement la luminosité et la teinte des images.

- Sélectionnez une valeur pour le paramètre **Niveau de réglage**, et ajustez la tonalité des couleurs pour les paramètres **Rouge**, **Vert** ou **Bleu**, puis ajustez le paramètre **Luminosité**.
- Répétez ces étapes si nécessaire pour ajuster chaque niveau de réglage.
- 11 Sélectionnez le paramètre Mise à l'échelle pour sélectionner les sections des images.
	- Réglez d'abord le paramètre **Mise à l'échelle** sur **Auto** ou **Manuel**.
	- Sélectionnez le paramètre **Mode mise à échelle** et choisissez l'une de suivantes du options :
		- **Affichage zoom** pour maintenir les proportions de l'image quand vous faites une mise à l'échelle.

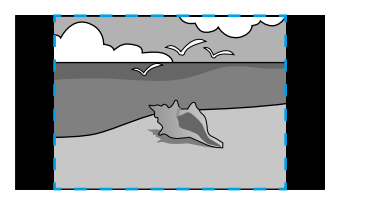

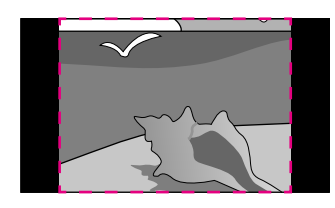

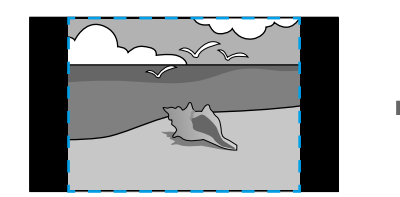

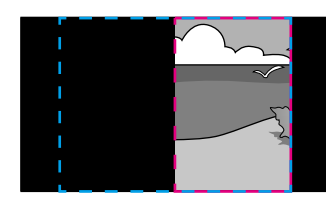

<span id="page-104-0"></span>• **Aff. plein écran** pour ajuster l'image à la taille écran du projecteur lorsque vous mettez l'image à l'échelle.

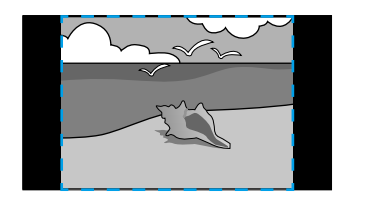

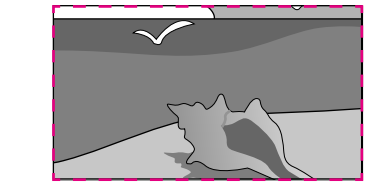

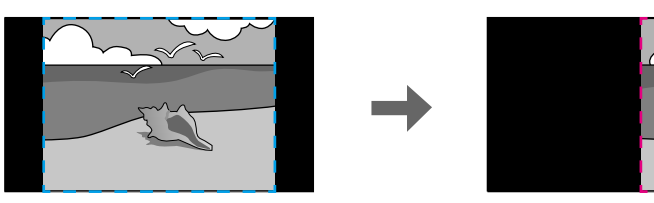

- Sélectionnez une ou plusieurs des options de mise à l'échelle et réglez comme nécessaire :
	- - ou + pour mettre à l'échelle une image horizontalement et verticalement en même temps.
	- **Mise à échelle vert.** pour mettre l'image à l'échelle verticalement uniquement.
	- **Mise à échelle hor.** pour mettre l'image à l'échelle horizontalement uniquement.
- Sélectionnez le réglage **Réglage découpe** et utilisez les boutons fléchés pour ajuster les coordonnées et la taille de chacune des images en regardant l'écran.
- Sélectionnez **Plage de la découpe** pour prévisualiser la zone découpée que vous avez sélectionnée.

## **Empilage simple en utilisant le menu du projecteur**

Si le logiciel Epson Projector Professional Tool n'est pas disponible, vous pouvez créer une image lumineuse en superposant les images de 2 projecteurs au maximum à l'aide du menu du projecteur.

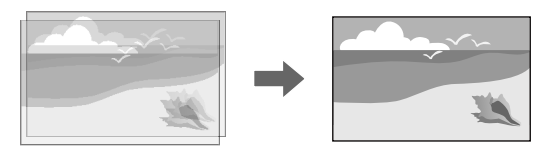

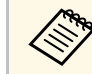

Cette fonction est uniquement disponible lorsque la caméra externe en option est installée.

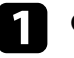

a Connectez deux projecteurs à l'aide d'un câble LAN.

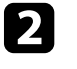

b Assurez-vous de régler le paramètre **DHCP** sur On dans le menu **Réseau** de deux projecteurs.

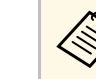

a Attendez 1 minute après l'attribution automatique d'une adresse IP.

c Sélectionnez **Avancé** <sup>&</sup>gt; **Projection multiple** <sup>&</sup>gt; **Empilage simple** <sup>&</sup>gt; **Correction du point**, et ajustez la position, la forme et la mise au point de l'image sur l'un des projecteurs (ce projecteur devient le projecteur principal), en utilisant le menu **Quick Corner**.

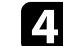

Sélectionnez Démarrer réglage auto et suivez les instructions à l'écran.

Lorsque l'ajustement automatique est terminé, s'il y a des écarts entre les pixels des images projetées, ajustez manuellement le paramètre **Correction du point**.

# **Caractéristiques de Projection multiple <sup>106</sup>**

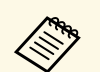

• Le temps nécessaire à l'empilage simple varie selon la disposition des projecteurs. Cela peut prendre jusqu'à 4 minutes environ. projecteurs. Cela peut prendre jusqu'à 4 minutes environ.

> • Si vous n'avez pas installé la caméra externe en option, ajustez manuellement les paramètres suivants :

- Focalisation
- Zoom
- Décalage objectif
- Corr. géométrique

## <span id="page-105-0"></span>**Empilage avec le logiciel Epson Projector Professional Tool et la caméra optionnelle**

<span id="page-105-1"></span>Vous pouvez créer une image lumineuse en superposant les images de 15 projecteurs au maximum à l'aide de la caméra externe en option et du logiciel Epson Projector Professional Tool.

Consultez le *Epson Projector Professional Tool Operation Guide* pour plus de détails.

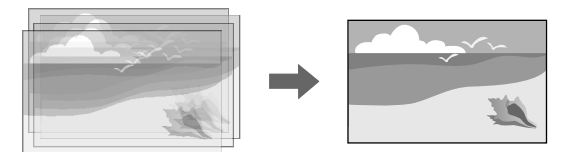

Lancez le logiciel Epson Projector Professional Tool.

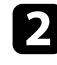

b Créez un groupe de projecteurs sur l'onglet **Layout/Monitoring**.

c Spécifiez la position de chaque projecteur à l'aide des **Tiling and Stacking Settings** sur l'écran **Edit Group**.

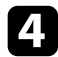

d Lancez l'assistant **Geometry Correction Assist - Stacking Function**.

Lorsque l'assistant est terminé, s'il y a des écarts entre les pixels des images projetées, ajustez manuellement le paramètre **Correction du point**.

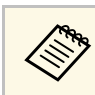

Le temps nécessaire à la configuration automatique de l'empilage varie<br>selon la disposition et le nombre de projecteurs. Cela peut prendre jusqu'à 9 minutes environ.

## **Réglage des couleurs**

Affichez les mires de test de tous les projecteurs pour vérifier chaque tonalité de couleur.

Si vous devez ajuster la tonalité des couleurs, effectuez les opérations suivantes :

- Ajustez les paramètres de Teinte, Saturation et Luminosité pour les couleurs individuelles des images.
- s **Image** > **Avancé** > **RGBCMY**
- Ajustez la teinte globale de l'image.
- s **Image** > **Balance des blancs**

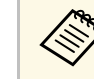

Nous vous recommandons d'afficher les motifs de test suivants :<br>  $\sum_{n=1}^{\infty}$ **Barres grises V**, **Barres grises H** et **Blanc**

# **Utilisation de la caméra externe <sup>107</sup>**

<span id="page-106-0"></span>Lorsque vous branchez la caméra externe en option sur le projecteur, vous pouvez utiliser les fonctions suivantes pour vous aider à ajuster l'image.

- Ajuster l'image automatiquement en utilisant le logiciel Epson Projector Professional Tool (fonction Camera Assist).
- Créer une image projetée lumineuse en superposant les images De deux projecteurs (Empilage simple).
- Vérifier l'image capturée avec la caméra externe en option dans Epson Web Control (Accès caméra distance).
- Corriger les différences de teinte et de luminosité entre les projecteurs afin d'optimiser la qualité d'affichage de l'image combinée (Corres. écran).
- Ajuster la tonalité couleur de tout l'écran qui diminue avec le temps (Calibrage des couleurs).

Comme la caméra externe est installée sur le projecteur ou sur l'objectif, aucun trépied ou espace d'installation n'est nécessaire. Il n'est pas non plus nécessaire de régler la mise au point, l'angle ni l'exposition.

Consultez le manuel de la caméra externe pour connaître la méthode d'installation.

> a • Vous pouvez télécharger le logiciel Epson Projector Professional Tool et le manuel sur le site Web suivant. [epson.sn](http://epson.sn)

#### **H** Liens connexes

• ["Connexion à une caméra optionnelle"](#page-106-1) p.107

## <span id="page-106-1"></span>**Connexion à une caméra optionnelle**

Vous pouvez connecter une caméra externe optionnelle ELPEC01 à votre projecteur pour ajuster les images projetées par plusieurs projecteurs.

Après avoir branché la caméra externe ELPEC01 à votre projecteur en vous référant au Guide de l'utilisateur du ELPEC01, branchez le câble USB fourni avec le ELPEC01 sur le projecteur comme indiqué.

Avant de commencer, assurez-vous d'avoir les éléments suivants à disposition :

- Ruban de fixation de câble  $\times$  2.
- Serre-câble disponible dans le commerce × 1

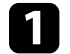

a Après avoir installé la caméra externe, fixez le câble USB sur le bas du projecteur avec le ruban de fixation.

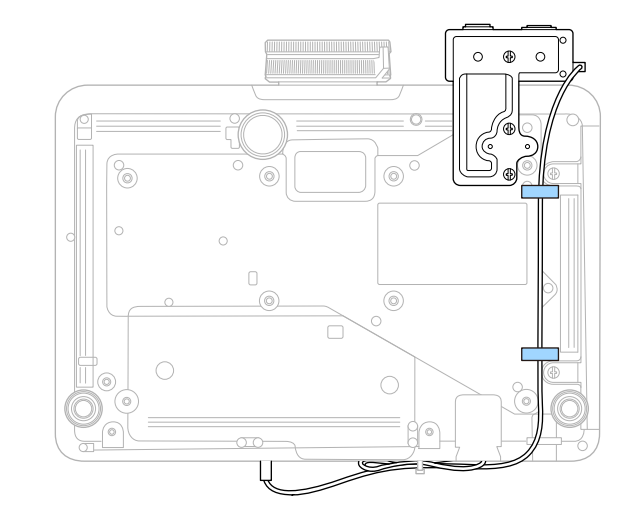

b Après avoir branché l'extrémité du câble USB sur le projecteur, faites passer le serre-câble dans le support de câble du projecteur, puis pliez le câble USB et fixez-le avec le serre-câble.

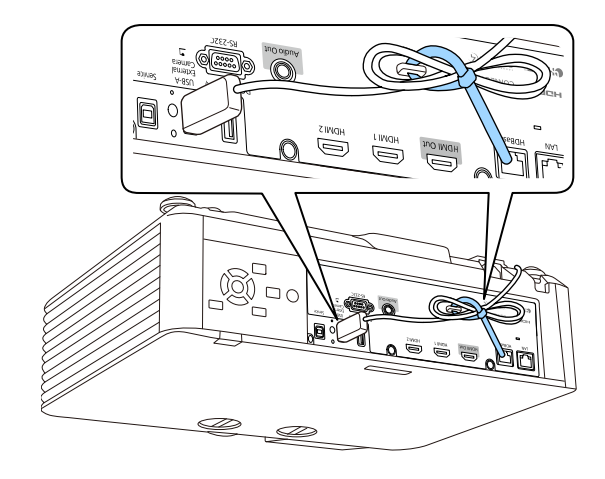
Le calibrage de la lumière ajuste automatiquement la différence entre la balance des blancs et le niveau de luminosité de la source lumineuse. Vous devez effectuer un calibrage de la lumière toutes les 100 heures d'utilisation du projecteur. Vous pouvez également programmer un calibrage automatique ou exécuter anuellement le calibrage de la lumière en utilisant les menus.

Le calibrage automatique de la lumière peut ne pas fonctionner dans les cas suivants :

- Dans les 20 minutes qui suivent la mise en marche du projecteur.
- Lorsque vous utilisez l'arrêt direct.
- Lorsque vous avez utilisé le projecteur sans interruption pendant plus de 24 heures.
- Lorsque la luminosité du projecteur est automatiquement réduite en raison de températures élevées.

a Appuyez sur le bouton [Menu], sélectionnez le menu **Réinit.** puis appuyez sur [Enter].

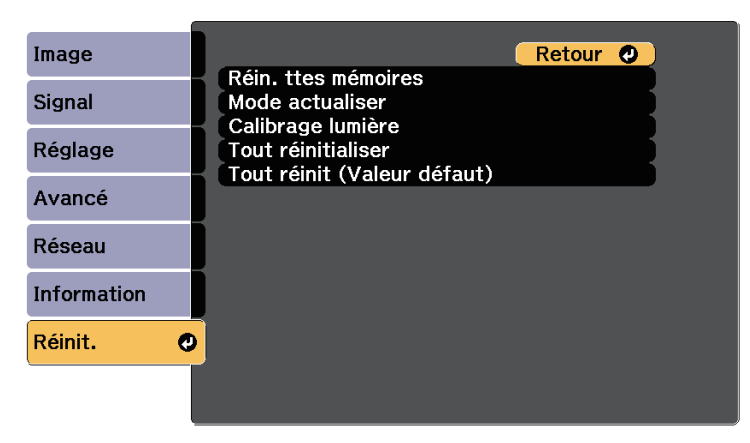

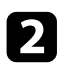

b Sélectionnez **Calibrage lumière** et appuyez sur [Enter].

sélectionnez l'un des éléments suivants :

• Pour effectuer automatiquement le calibrage de la lumière, sélectionnez **Exécuter maintenant**.

- Pour effectuer automatiquement le calibrage de la lumière toutes les 100 heures d'utilisation du projecteur, sélectionnez **Exéc périodiquement**.
- Pour programmer le calibrage automatique, sélectionnez **Réglage programme**.
- Pour vérifier la dernière fois que le projecteur a effectué un calibrage, utilisez **Dernière exécution**.

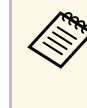

Si vous utilisez le projecteur en continu pendant plus de 24<br>heures ou si vous utilisez l'arrêt direct régulièrement, sélectionnez **Réglage programme** pour programmer le calibrage de la lumière périodiquement.

Quand vous avez terminé, appuyez sur [Menu] pour quitter les menus.

### g **Liens connexes**

• ["Configurer les programmations d'événements du projecteur"](#page-149-0) p.150

Vous pouvez sécuriser votre projecteur afin de dissuader les vols ou utilisations accidentelles, en définissant les fonctions de sécurité suivantes :

• La protection par mot de passe pour empêcher que les personnes ne connaissant pas le mot de passe puissent utiliser le projecteur, et pour d'empêcher des modifications sur l'écran de démarrage ou d'autres paramètres.

Elle fait office de fonction antivol, puisque le projecteur ne peut pas être utilisé en cas de vol et vous pouvez restreindre l'utilisation du projecteur.

• Verrouillage de sécurité des boutons pour bloquer le fonctionnement du projecteur à l'aide des boutons du panneau de commande.

Cette fonction est utile, par exemple lors de manifestations pendant lesquelles la projection est effectuée avec toutes les touches inopérantes, ou dans des endroits tels que des écoles, afin de limiter le nombre de touches utilisables.

<span id="page-109-1"></span>• Câblage de sécurité pour maintenir physiquement le projecteur en place.

### g **Liens connexes**

- • ["Types de protection par mot de passe"](#page-109-0) p.110
- • ["Verrouiller les boutons du projecteur"](#page-111-0) p.112
- • ["Verrouillage des boutons de la télécommande"](#page-112-0) p.113
- • ["Installer un câble de sécurité"](#page-112-1) p.113

# <span id="page-109-0"></span>**Types de protection par mot de passe**

Vous pouvez définir les types suivants de protection par mot de passe avec un mot de passe partagé :

- **Protec. démarrage** empêche quiconque d'utiliser le projecteur sans avoir saisi au préalable un mot de passe. Lorsque vous branchez le cordon d'alimentation et allumez le projecteur pour la première fois, vous devez saisir le bon mot de passe. Ceci s'applique également à **Aliment. Directe** et **Activation auto**.
- La **Protec. logo utilis.** empêche quiconque de modifier l'affichage de l'écran personnalisé du projecteur lorsqu'il s'allume, ou lorsqu'aucun signal n'est reçu. L'écran personnalisé dissuade les voleurs en identifiant le propriétaire du projecteur.
- **Réseau protégé** empêche quiconque de modifier les réglages du **Réseau** du projecteur.
- **Protect. planning** empêche quiconque de modifier les réglages de planification du projecteur.
- **Mot de passe** dans **Accès caméra distance** évite à d'autres personnes d'utiliser la fonction **Accès caméra distance**.

### g **Liens connexes**

- • ["Configurer un mot de passe"](#page-109-1) p.110
- • ["Sélectionner les types de protection par mot de passe"](#page-110-0) p.111
- • ["Saisir un mot de passe pour utiliser le projecteur"](#page-111-1) p.112

### **Configurer un mot de passe**

Lorsque vous utilisez le projecteur pour la première fois, vous devez définir un mot de passe.

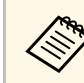

Le mot de passe par défaut est réglé sur « 0000 ». Remplacez-le par votre propre mot de passe.

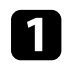

a Maintenez enfoncé le bouton [Freeze] de la télécommande pendant 5 secondes.

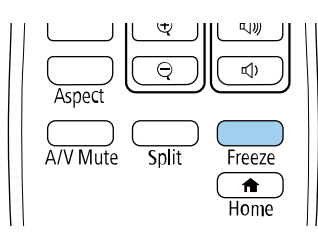

Le menu de réglage du Mot de passe protégé apparaît.

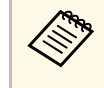

Si Mot de passe protégé est déjà activé, vous devez saisir le mot de passe correct pour afficher le menu de réglage Mot de passe protégé.

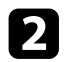

### Sélectionnez Mot de passe et appuyez sur [Enter].

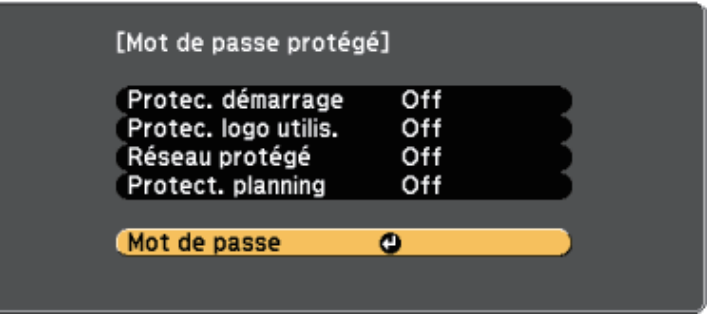

La fenêtre "Changer le mot de passe ?" s'affiche.

<span id="page-110-0"></span>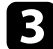

Sélectionnez le paramètre **Oui** et appuyez sur [Enter].

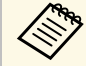

a Si vous sélectionnez **Non**, le menu de réglage Mot de passe protégé s'affiche à nouveau.

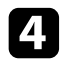

d Maintenez le bouton [Num] enfoncé sur la télécommande et utilisez les boutons numériques pour définir un mot de passe à quatre chiffres.

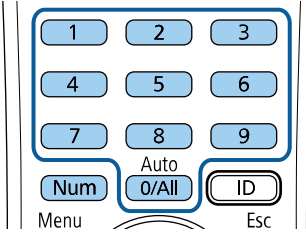

Le mot de passe s'affiche sous la forme \*\*\*\* lorsque vous le saisissez. Une fenêtre de confirmation s'affiche lorsque vous saisissez le quatrième chiffre.

Le message "Mot de passe accepté." apparaît. Si vous entrez un mot de passe incorrect, un message vous invite à l'entrer de nouveau.

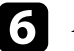

f Appuyez sur [Esc] pour revenir au menu.

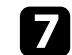

Notez le mot de passe et gardez-le en lieu sûr.

### **Sélectionner les types de protection par mot de passe**

Après avoir défini un mot de passe, ce menu vous permet de sélectionner les types de sécurité par mot de passe que vous souhaitez utiliser.

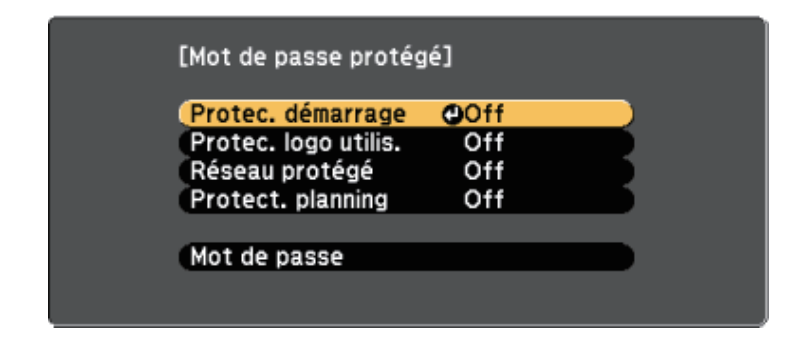

Si vous ne voyez pas ce menu, maintenez le bouton [Freeze] enfoncé sur la télécommande pendant cinq secondes jusqu'à ce que le menu s'affiche.

- Pour empêcher les utilisations non autorisées du projecteur, réglez **Protec. démarrage** sur **On**.
- Pour éviter les modifications sur l'écran Logo d'utilisateur ou les paramètres d'affichage liés, réglez **Protec. logo utilis.** sur **On**.
- Pour empêcher les modifications aux réglages réseau, réglez **Réseau protégé** sur **On**.
- Pour empêcher les modifications des réglages de planification du projecteur, sélectionnez **On** en tant que réglage **Protect. planning**.

Vous pouvez coller l'autocollant de protection par mot de passe sur le projecteur comme outil de dissuasion supplémentaire contre le vol.

# **Fonctions de sécurité du projecteur <sup>112</sup>**

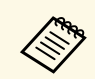

Veillez à conserver la télécommande en lieu sûr. Si vous la perdez, vous ne pourrez pas saisir le mot de passe.

### <span id="page-111-1"></span>**Saisir un mot de passe pour utiliser le projecteur**

Lorsque l'écran de mot de passe s'affiche, saisissez le mot de passe correct.

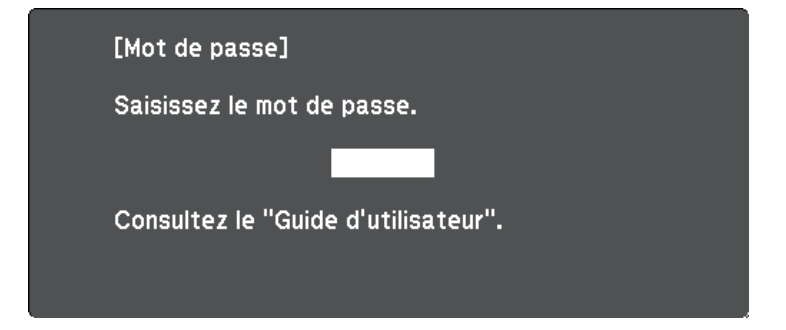

<span id="page-111-0"></span>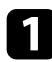

a Maintenez le bouton [Num] enfoncé sur la télécommande lorsque vous saisissez le mot de passe avec les boutons numériques.

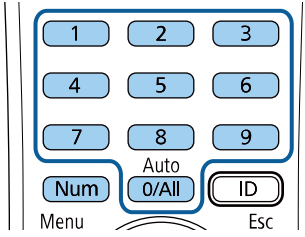

L'écran de mot de passe se ferme.

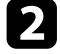

b Si le mot de passe est erroné, un message apparaît vous invitant à réessayer. Saisissez le bon mot de passe pour poursuivre.

#### **Attention**

- Si vous entrez un mot de passe incorrect trois fois de suite, le message "Le projecteur est verrouillé." s'affiche pendant environ 5 minutes, puis le projecteur passe en mode attente. Dans une telle situation, débranchez le cordon d'alimentation de la prise secteur, rebranchez-le puis rallumez le projecteur. Le projecteur affiche de nouveau l'écran de saisie du mot de passe, de manière à vous permettre de saisir le mot de passe correct.
- Si vous avez oublié le mot de passe, notez le numéro « **Code de requête** : xxxxx » qui s'affiche à l'écran et contactez Epson pour obtenir de l'aide.
- Si vous répétez l'opération ci-dessus et saisissez un mot de passe incorrect 30 fois de suite, le message suivant s'affiche "Le projecteur est verrouillé. Contactez Epson comme indiqué dans la documentation." et le projecteur n'accepte plus de saisie de mot de passe. Contactez Epson.

## **Verrouiller les boutons du projecteur**

Vous pouvez verrouiller les boutons du panneau de commande pour empêcher quiconque d'utiliser le projecteur. Le projecteur peut toujours être utilisé à l'aide de la télécommande.

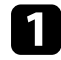

a Appuyez sur le bouton [Menu], sélectionnez le menu **Réglage**, puis appuyez sur [Enter].

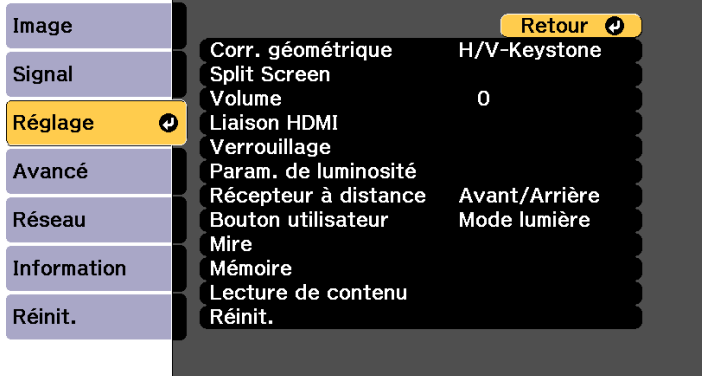

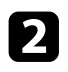

- <span id="page-112-0"></span>**b** Sélectionnez un des types de verrouillage suivants et appuyez sur [Enter] :
	- Pour verrouiller tous les boutons du projecteur, sélectionnez **Verrou. complet**.
	- Pour verrouiller tous les boutons à l'exception du bouton d'alimentation, sélectionnez **Verrou. partiel**.

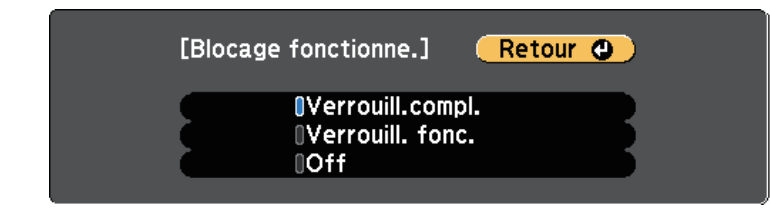

Une fenêtre de confirmation apparaît.

Sélectionnez le paramètre Oui et appuyez sur [Enter]. Le paramètre **Blocage fonctionne.** prend effet.

### g **Liens connexes**

• ["Déverrouiller les boutons du projecteur"](#page-112-2) p.113

### <span id="page-112-2"></span>**Déverrouiller les boutons du projecteur**

Si les boutons du projecteur ont été verrouillés, effectuez une des actions suivantes pour les déverrouiller.

- Maintenez le bouton [Enter] enfoncé sur le panneau de commande pendant 7 secondes. Un message s'affiche et le verrou est débloqué.
- Sélectionnez **Off** comme paramètre **Blocage fonctionne.** dans le menu **Réglage** du projecteur.
- s **Réglage** > **Verrouillage** > **Blocage fonctionne.**

### <span id="page-112-1"></span>g **Liens connexes**

• ["Paramètres des fonctions du projecteur - Menu Réglage"](#page-160-0) p.161

# **Verrouillage des boutons de la télécommande**

Vous pouvez verrouiller certains boutons de la télécommande.

Pour verrouiller les boutons de la télécommande indiqués ici, maintenez enfoncé le bouton [Home] de la télécommande pendant environ 5 secondes.

Pour déverrouiller les boutons, maintenez le bouton [Home] enfoncé à nouveau pendant environ 5 secondes.

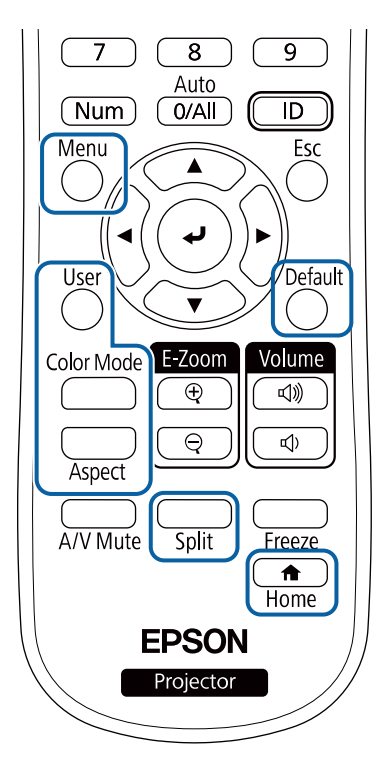

# **Installer un câble de sécurité**

- Vous pouvez installer le câble de sécurité sur le projecteur pour éviter les vols.
- Utilisez l'emplacement de sécurité sur le projecteur pour fixer un système de sécurité Microsaver Kensington.

# **Fonctions de sécurité du projecteur <sup>114</sup>**

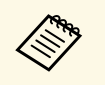

Pour plus d'informations sur le système Microsaver Security System,<br>visitez le site Web de Kensington. visitez le site Web de Kensington. <https://www.kensington.com/>

• Utilisez le point de fixation du câble de sécurité sur le projecteur pour fixer un câble et fixez-le à un point de fixation ou à un meuble lourd.

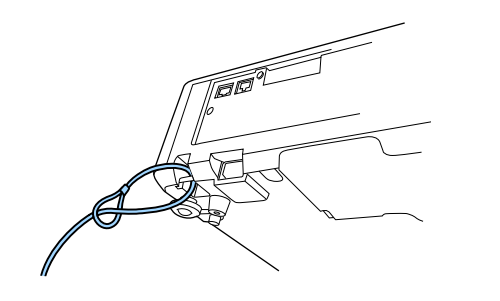

# **Utiliser le projecteur sur un réseau**

Suivez les instructions de ces sections pour configurer votre projecteur à des fins d'utilisation sur un réseau.

### g **Liens connexes**

- • ["Projection sur réseau câblé"](#page-115-0) p.116
- "Projection sur réseau sans fil<sup>"</sup> p.119
- • ["HTTP sécurisé"](#page-126-0) p.127

<span id="page-115-0"></span>Vous pouvez envoyer des images à votre projecteur par l'intermédiaire d'un réseau câblé. Pour ce faire, connectez le projecteur à votre réseau, puis configurez votre projecteur et votre ordinateur pour la projection via le réseau.

<span id="page-115-2"></span>Après avoir connecté et configuré le projecteur comme décrit ici, téléchargez et installez Epson iProjection (Windows/Mac) depuis le site Web.

#### [epson.sn](http://epson.sn)

Le logiciel Epson iProjection configure votre ordinateur pour une projection via le réseau. Il vous permet également de participer à des réunions interactives en projetant les écrans d'ordinateur des utilisateurs sur un réseau. Consultez le *Guide de fonctionnement Epson iProjection (Windows/Mac)* pour plus d'instructions.

#### g **Liens connexes**

- • ["Connexion à un réseau câblé"](#page-115-1) p.116
- • ["Sélectionner les réglages du réseau câblé"](#page-115-2) p.116

## <span id="page-115-1"></span>**Connexion à un réseau câblé**

Pour connecter le projecteur à un réseau local (LAN) câblé, utilisez un câble réseau 100Base-TX ou 10Base-T. Pour assurer une transmission correcte des données, utilisez un câble blindé de catégorie 5 ou supérieure.

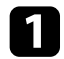

**a Connectez une extrémité du câble réseau à votre concentrateur,** commutateur ou routeur réseau.

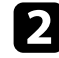

Branchez l'autre extrémité du câble au port LAN du projecteur.

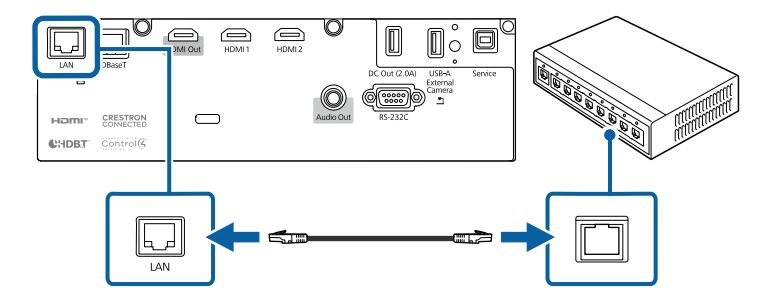

## **Sélectionner les réglages du réseau câblé**

Avant de pouvoir projeter depuis les ordinateurs sur votre réseau, vous devez sélectionner les paramètres réseau sur le projecteur.

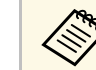

a Assurez-vous d'avoir connecté le projecteur à votre réseau câblé à l'aide du port LAN.

a Appuyez sur le bouton [Menu], sélectionnez le menu **Réseau**, puis appuyez sur [Enter].

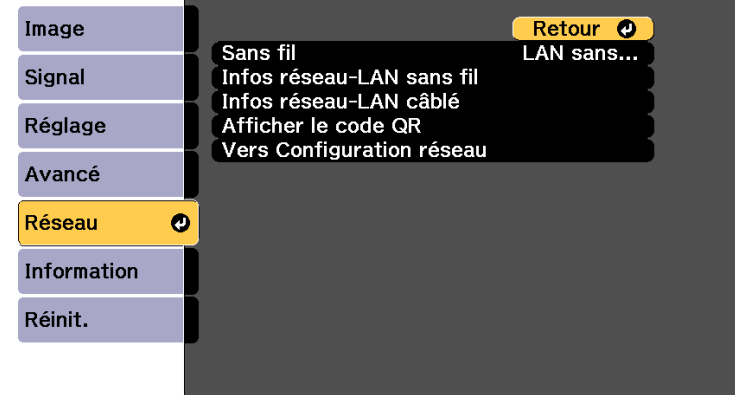

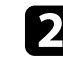

**b** Sélectionnez le paramètre Vers Configuration réseau et appuyez sur [Enter].

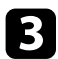

### Sélectionnez le menu Base et appuyez sur [Enter].

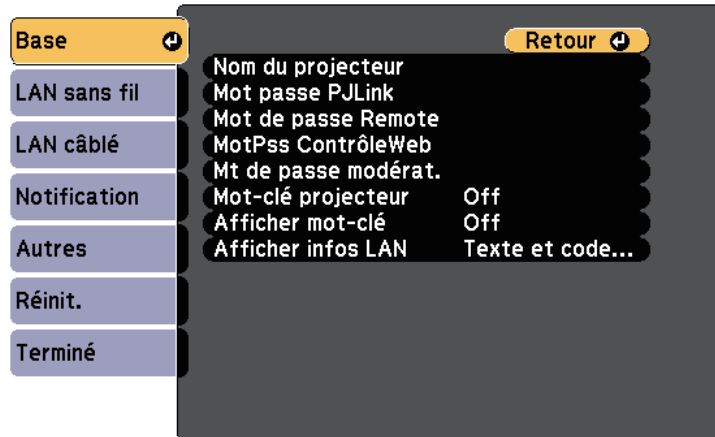

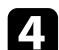

#### 4 Sélectionnez les options de base souhaitées.

- **Nom du projecteur** vous pouvez saisir un nom contenant jusqu'à 16 caractères alphanumériques pour identifier le projecteur connecté au réseau.
- Mot passe PJLink vous pouvez saisir un mot de passe contenant jusqu'à 32 caractères alphanumériques pour utiliser le protocole PJLink à des fins de contrôle du projecteur.
- **Mot de passe Remote** vous permet de saisir un mot de passe contenant jusqu'à 32 caractères alphanumériques pour accéder au projecteur via le Contrôle de base. (L'identifiant est **EPSONREMOTE**; le mot de passe par défaut est le numéro de série du projecteur.)
- **MotPss ContrôleWeb** vous pouvez saisir un mot de passe contenant jusqu'à 32 caractères alphanumériques pour accéder au projecteur via le Web. (L'identifiant est **EPSONWEB**; le mot de passe par défaut est le numéro de série du projecteur.)
- **Mt de passe modérat.** vous permet de saisir un mot de passe numérique à quatre chiffres pour accéder au projecteur en tant que modérateur à l'aide d'Epson iProjection. (Aucun mot de passe n'est défini par défaut.)
- **Mot-clé projecteur** vous permet d'activer une protection par mot de passe pour empêcher l'accès au projecteur par toute personne non présente dans la pièce où il se trouve. Vous devez saisir un mot-clé affiché aléatoire depuis un ordinateur avec Epson iProjection pour accéder au projecteur et partager l'écran actuel.
- **Afficher mot-clé** vous permet de choisir d'afficher un mot-clé projecteur sur l'image projetée en accédant au projecteur avec Epson iProjection.
- **Afficher infos LAN** vous permet de valider le format d'affichage pour les informations réseau du projecteur.

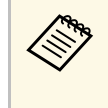

a Utilisez le clavier affiché pour saisir des chiffres et caractères. Appuyez sur les boutons fléchés de la télécommande pour sélecter les caractères et appuyez sur [Enter] pour les sélectionner.

> Vous pouvez également saisir des chiffres en appuyant sur les touches numériques tout en maintenant la touche [Num] de la télécommande enfoncée.

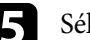

Sélectionnez le menu Réseau avec fil et appuyez sur [Enter].

**Base** Retour O Paramètres IP **LAN** sans fil Affichage adr. IP Off Réglages IPv6 LAN câblé  $\bullet$ Notification Autres Réinit. Terminé

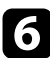

f Attribuez les paramètres IP à votre réseau si nécessaire.

- Si votre réseau attribue automatiquement des adresses, sélectionnez **Paramètres IP** pour définir le paramètre **DHCP** sur **On**.
- Si vous devez définir des adresses manuellement, sélectionnez **Paramètres IP** pour régler **DHCP** sur **Off**, puis saisissez l'**Adresse IP**, le **Masque ss-rés**, et l'**Adresse passerelle** si nécessaire.
- Si vous souhaitez connecter le projecteur au réseau à l'aide d'IPv6, sélectionnez **Réglages IPv6** pour régler le paramètre **IPv6** sur **On**, puis définissez les paramètres **Configuration auto** et **Util. adresse temporaire** si nécessaire.

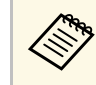

Pour mettre en surbrillance les chiffres souhaités à partir du clavier visuel, appuvez sur les houtes au clavier visuel, appuyez sur les boutons flèches de la télécommande. Pour sélectionner un chiffre en surbrillance, appuyez sur [Enter].

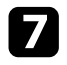

g Afin d'empêcher l'adresse IP de s'afficher sur l'écran d'attente LAN et l'écran d'accueil, réglez le paramètre **Affichage de l'adresse IP** sur **Off**.

h Lorsque vous avez effectué les réglages, sélectionnez **Terminé** et suivez les instructions à l'écran pour enregistrer vos paramètres et quitter les menus.

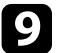

i Appuyez sur le bouton [LAN] de la télécommande.

Les réglages du réseau câblé sont terminés si vous voyez l'adresse IP correcte sur l'écran de veille LAN.

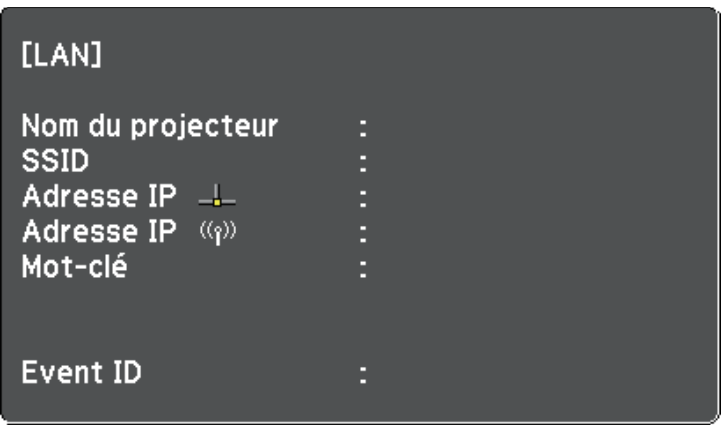

# **Projection sur réseau sans fil <sup>119</sup>**

<span id="page-118-0"></span>Vous pouvez envoyer des images à votre projecteur par l'intermédiaire d'un réseau sans fil.

<span id="page-118-1"></span>• Pour ce faire, vous devez installer le module de réseau local sans fil 802.11a/b/g/n d'Epson, puis configurer votre projecteur et votre ordinateur pour la projection sans fil.

Vous pouvez connecter le projecteur à votre réseau sans fil en configurant manuellement la connexion à l'aide des menus **Réseau** du projecteur.

Après avoir installé le module LAN sans fil et configuré le projecteur, installez le logiciel réseau à partir du CD-ROM de logiciels pour projecteur Epson (si disponible) ou téléchargez les logiciels nécessaires. Utilisez les logiciels et la documentation suivants pour configurer et contrôler la projection sans fil :

Après avoir configuré le projecteur, téléchargez et installez le logiciel réseau depuis le site Web suivant.

#### [epson.sn](http://epson.sn)

Utilisez les logiciels et la documentation suivants pour configurer et contrôler la projection sans fil :

- Le logiciel Epson iProjection (Windows/Mac) vous permet de participer à des réunions interactives en projetant les écrans d'ordinateur des utilisateurs sur un réseau. Consultez le *Guide de fonctionnement Epson iProjection (Windows/Mac)* pour plus d'instructions.
- L'application Epson iProjection (iOS/Android) vous permet de projeter depuis des appareils iOS ou Android.

Vous pouvez télécharger gratuitement l'application Epson iProjection dans l'App Store ou dans Google Play. Les éventuels frais de communication avec App Store ou Google Play sont à la charge du client.

#### g **Liens connexes**

- • ["Installation du module réseau sans fil"](#page-118-1) p.119
- • ["Sélectionner manuellement les paramètres du réseau sans fil"](#page-119-0) p.120
- • ["Sélectionner les paramètres de réseau sans fil dans Windows"](#page-121-0) p.122
- • ["Sélectionner les paramètres de réseau sans fil dans Mac"](#page-122-0) p.123
- • ["Configurer la sécurité du réseau sans fil"](#page-122-1) p.123
- • ["Utiliser un code QR pour se connecter à un appareil mobile"](#page-124-0) p.125
- • ["Utilisation d'une clé USB pour connecter un ordinateur Windows"](#page-125-0) p.126

## **Installation du module réseau sans fil**

Pour utiliser le projecteur sur un réseau sans fil, installez le module réseau local sans fil Epson 802.11a/b/g/n. N'installez pas d'autre type de module de réseau sans fil.

#### **Attention**

Ne retriez jamais le module lorsque son voyant est bleu ou clignotant, ou lorsque vous projetez sans fil. Ceci pourrait endommager le module ou entraîner la perte de données.

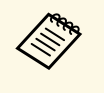

Le témoin sur le module réseau local sans fil ne fonctionne pas.<br>Regardez le témoin réseau sans fil sur le projecteur pour vérifier l'état du réseau sans fil.

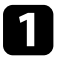

a Éteignez le projecteur et débranchez le cordon d'alimentation.

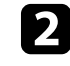

D Utilisez un tournevis cruciforme pour retirer la vis qui fixe le capot du module LAN sans fil.

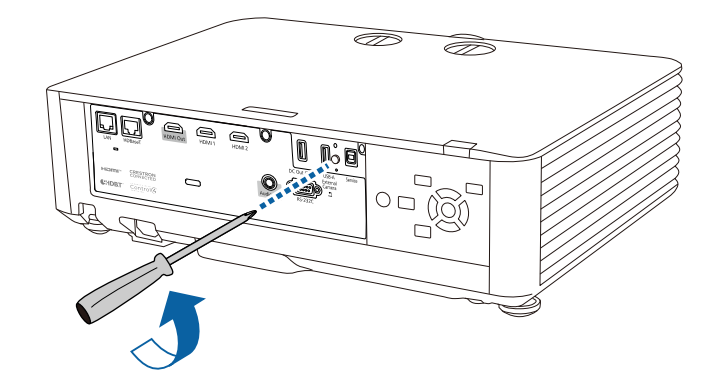

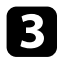

c Connectez le module LAN sans fil au port USB-A.

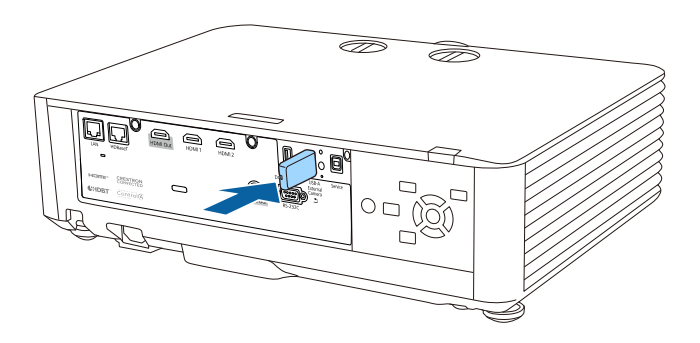

d Fixez le couvercle fourni avec votre module réseau local sans fil et fixezle en place avec la vis.

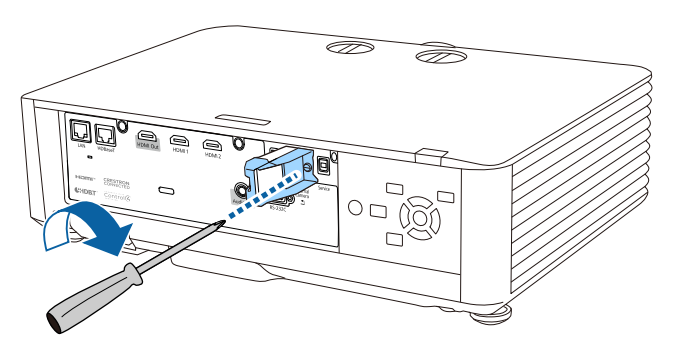

## **Sélectionner manuellement les paramètres du réseau sans fil**

<span id="page-119-0"></span>Avant de pouvoir projeter sur votre réseau sans fil, vous devez sélectionner les paramètres réseau du projecteur.

a Appuyez sur le bouton [Menu], sélectionnez le menu **Réseau**, puis appuyez sur [Enter].

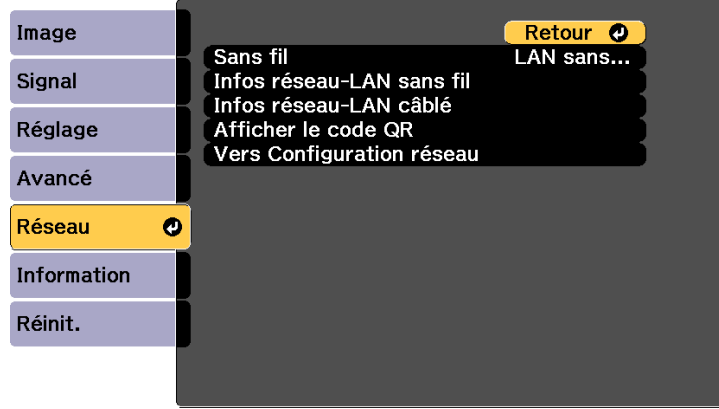

- b Sélectionnez **LAN sans fil activé** comme le paramètre **Sans fil**.
- Sélectionnez le paramètre Vers Configuration réseau et appuyez sur [Enter].
- d Sélectionnez le menu **Base** et appuyez sur [Enter].

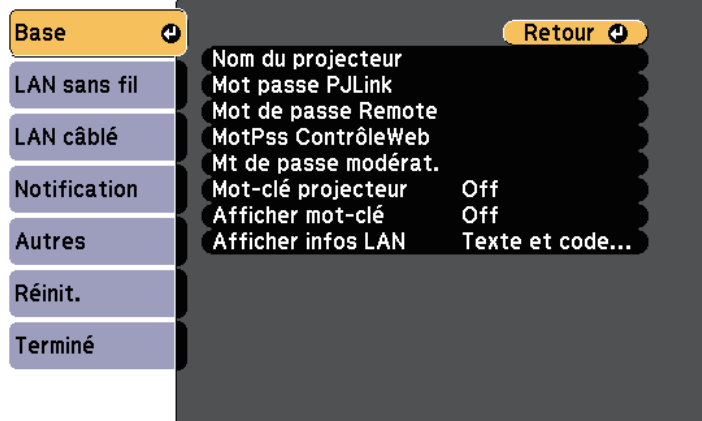

Sélectionnez les options de base souhaitées.

- **Nom du projecteur** vous pouvez saisir un nom contenant jusqu'à 16 caractères alphanumériques pour identifier le projecteur connecté au réseau.
- Mot passe PJLink vous pouvez saisir un mot de passe contenant jusqu'à 32 caractères alphanumériques pour utiliser le protocole PJLink à des fins de contrôle du projecteur.
- **Mot de passe Remote** vous permet de saisir un mot de passe contenant jusqu'à 32 caractères alphanumériques pour accéder au projecteur via le Contrôle de base. (L'identifiant est **EPSONREMOTE**; le mot de passe par défaut est le numéro de série du projecteur.)
- MotPss ContrôleWeb vous pouvez saisir un mot de passe contenant jusqu'à 32 caractères alphanumériques pour accéder au projecteur via le Web. (L'identifiant est **EPSONWEB**; le mot de passe par défaut est le numéro de série du projecteur.)
- **Mt de passe modérat.** vous permet de saisir un mot de passe numérique à quatre chiffres pour accéder au projecteur en tant que modérateur à l'aide d'Epson iProjection. (Aucun mot de passe n'est défini par défaut.)
- **Mot-clé projecteur** vous permet d'activer une protection par mot de passe pour empêcher l'accès au projecteur par toute personne non présente dans la pièce où il se trouve. Vous devez saisir un mot-clé affiché aléatoire depuis un ordinateur avec Epson iProjection pour accéder au projecteur et partager l'écran actuel.
- **Afficher mot-clé** vous permet de choisir d'afficher un mot-clé projecteur sur l'image projetée en accédant au projecteur avec Epson iProjection.
- **Afficher infos LAN** vous permet de valider le format d'affichage pour les informations réseau du projecteur.

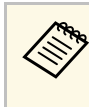

Utilisez le clavier affiché pour saisir des chiffres et caractères. Appuyez sur les boutons fléchés de la télécommande pour sélecter les caractères et appuyez sur [Enter] pour les sélectionner.

> Vous pouvez également saisir des chiffres en appuyant sur les touches numériques tout en maintenant la touche [Num] de la télécommande enfoncée.

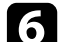

Sélectionnez le menu Réseau sans fil et appuyez sur [Enter].

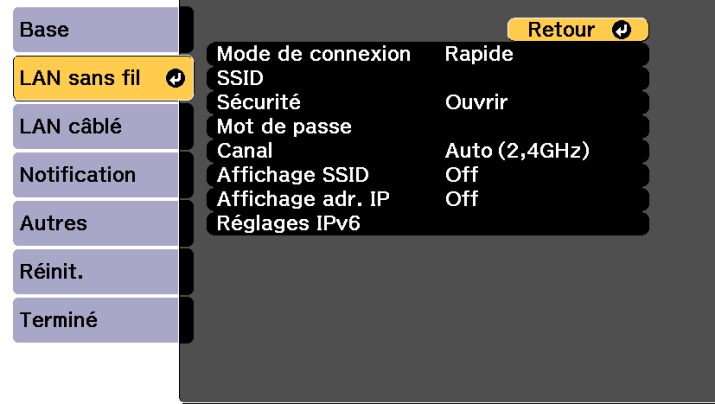

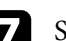

#### g Sélectionnez le paramètre **Mode de connexion**.

- **Rapide** vous permet de vous connecter à plusieurs ordinateurs, smartphones ou tablettes directement avec une communication sans fil.
- **Avancé** : vous permet de vous connecter à des ordinateurs, des smartphones ou des tablettes sur un point d'accès réseau sans fil.

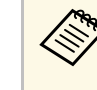

Lors de la surveillance ou du contrôle du projecteur via LAN sans fil en mode d'attente, réglez Mode de connexion sur **Avancé**.

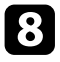

h Si vous avez sélectionné le mode de connexion **Avancé**, sélectionnez **Rech. point accès** pour sélectionner le point d'accès auquel vous souhaitez vous connecter.

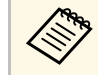

a Si vous devez attribuer le SSID manuellement, sélectionnez **SSID** pour saisir le SSID.

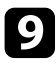

i Pour le mode de connexion **Avancé**, attribuez les paramètres IP pour votre réseau comme nécessaire.

- Si votre réseau attribue automatiquement des adresses, sélectionnez **Paramètres IP** pour définir le paramètre **DHCP** sur **On**.
- Si vous devez définir des adresses manuellement, sélectionnez **Paramètres IP** pour régler **DHCP** sur **Off**, puis saisissez l'**Adresse IP**, le **Masque ss-rés**, et l'**Adresse passerelle** si nécessaire.
- Si vous souhaitez connecter le projecteur au réseau à l'aide d'IPv6, sélectionnez **Réglages IPv6** pour régler le paramètre **IPv6** sur **On**, puis définissez les paramètres **Configuration auto** et **Util. adresse temporaire** si nécessaire.
- 

j Afin d'empêcher le SSID ou l'adresse IP de s'afficher sur l'écran d'attente LAN et l'écran d'accueil, réglez **Affichage SSID** ou **Affichage de l'adresse IP** sur **Off**.

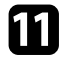

k Lorsque vous avez effectué les réglages, sélectionnez **Terminé** et suivez les instructions à l'écran pour enregistrer vos paramètres et quitter les menus.

<span id="page-121-0"></span>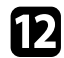

l Appuyez sur le bouton [LAN] de la télécommande.

Les réglages réseau sans fil sont terminés si vous voyez l'adresse IP correcte sur l'écran de veille LAN.

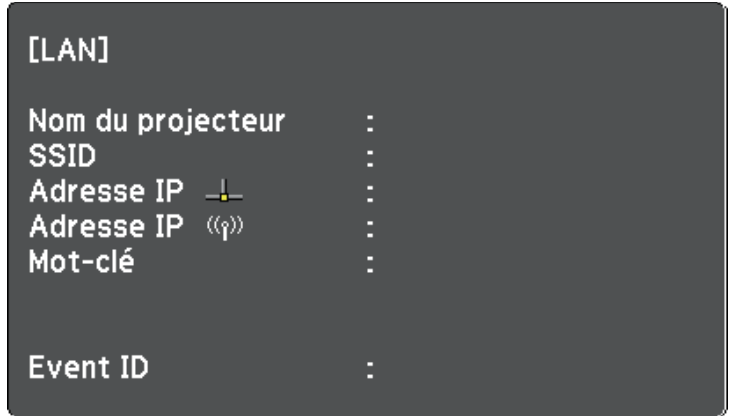

Lorsque vous avez terminé de régler les paramètres sans fil de votre projecteur, vous devez sélectionner le réseau sans fil sur votre ordinateur. Puis démarrez le logiciel réseau pour envoyer les images à votre projecteur par l'intermédiaire d'un réseau sans fil.

## **Sélectionner les paramètres de réseau sans fil dans Windows**

Avant de vous connecter au projecteur, sélectionnez le bon réseau sans fil sur votre ordinateur.

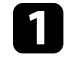

a Pour accéder à votre logiciel d'utilitaire sans fil, cliquez sur l'icône Réseau de la barre des tâches Windows.

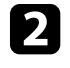

Lors de la connexion en mode Avancé, sélectionnez le nom du réseau (SSID) auquel le projecteur se connecte.

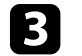

c Cliquez sur **Se connecter**.

# **Projection sur réseau sans fil <sup>123</sup>**

## **Sélectionner les paramètres de réseau sans fil dans Mac**

<span id="page-122-0"></span>Avant de vous connecter au projecteur, sélectionnez le bon réseau sans fil dans Mac.

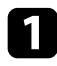

a Cliquez sur l'icône Wi-Fi dans la barre de menu au sommet de l'écran.

b Lors de la connexion en mode Avancé, vérifiez que le Wi-Fi est activé et sélectionnez le nom du réseau (SSID) auquel le projecteur se connecte.

# <span id="page-122-1"></span>**Configurer la sécurité du réseau sans fil**

Vous pouvez configurer la sécurité de votre projecteur à utiliser sur un réseau sans fil. Configurez une des options de sécurité suivantes pour qu'elle coïncide avec le paramétrage utilisé sur votre réseau :

- Sécurité WPA2-PSK \*
- Sécurité WPA3-PSK \*\*
- Sécurité WPA2/WPA3-PSK \*\*
- Sécurité WPA3-EAP \*\*
- Sécurité WPA2/WPA3-EAP \*\*
- \* Disponible uniquement avec le mode de connexion Rapide.
- \*\* Disponible uniquement avec le mode de connexion Avancé.

Contactez votre administrateur réseau pour des instructions sur la<br>saisie des bonnes informations saisie des bonnes informations.

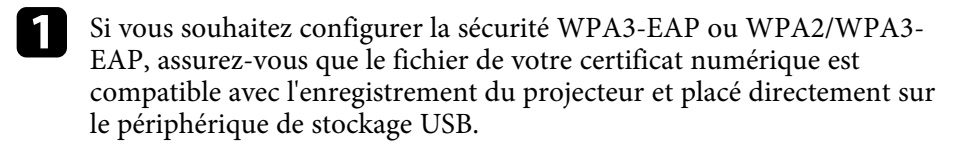

- 
- b Appuyez sur le bouton [Menu], sélectionnez le menu **Réseau**, puis appuyez sur [Enter].
- 
- c Sélectionnez le paramètre **Vers Configuration réseau** et appuyez sur [Enter].

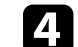

Sélectionnez le paramètre **Sécurité** et appuyez sur [Enter].

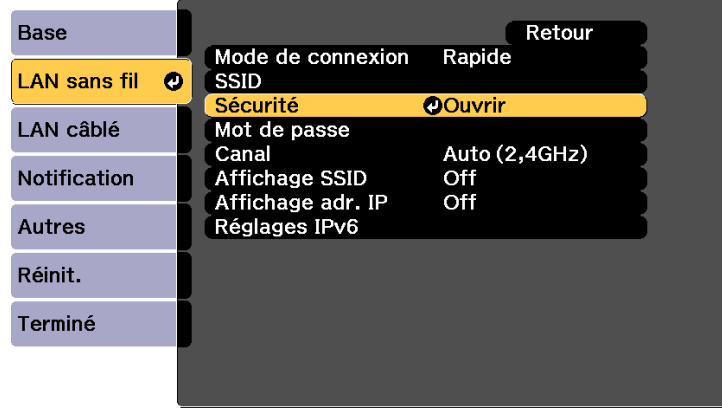

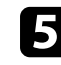

Sélectionnez les paramètres de sécurité pour qu'ils coïncident avec votre paramétrage réseau.

- f Effectuez l'une des actions suivantes selon la sécurité que vous avez sélectionnée.
	- **WPA2-PSK**, **WPA3-PSK**, ou **WPA2/WPA3-PSK** : sélectionnez **Terminé** et suivez les instructions à l'écran pour enregistrer vos paramètres et quitter les menus.
	- **WPA3-EAP** ou **WPA2/WPA3-EAP** : sélectionnez **Réglage EAP** et appuyez sur [Enter].

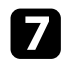

g Sélectionnez le protocole d'authentification en tant que réglage du **Type EAP**.

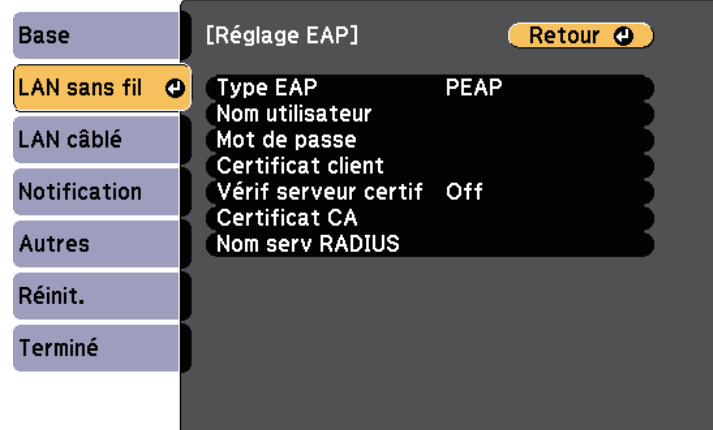

- h Pour importer votre certificat, sélectionnez le type de certificat et appuyez sur [Enter].
	- **Certificat client** pour le type **PEAP-TLS** ou **EAP-TLS**
	- **Certificat CA** pour tous les types EAP

a Vous pouvez également enregistrer les certificats numériques depuis votre navigateur Web. Cependant, assurez-vous de procéder à l'enregistrement une seule fois, à défaut le certificat peut ne pas s'installer correctement.

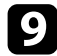

Sélectionnez **Enregistrer** et appuyez sur [Enter].

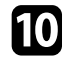

j Suivez les instructions à l'écran pour connecter un périphérique de stockage USB au port USB-A du projecteur.

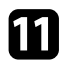

k Appuyez sur [Enter] pour afficher la liste de certificats.

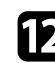

l Sélectionnez le certificat à importer à l'aide de la liste affichée.

Un message s'affiche, vous invitant à saisir le mot de passe du certificat.

Saisissez un mot de passe et appuyez sur [Enter]. Le certificat est importé et un message de finalisation s'affiche.

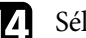

14 Sélectionnez vos Paramètres EAP selon vos besoins.

- **Nom utilisateur** vous permet de saisir un nom d'utilisateur contenant jusqu'à 64 caractères alphanumériques. Pour entrer plus de 32 caractères, utilisez votre navigateur Web. Lors de l'importation d'un certificat client, le nom auquel le certificat a été publié est défini automatiquement.
- **Mot de passe** vous permet de saisir un mot de passe avec jusqu'à 63 caractères alphanumériques pour authentification en cas d'utilisation du type **PEAP** ou **EAP-FAST**. Pour entrer plus de 32 caractères, utilisez votre navigateur Web.
- **Vérif serveur certif** vous permet de sélectionner de vérifier ou non le certificat du serveur quand un certificat CA a été défini.
- **Nom serv RADIUS** vous permet de saisir le nom du serveur à vérifier.

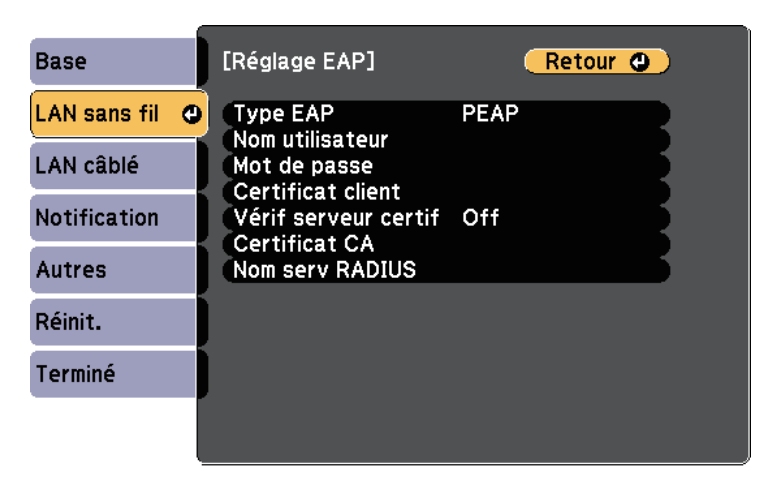

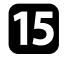

o Lorsque vous avez effectué les réglages, sélectionnez **Terminé** et suivez les instructions à l'écran pour enregistrer vos paramètres et quitter les menus.

### g **Liens connexes**

- • ["Client et certificats CA pris en charge"](#page-124-1) p.125
- • ["Menu Réseau Menu Réseau sans fil"](#page-172-0) p.173

### <span id="page-124-1"></span><span id="page-124-0"></span>**Client et certificats CA pris en charge**

Vous pouvez enregistrer ces types de certificats numériques.

### **Certificat client (PEAP-TLS/EAP-TLS)**

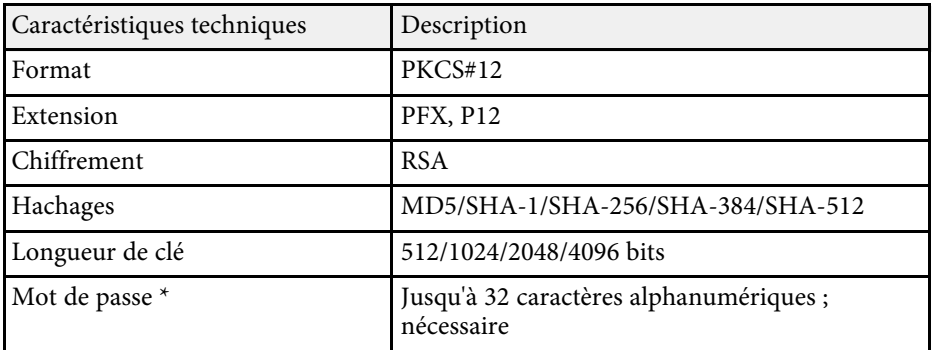

### **Certificat CA (PEAP/PEAP-TLS/EAP-TLS/EAP-FAST)**

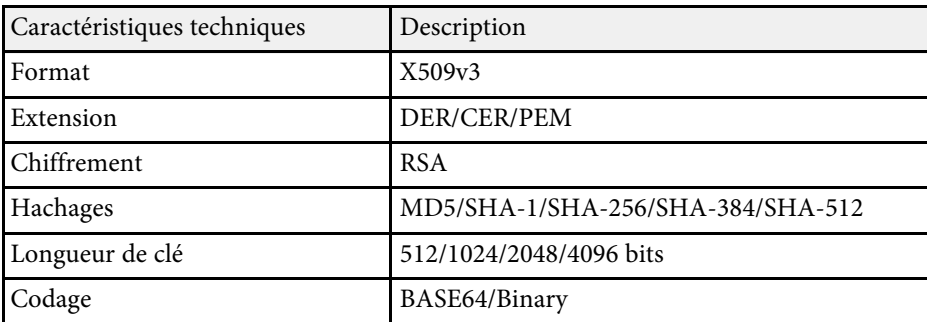

\* Vous pouvez définir un mot de passe avec jusqu'à 64 caractères alphanumériques. Cependant, vous devez utiliser votre navigateur Web pour entrer plus de 32 caractères.

## **Utiliser un code QR pour se connecter à un appareil mobile**

Après avoir sélectionné les réglages réseau sans fil pour votre projecteur, vous pouvez afficher un code QR à l'écran et l'utiliser pour connecter un appareil mobile à l'aide de l'application Epson iProjection (iOS/Android).

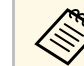

- a Assurez-vous d'avoir la dernière version d'Epson iProjection installée sur votre appareil.
- Vous pouvez télécharger gratuitement l'application Epson iProjection dans l'App Store ou dans Google Play. Les éventuels frais de communication avec App Store ou Google Play sont à la charge du client.
- Lorsque vous utilisez Epson iProjection en mode de connexion Rapide, nous vous recommandons d'effectuer les réglages de sécurité.

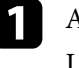

a Appuyez sur le bouton [LAN] de la télécommande. Le code QR est affiché sur la surface projetée.

- - a Si vous ne voyez pas le code QR, réglez le paramètre **Afficher infos LAN** sur **Texte et code QR** dans le menu **Réseau** du projecteur.

s **Réseau** > **Vers Configuration réseau** > **Base** > **Afficher infos LAN**

- Pour masquer le code QR, appuyez sur [Esc].
- Lorsque le code QR est masqué, appuyez sur [Enter] pour afficher le code.

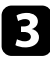

c Lisez le code QR projeté avec Epson iProjection pour le connecter au projecteur.

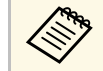

Pour lire correctement le code QR, assurez-vous d'être<br>directement face à l'écran et suffisamment près afin que le code projeté s'inscrive dans le guide du lecteur de code QR de l'appareil mobile. Si vous êtes trop éloigné de l'écran, le code peut ne pas être lu.

Lorsqu'une connexion est établie, sélectionnez le menu **Contents**  $depuis$ , puis choisissez le fichier que vous souhaitez projeter.

# **Utilisation d'une clé USB pour connecter un ordinateur Windows**

<span id="page-125-0"></span>Vous pouvez configurer votre lecteur flash USB comme une clé USB pour connecter rapidement le projecteur à un ordinateur Windows pris en charge par un réseau LAN sans fil. Après avoir créé la clé USB, vous pouvez rapidement projeter des images depuis le projecteur réseau.

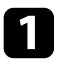

a Configurez la clé USB avec le logiciel Epson iProjection (Windows/Mac).

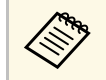

Consultez le *Guide de fonctionnement Epson iProjection*<br>(*Windows/Mac*) pour plus d'instructions. *(Windows/Mac)* pour plus d'instructions.

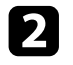

b Configurez la clé USB avec l'**Outil de configuration de clé USB** du logiciel Epson iProjection (Windows).

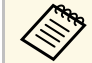

**Consultez le** *Guide de fonctionnement Epson iProjection*<br> *(Windows/Mac)* pour plus d'instructions. *(Windows/Mac)* pour plus d'instructions.

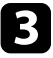

Assurez-vous que le module LAN sans fil est installé ou intégré dans votre projecteur.

Allumez le projecteur.

Appuyez sur le bouton [LAN] de la télécommande.

La fenêtre d'attente LAN s'affiche. Vérifiez qu'un SSID et une adresse IP sont affichés.

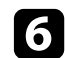

f Retirez le module réseau local sans fil du projecteur port USB-A (si installé) et insérez la clé USB dans le même port.

Vous pouvez voir un message projeté indiquant que la mise à jour des informations réseau est terminée.

### **g** Retirez la clé USB.

Si votre projecteur nécessite le module LAN sans fil, réinsérez le module LAN sans fil dans le projecteur.

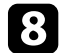

Branchez la clé USB à un port USB de votre ordinateur.

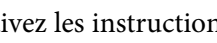

i Suivez les instructions à l'écran pour installer l'application nécessaire.

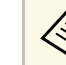

- a Si un message du pare-feu Windows s'affiche, cliquez sur **Oui** pour désactiver le pare-feu.
- Vous devez disposer de droits d'administrateur pour installer le logiciel.
- Si l'installation ne se fait pas automatiquement, double-cliquez sur **MPPLaunch.exe** sur la clé USB.

Après quelques minutes, l'image de votre ordinateur s'affiche sur le projecteur.

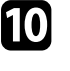

j Lorsque vous avez terminé la projection sans fil, sélectionnez l'option **Retirer le périphérique en toute sécurité** dans la barre des tâches de Windows, puis retirez la clé USB de votre ordinateur.

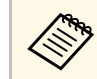

Vous devez peut-être redémarrer votre ordinateur pour réactiver votre connexion réseau sans fil.

<span id="page-126-0"></span>Vous pouvez utiliser le protocole HTTPS pour accroître la sécurité entre le projecteur et un navigateur Web communiquant avec lui. Pour ce faire, créez un certificat de serveur, installez-le sur le projecteur et activez le paramètre **HTTP sécurisé** dans les menus du projecteur pour vérifier la fiabilité du navigateur Web.

### s **Réseau** > **Vers Configuration réseau** > **Autres** > **HTTP sécurisé**

Même si vous n'installez pas un certificat de serveur, le projecteur crée automatiquement un certificat d'auto-signature et autorise la communication. Cependant, étant donné que le certificat d'auto-signature ne peut pas vérifier la fiabilité à partir d'un navigateur Web, vous verrez un avertissement sur la fiabilité du serveur lorsque vous accéderez au projecteur depuis un navigateur Web. Cet avertissement n'empêche pas la communication.

#### g **Liens connexes**

• ["Importer un certificat de serveur Web avec les menus"](#page-126-1) p.127

# <span id="page-126-1"></span>**Importer un certificat de serveur Web avec les menus**

Vous pouvez créer votre certificat de serveur Web et l'importer avec les menus du projecteur et un périphérique de stockage externe.

- 
- Vous pouvez utiliser une clé USB comme périphérique de stockage<br>externe pour ce modèle. externe pour ce modèle.
	- Vous pouvez également enregistrer les certificats numériques depuis votre navigateur Web. Cependant, assurez-vous de procéder à l'enregistrement une seule fois, à défaut le certificat peut ne pas s'installer correctement.

a Appuyez sur le bouton [Menu], sélectionnez le menu **Réseau**, puis appuyez sur [Enter].

 $\bullet$  Sélectionnez le paramètre Vers Configuration réseau et appuyez sur [Enter].

Sélectionnez le menu Autres et appuyez sur [Enter].

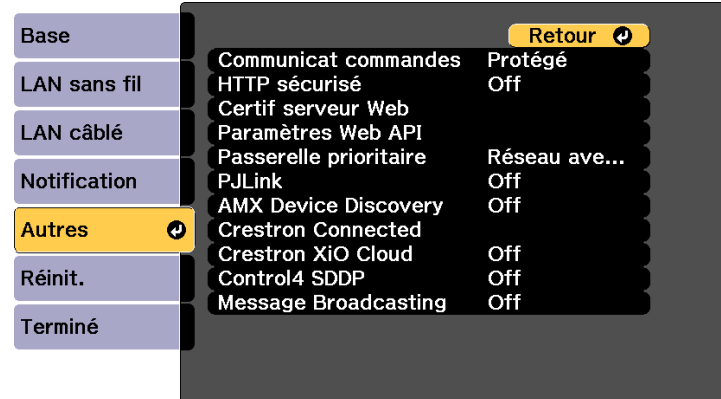

- d Réglez le paramètre **HTTP sécurisé** sur **On**.
- Sélectionnez Certif serveur Web et appuyez sur [Enter].
- 
- **f** Sélectionnez **Enregistrer** et appuyez sur [Enter].
	- Suivez les instructions à l'écran pour connecter un périphérique de stockage USB au port USB-A du projecteur.
- 
- h Appuyez sur [Enter] pour afficher la liste de certificats.
- 
- i Sélectionnez le certificat à importer à l'aide de la liste affichée. Un message s'affiche, vous invitant à saisir le mot de passe du certificat.

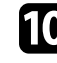

**journal** Saisissez un mot de passe et appuyez sur [Enter]. Le certificat est importé et un message de finalisation s'affiche.

### <sup>1</sup> Liens connexes

• ["Certificats de serveur Web pris en charge"](#page-127-0) p.128

# **HTTP sécurisé <sup>128</sup>**

### <span id="page-127-0"></span>**Certificats de serveur Web pris en charge**

Vous pouvez enregistrer ces types de certificats numériques.

### **Certificat de serveur Web (HTTP sécurisé)**

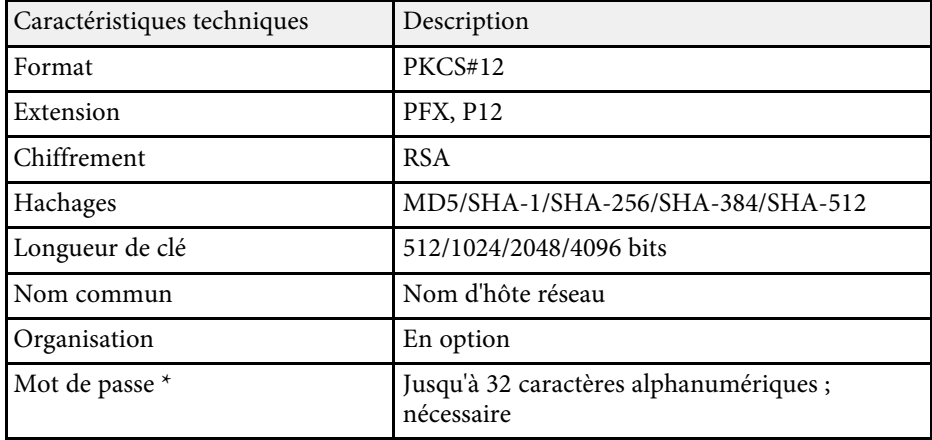

\* Vous pouvez définir un mot de passe avec jusqu'à 64 caractères alphanumériques. Cependant, vous devez utiliser votre navigateur Web pour entrer plus de 32 caractères.

# **Surveiller et contrôler le projecteur**

Consultez ces sections pour surveiller et contrôler le projecteur sur un réseau.

### g **Liens connexes**

- • ["Epson Projector Management"](#page-129-0) p.130
- • ["Contrôler un projecteur en réseau à l'aide d'un navigateur Web"](#page-130-0) p.131
- • ["Enregistrement de certificats numériques depuis un navigateur Web"](#page-140-0) p.141
- • ["Configurer les alertes e-mail réseau du projecteur"](#page-142-0) p.143
- • ["Configurer la surveillance avec SNMP"](#page-143-0) p.144
- • ["Utiliser les commandes ESC/VP21"](#page-144-0) p.145
- • ["Prise en charge de PJLink"](#page-145-0) p.146
- • ["Support Crestron Connected"](#page-146-0) p.147
- • ["Utilisation du projecteur avec l'API Web](#page-148-0)" [p.149](#page-148-0)
- • ["Configurer les programmations d'événements du projecteur"](#page-149-0) p.150

# **Epson Projector Management <sup>130</sup>**

<span id="page-129-0"></span>Le logiciel Epson Projector Management (Windows uniquement) vous permet de surveiller et de contrôler votre projecteur sur le réseau. Consultez le *Guide d'utilisation Epson Projector Management* pour plus d'instructions.

Vous pouvez télécharger Epson Projector Management sur le site Web suivant.

[epson.sn](http://epson.sn)

<span id="page-130-0"></span>Lorsque vous avez connecté votre projecteur au réseau, vous pouvez sélectionner les paramètres du projecteur et contrôler la projection avec un navigateur Web compatible. Ceci vous permet d'accéder au projecteur à distance.

En mode Lecture de contenu, vous pouvez également modifier les listes de lecture.

### **Attention**

En mode Lecture de contenu, ne retirez pas la clé USB du projecteur et ne débranchez pas le cordon d'alimentation du projecteur dans les situations suivantes. Les données enregistrées sur la clé USB peuvent être endommagées. • Lorsque l'écran **Listes de lecture** est affiché

• Lorsque l'écran **Périphérique mémoire USB** est affiché

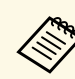

a • Vérifiez que l'ordinateur et le projecteur sont connectés au réseau. Si vous projetez des images avec un réseau LAN sans fil, connectezvous en mode de connexion **Avancé**.

- Vous pouvez utiliser les navigateurs Web suivants.
- Microsoft Edge (Windows)
- Safari (Mac, iOS)
- Chrome (Android)
- Lors de l'utilisation du navigateur Web, ne vous connectez pas à l'aide d'un serveur proxy. Vous ne pouvez pas sélectionner tous les paramètres du menu du projecteur ou contrôler toutes les fonctions du projecteur avec un navigateur Web.
- Dans les conditions suivantes, vous pouvez utiliser un navigateur Web pour sélectionner les paramètres et contrôler la projection même si le projecteur est en mode attente (lorsque l'alimentation est éteinte).
	- Lorsque le paramètre **Mode attente** est réglé sur **Comm. activée**.
		- s **Avancé** > **Mode attente** > **Mode attente**
	- Lorsque vous vous connectez à un réseau local sans fil avec le paramètre **Mode de connexion** réglé sur **Avancé** ou lorsque vous vous connectez à un réseau local câblé.

s **Réseau** > **Vers Configuration réseau** > **LAN sans fil** > **Mode de connexion**

• Vous pouvez également contrôler le projecteur avec un navigateur Web via l'application Epson iProjection (iOS/Android).

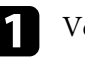

Vérifiez que le projecteur est allumé.

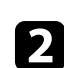

Assurez-vous que votre ordinateur ou votre appareil est connecté au même réseau que le projecteur.

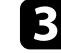

c Démarrez votre navigateur Web sur l'ordinateur ou l'appareil.

d Allez à l'écran **Epson Web Control** en saisissant l'adresse IP du projecteur dans la zone d'adresse du navigateur. Lors de la saisie d'une adresse IPv6, entourez l'adresse avec [ et ].

L'écran **Epson Web Control** apparaît.

# **Contrôler un projecteur en réseau à l'aide d'un navigateur Web <sup>132</sup>**

• En mode normal

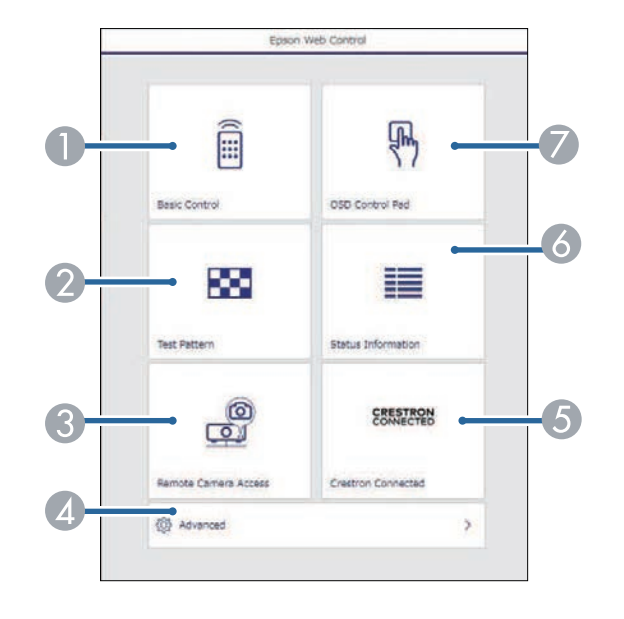

- A Contrôle le projecteur à distance.
- B Affiche un motif de test.
- C Effectue une capture de l'image affichée à partir d'un emplacement distant. Disponible uniquement lorsque le menu **Accès caméra distance** est activé dans le menu **Réseau** du projecteur.
- D Définit les réglages détaillés du projecteur.
- E Permet d'ouvrir la fenêtre de fonctionnement de Crestron Connected. Disponible uniquement lorsque vous réglez le système Crestron Connected.
- 6 Indique l'état du projecteur.
- G Actionne les réglages du menu du projecteur avec votre doigt ou la souris.

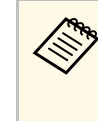

a Vous pouvez également vérifier les fichiers journaux du projecteur en saisissant "https://<projector's IP address>/logs/" dans la barre d'adresse de votre navigateur lorsque vous réglez **Destin enreg journal** sur **USB et mémoire interne** dans le menu **Avancé** du projecteur.

• En mode Lecture de contenu

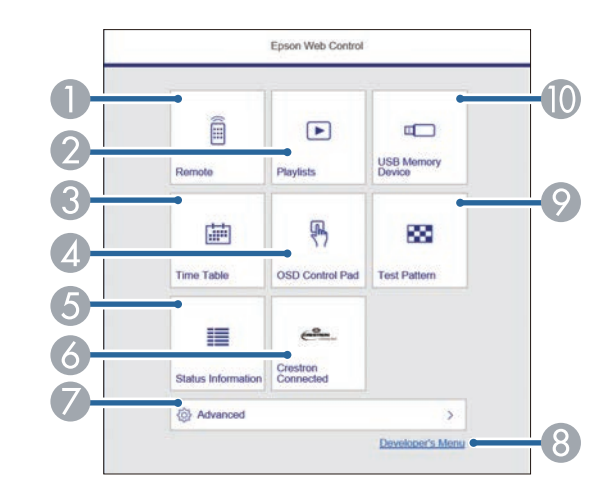

- A Contrôle le projecteur à distance.
- B Permet de choisir la liste de lecture à lire et de créer ou d'éditer des listes de lecture.
- C Affiche l'écran **Calendrier**.
- D Actionne les réglages du menu du projecteur avec votre doigt ou la souris.
- E Indique l'état du projecteur.
- F Permet d'ouvrir la fenêtre de fonctionnement de Crestron Connected. Disponible uniquement lorsque vous réglez le système Crestron Connected.
- G Définit les réglages détaillés du projecteur.
- $\Theta$  Affiche l'écran **Menu du développeur.**
- I Affiche un motif de test.

J Enregistre ou supprime les données d'une liste de lecture sur la clé USB.

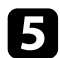

sélectionnez l'option correspondant à la fonction du projecteur que vous souhaitez contrôler.

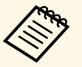

- Vous pourriez avoir à vous connecter pour accéder à certaines<br>des options sur l'écran Enson Web Control. Si une fenêtre de des options sur l'écran **Epson Web Control**. Si une fenêtre de connexion apparaît, entrez votre nom d'utilisateur et votre mot de passe.
	- Lors de l'accès à l'option **Contrôle de base**, le nom utilisateur est **EPSONREMOTE** et le mot de passe par défaut est le numéro de série du projecteur.
	- Lors de l'accès aux autres options, l'identifiant est **EPSONWEB** et le mot de passe par défaut est le numéro de série du projecteur.
	- Vous pouvez modifier le mot de passe dans le menu **Réseau** du projecteur.

s **Réseau** > **Vers Configuration réseau** > **Base** > **Mot de passe Remote**

s **Réseau** > **Vers Configuration réseau** > **Base** > **MotPss ContrôleWeb**

#### g **Liens connexes**

- • ["Options de Contrôle Web"](#page-132-0) p.133
- • ["Paramètres de configuration du projecteur Menu Avancé"](#page-164-0) p.165
- • ["Menu Réseau Menu Base"](#page-171-0) p.172

## <span id="page-132-0"></span>**Options de Contrôle Web**

#### **Contrôle de base**

Les options sur l'écran **Contrôle de base** vous permettent de sélectionner la source d'entrée et de contrôler le projecteur.

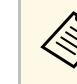

- a Si une fenêtre de connexion apparaît, entrez votre nom d'utilisateur et votre mot de passe. (L'identifiant est **EPSONREMOTE** et le mot de passe par défaut est le numéro de série du projecteur.)
- Vous pouvez modifier le mot de passe dans le menu **Réseau** du projecteur.

s **Réseau** > **Vers Configuration réseau** > **Base** > **Mot de passe Remote**

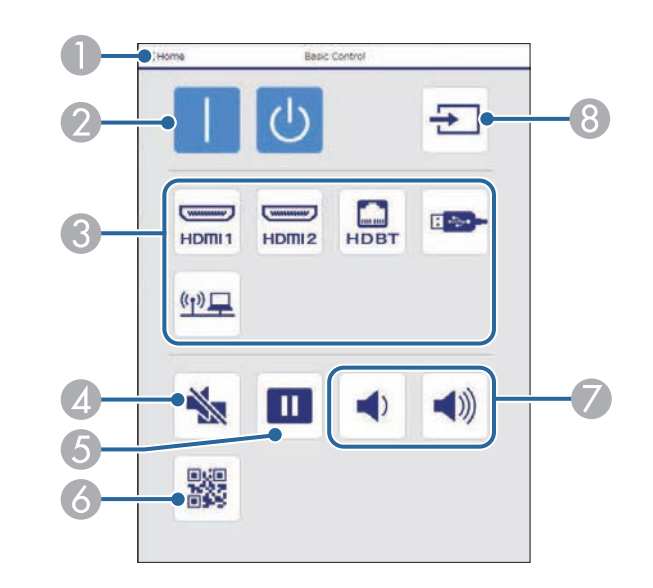

- A Permet de retourner à l'écran **Epson Web Control**.
- B Permet d'allumer ou d'éteindre le projecteur.
- Sélectionne la source d'entrée.
- D Active ou désactive temporairement l'audio et la vidéo.
- Met sur pause ou remet en route les images.
- Affiche le code OR.
- Permettent de régler le volume du haut-parleur.
- **B** Recherche des sources.

### **Panneau de commande OSD**

Les options sur l'écran **Panneau de commande OSD** permettent d'afficher les menus de paramétrage du projecteur et de les sélectionner en déplaçant votre doigt ou la souris sur le panneau de commande.

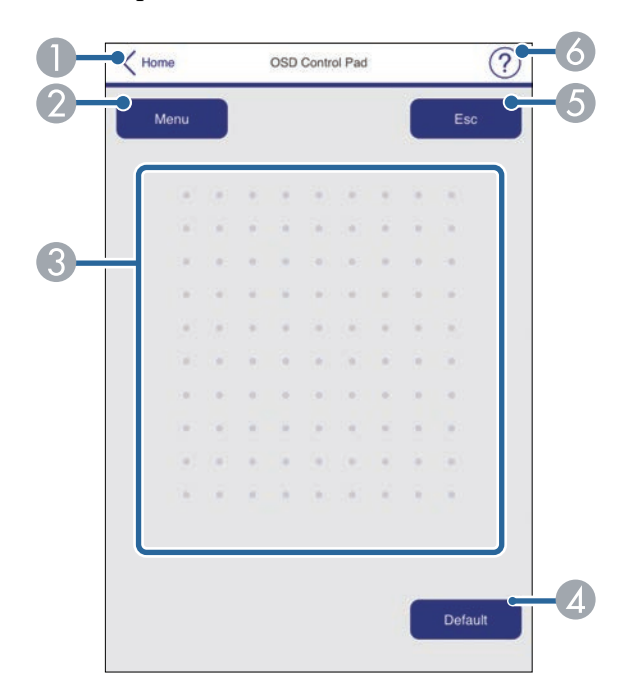

- A Permet de retourner à l'écran **Epson Web Control**.
- B Affiche les menus de réglages du projecteur.
- C Utilisez votre doigt ou la souris pour naviguer dans les menus.
- D Réinitialise le réglage par défaut du paramètre sélectionné.
- E Revient au menu précédent.
- 6 Affiche les sujets d'aide.

### **Mire**

L'écran **Mire** affiche les mires disponibles et vous permet de les sélectionner et de les projeter.

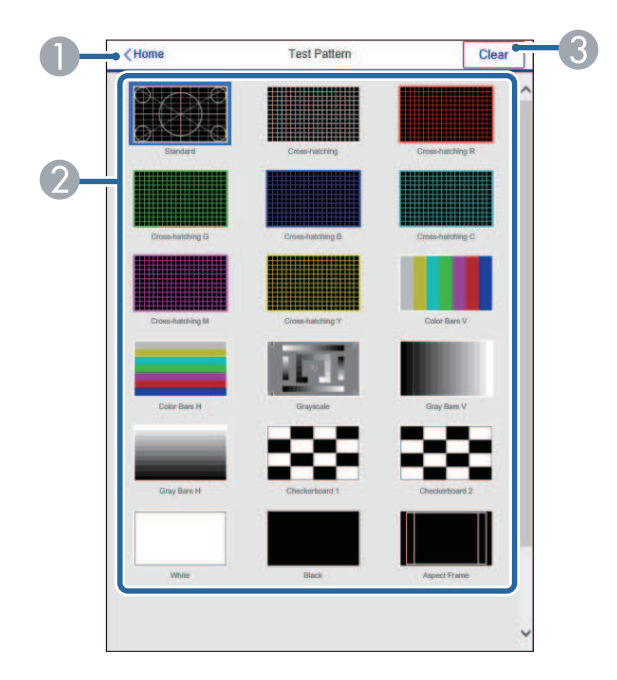

- A Permet de retourner à l'écran **Epson Web Control**.
- Affiche les mires disponibles, sélectionnez pour projeter une mire.
- C Désactive l'affichage de la mire.

# **Contrôler un projecteur en réseau à l'aide d'un navigateur Web <sup>135</sup>**

### **Infos État**

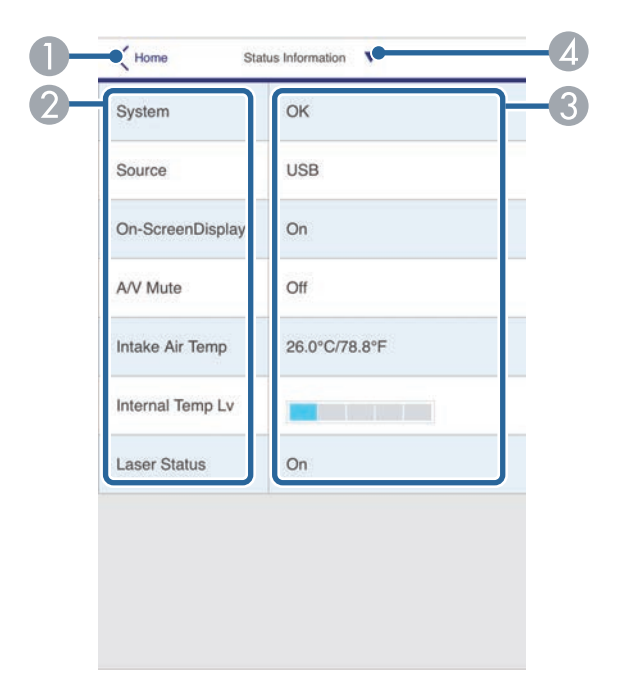

- A Permet de retourner à l'écran **Epson Web Control**.
- 2 Affiche une liste des réglages sous surveillance.
- C Affiche l'état des réglages.
- D Sélectionnez pour visualiser les différentes informations d'état.

### **Accès caméra distance (uniquement en mode normal)**

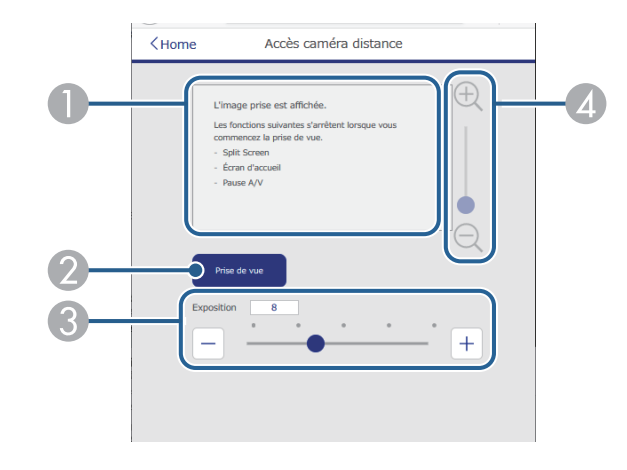

- Affiche l'image que vous avez capturée à l'aide du bouton Prise de vue.
- B Pour prendre une photo de l'image projetée en utilisant la caméra externe en option installée sur le projecteur.
- C Permet de régler l'exposition de l'image.
- D Permet de zoomer avant ou arrière sur l'image que vous avez capturée.

#### **Avancé**

L'écran **Avancé** vous permet de sélectionner les réglages du projecteur.

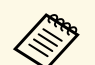

Si vous utilisez le mot de passe par défaut (le numéro de série du projecteur) comme mot de passe, un écran vous invitant à changer le mot de passe s'affiche avant que vous ne puissiez voir l'écran **Avancé**. Suivez les instructions à l'écran pour modifier le mot de passe.

> Nous vous recommandons fortement de modifier périodiquement le mot de passe pour éviter accès non autorisé à votre projecteur.

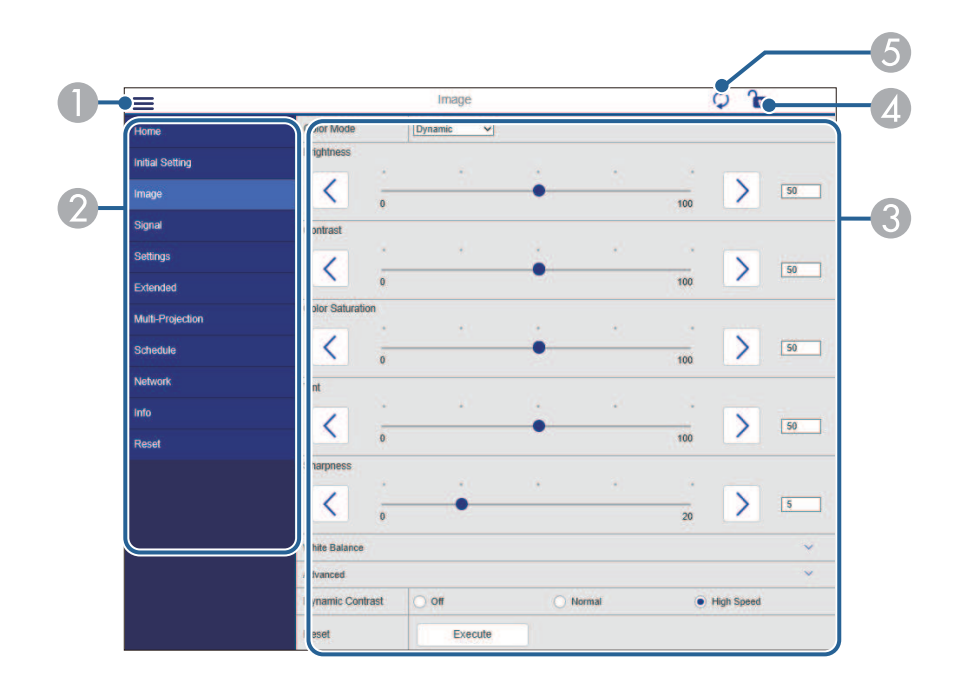

- **A** Ouvre les menus.
- B Affiche le nom du menu que vous avez sélectionné.
- C Spécifie les réglages du projecteur. (Les paramètres disponibles varient selon le modèle du projecteur.)
- D Verrouille/déverrouille les paramètres du projecteur.
- E Met à jour les réglages du projecteur.

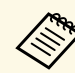

Vous ne pouvez pas modifier les paramètres suivants avec Epson Web Control.

- Réglage **Personnalisé** pour **Gamma**
- **EDID**
- **Liaison HDMI**
- **Bouton utilisateur**
- **Mire**
- **Lecture de contenu**
- **Superposition simple**
- **Position message**
- **Logo d'utilisateur**
- **Langue**
- **Accès caméra distance**
- **Diagn. LAN sans fil**
- **Rechercher le point d'accès**
- **Crestron Connected**
- **Event ID**
- **Niv. signal HDBaseT**
- **Niveau d'antenne**

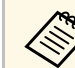

Vous pouvez sélectionner les paramètres suivants uniquement avec<br>Epson Web Control Epson Web Control.

- Mot passe Moniteur (jusqu'à 16 caractères alphanumériques)
- Réglages IPv6 (manuel)
- Port HTTP (numéro de port utilisé pour le contrôle Web sauf pour 80 [par défaut], 843, 3620, 3621, 3625, 3629, 4352, 4649, 5357, 10000, 10001, 41794)
- Afficher les journaux

### **Remote (uniquement en mode Lecture de contenu)**

Les options sur l'écran **Remote** vous permettent de sélectionner la source d'entrée, de contrôler le projecteur et de lancer la projection de listes de lecture.

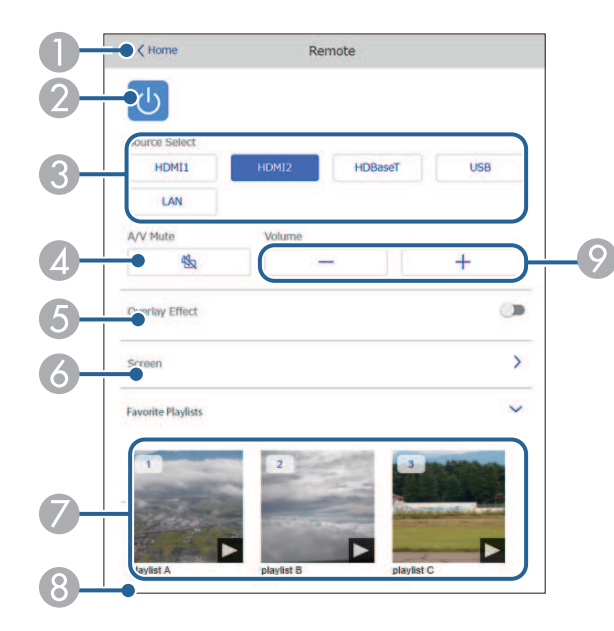

- A Permet de retourner à l'écran **Epson Web Control**.
- 2 Permet d'allumer ou d'éteindre le projecteur.
- C Sélectionne la source d'entrée. (Les sources disponibles varient selon le modèle du projecteur.)
- D Active ou désactive temporairement l'audio et la vidéo.
- E L'option **Effet superposition** ne s'affiche que lorsque la source actuelle n'est pas USB.

Active ou désactive l'option **Effet superposition** pour ajouter des effets de couleur et de forme à une liste de lecture.

Si l'option est activée, l'écran **Effets** s'affiche. Vous pouvez ajouter des effets prédéfinis de couleurs et de forme à une liste de lecture. Vous pouvez également créer un effet personnalisé.

- F Permet de spécifier les paramètres de l'écran.
- G Affiche vos listes de lecture préférées. Sélectionnez une liste de lecture pour lancer la projection.
- Affiche les informations de la liste de lecture en cours de projection. Les icônes indiquent les paramètres de la liste de lecture.
	- $\mathbb{R}$ : les effets de superposition sont appliqués
	- : application du mode de lecture en boucle
	- : longueur de la liste de lecture
	- Sélectionnez la flèche en bas à droite pour afficher l'écran suivant.
- I Permettent de régler le volume du haut-parleur.

### **L'écran s'affiche lorsqu'une liste de lecture en cours de projection (uniquement en mode Lecture de contenu)**

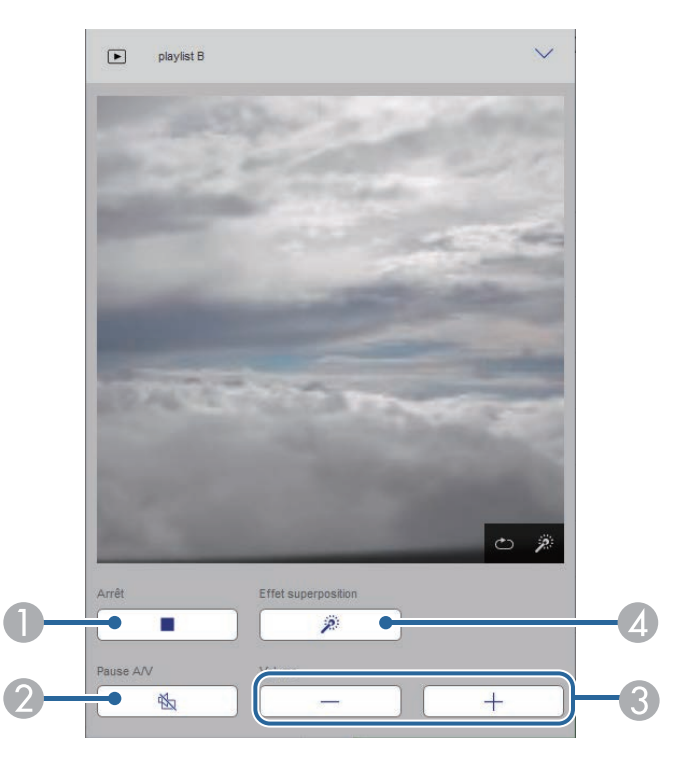

- **A** Interrompt la projection.
- B Active ou désactive temporairement l'audio et la vidéo. Cependant, l'audio et la vidéo sont encore en cours d'exécution, vous pouvez donc reprendre la projection à l'endroit où vous avez activé cette fonction.
- C Permettent de régler le volume du haut-parleur.
- D Ouvre l'écran **Effets**. Vous pouvez sélectionner les effets prédéfinis ou sélectionnez individuellement la luminosité, la couleur et l'effet de forme.

### **Liste de lecture (uniquement en mode Lecture de contenu)**

Les options de l'écran **Liste de lecture** vous permettent de sélectionner la liste de lecture à lire parmi celles qui figurent sur la liste, de créer ou d'éditer des listes de lecture.

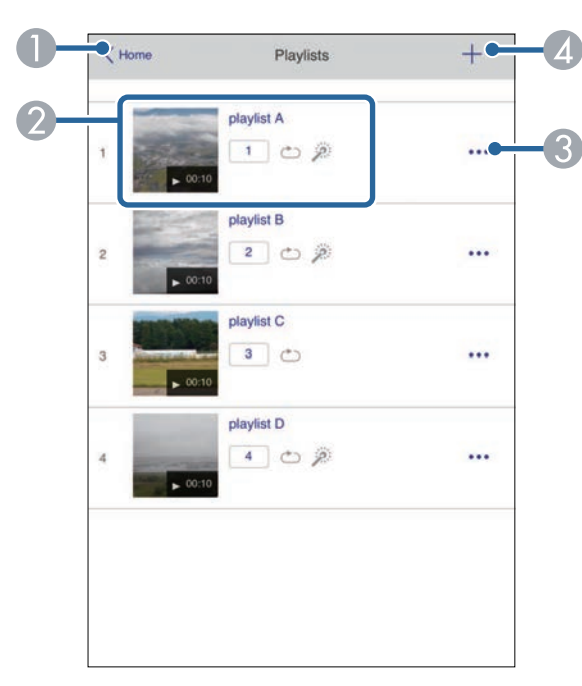

- B Démarre la projection de la liste de lecture.
	- Les icônes indiquent les paramètres de la liste de lecture.
	- $\Box$ : numéro assigné à votre listes de lecture préférées
	- : application du mode de lecture en boucle
	- $\mathbb{R}$ : les effets de superposition sont appliqués
- C Ouvre le menu qui vous permet d'éditer, de copier, d'enregistrer vos favoris ou de supprimer la liste de lecture.

Lorsque vous sélectionnez **Modifier** ou **Dupliquer**, l'écran **Modifier liste de lecture** s'affiche.

**2** Ouvre l'écran **Nouvelle liste de lecture** où vous pouvez créer une nouvelle liste de lecture.

### **Écran Nouvelle liste de lecture/Modifier liste de lecture (uniquement en mode Lecture de contenu)**

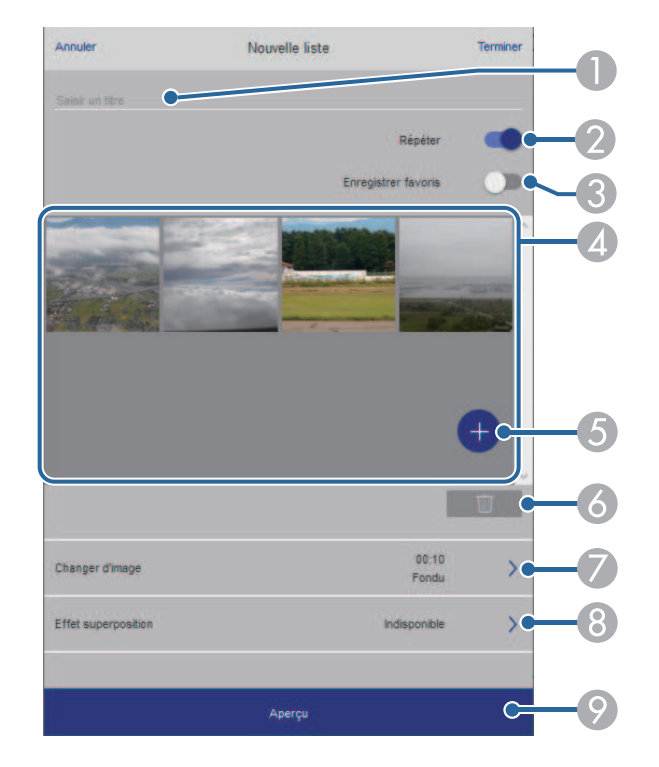

- A Permet d'éditer le nom de la liste de lecture.
- B Permet de sélectionner l'activation ou non de la lecture en boucle.
- C Enregistre la liste de lecture en favori.

Si vous avez enregistré des favoris, vous pouvez lancer rapidement la lecture de votre liste de lecture préférée depuis l'écran **Remote** ou en utilisant la télécommande.

- D Permet d'afficher les images ou les films que vous avez ajoutés à la liste de lecture. Le liste de lecture lit les images ou les films dans l'ordre.
- E Permet d'ajouter des images ou des films à la liste de lecture.
- F Permet de supprimer des images ou des films de la liste.
- G Ouvre l'écran **Changer d'image**.

Vous pouvez spécifier l'intervalle temps pour passer au fichier image suivant. Vous pouvez également sélectionner un effet de transition.

**A** Ouvre l'écran **Effets**.

Vous pouvez ajouter des effets prédéfinis de couleurs et de forme à une liste de lecture. Vous pouvez également créer un effet personnalisé.

I Prévisualisation de la liste de lecture.

### **Périphérique mémoire USB (uniquement en mode Lecture de contenu)**

Les options de l'écran **Périphérique mémoire USB** vous permettent de téléverser des données d'une liste de lecture sur une clé USB ou de supprimer les données d'une clé USB.

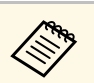

Vous pouvez télécharger des fichiers .avi, .jpeg (.jpg), .png, .bmp ou .gif.

> Si vous souhaitez ajouter des fichiers .mp4 et .mov à la liste de lecture, utilisez le logiciel Epson Projector Content Manager ou l'application Epson Creative Projection.

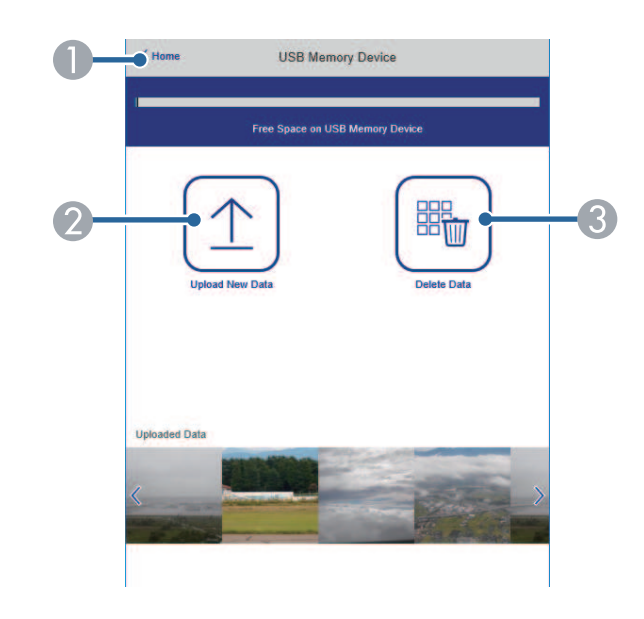

- A Permet de retourner à l'écran **Epson Web Control**.
- B Copie vers une clé USB les images ou les films que vous voulez ajouter aux listes de lecture.
- C Supprime les images ou les films de la clé USB.

### **Calendrier (uniquement en mode Lecture de contenu)**

Les options de l'écran **Calendrier** vous permettent d'activer ou de désactiver les fonctions du calendrier spécifié.

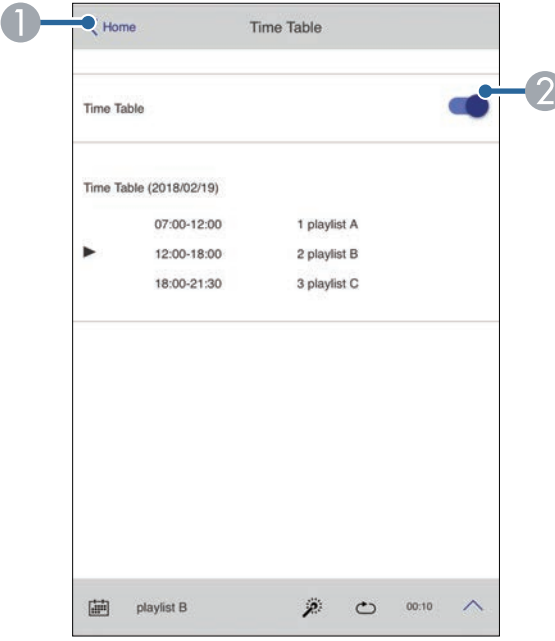

- A Permet de retourner à l'écran **Epson Web Control**.
- **2** Active ou désactive le calendrier.

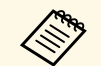

Vous pouvez indiquer quand chaque liste de lecture démarre ou se<br>termine à l'aide de la fonction de calendrier du logiciel Epson Projector Content Manager.

> Pour les détails, consultez le *Guide d'utilisation Epson Projector Content Manager*.

<span id="page-140-0"></span>Vous pouvez enregistrer les certificats numériques sur le projecteur pour assurer la sécurité de vos fichiers de présentation.

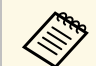

a Vous pouvez également enregistrer les certificats numériques dans le menu **Réseau** du projecteur. Cependant, assurez-vous de procéder à l'enregistrement une seule fois, à défaut le certificat peut ne pas s'installer correctement.

s **Réseau** > **Vers Configuration réseau** > **Réseau sans fil** > **Réglage EAP** > **Certificat client**

s **Réseau** > **Vers Configuration réseau** > **Réseau sans fil** > **Réglage EAP** > **Certificat CA**

s **Réseau** > **Vers Configuration réseau** > **Autres** > **Certificat de serveur Web**

- a Assurez-vous que le fichier de votre certificat numérique est compatible avec l'enregistrement du projecteur.
- 

 $\bullet$  Vérifiez que le projecteur est allumé.

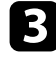

- c Démarrez votre navigateur Web sur un ordinateur ou un appareil connecté au réseau.
- d Allez à l'écran Epson Web Control en saisissant l'adresse IP du projecteur dans la zone d'adresse du navigateur.

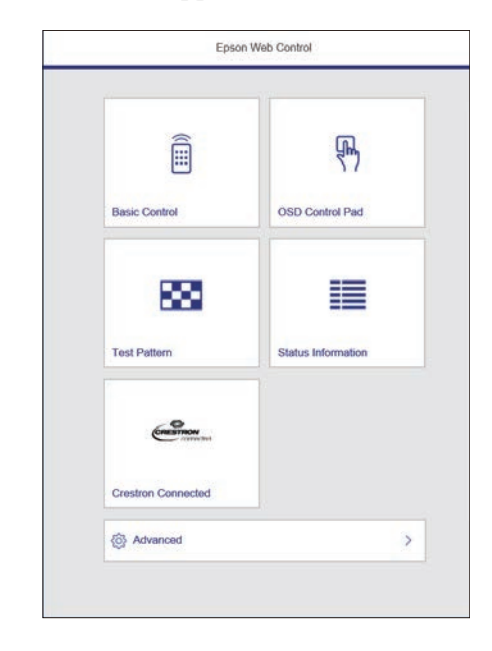

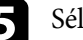

### Sélectionnez Avancé.

- a Il se peut que vous ayez à vous connecter avant de voir l'écran Avancé. Si une fenêtre de connexion apparaît, entrez votre nom d'utilisateur et votre mot de passe. (L'identifiant est **EPSONWEB** et le mot de passe par défaut est le numéro de série du projecteur.)
	- Vous pouvez modifier le mot de passe dans le menu **Réseau** du projecteur.

s **Réseau** > **Vers Configuration réseau** > **Base** > **MotPss ContrôleWeb**

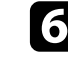

f Sélectionnez le fichier de certificat que vous souhaitez enregistrer.

g Entrez le mot de passe dans la zone **Mot de passe**, puis cliquez sur **Envoyer**.

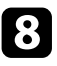

h Lorsque vous avez terminé l'enregistrement du certificat, cliquez sur **Appliquer** pour finaliser vos changements et achever l'enregistrement.

<span id="page-142-0"></span>Vous pouvez configurer le projecteur pour qu'il vous envoie une alerte e-mail sur le réseau si un problème survient avec le projecteur.

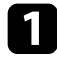

a Appuyez sur le bouton [Menu], sélectionnez le menu **Réseau**, puis appuyez sur [Enter].

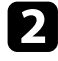

b Sélectionnez le paramètre **Vers Configuration réseau** et appuyez sur [Enter].

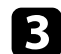

**c** Sélectionnez le menu **Notification** et appuyez sur [Enter].

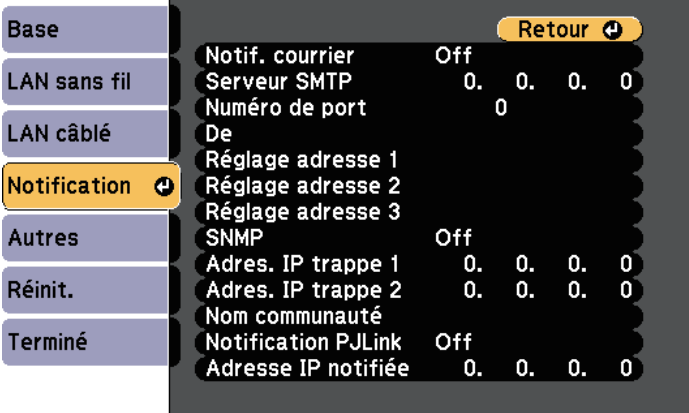

<span id="page-142-1"></span>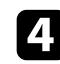

d Réglez le paramètre **Notif. courrier** sur **On**.

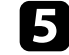

e Saisissez l'adresse IP pour l'option **Serveur SMTP**.

a N'utilisez pas "127.x.x.x" (où x est un nombre entre 0 et 255) dans **Serveur SMTP**.

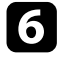

f Sélectionnez un numéro pour le **Numéro de port** du serveur SMTP, entre 0 et 65535 (le numéro par défaut est 25).

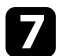

g Entrez l'adresse électronique à indiquer comme expéditeur dans **De**.

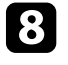

h Choisissez un champ adresse, saisissez l'adresse e-mail et sélectionnez les alertes que vous souhaitez recevoir. Vous pouvez ajouter jusqu'à trois adresses.

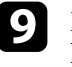

i Lorsque vous avez effectué les réglages, sélectionnez **Terminé** et suivez les instructions à l'écran pour enregistrer vos paramètres et quitter les menus.

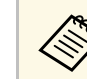

Si un problème critique cause l'arrêt d'un projecteur, il se peut que vous ne receviez pas d'alerte par e-mail.

### g **Liens connexes**

- • ["Messages d'alerte par e-mail sur projecteur réseau"](#page-142-1) p.143
- • ["Paramètres de configuration du projecteur Menu Avancé"](#page-164-0) p.165

# **Messages d'alerte par e-mail sur projecteur réseau**

Lorsqu'un problème survient avec un projecteur sur le réseau et que vous avez choisi de recevoir des alertes par e-mail, vous recevrez un e-mail contenant les informations suivantes :

- L'adresse électronique définie dans **De** en tant qu'expéditeur du courrier
- **Epson Projector** dans la ligne d'objet
- Le nom du projecteur sur lequel le problème s'est produit
- L'adresse IP du projecteur affecté
- Des informations détaillées sur le problème

<span id="page-143-0"></span>Les administrateurs peuvent installer un logiciel de protocole SNMP (Simple Network Management Protocol) sur les ordinateurs en réseau afin de pouvoir surveiller les projecteurs. Si votre réseau utilise un tel logiciel, vous pouvez configurer le projecteur pour la surveillance SNMP.

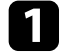

a Appuyez sur le bouton [Menu], sélectionnez le menu **Réseau**, puis appuyez sur [Enter].

b Sélectionnez le paramètre **Vers Configuration réseau** et appuyez sur [Enter].

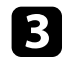

Sélectionnez le menu **Notification** et appuyez sur [Enter].

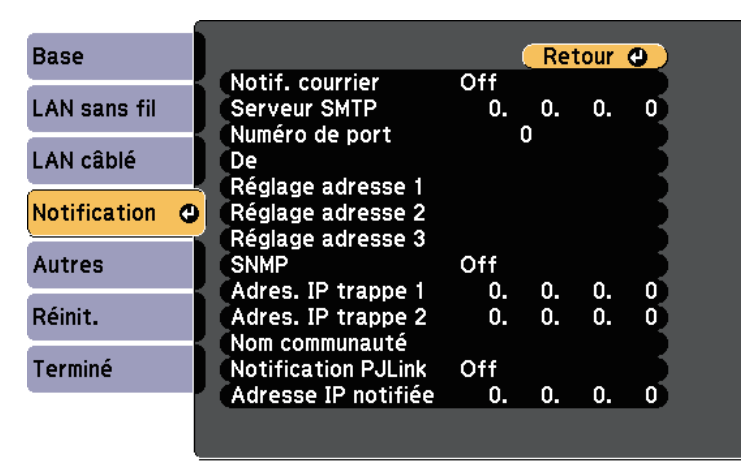

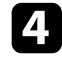

d Réglez le paramètre **SNMP** sur **On**.

Saisissez jusqu'à deux adresses IP pour recevoir des notifications SNMP avec les paramètres **Adres. IP trappe 1** et **Adres. IP trappe 2** en utilisant un nombre entre 0 à 255 pour chaque champ d'adresse.

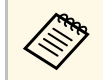

A N'utilisez pas les adresses : 224.0.0.0 à 255.255.255.255. Ce<br>projecteur prend en charge SNMP agent version 1 (SNMPv1).

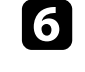

f Saisissez le **Nom de communauté** SNMP contenant jusqu'à 32 caractères alphanumériques.

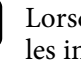

g Lorsque vous avez effectué les réglages, sélectionnez **Terminé** et suivez nstructions à l'écran pour enregistrer vos paramètres et quitter les menus.
Vous pouvez contrôler le projecteur depuis un périphérique externe à l'aide de ESC/VP21.

#### g **Liens connexes**

- • ["Liste de commandes ESC/VP21"](#page-144-0) p.145
- • ["Câblage"](#page-144-1) p.145

## <span id="page-144-0"></span>**Liste de commandes ESC/VP21**

Lorsqu'il reçoit une commande de mise sous tension, le projecteur s'allume et passe en mode de préchauffage. Une fois sous tension, le projecteur renvoie un symbole deux-points « : » (3Ah).

À l'issue de l'exécution de chaque commande, le projecteur renvoie l'invite deux-points ":" et attend la commande suivante.

Si le traitement des commandes se termine par une erreur, le projecteur émet un message d'erreur, puis le code « : » réapparaît.

Vous pouvez vérifier les commandes disponibles dans les *Specifications* du projecteur.

## <span id="page-144-1"></span>**Câblage**

#### **Connexion série**

- Forme du connecteur : D-Sub 9 broches (mâle)
- Nom du port d'entrée du projecteur : RS-232C
- Type de câble : Câble croisé (null modem)

Dans l'illustration suivante, le côté projecteur s'affiche sur la gauche, le côté ordinateur sur la droite :

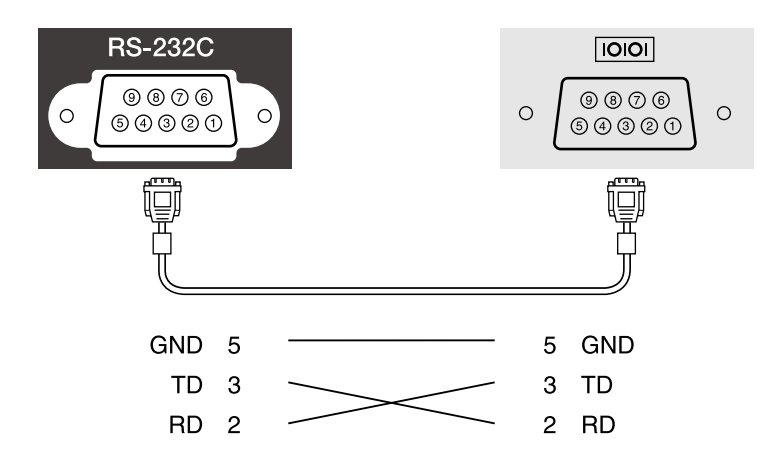

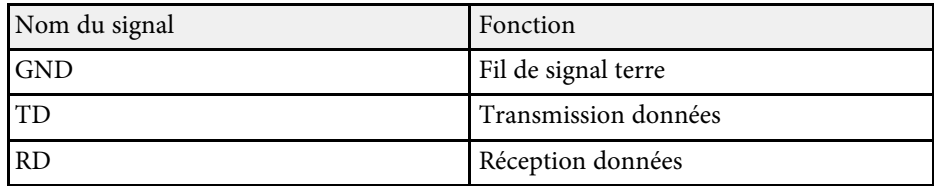

#### **Protocole de communications**

- Réglage du débit en bauds par défaut : 9600 ppp
- Longueur des données : 8 bits
- Parité : aucune
- Bit d'arrêt : 1 bit
- Contrôle de flux : aucun

La norme PJLink a été définie par la JBMIA (Japan Business Machine and Information System Industries Association) en tant que protocole standard de contrôle des projecteurs compatibles réseau, dans le cadre de ses efforts de normalisation des protocoles de contrôle de projecteurs.

Le projecteur est conforme à la norme PJLink Class2 définie par la JBMIA.

Le numéro de port utilisé pour la fonction de recherche PJLink est 4352 (UDP).

Vous devez définir des paramètres réseau pour pouvoir utiliser PJLink.

Il est conforme à toutes les commandes définies par la norme PJLink Class2, à l'exception des commandes suivantes, et un accord a été confirmé par la vérification d'adéquation à la norme PJLink.

<http://pjlink.jbmia.or.jp/english/>

• Commandes non compatibles

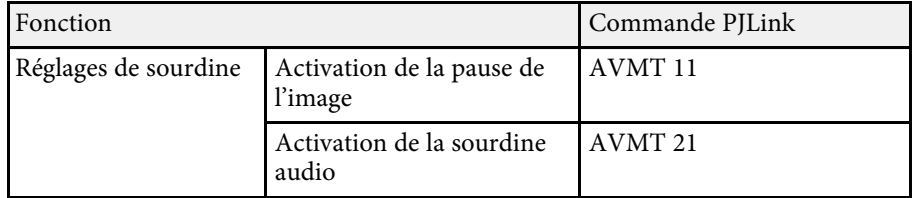

• Ports d'entrée et numéro de source d'entrée correspondante

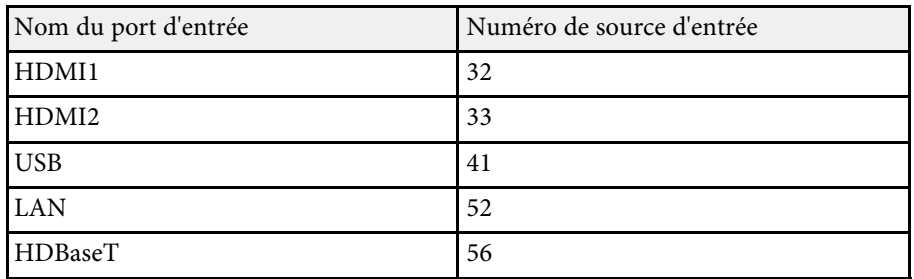

• Nom du fabricant affiché pour la « Demande d'information sur le nom du fabricant » **EPSON**

- Nom du modèle affiché pour la « Demande d'information sur le nom du produit »
- EPSON L775U/L770U
- EPSON L570U

### g **Liens connexes**

• ["Utiliser le projecteur sur un réseau"](#page-114-0) p.115

# **Support Crestron Connected <sup>147</sup>**

<span id="page-146-1"></span><span id="page-146-0"></span>Si vous utilisez la surveillance réseau et le système de contrôle Crestron Connected, vous pouvez configurer votre projecteur pour une utilisation sur le système. Crestron Connected vous permet de contrôler et de surveiller votre projecteur avec un navigateur Web.

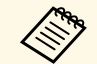

• Vous ne pouvez pas utiliser la fonction Message Broadcasting dans<br>Foson Projector Management si yous utilisez Crestron Connected Epson Projector Management si vous utilisez Crestron Connected.

- Dans les conditions suivantes, vous pouvez contrôler le projecteur même si celui-ci est en mode attente (lorsque l'alimentation est coupée).
	- Lorsque le paramètre **Mode attente** est réglé sur **Comm. activée**. s **Avancé** > **Mode attente** > **Mode attente**
- Lorsque vous vous connectez à un réseau local sans fil avec le paramètre **Mode de connexion** réglé sur **Avancé** ou lorsque vous vous connectez à un réseau local câblé.

s **Réseau** > **Vers Configuration réseau** > **LAN sans fil** > **Mode de connexion**

Pour de plus amples informations sur Crestron Connected, consultez le site Web Crestron.

#### <https://www.crestron.com/products/line/crestron-connected>

Pour surveiller les appareils dans le système, vous pouvez utiliser Crestron RoomView Express ou Crestron Fusion fournis par Crestron. Vous pouvez communiquer avec le service d'assistance et envoyer des messages d'urgence. Pour plus d'informations, consultez le site Web suivant.

#### <http://www.crestron.com/getroomview>

Ce manuel présente les procédures d'utilisation de votre ordinateur avec un navigateur Web.

#### g **Liens connexes**

- • ["Configurer la prise en charge Crestron Connected"](#page-146-0) p.147
- • ["Paramètres de configuration du projecteur Menu Avancé"](#page-164-0) p.165

## **Configurer la prise en charge Crestron Connected**

Afin de configurer votre projecteur pour le surveiller et le contrôler avec un système Crestron Connected, assurez-vous que votre ordinateur et votre projecteur sont connectés au réseau.

Si vous utilisez une connexion sans fil, configurez le projecteur avec le mode de connexion réseau Avancé.

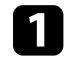

a Appuyez sur le bouton [Menu], sélectionnez le menu **Réseau**, puis appuyez sur [Enter].

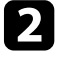

b Sélectionnez le paramètre **Vers Configuration réseau** et appuyez sur [Enter].

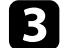

Sélectionnez le menu Autres et appuyez sur [Enter].

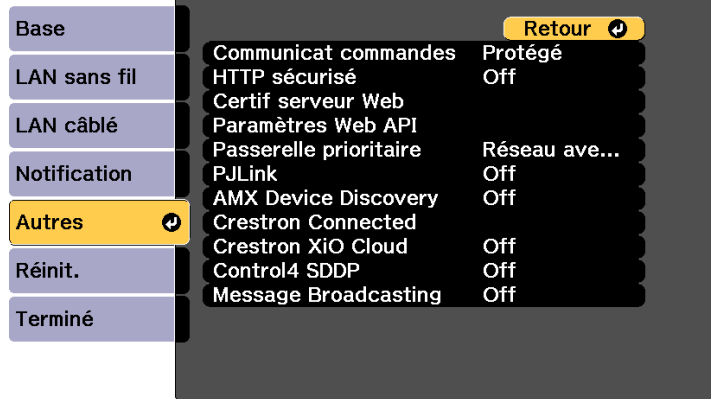

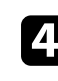

d Définissez le paramètre **Crestron Connected** sur **On** pour permettre la détection du projecteur.

e Lorsque vous avez effectué les réglages, sélectionnez **Terminé** et suivez les instructions à l'écran pour enregistrer vos paramètres et quitter les menus.

# **Support Crestron Connected <sup>148</sup>**

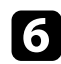

f Éteignez le projecteur, puis rallumez-le pour activer le réglage.

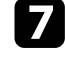

g Démarrez votre navigateur Web sur un ordinateur ou un appareil connecté au réseau.

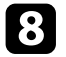

- h Allez à l'écran Epson Web Control en saisissant l'adresse IP du projecteur dans la zone d'adresse du navigateur.
- i Sélectionnez les paramètres **Crestron Connected**. Pour plus d'informations, consultez le site Web Crestron.

Vous pouvez utiliser l'API Web pour utiliser le projecteur en mode Lecture de contenu. Consultez *Web API Specifications for Projectors* pour plus de détails.

- 
- Vous pouvez authentifier les communications de l'API Web en utilisant l'authentification API (Authentification Digest). utilisant l'authentification API (Authentification Digest).
	- Le nom d'utilisateur pour l'authentification API est **EPSONWEB** ; utilisez le mot de passe défini pour **MotPss ContrôleWeb** . s **Réseau** > **Vers Configuration réseau** > **Base** > **MotPss ContrôleWeb**
- <sup>1</sup> Liens connexes
- • ["Activation de l'API Web"](#page-148-0) p.149

## <span id="page-148-0"></span>**Activation de l'API Web**

Vous pouvez activer l'API Web à partir d'un navigateur Web.

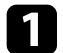

Sélectionnez Menu du développeur dans l'écran Epson Web Control.

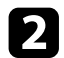

b Réglez **Activer l'API** sur **On** .

# **Configurer les programmations d'événements du projecteur <sup>150</sup>**

Vous pouvez programmer jusqu'à 30 événements survenant automatiquement sur votre projecteur, par exemple l'arrêt ou le démarrage du projecteur ou la commutation de la source d'entrée. Le projecteur exécute les événements sélectionnés à la date et à l'heure précisées dans le calendrier que vous avez configuré.

## **Avertissement**

Ne placez pas d'objets inflammables devant l'objectif. Si vous programmez le projecteur pour qu'il s'allume automatiquement, les objets inflammables posés devant l'objectif pourraient prendre feu.

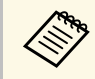

• Si vous avez défini un mot de passe pour **Protect. planning**, désactivez votre **Protect. planning** en premier.

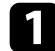

a Définissez la date et l'heure dans le menu **Date & heure**.

b Appuyez sur le bouton [Menu], sélectionnez le menu **Avancé**, puis appuyez sur [Enter].

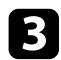

c Sélectionnez **Réglage programme** et appuyez sur [Enter].

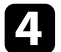

**4** Sélectionnez un **Planning** et appuyez sur [Enter].

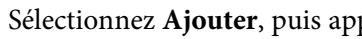

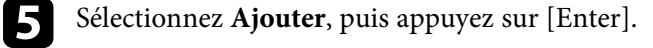

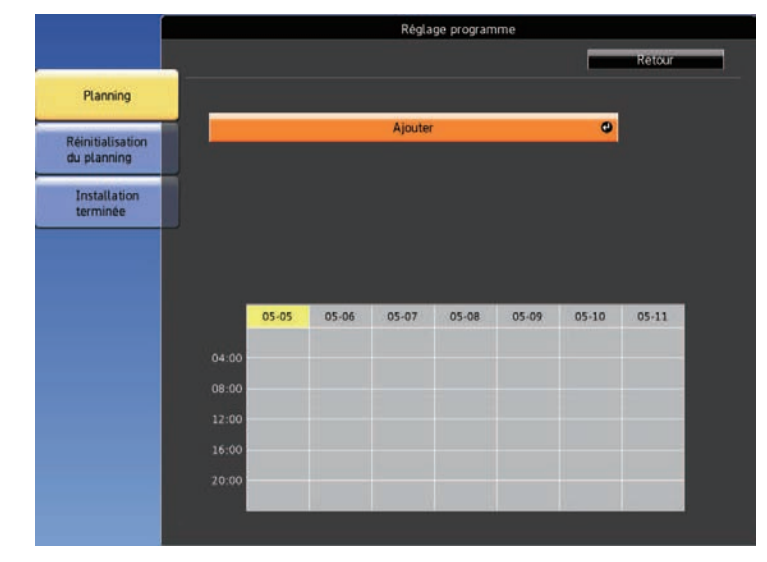

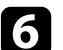

f Sélectionnez les détails de l'événement que vous souhaitez effectuer.

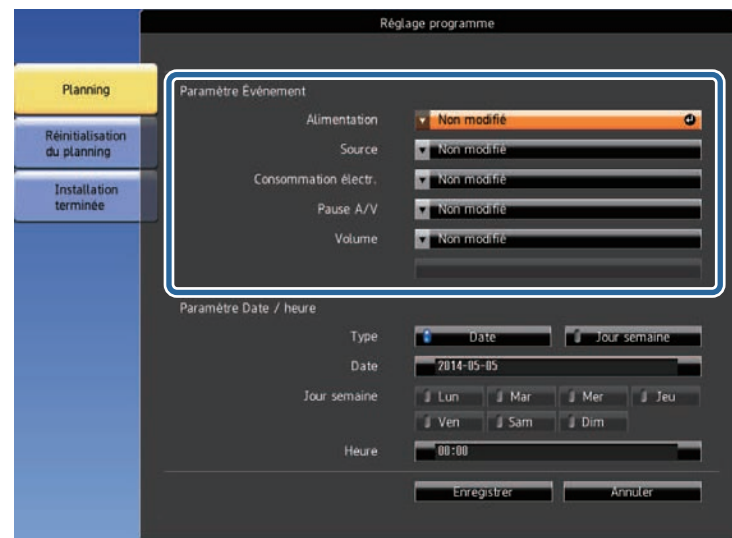

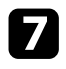

g Sélectionnez la date et l'heure auxquelles vous souhaitez que l'événement survienne.

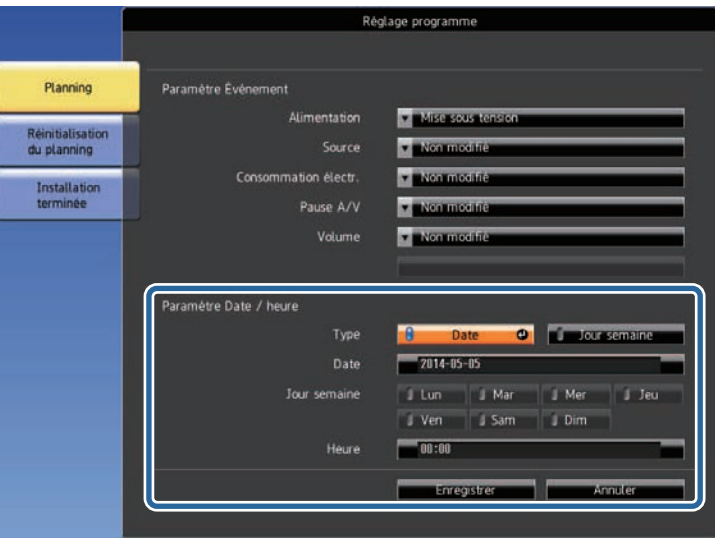

**h Sélectionnez Enregistrer** et appuyez sur [Enter].

Les événements programmés s'affichent sur l'écran avec des icônes indiquant l'état de l'événement.

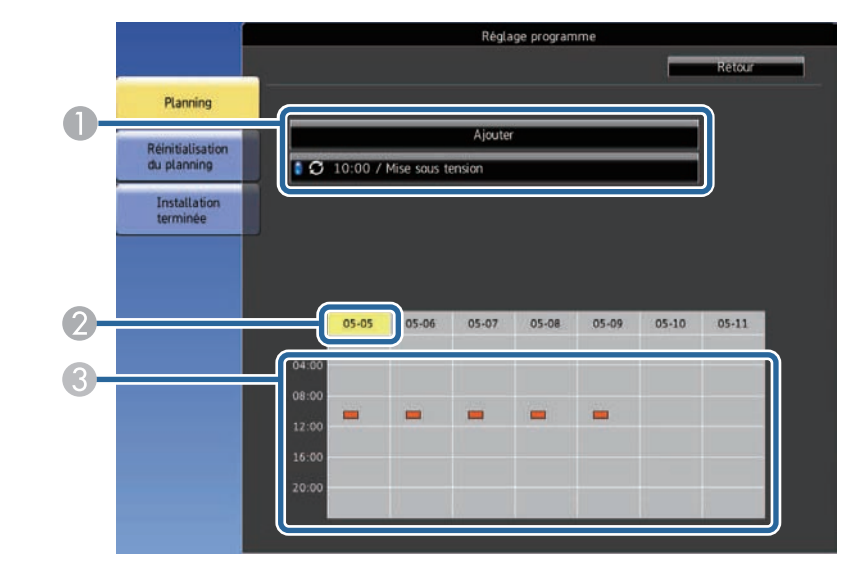

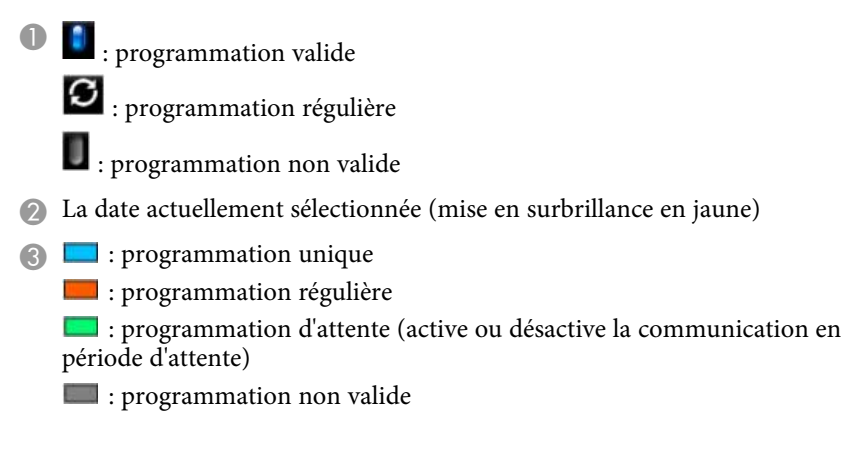

i Pour modifier un événement programmé, sélectionnez la programmation et appuyez sur [Esc].

# **Configurer les programmations d'événements du projecteur <sup>152</sup>**

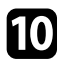

10 Sélectionnez une option dans le menu qui s'affiche.

- L'option **Modifier** vous permet de modifier les détails d'un événement ou sa date et heure.
- **Ajouter** vous permet d'ajouter un nouvel événement le même jour où un événement est déjà programmé.

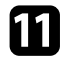

k Sélectionnez **Terminé** pour fermer l'écran **Réglage programme**.

Pour supprimer tous les événements programmés, sélectionnez **Réinit.**

#### <sup>1</sup> Liens connexes

- • ["Régler la date et l'heure"](#page-40-0) p.41
- • ["Sélectionner les types de protection par mot de passe"](#page-110-0) p.111

# **Ajuster les paramètres du menu**

Suivez les instructions de ces sections pour accéder au système de menu du projecteur et modifier les paramètres du projecteur.

### g **Liens connexes**

- • ["Utiliser les menus du projecteur"](#page-153-0) p.154
- • ["Utilisation du clavier affiché"](#page-154-0) p.155
- • ["Paramètres de qualité d'image Menu Image"](#page-155-0) p.156
- • ["Paramètres de signal d'entrée Menu Signal"](#page-158-0) p.159
- • ["Paramètres des fonctions du projecteur Menu Réglage"](#page-160-0) p.161
- • ["Paramètres de configuration du projecteur Menu Avancé"](#page-164-0) p.165
- • ["Paramètres réseau du projecteur Menu Réseau"](#page-170-0) p.171
- • ["Affichage des informations du projecteur Menu Information"](#page-180-0) p.181
- • ["Options de réinitialisation du projecteur Menu Réinit."](#page-183-0) p.184
- • ["Copie des paramètres du menu entre projecteurs \(Configuration par lot\)"](#page-185-0) p.186

# **Utiliser les menus du projecteur <sup>154</sup>**

<span id="page-153-0"></span>Vous pouvez utiliser les menus du projecteur pour ajuster les paramètres contrôlant la façon dont votre projecteur fonctionne. Le projecteur affiche les menus à l'écran.

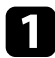

a Appuyez sur les boutons fléchés haut ou bas pour vous déplacer à travers les menus répertoriés sur la gauche. Les paramètres de chaque menu s'affichent sur la droite.

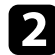

Pour modifier les paramètres du menu affiché, appuyez sur [Enter].

- 
- c Appuyez sur les boutons fléchés haut ou bas pour vous déplacer à travers les paramètres.

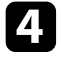

d Lorsque vous avez fini de modifier les réglages d'un menu, appuyez sur [Esc].

Appuyez sur [Menu] ou [Esc] pour quitter les menus.

# **Utilisation du clavier affiché <sup>155</sup>**

<span id="page-154-0"></span>Vous pouvez utiliser le clavier affiché pour saisir des chiffres et caractères.

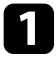

a Utilisez les touches fléchées de la télécommande pour surligner le chiffre ou caractère que vous souhaitez saisir, puis appuyez sur le bouton [Enter].

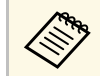

a À chaque fois que vous sélectionnez la touche **CAPS**, les caractères basculent entre majuscules et minuscules. À chaque fois que vous sélectionnez la touche **SYM1/2**, les symboles entourés par le cadre changent.

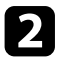

b Après avoir saisi le texte, sélectionnez **Finish** sur le clavier pour confirmer votre saisie. Sélectionnez **Cancel** pour annuler la saisie de texte.

### g **Liens connexes**

- • ["Texte disponible à l'aide du clavier affiché"](#page-154-1) p.155
- • ["Contrôler un projecteur en réseau à l'aide d'un navigateur Web"](#page-130-0) p.131

## <span id="page-154-1"></span>**Texte disponible à l'aide du clavier affiché**

Vous pouvez saisir le texte suivant en utilisant le clavier affiché.

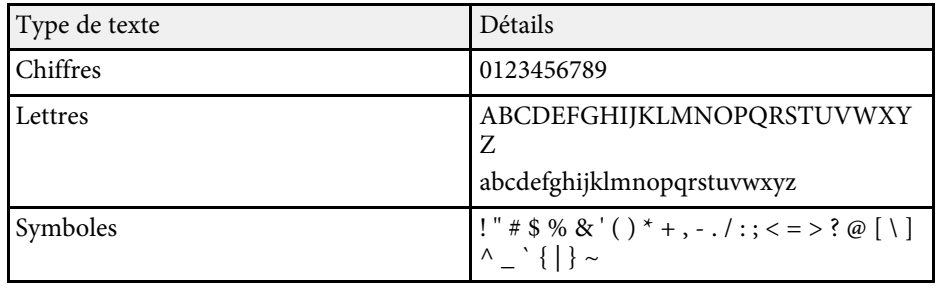

<span id="page-155-0"></span>Les paramètres du menu **Image** vous permettent d'ajuster la qualité de l'image pour la source d'entrée que vous utilisez actuellement. Les paramètres disponibles dépendent de la source d'entrée actuellement sélectionnée.

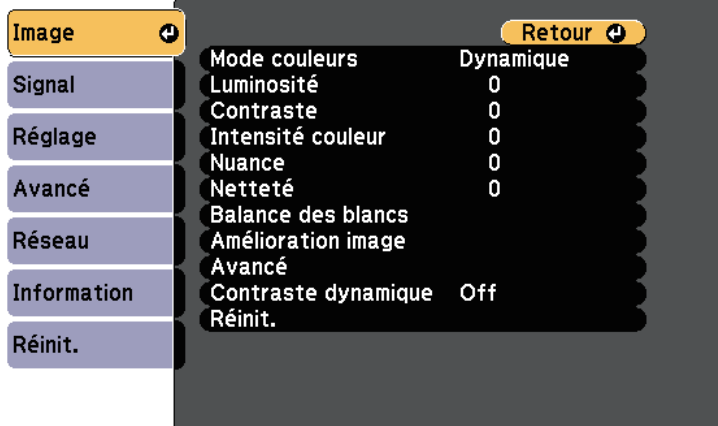

Pour modifier les paramètres d'une source d'entrée, assurez-vous que la source est connectée, et sélectionnez cette source.

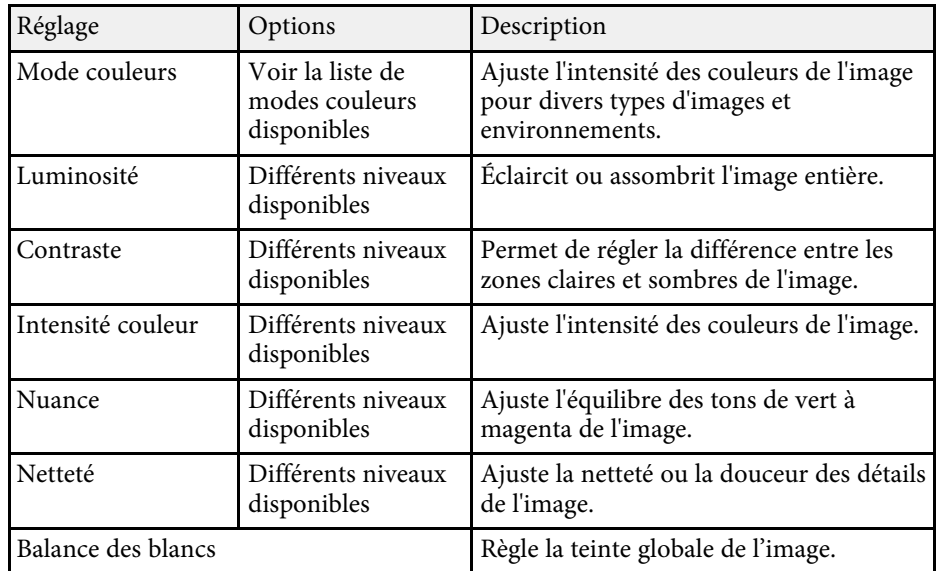

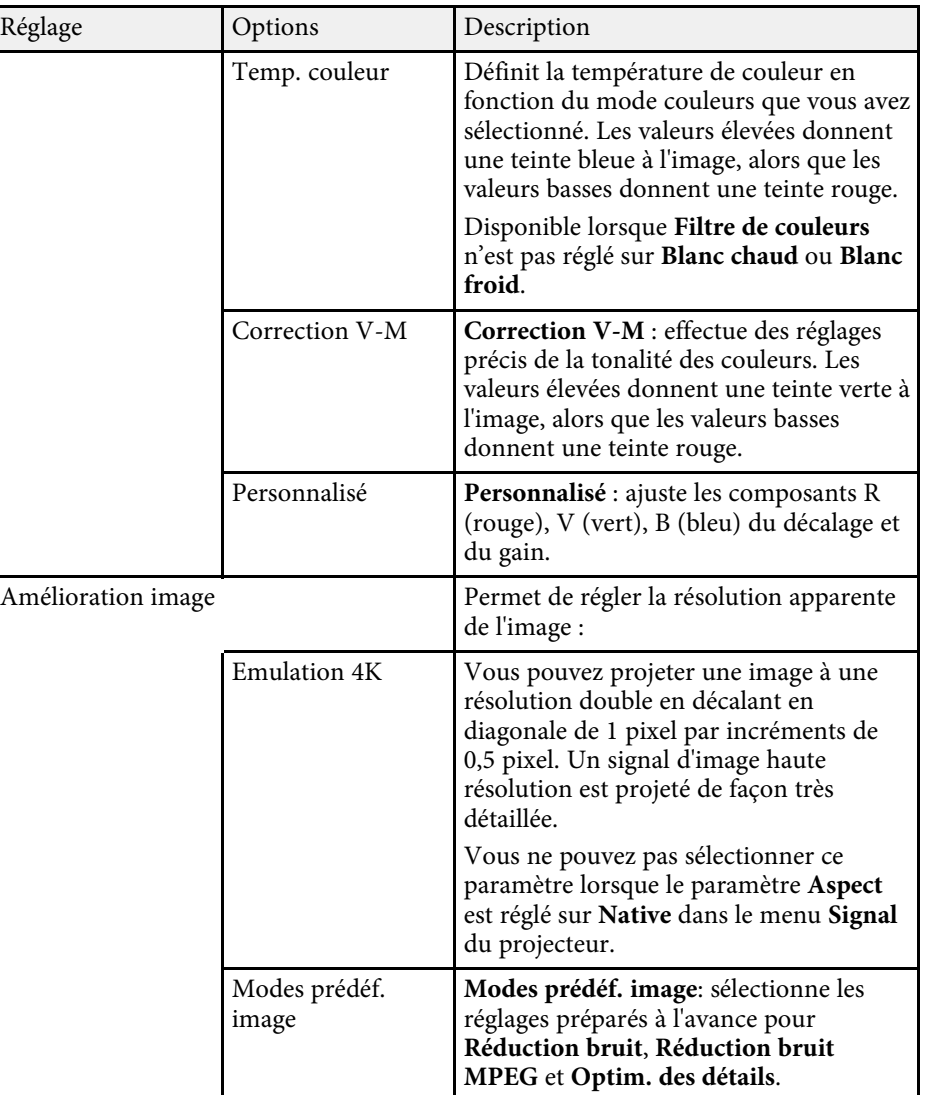

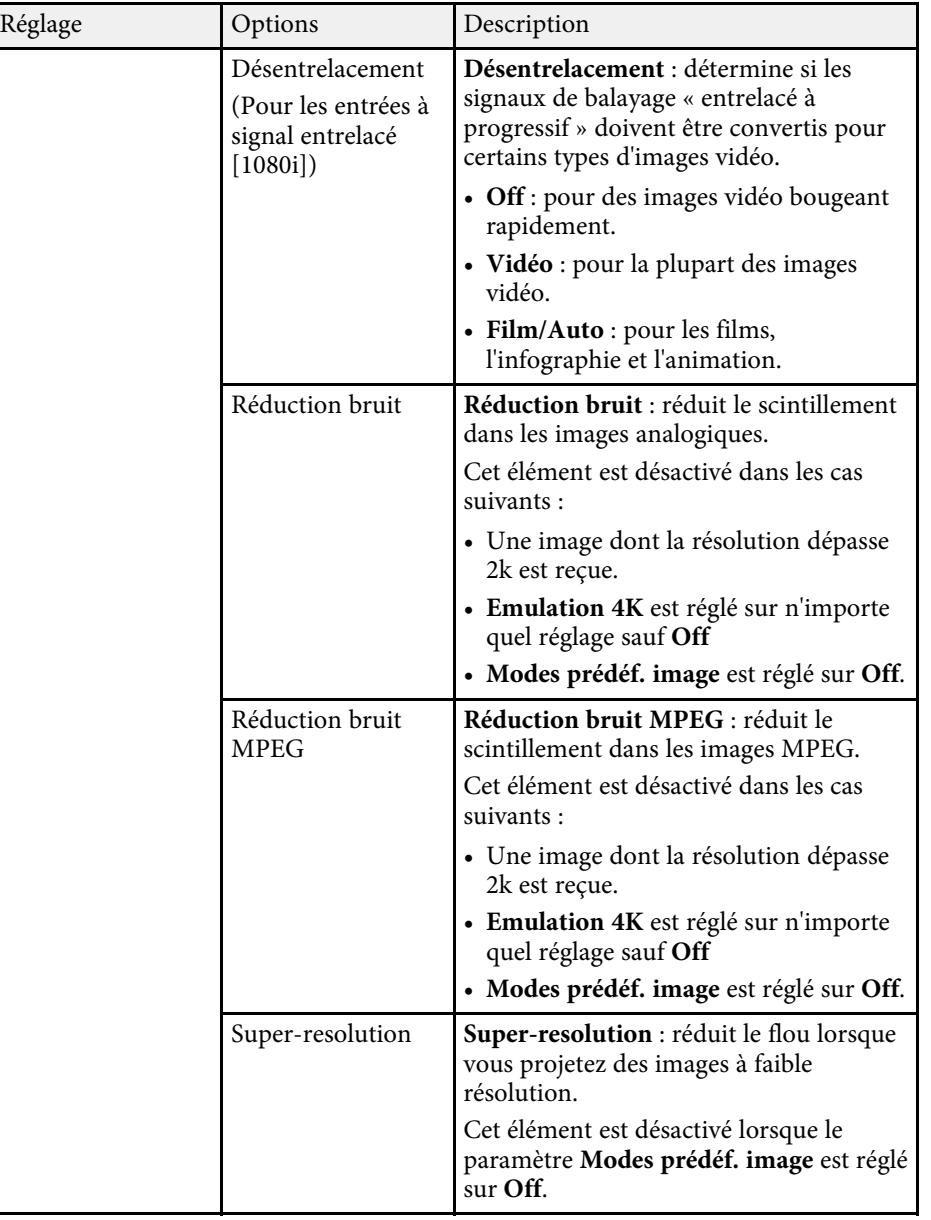

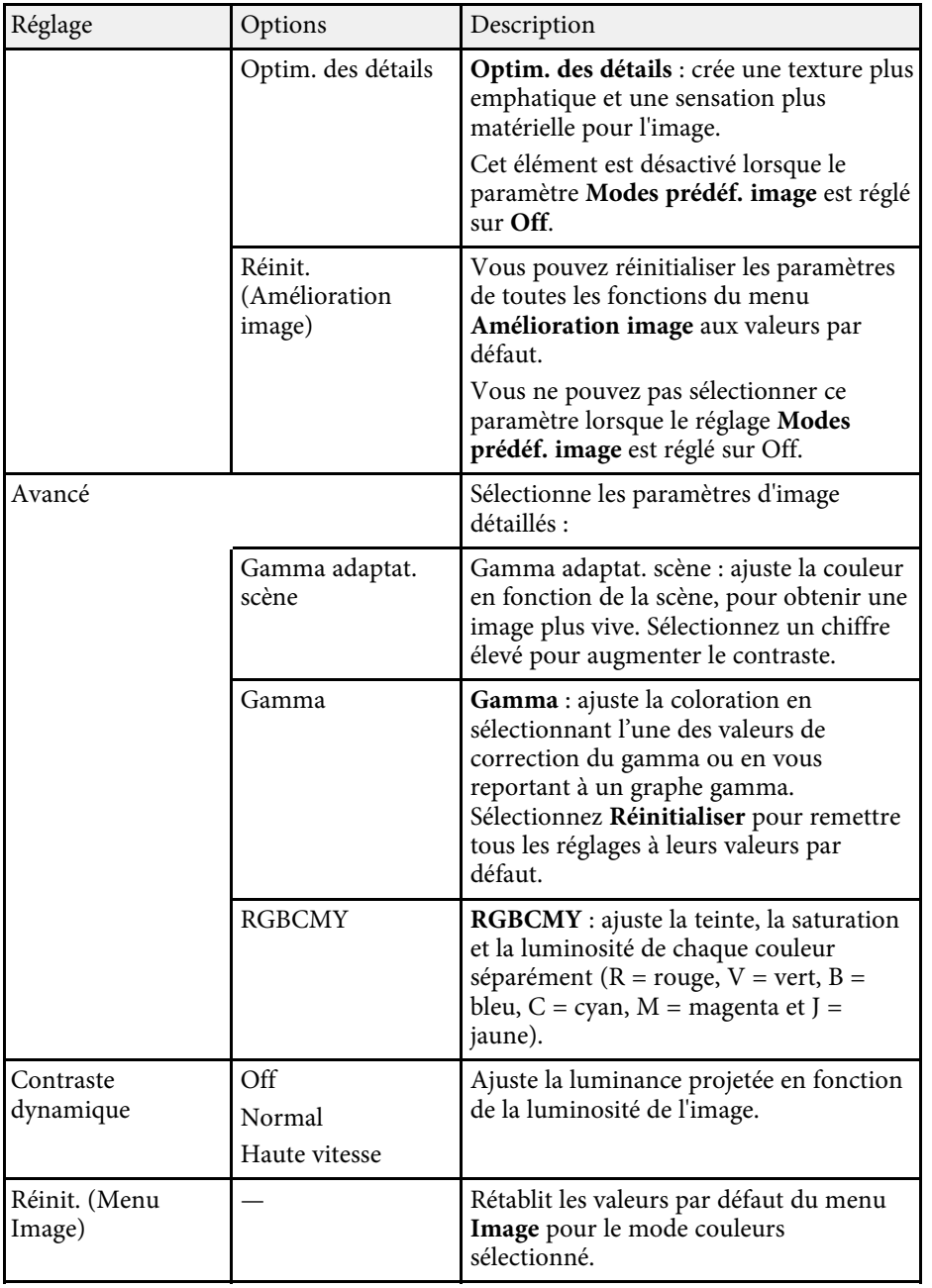

# **Paramètres de qualité d'image - Menu Image <sup>158</sup>**

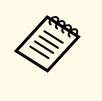

a • Le paramètre **Luminosité** n'affecte pas la luminosité de la source de lumière. Pour modifier la luminosité de la source de lumière, sélectionnez **Param. de luminosité**.

s **Réglage** > **Param. de luminosité**

#### $H$  Liens connexes

• ["Modes couleurs disponibles"](#page-64-0) p.65

<span id="page-158-0"></span>Normalement, le projecteur détecte et optimise automatiquement les paramètres du signal d'entrée. Si vous avez besoin de personnaliser les paramètres, vous pouvez utiliser le menu **Signal**. Les paramètres disponibles dépendent de la source d'entrée actuellement sélectionnée.

Vous ne pouvez pas sélectionner les paramètres du menu Signal<br>lorsque la source d'entrée actuelle est l'une des suivantes : lorsque la source d'entrée actuelle est l'une des suivantes : • USB

• LAN

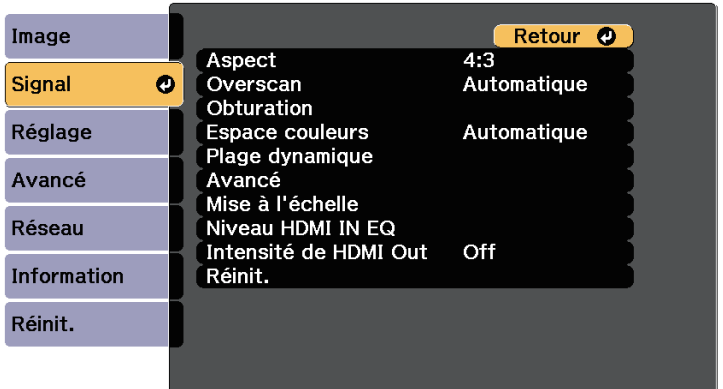

Pour modifier les paramètres d'une source d'entrée, assurez-vous que la source est connectée, et sélectionnez cette source.

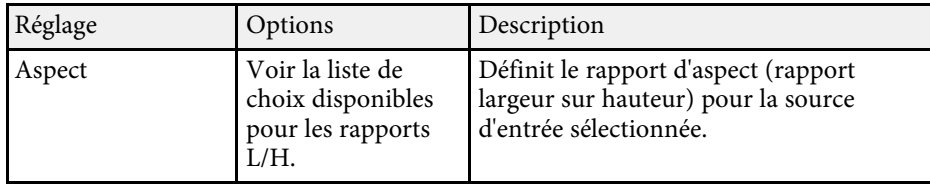

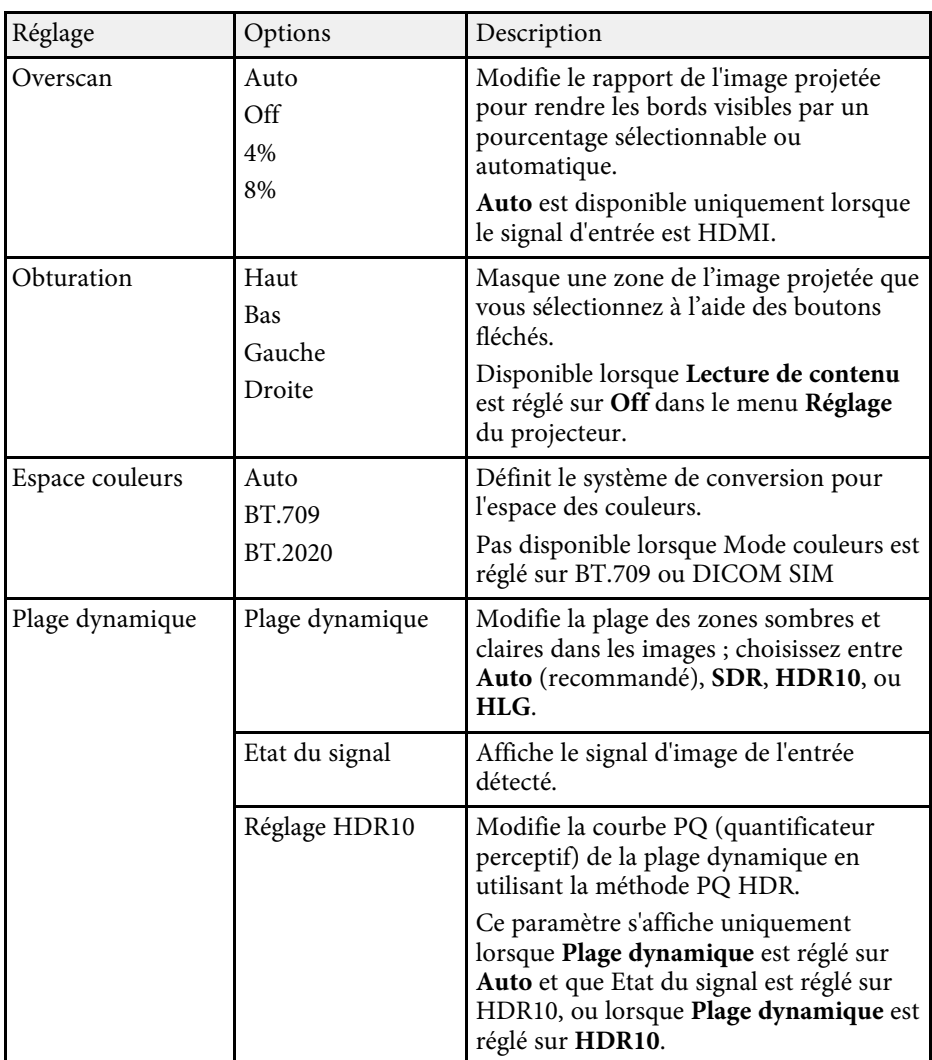

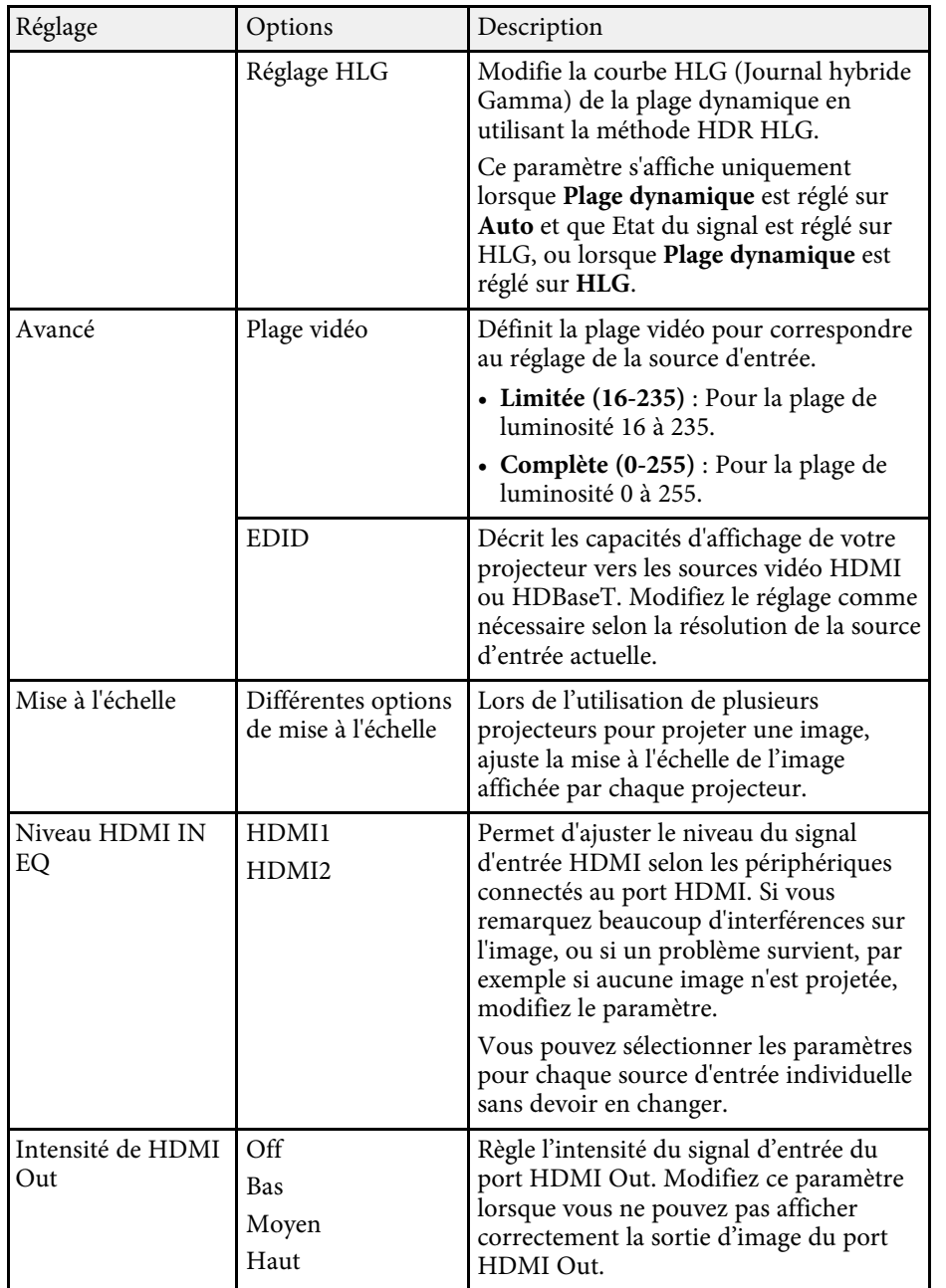

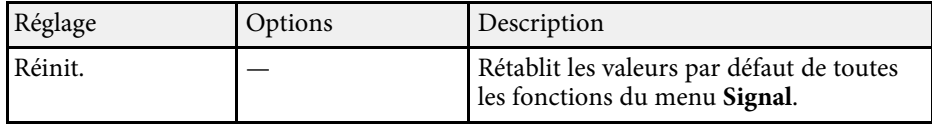

<span id="page-160-0"></span>Les options du menu **Réglage** vous permettent de personnaliser diverses fonctions du projecteur.

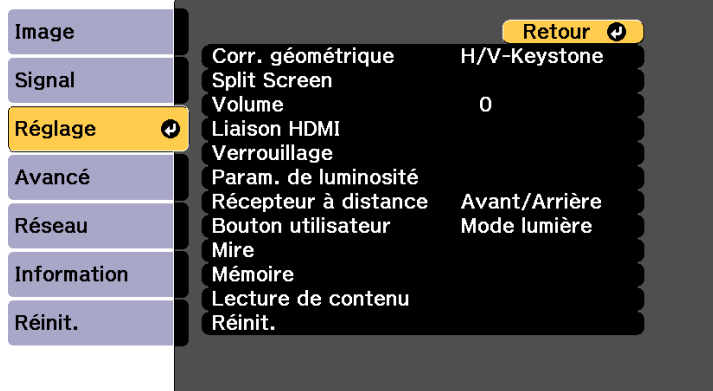

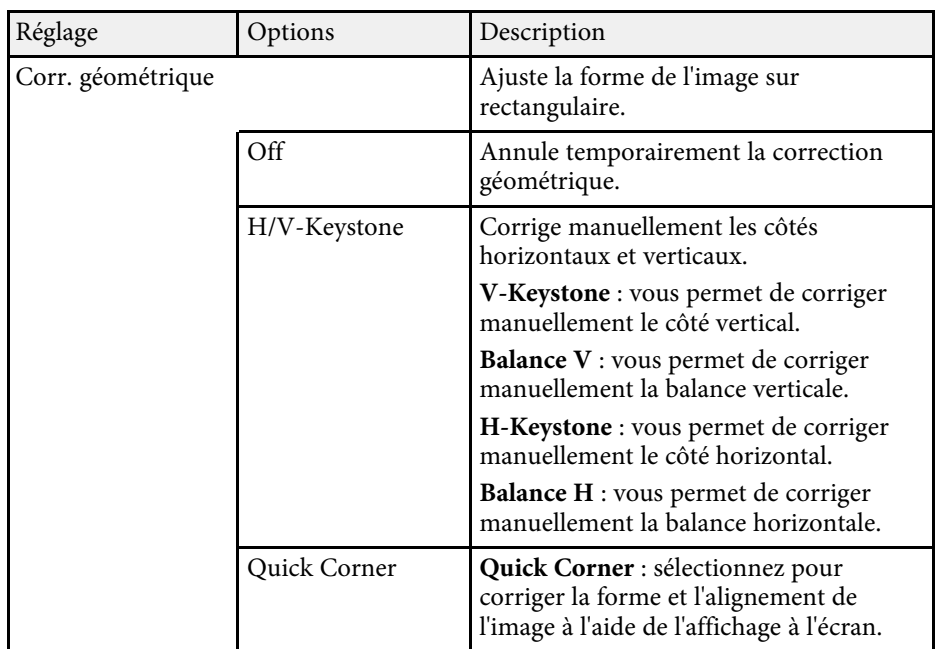

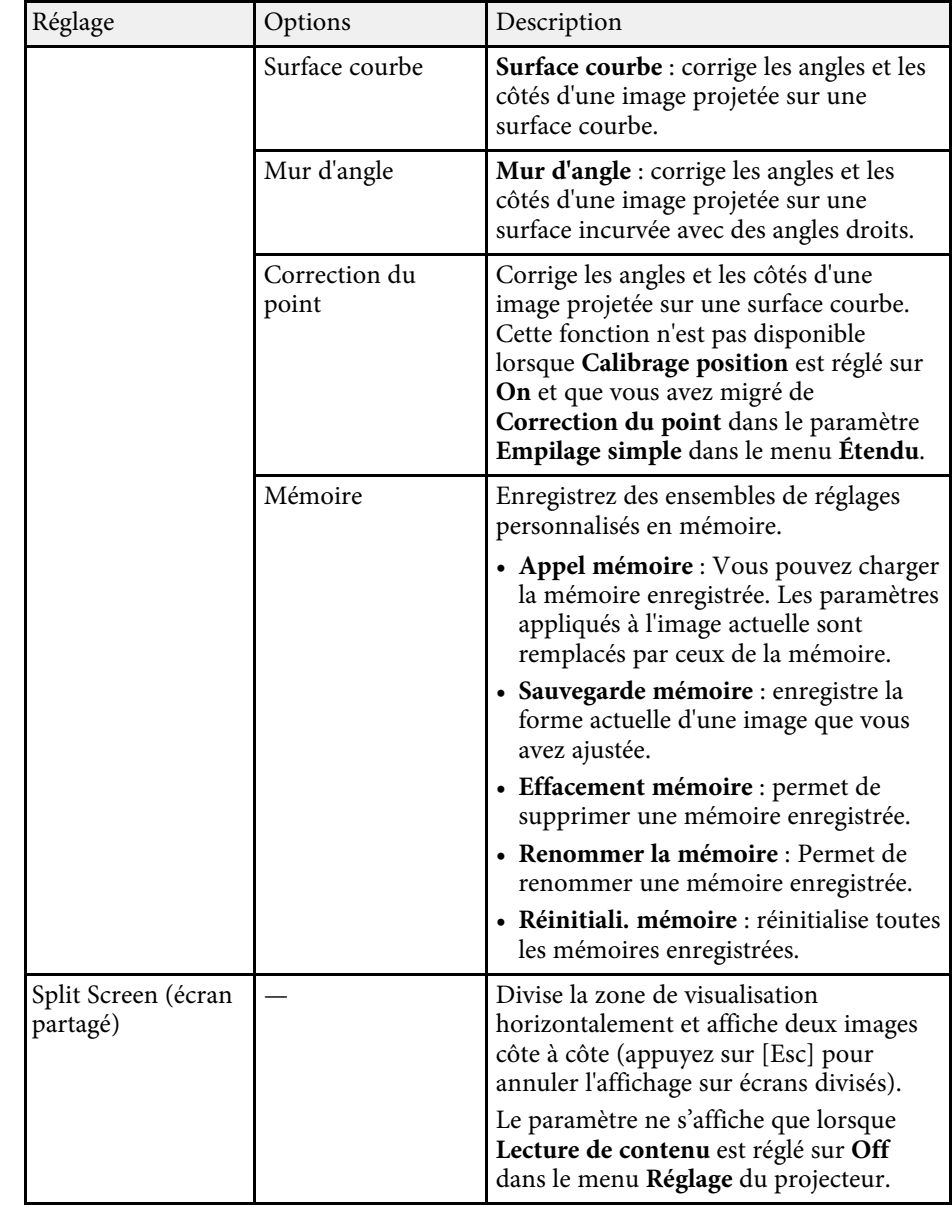

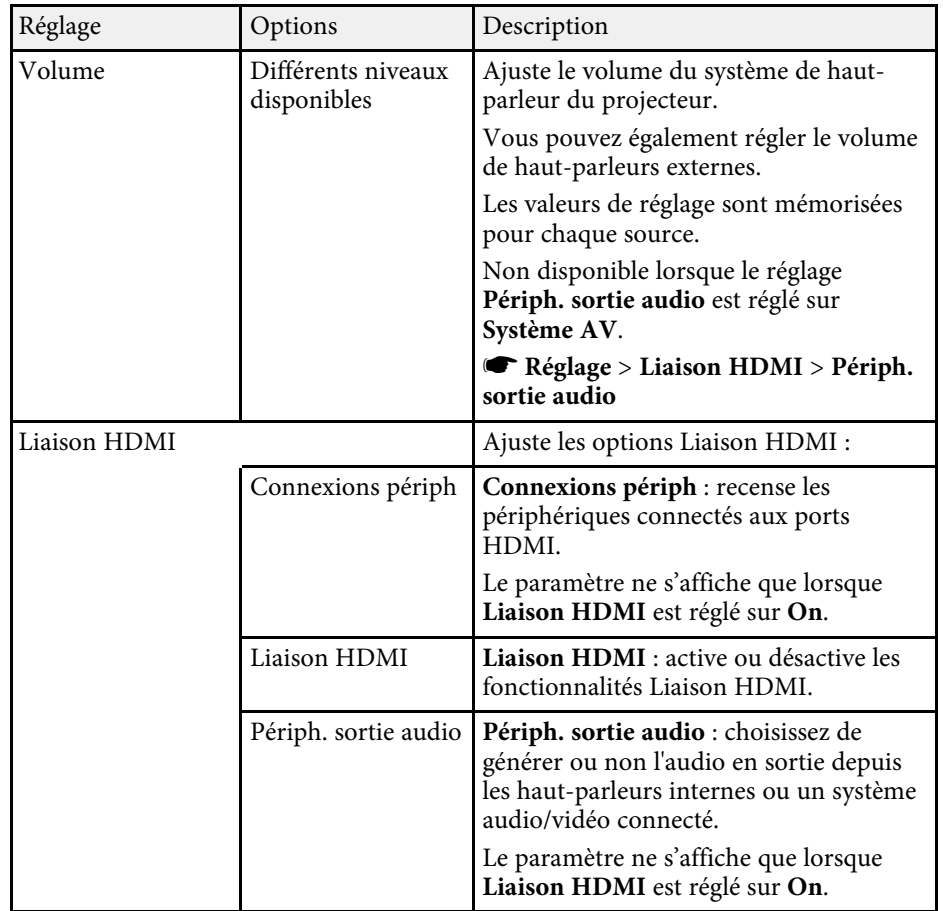

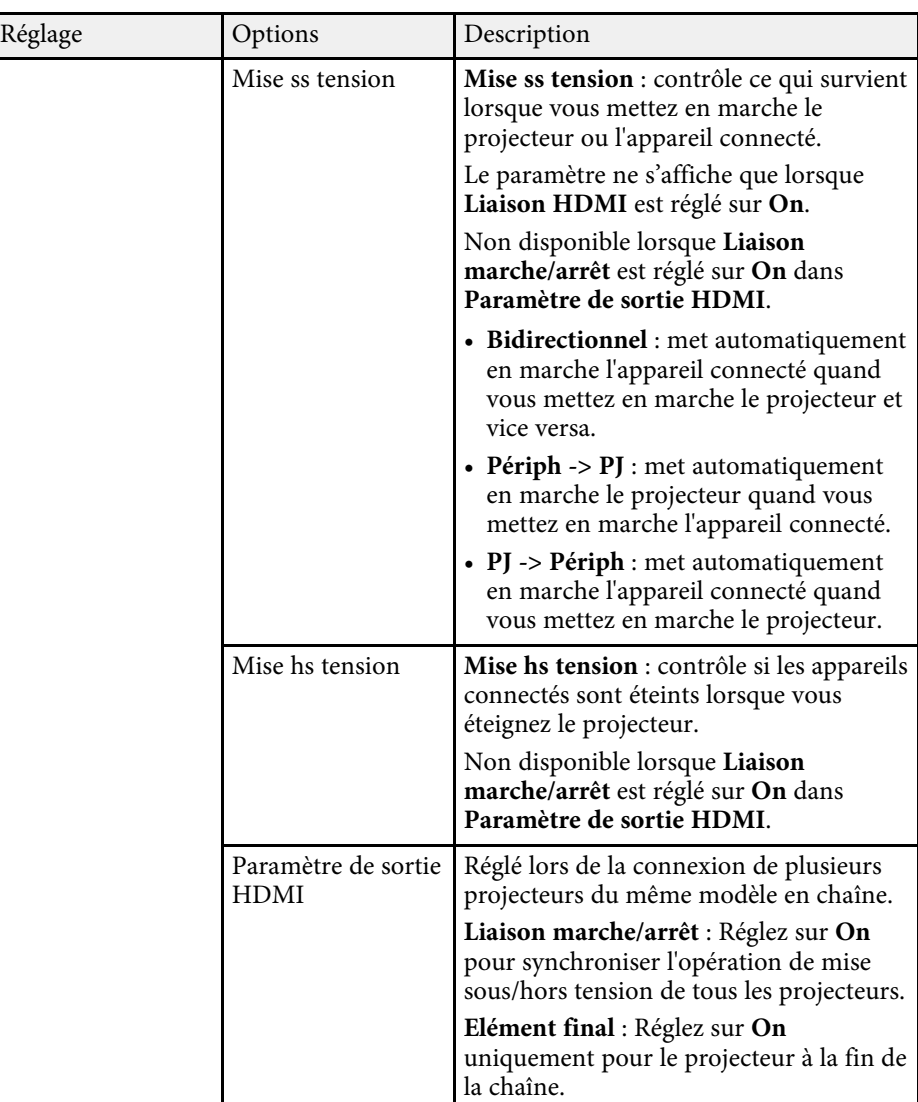

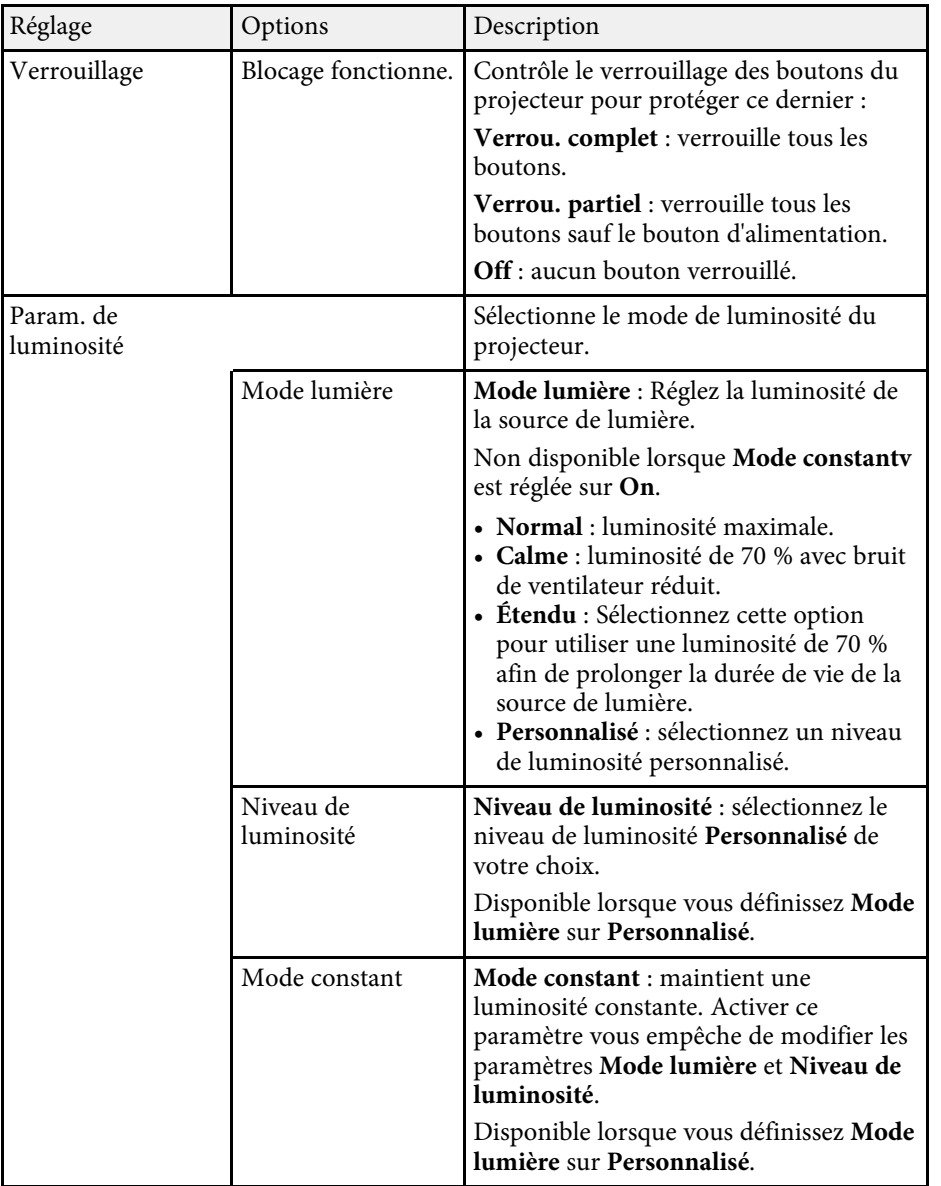

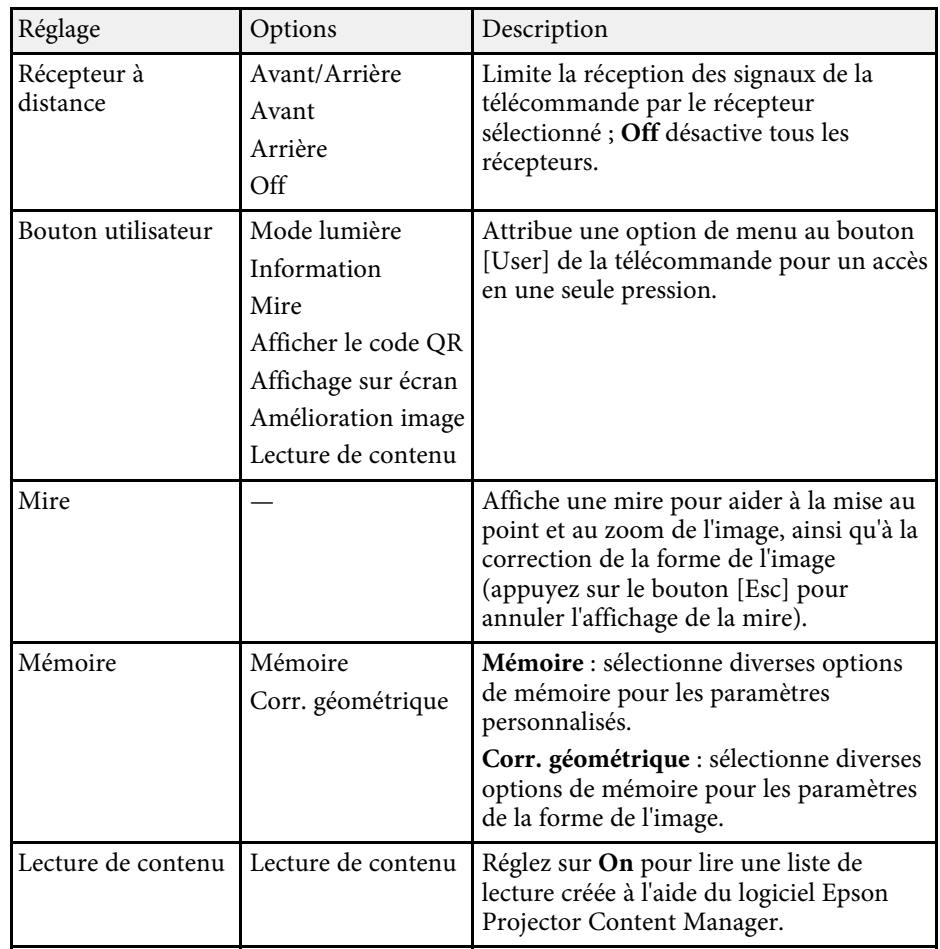

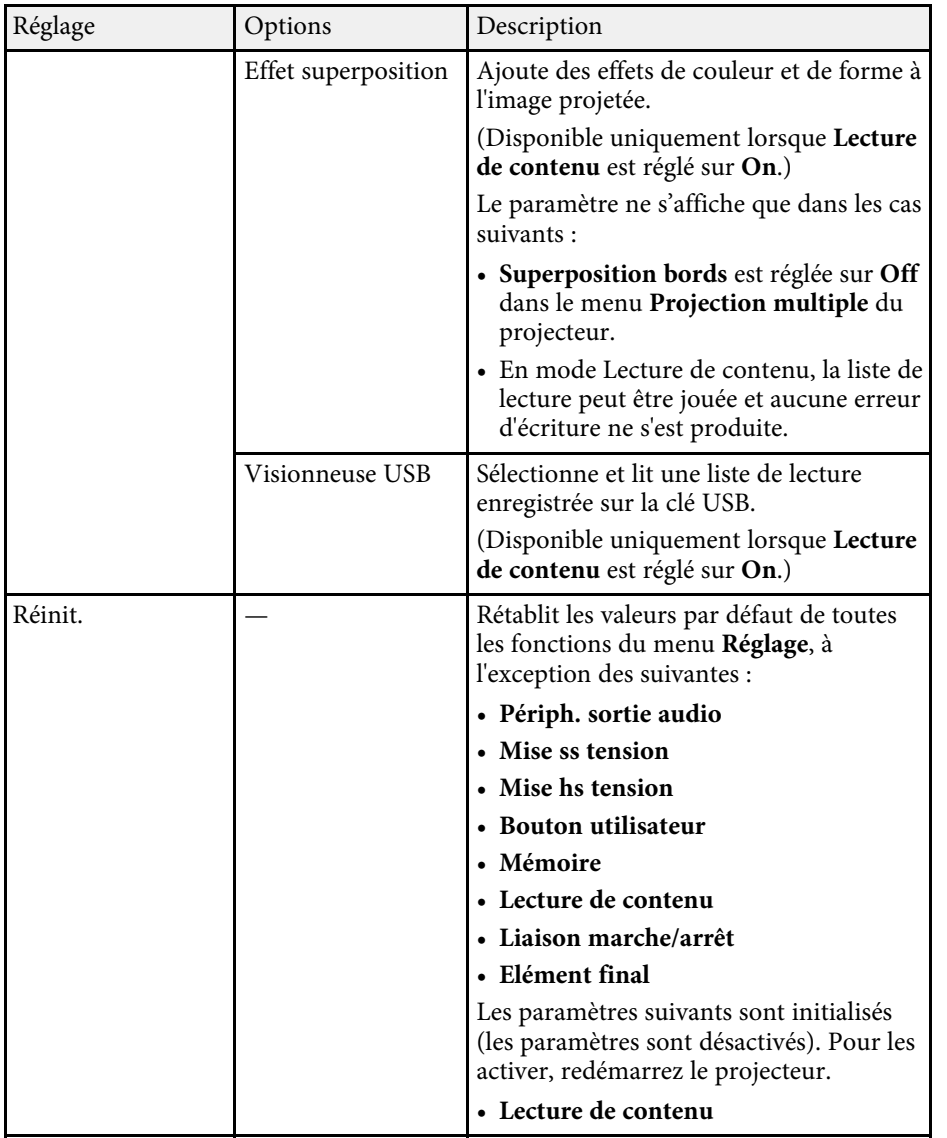

<span id="page-164-0"></span>Les paramètres du menu **Avancé** vous permettent de personnaliser diverses fonctions de configuration du projecteur.

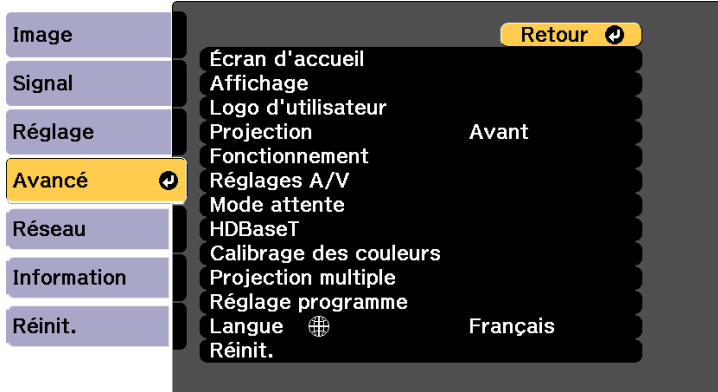

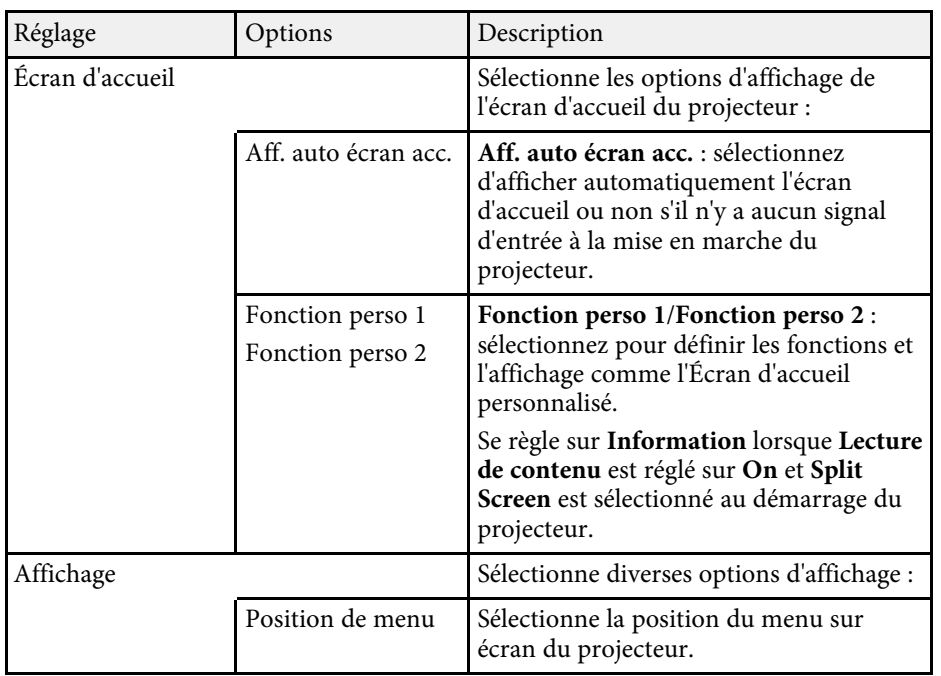

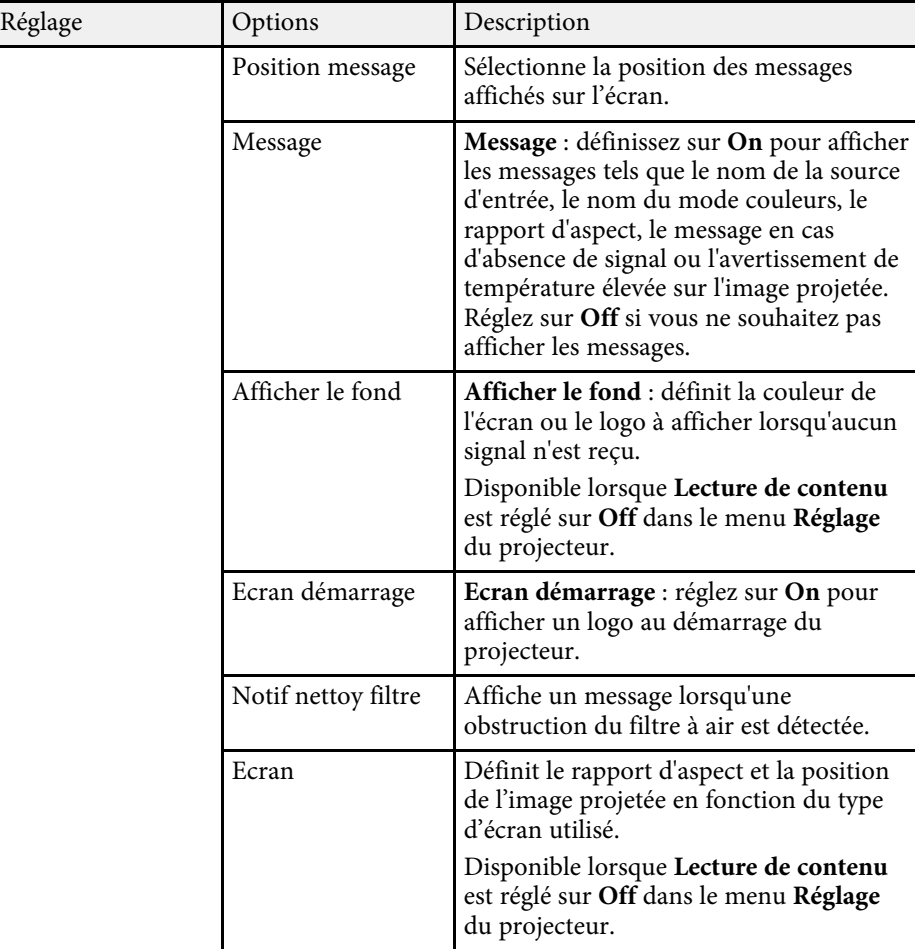

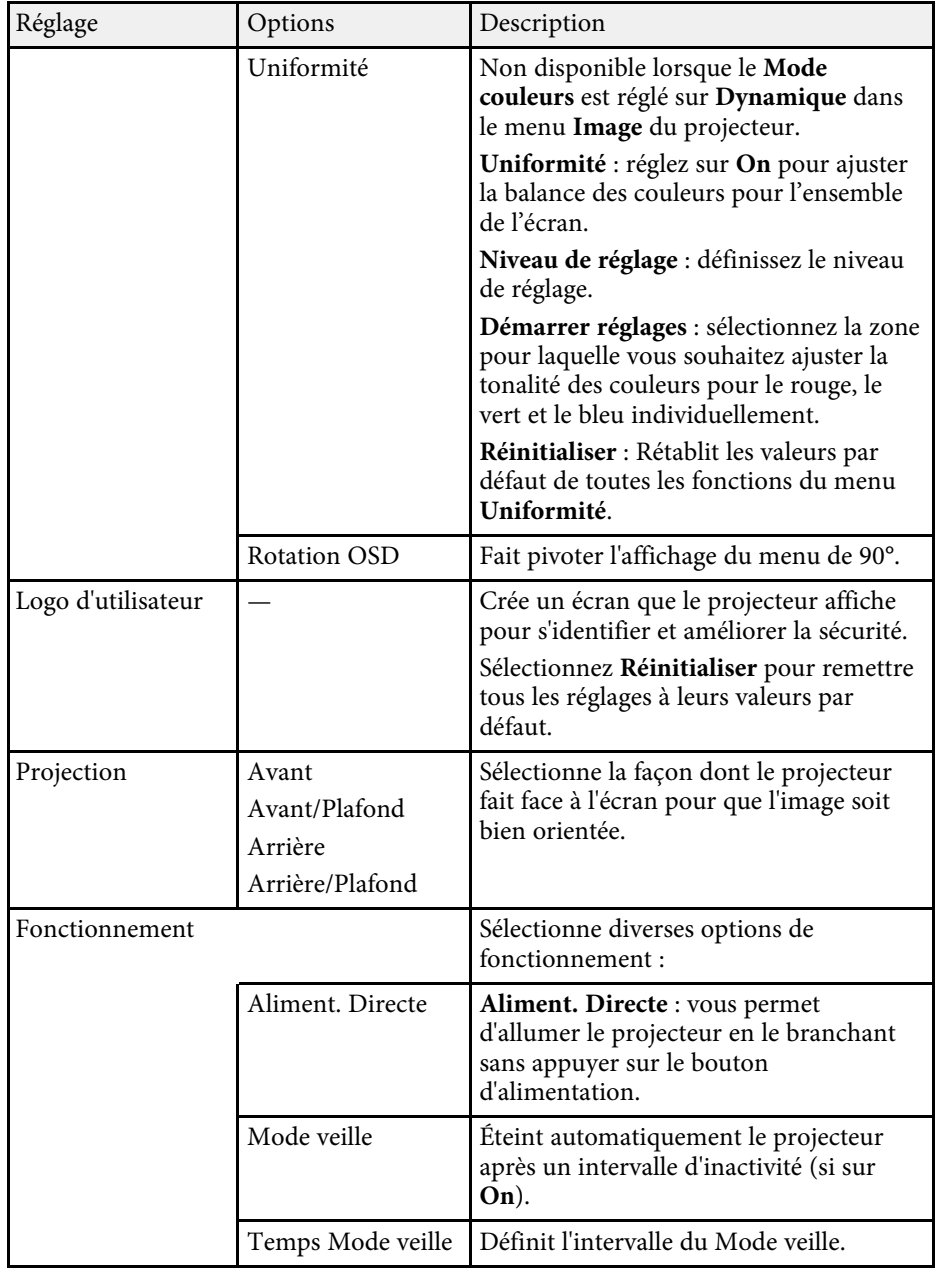

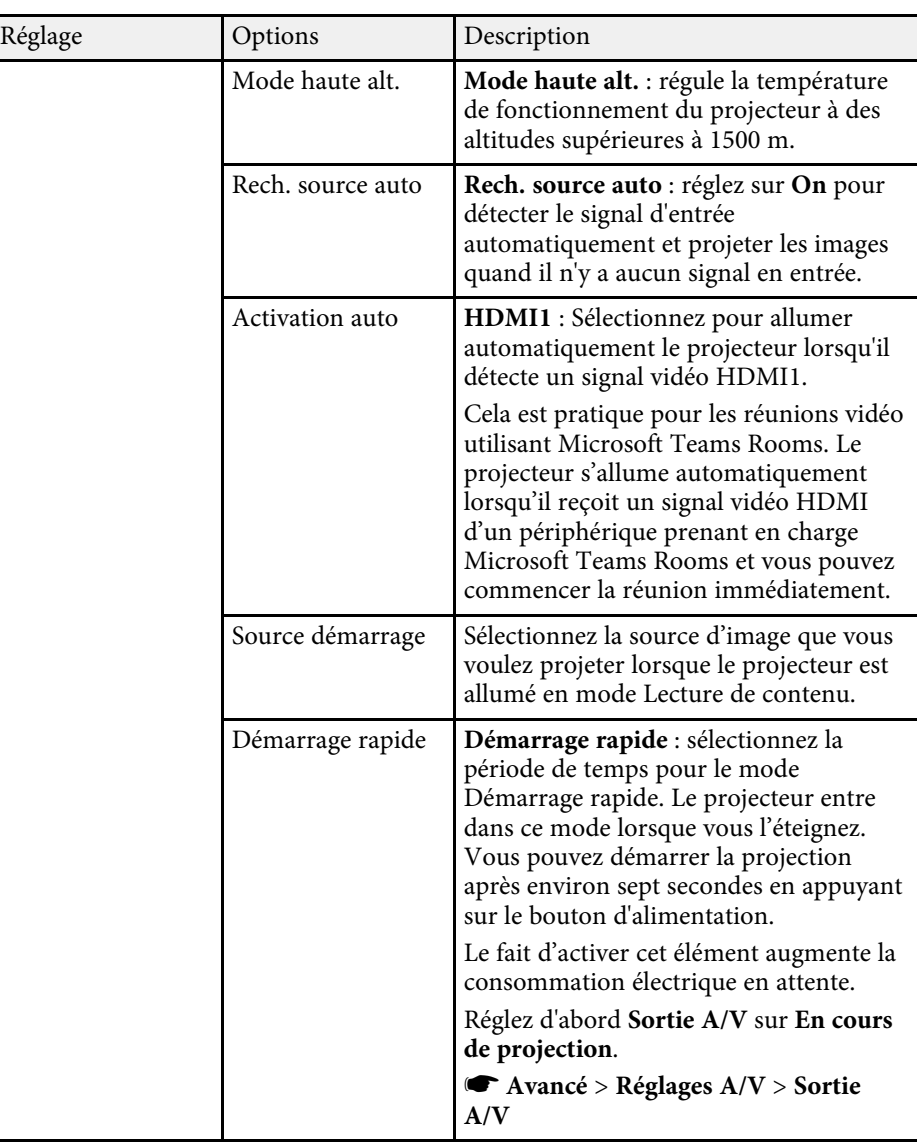

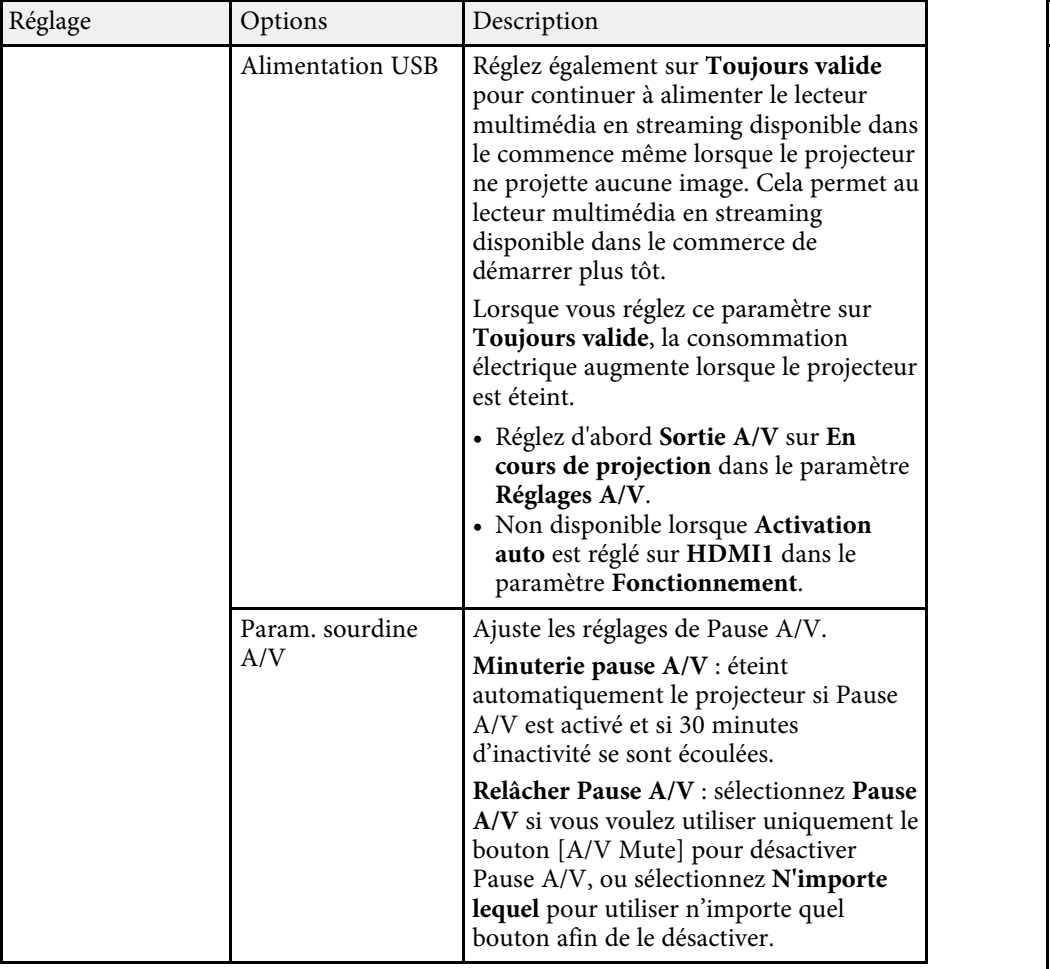

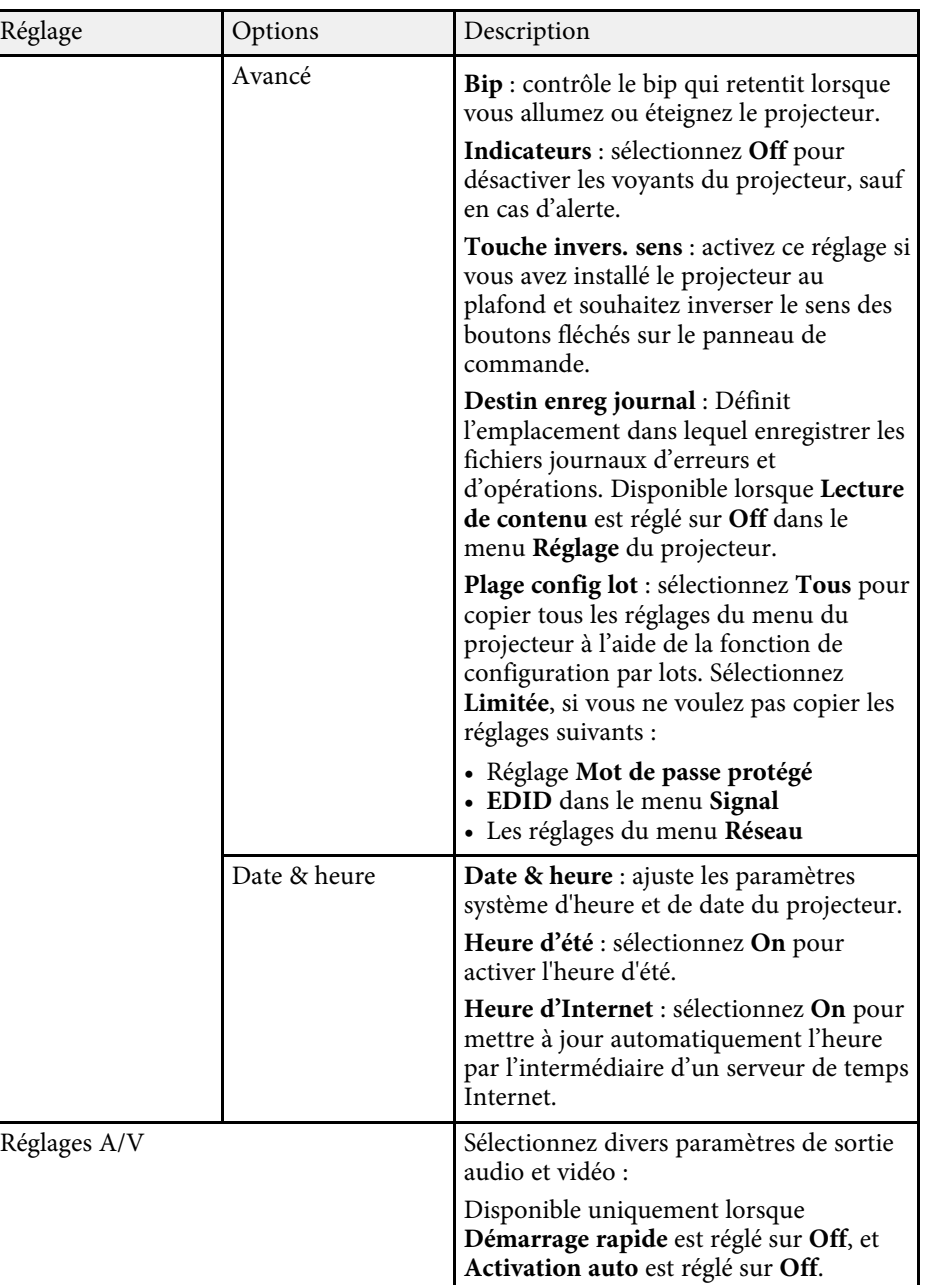

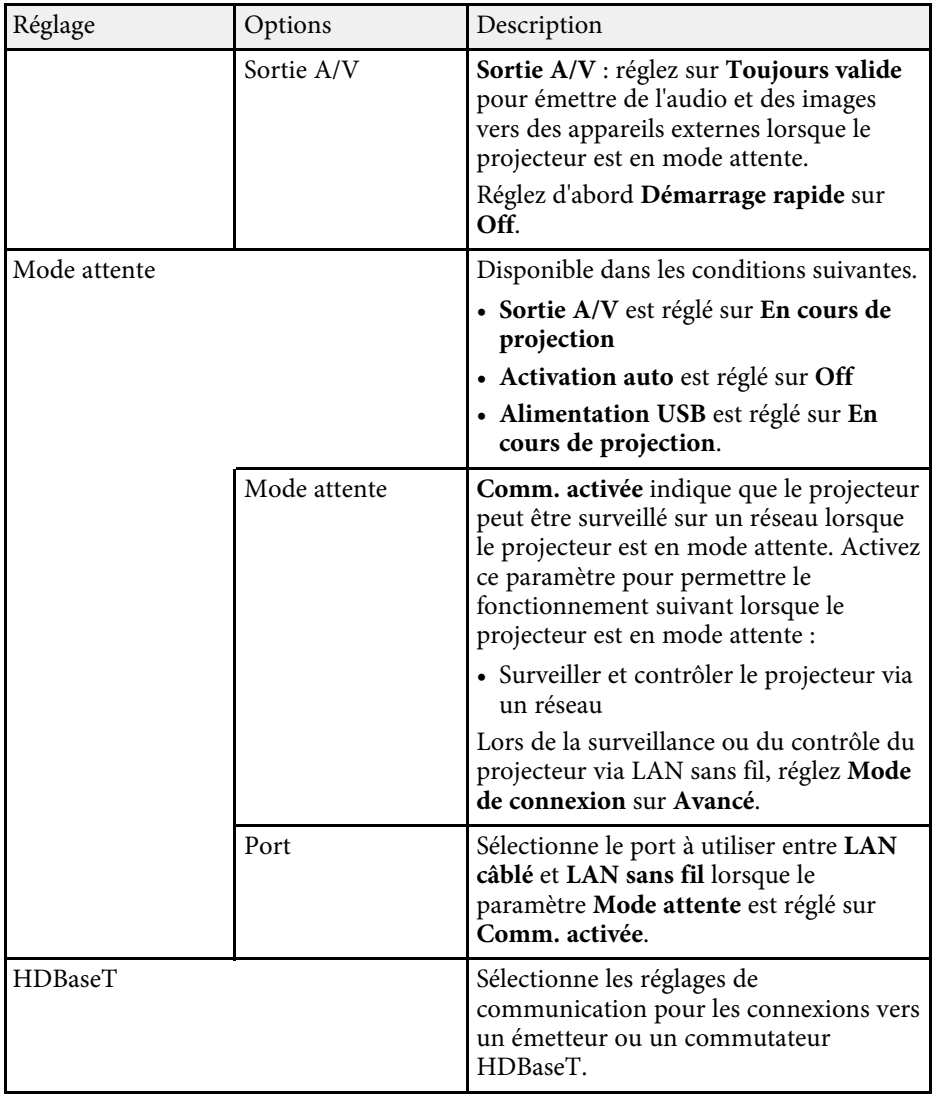

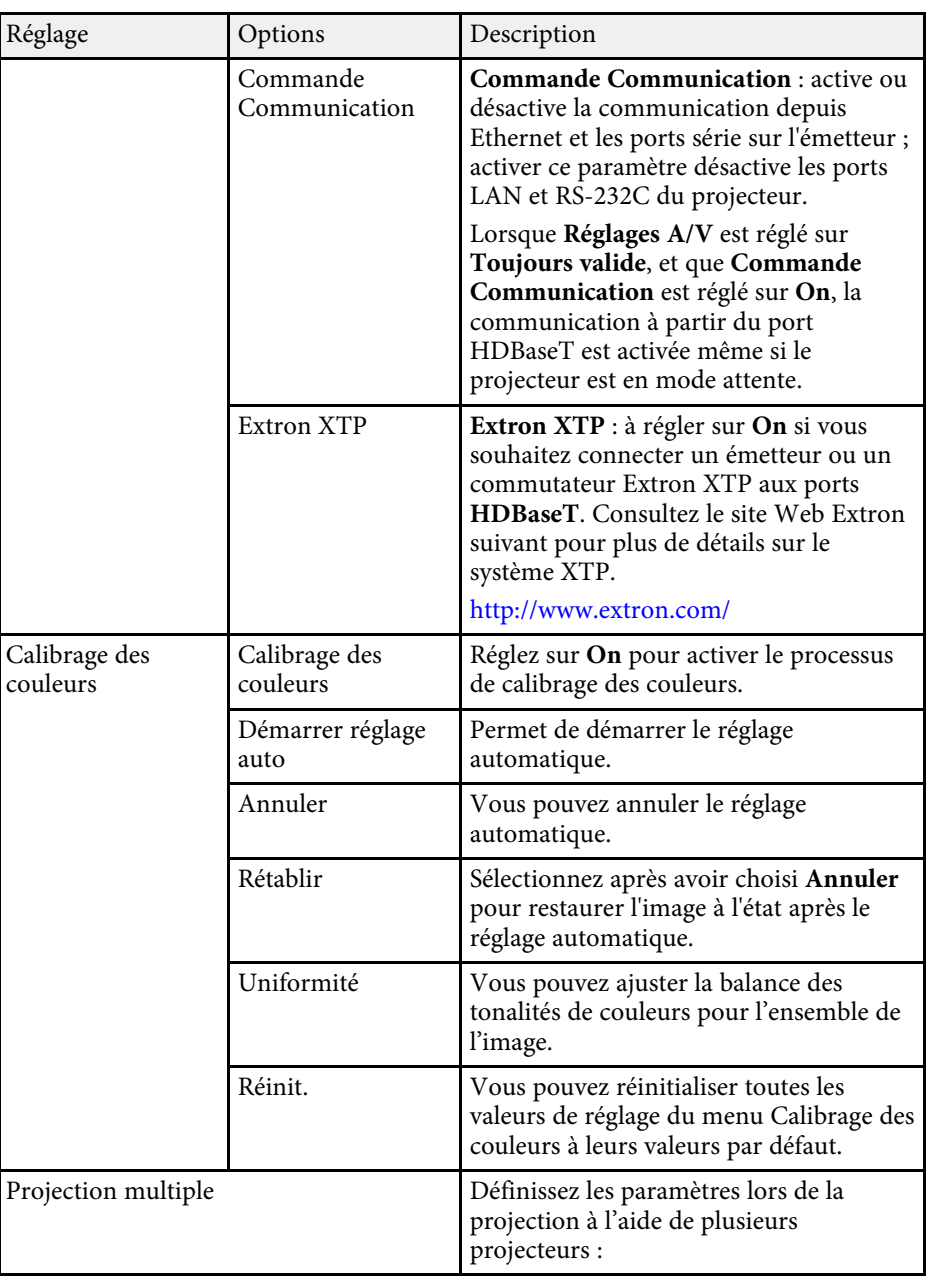

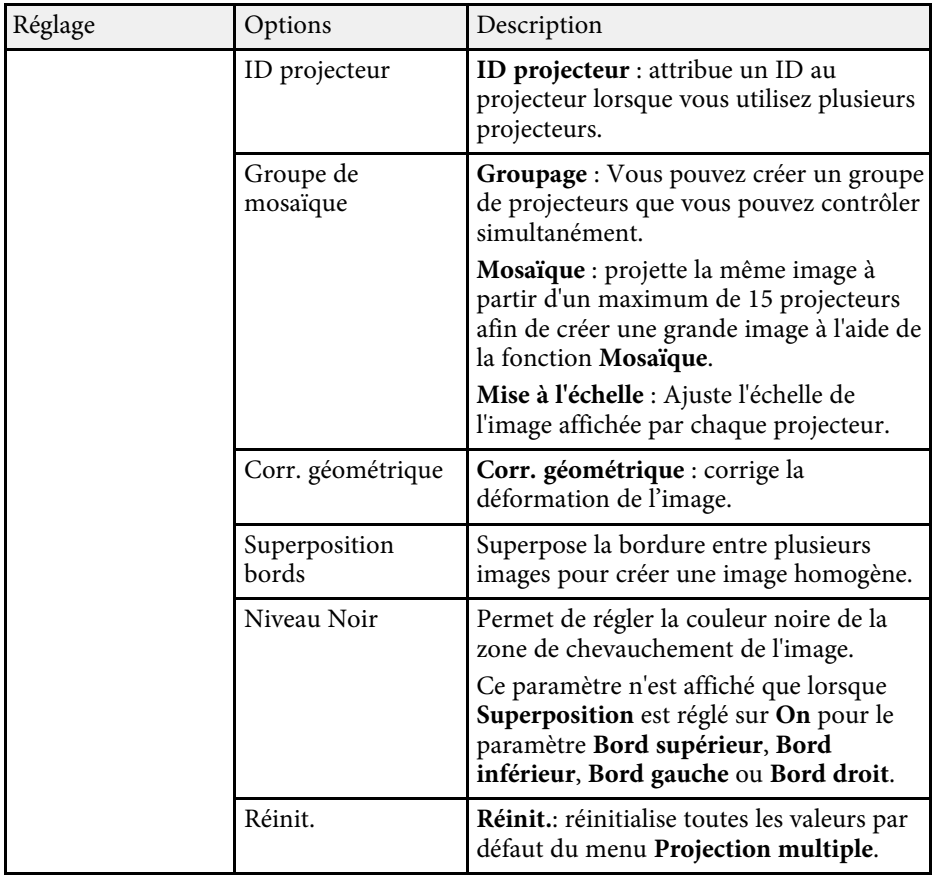

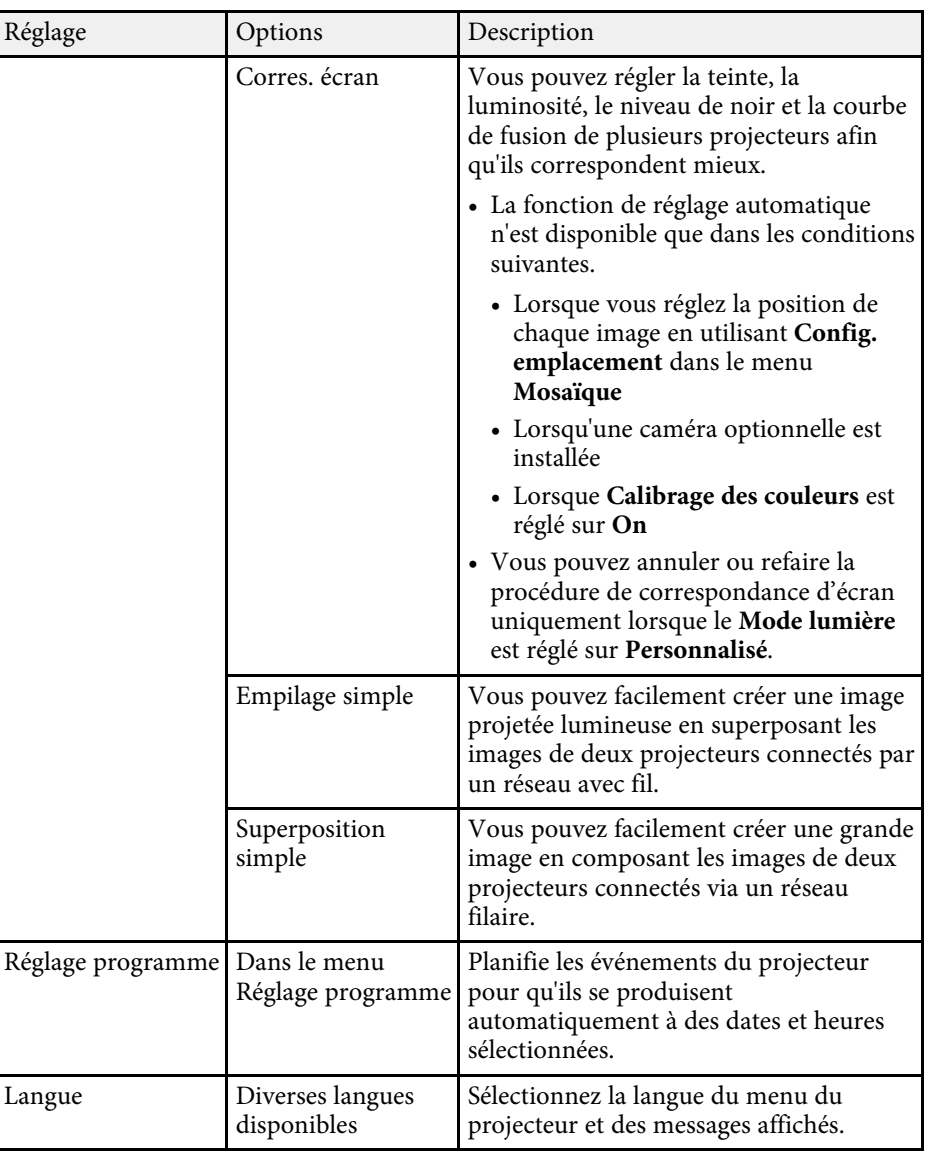

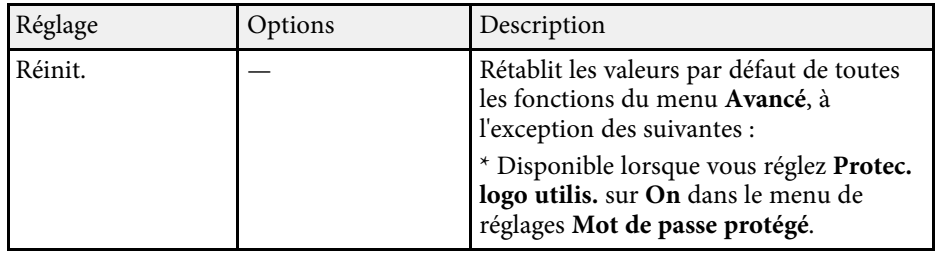

- <sup>4 •</sup> Lorsque vous paramétrez **Protec. logo utilis.** Sur **On** sur l'écran **Mot** de passe protégé, vous ne pouvez pas modifier les paramètres liés à **de passe protégé**, vous ne pouvez pas modifier les paramètres liés à l'affichage du logo de l'utilisateur (**Afficher le fond**, **Ecran démarrage** dans le paramètre d'**Affichage** et **Relâcher Pause A/V** dans le réglage **Param. sourdine A/V**). Paramétrez d'abord **Protec. logo utilis.** sur **Off**.
	- Lorsque le paramètre **Temps Mode veille** est activé, et qu'il n'y a aucun signal en entrée pendant une certaine période de temps, la source de lumière s'estompe avant l'arrêt du projecteur.

### <sup>1</sup> Liens connexes

• ["Sélectionner les types de protection par mot de passe"](#page-110-0) p.111

<span id="page-170-0"></span>Les paramètres du menu **Réseau** vous permettent d'afficher les informations réseau et de configurer le projecteur pour le contrôle sur un réseau.

Si la fonction **Réseau protégé** est réglée sur **On** dans l'écran **Mot de passe protégé**, vous ne pouvez pas modifier les paramètres de réseau. Réglez d'abord **Réseau protégé** sur **Off**.

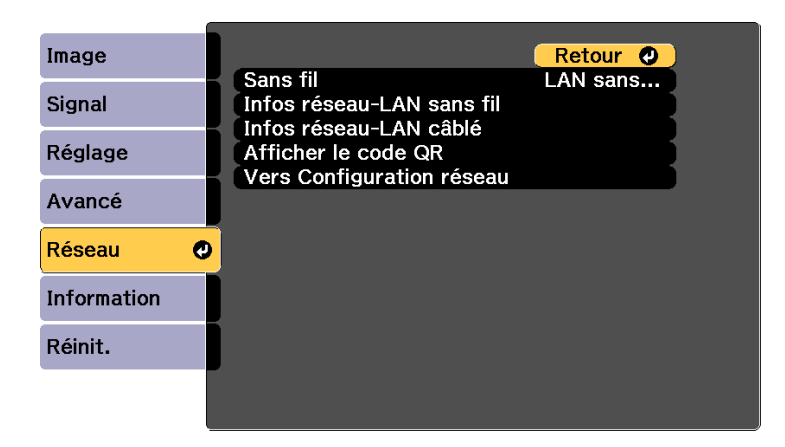

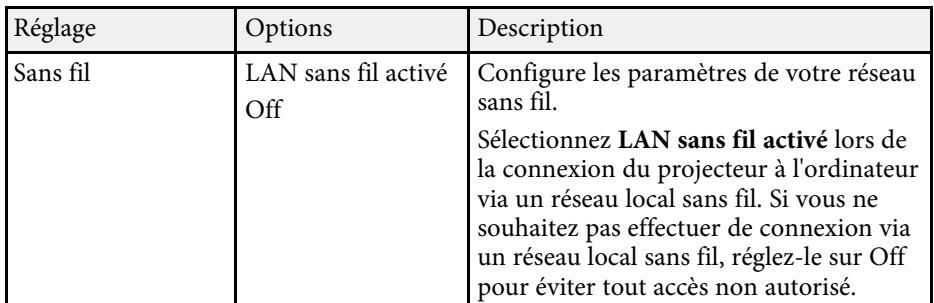

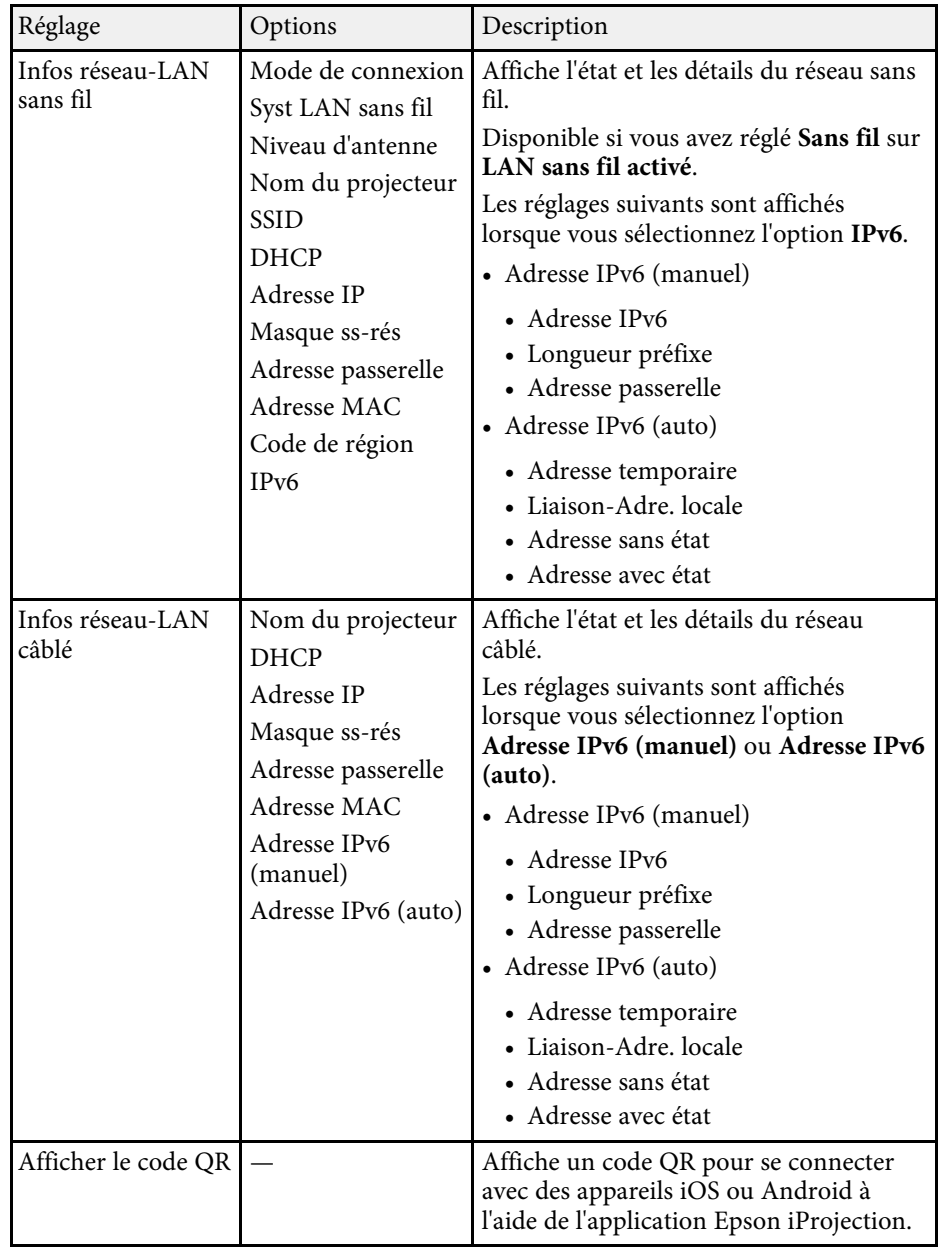

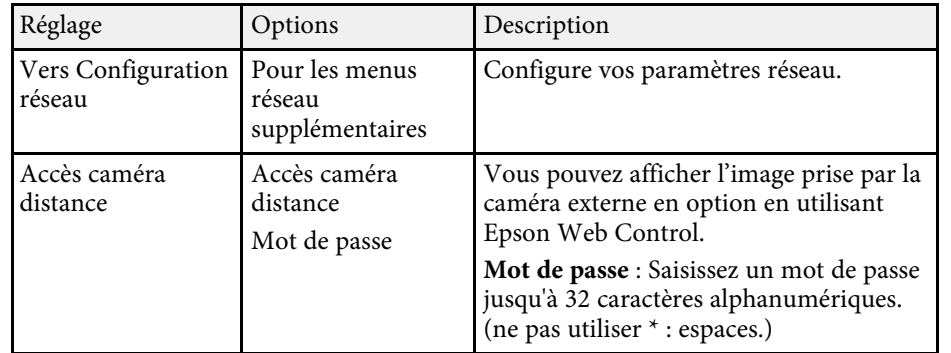

#### g **Liens connexes**

- • ["Menu Réseau Menu Base"](#page-171-0) p.172
- • ["Menu Réseau Menu Réseau sans fil"](#page-172-0) p.173
- • ["Menu Réseau Menu Réseau avec fil"](#page-175-0) p.176
- • ["Menu Réseau Menu Notification"](#page-176-0) p.177
- • ["Menu Réseau Menu Autres"](#page-177-0) p.178
- • ["Menu Réseau Menu Réinit"](#page-179-0) p.180
- • ["Sélectionner les types de protection par mot de passe"](#page-110-0) p.111

## <span id="page-171-0"></span>**Menu Réseau - Menu Base**

Les paramètres du menu **Base** vous permettent de sélectionner les paramètres de base du réseau.

s **Réseau** > **Vers Configuration réseau** > **Base**

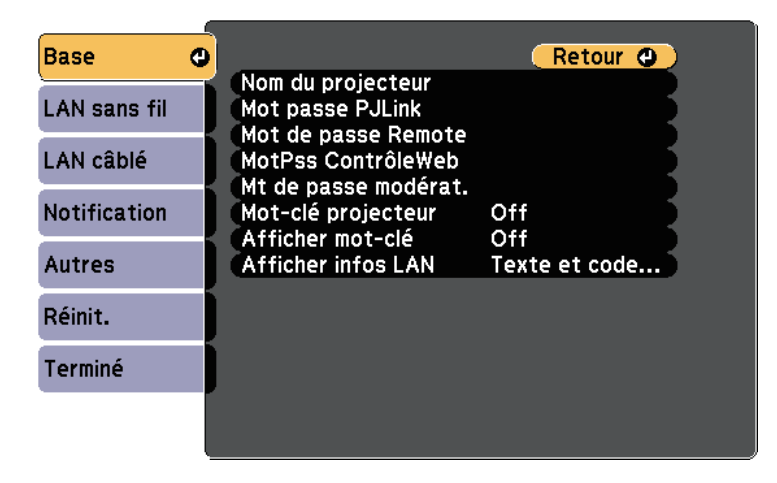

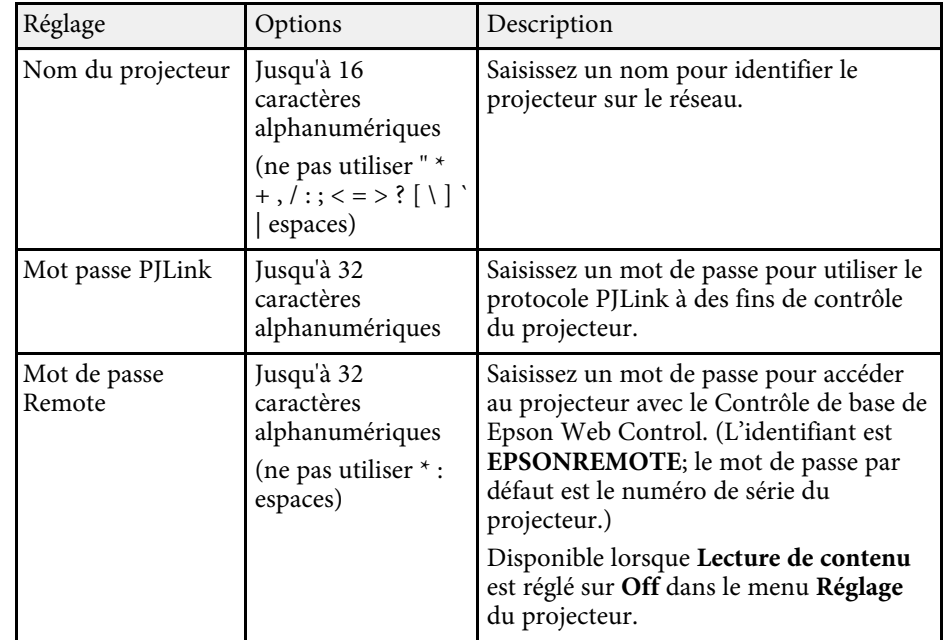

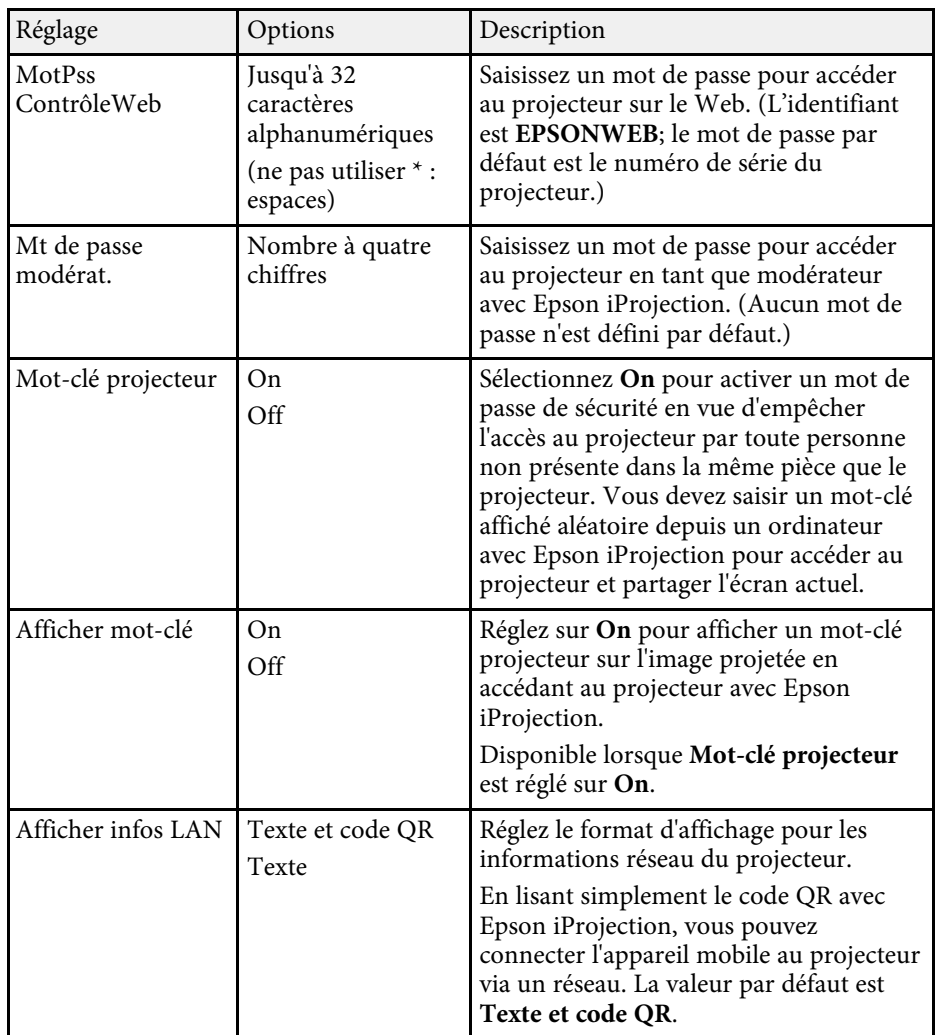

## <span id="page-172-0"></span>**Menu Réseau - Menu Réseau sans fil**

Les paramètres du menu **LAN sans fil** vous permettent de sélectionner les paramètres du réseau sans fil.

#### **Base** Retour O Mode de connexion Rapide LAN sans fil <sup>O</sup> Rech. point accès SSID Sécurité LAN câblé Ouvrir Mot de passe **Notification** Réglage EAP Paramètres IP Affichage SSID Off **Autres**  $Off$ Affichage adr. IP Réglages IPv6 Réinit. Terminé

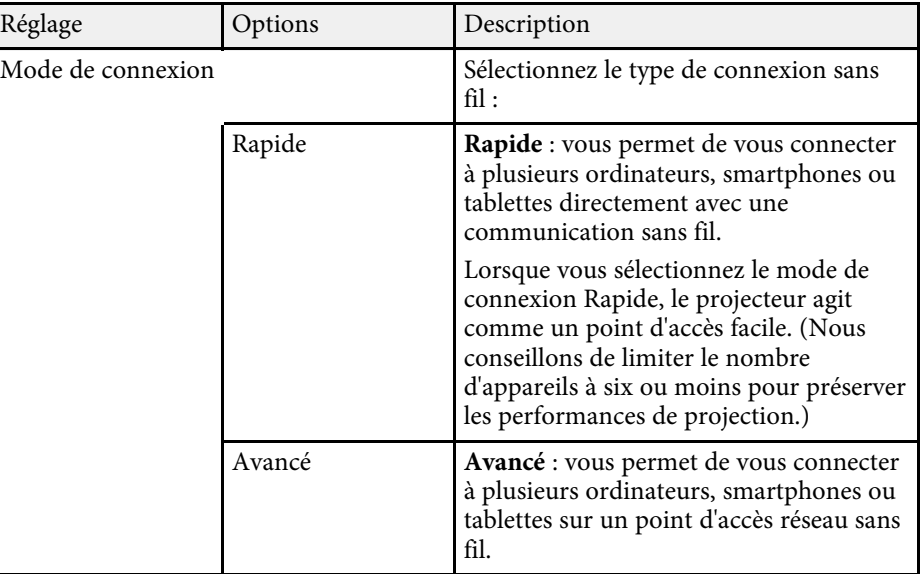

#### s **Réseau** > **Vers Configuration réseau** > **LAN sans fil**

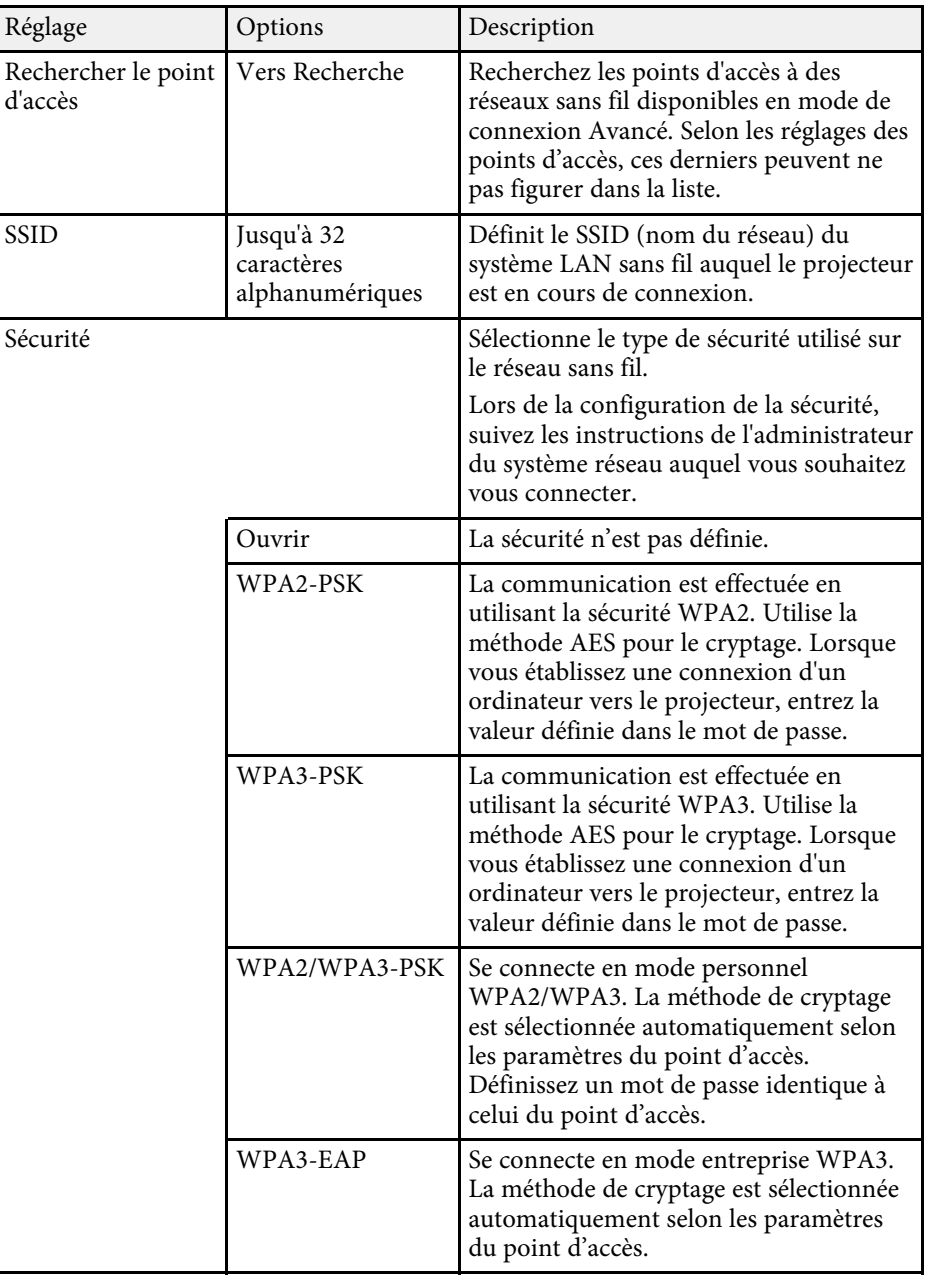

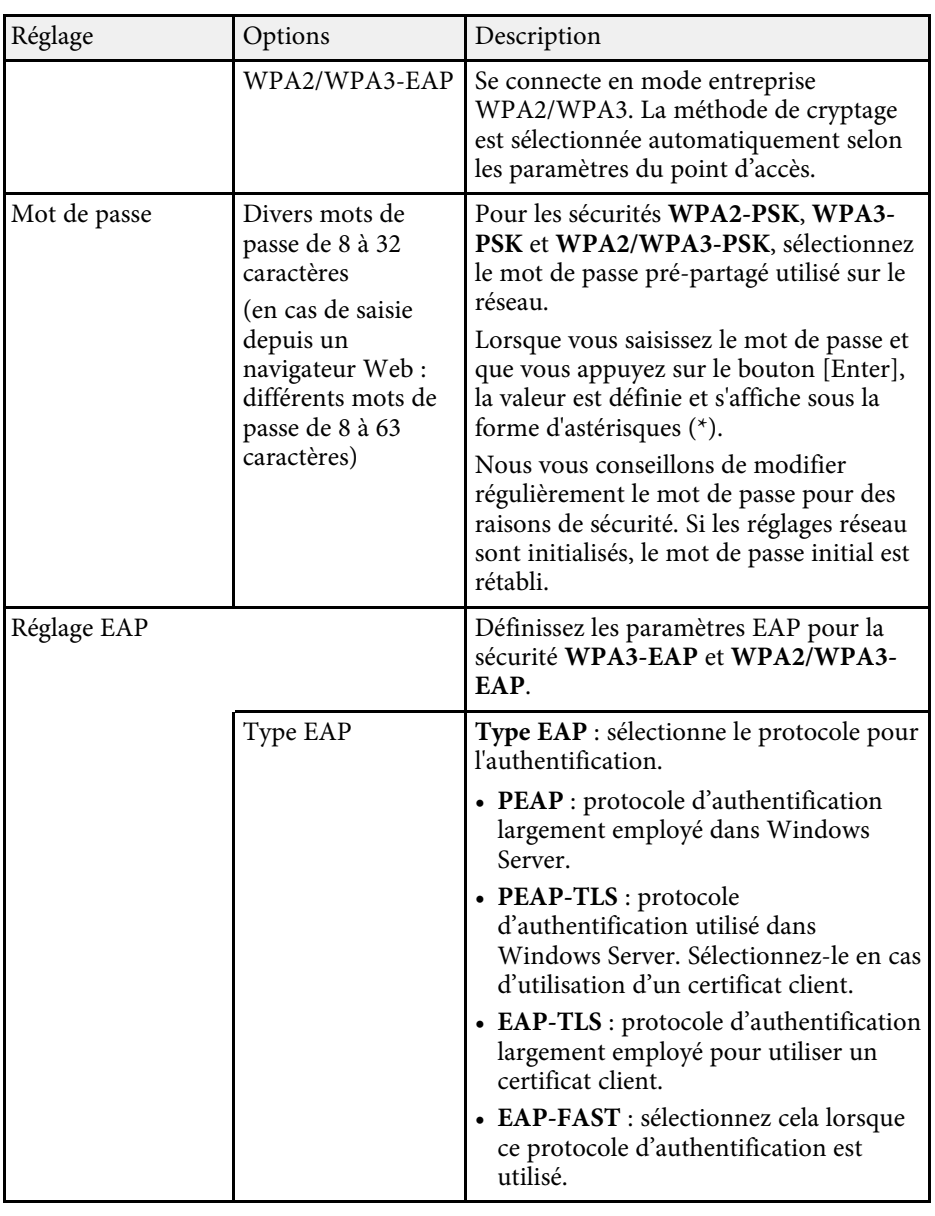

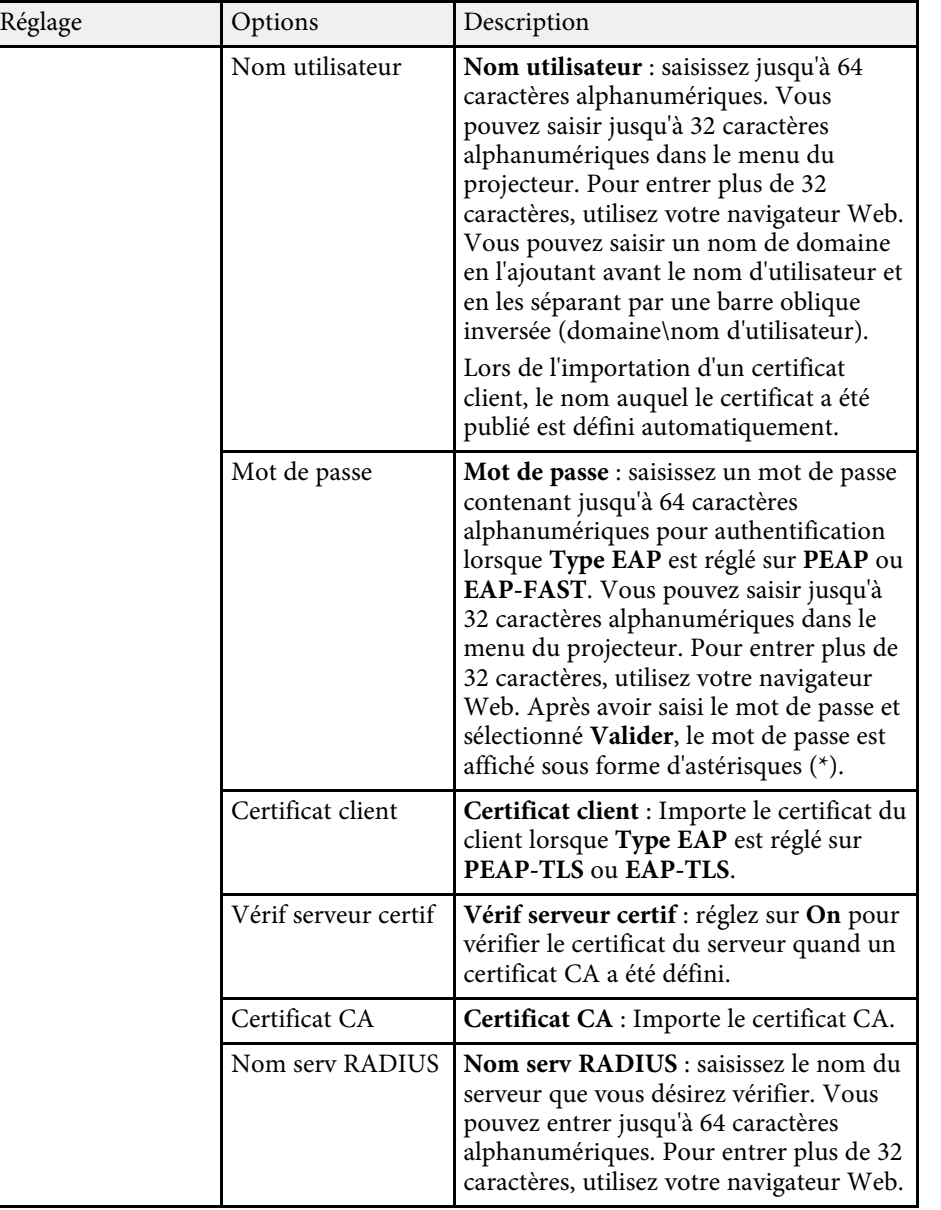

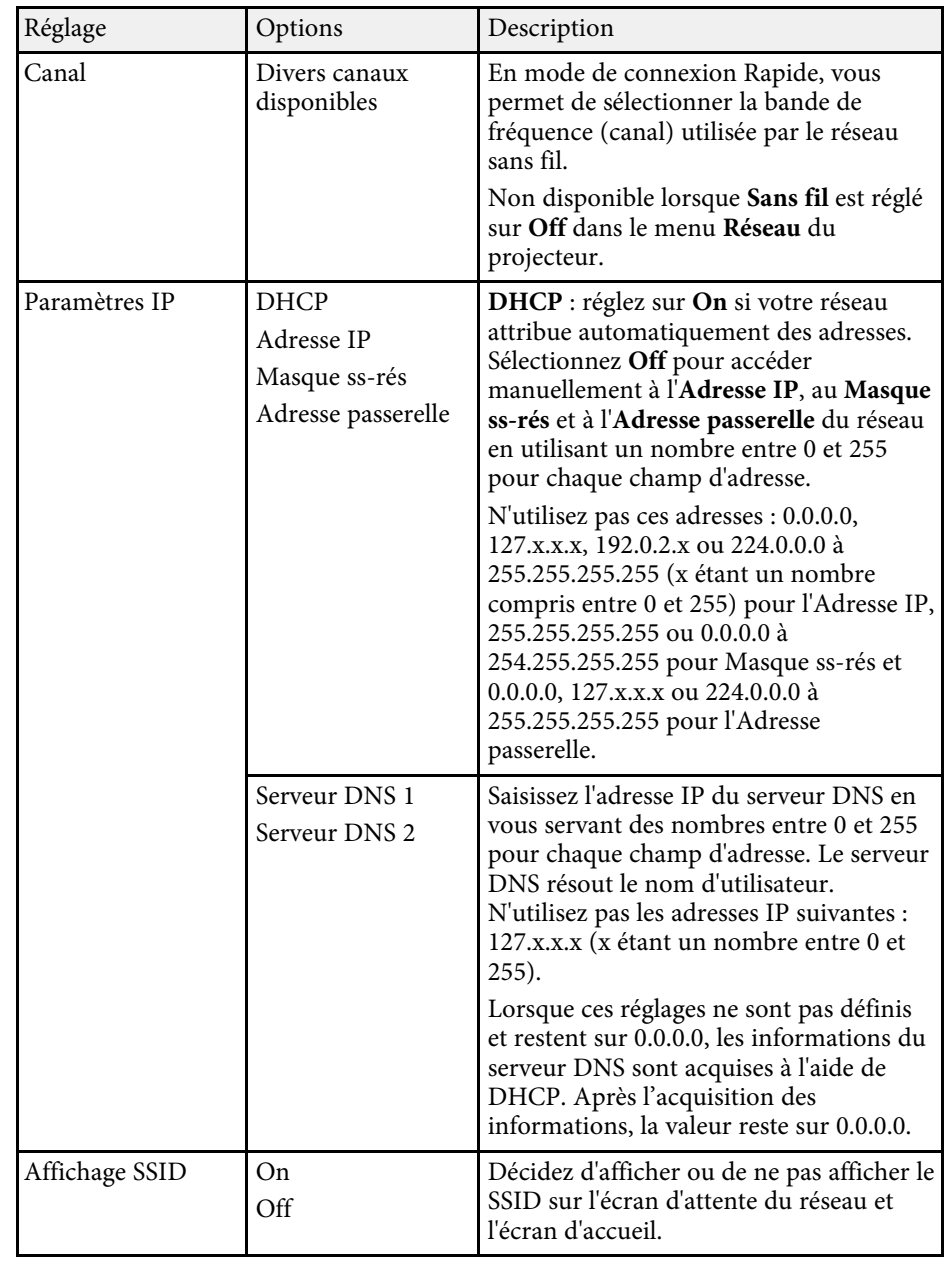

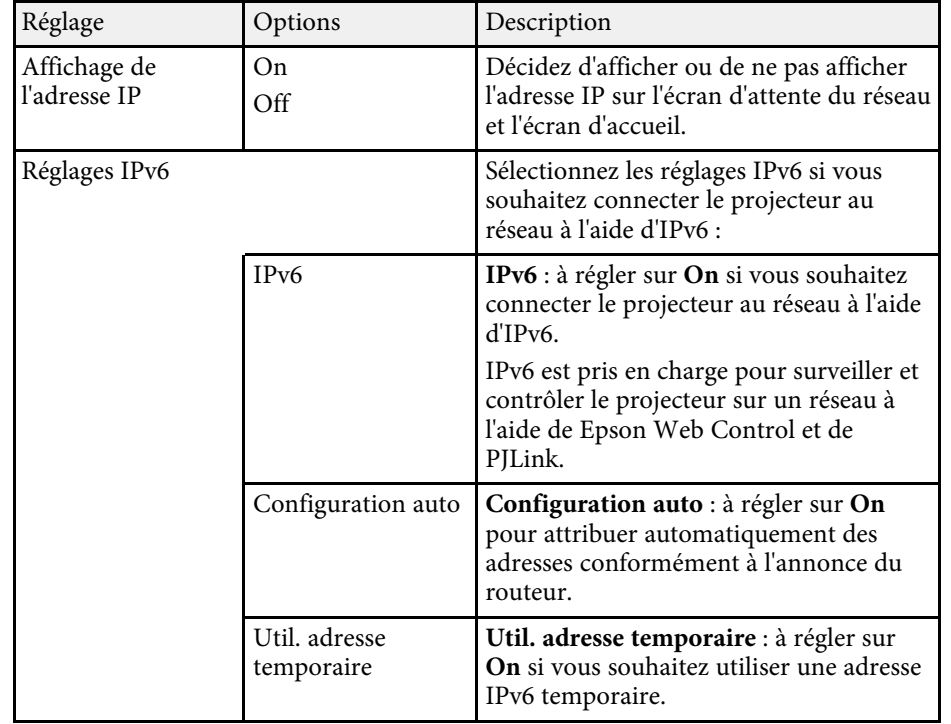

## <span id="page-175-0"></span>**Menu Réseau - Menu Réseau avec fil**

Les paramètres du menu **Réseau avec fil** vous permettent de sélectionner les paramètres du réseau avec fil.

### **Base** Retour O Paramètres IP **Affichage adr. IP**<br>Affichage adr. IP<br>Réglages IPv6 **LAN** sans fil Off LAN câblé  $\bullet$ **Notification** Autres Réinit. Terminé

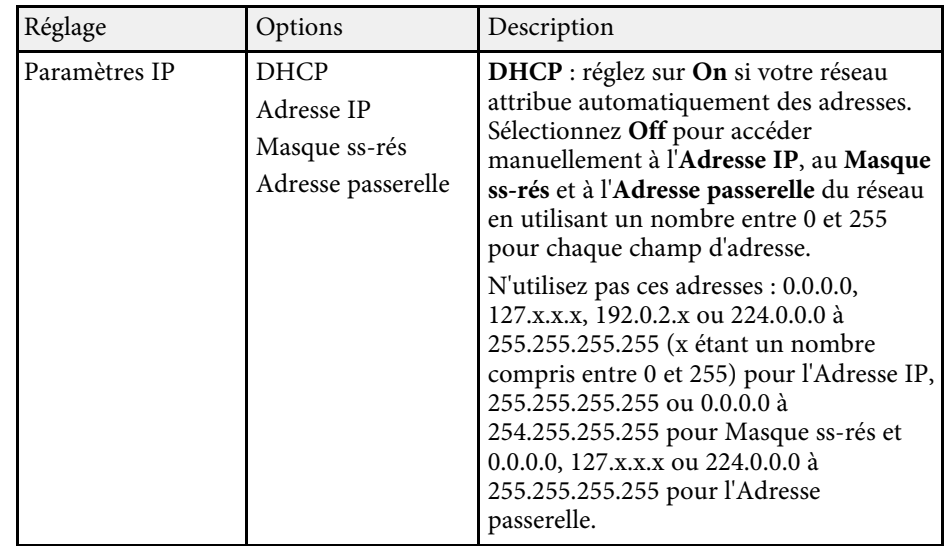

s **Réseau** > **Vers Configuration réseau** > **LAN câblé**

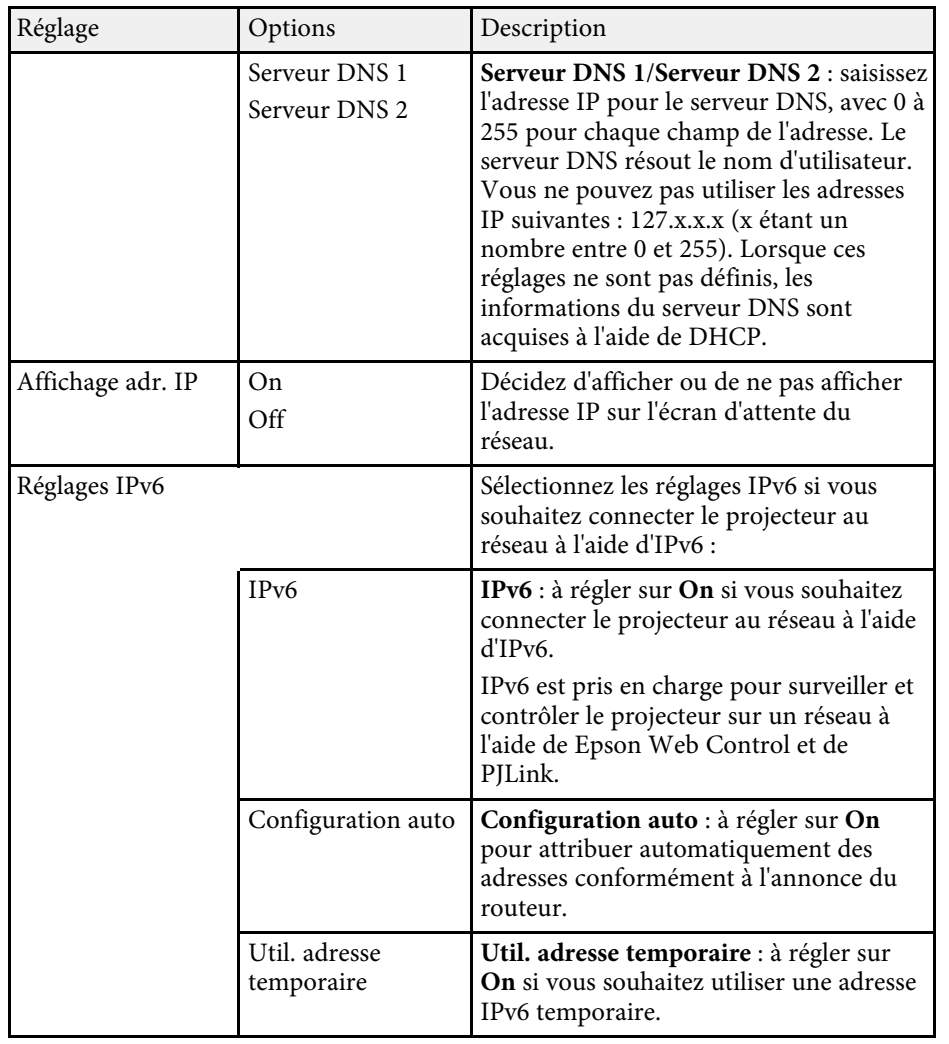

### s **Réseau** > **Vers Configuration réseau** > **Notification**

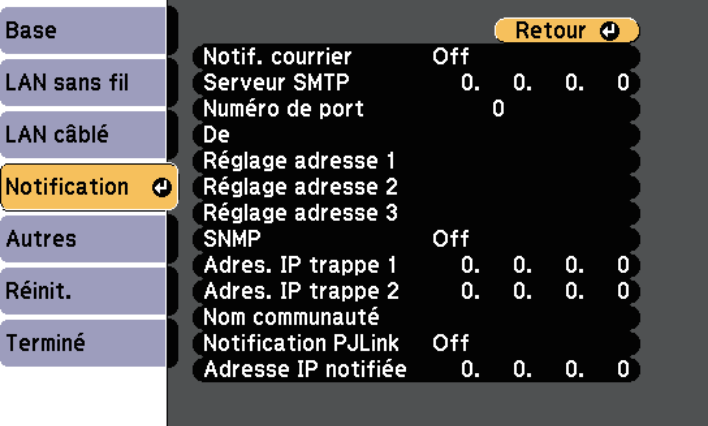

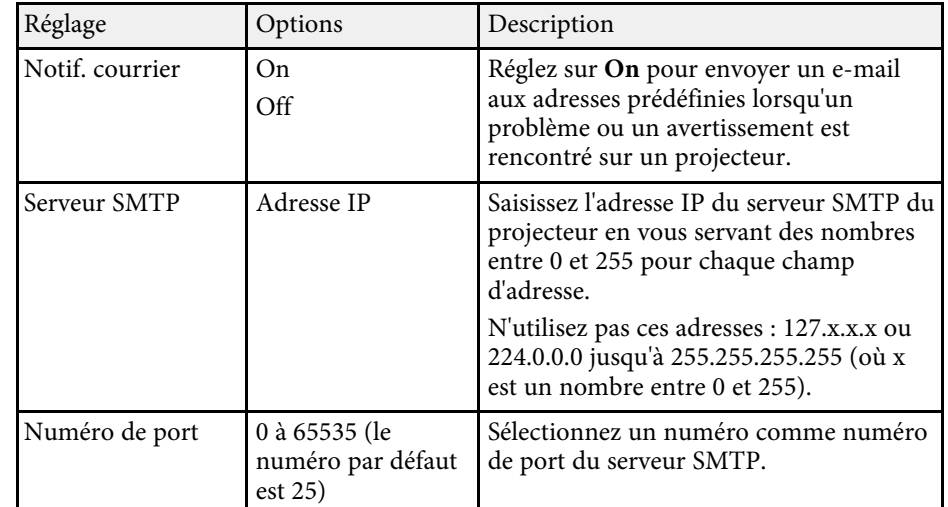

## <span id="page-176-0"></span>**Menu Réseau - Menu Notification**

Une sélection sur le menu **Notification** vous permet de recevoir une notification par e-mail lorsqu'un problème survient sur le projecteur.

<span id="page-177-0"></span>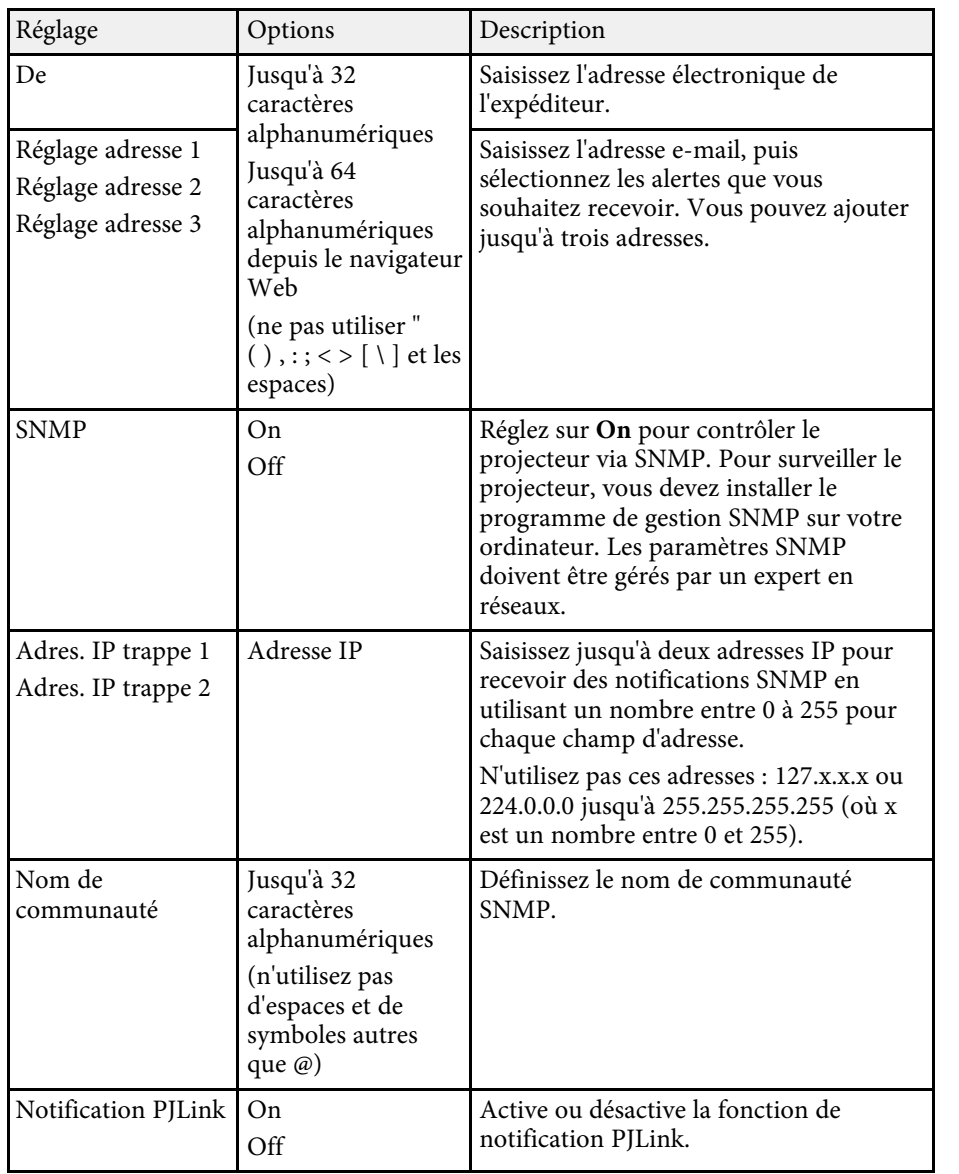

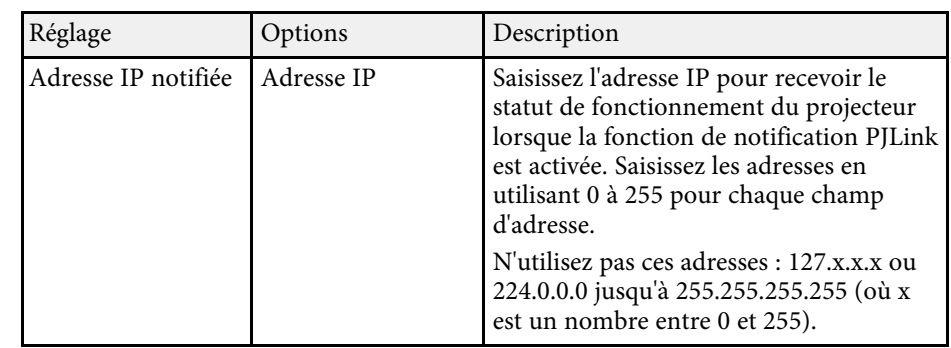

## **Menu Réseau - Menu Autres**

Les paramètres du menu **Autres** vous permettent de sélectionner les autres paramètres du réseau.

### s **Réseau** > **Vers Configuration réseau** > **Autres**

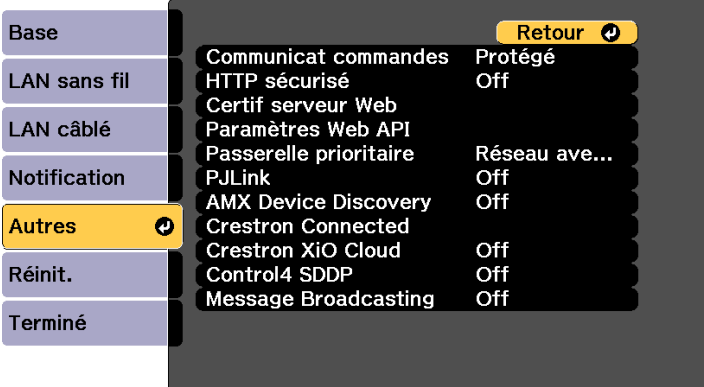

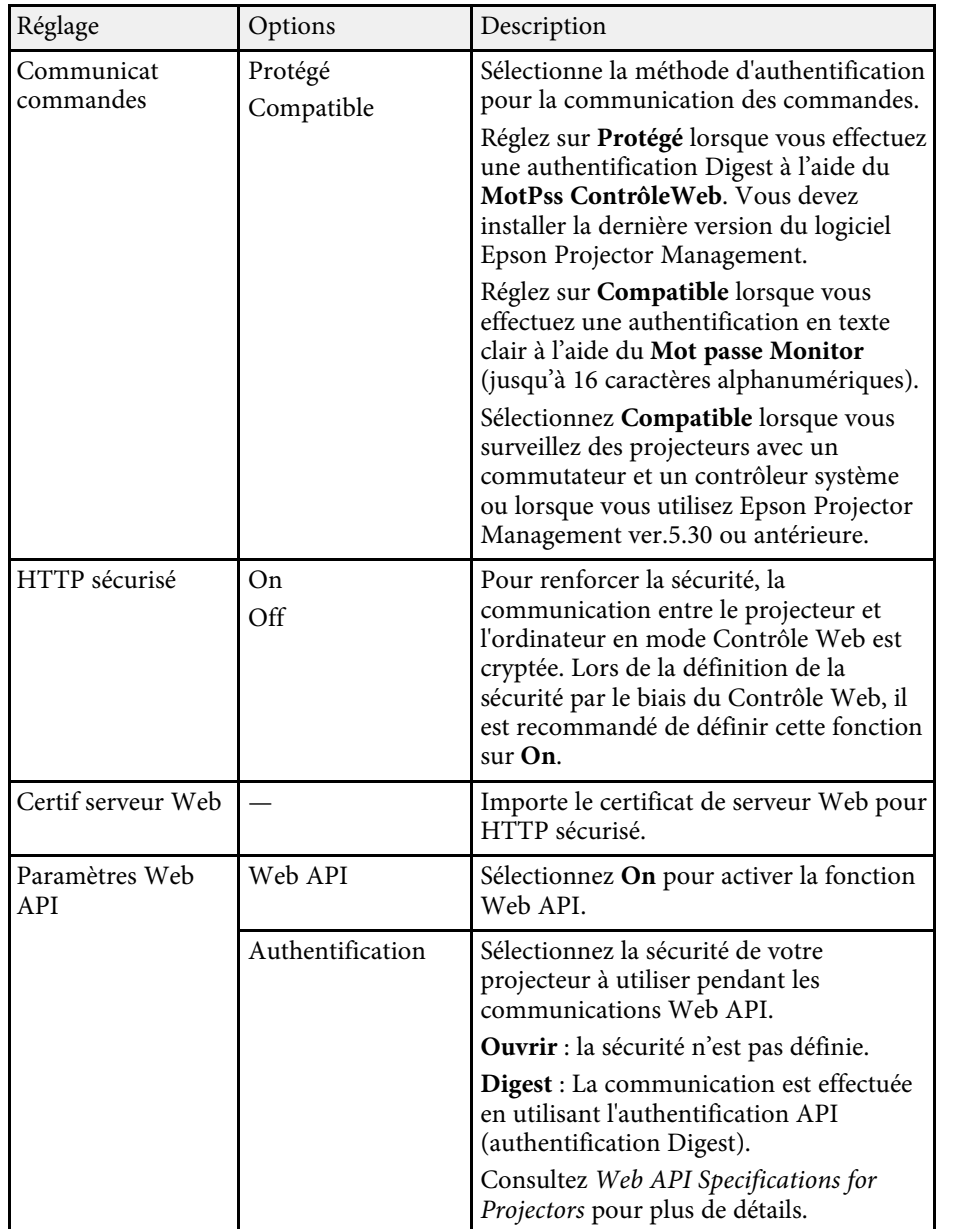

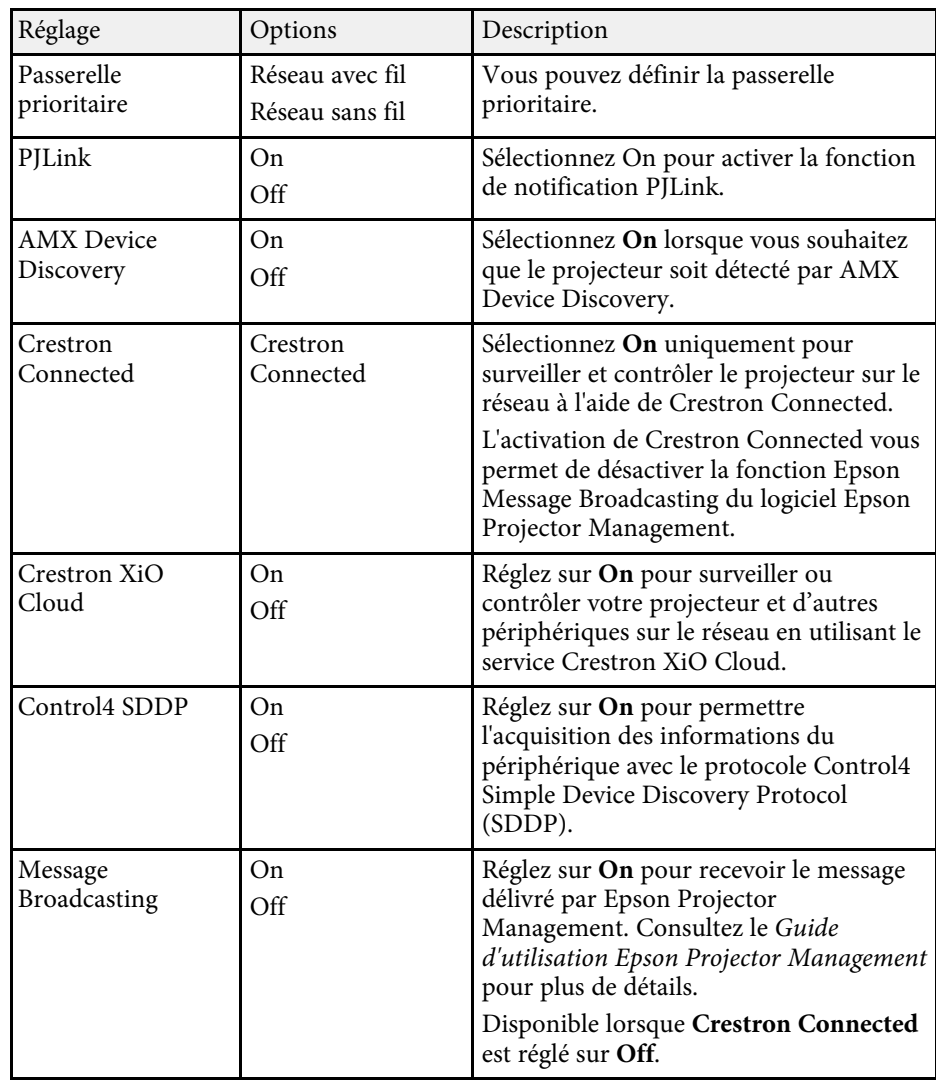

### g **Liens connexes**

• ["Support Crestron Connected"](#page-146-1) p.147

## <span id="page-179-0"></span>**Menu Réseau - Menu Réinit**

Les paramètres du menu **Réinit.** vous permettent de réinitialiser tous les paramètres du réseau.

s **Réseau** > **Vers Configuration réseau** > **Réinit.**

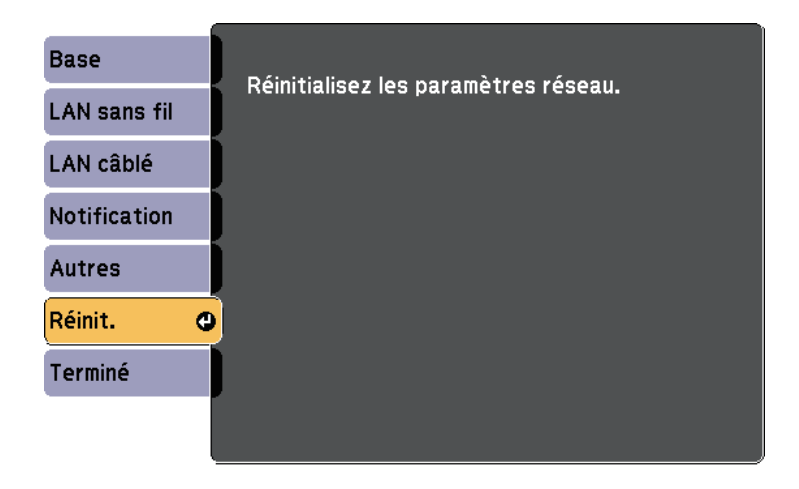

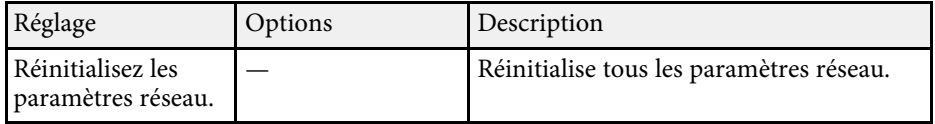
<span id="page-180-0"></span>Vous pouvez afficher des informations sur le projecteur et sa version dans le menu **Information**. Cependant, vous ne pouvez modifier aucun paramètre du menu.

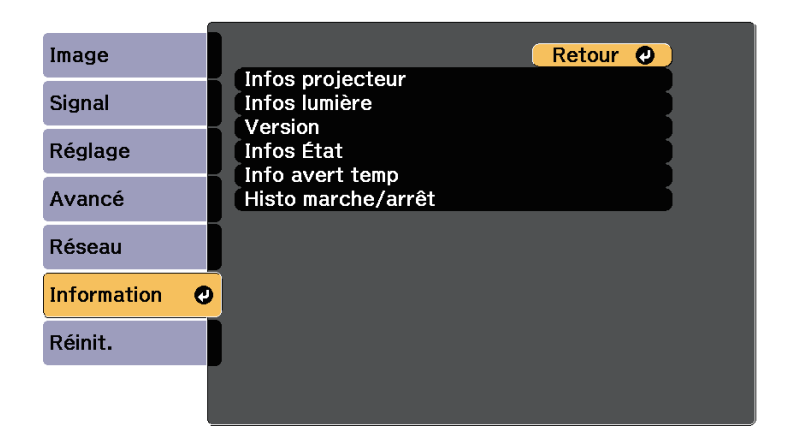

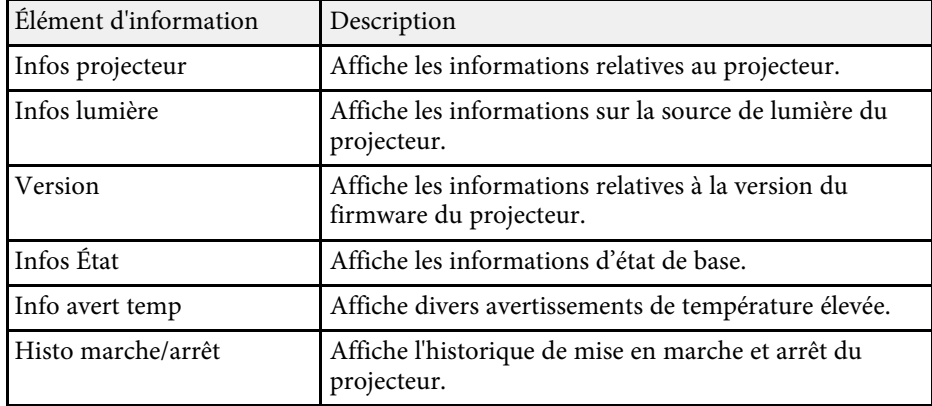

#### <sup>1</sup> Liens connexes

- • ["Menu Information Menu Infos projecteur"](#page-180-0) p.181
- • ["Menu Information Menu Infos lumière"](#page-182-0) p.183

### **Menu Information - Menu Infos projecteur**

Vous pouvez afficher des informations à propos du projecteur et des sources d'entrée en affichant le menu **Infos projecteur** dans le menu **Information** du projecteur.

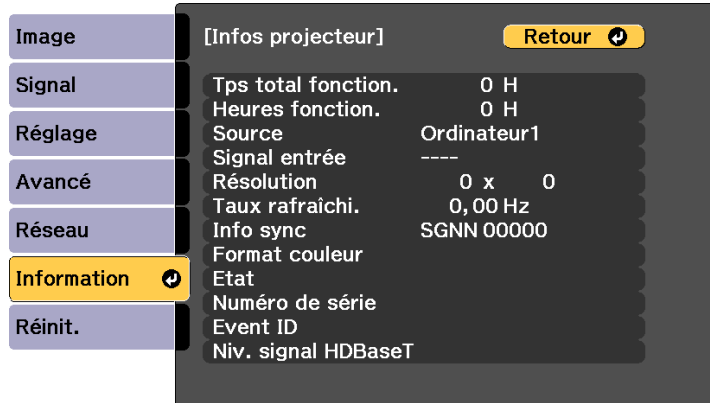

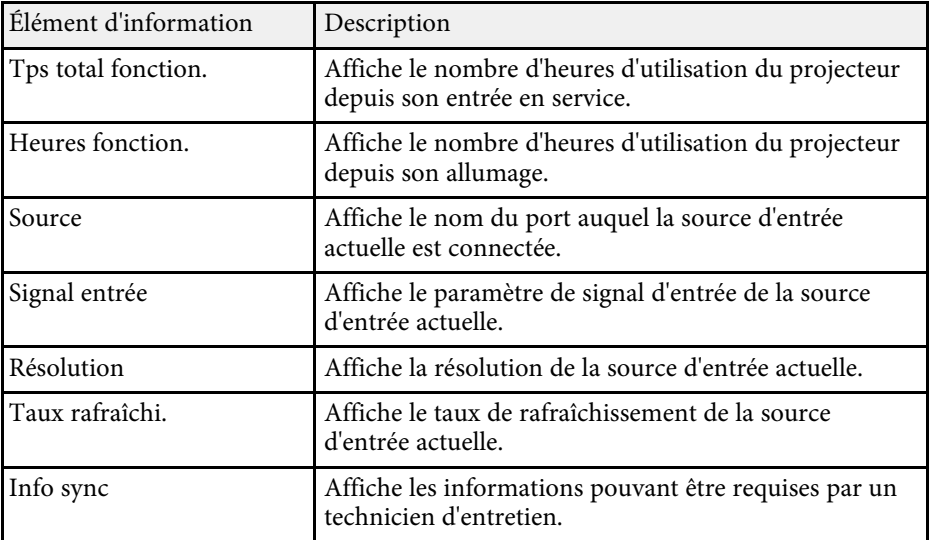

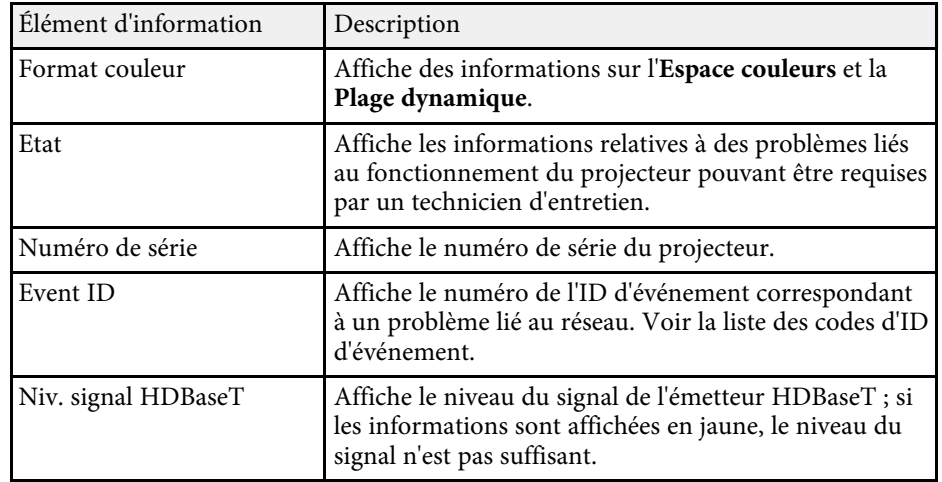

#### <sup>1</sup> Liens connexes

• ["Liste des codes d'ID d'événement"](#page-181-0) p.182

### <span id="page-181-0"></span>**Liste des codes d'ID d'événement**

Si l'option **Event ID** du menu **Infos projecteur** affiche un numéro de code, consultez la présente liste des codes d'ID d'événement pour trouver la solution au problème du projecteur associé au code.

Si vous ne parvenez pas à résoudre le problème, contactez votre administrateur réseau ou Epson pour recevoir un support technique.

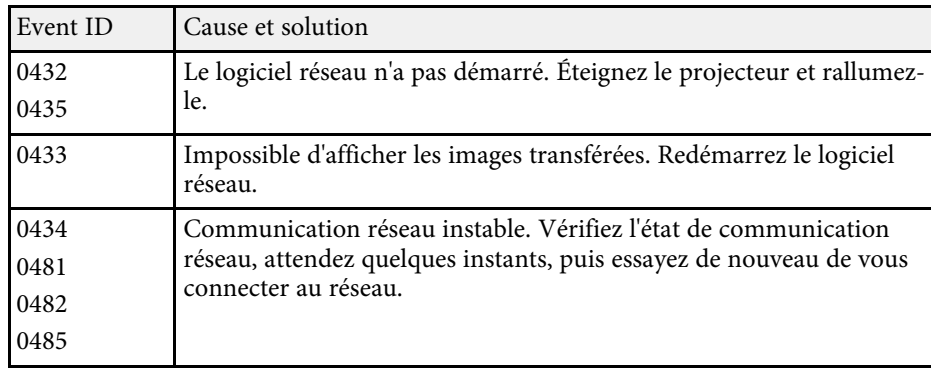

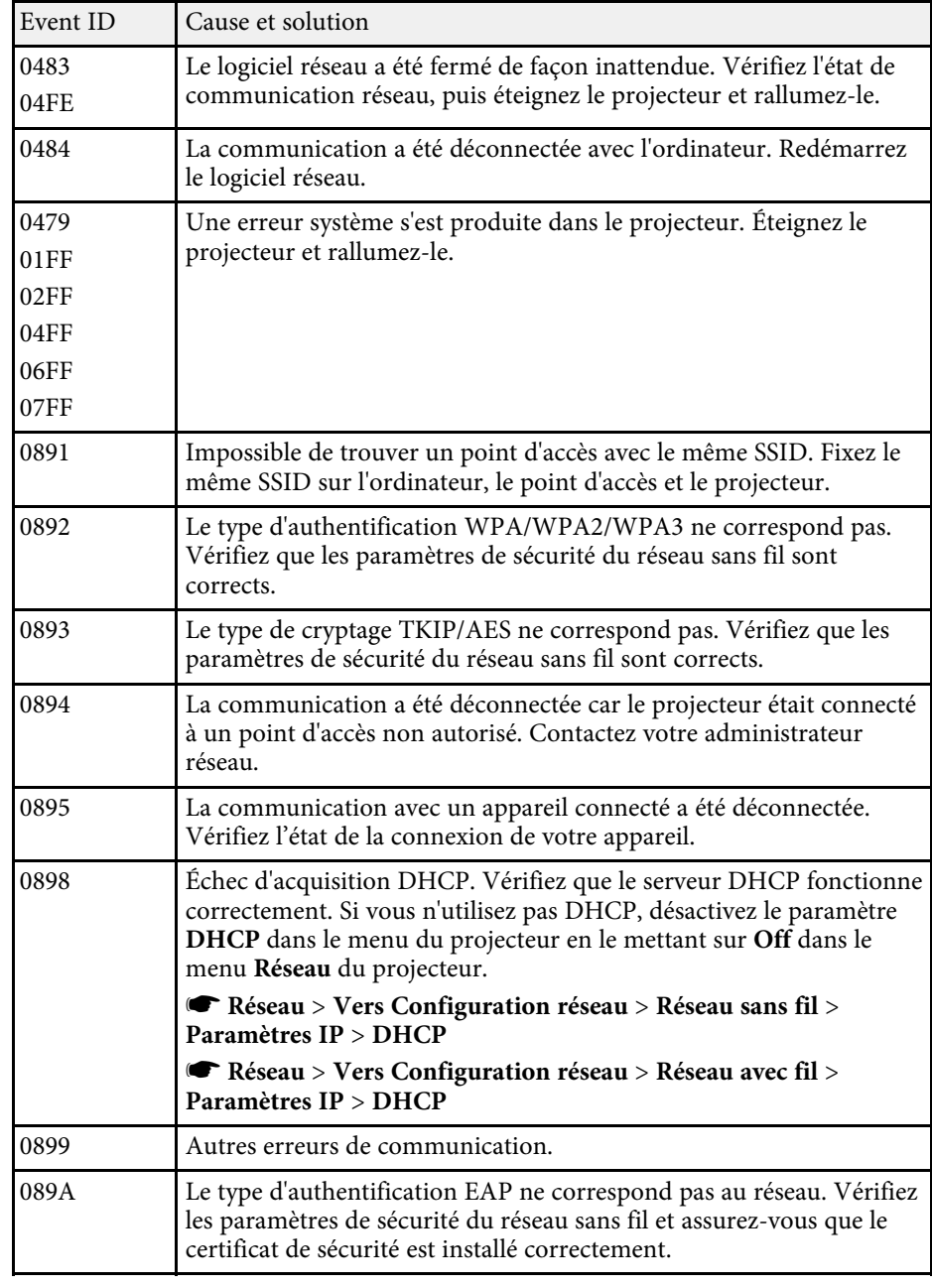

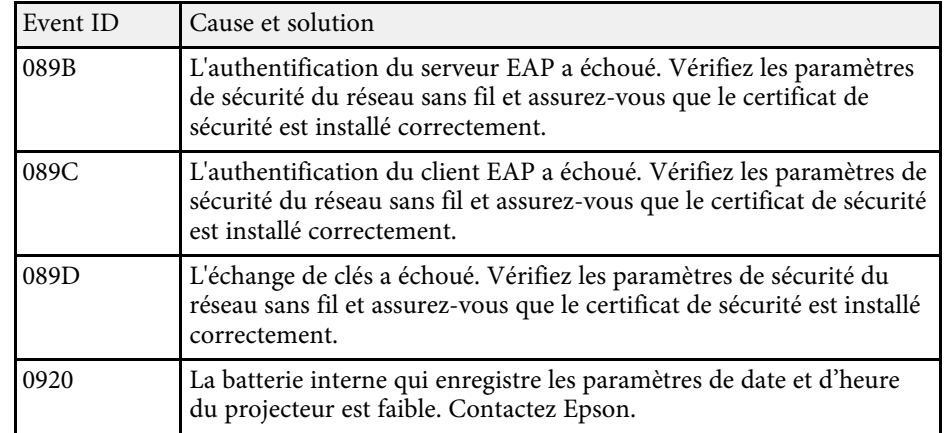

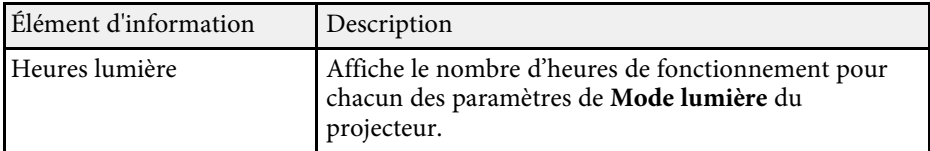

### <span id="page-182-0"></span>**Menu Information - Menu Infos lumière**

Vous pouvez afficher des informations à propos de la source de lumière du projecteur en affichant le menu **Infos lumière** dans le menu **Information** du projecteur.

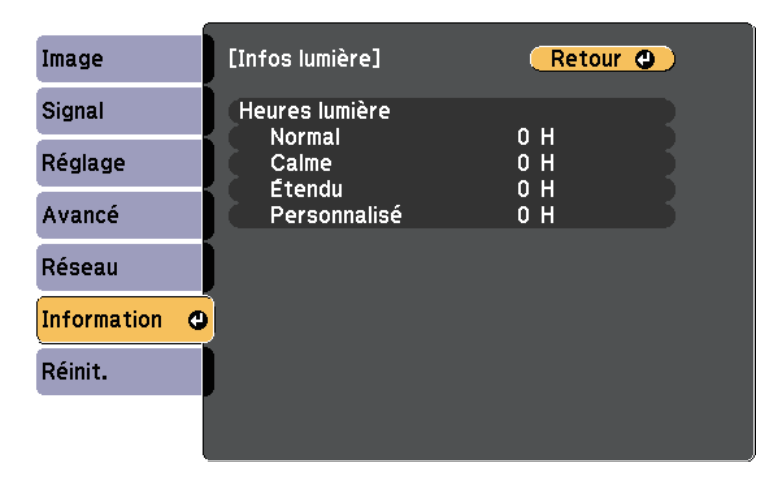

Vous pouvez réinitialiser la plupart des paramètres du projecteur à leurs valeurs par défaut avec le menu **Réinitialiser**.

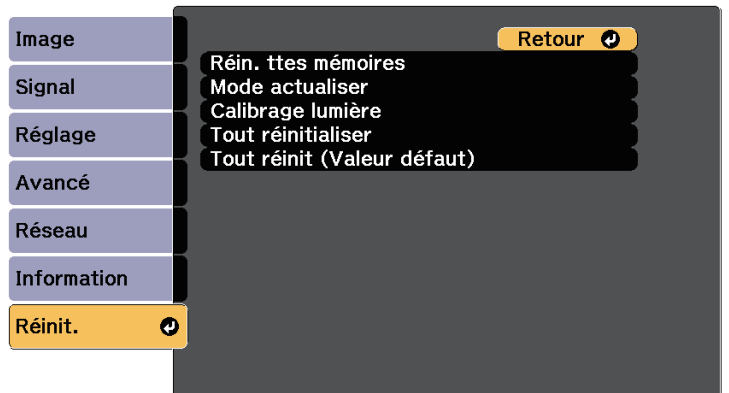

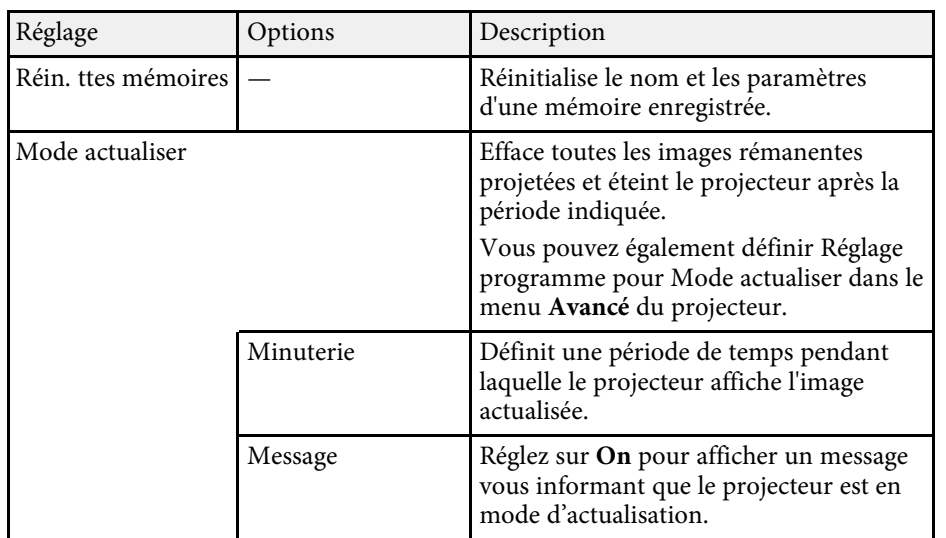

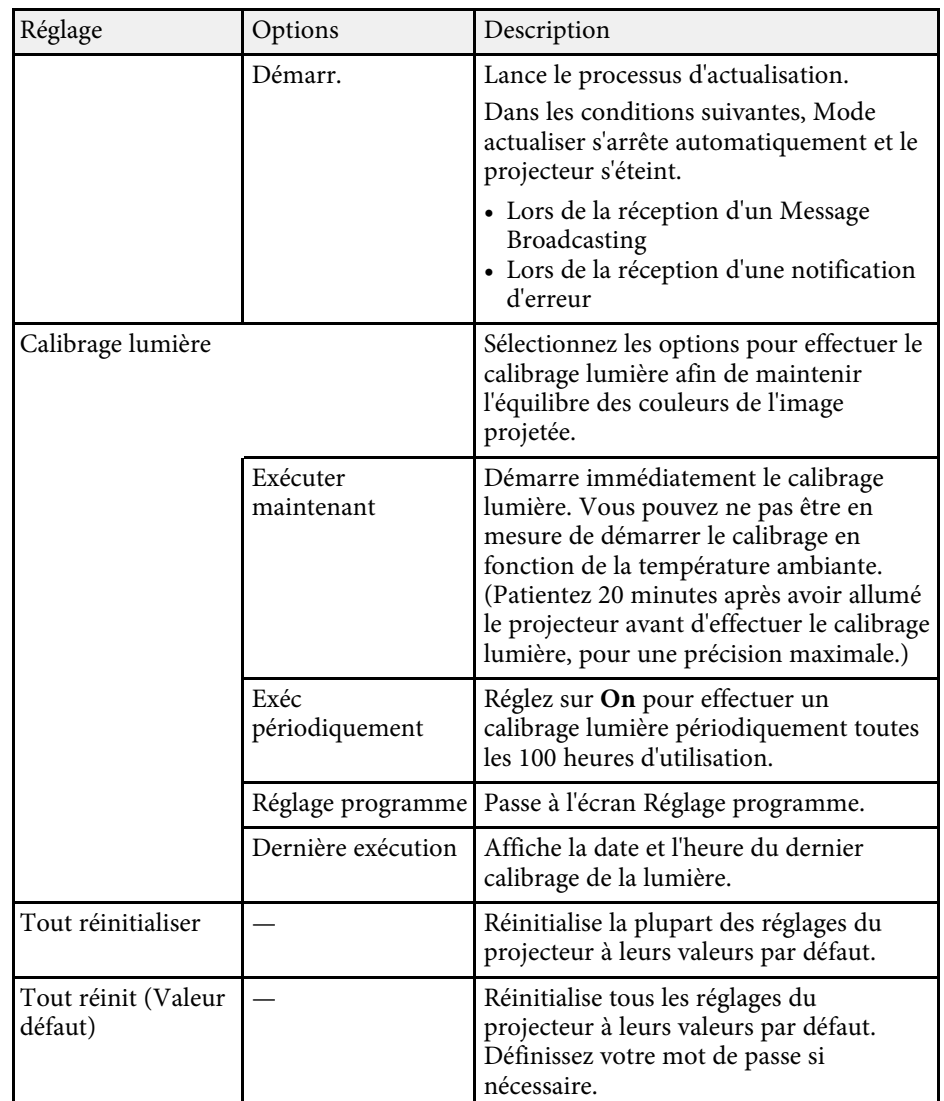

Vous ne pouvez pas réinitialiser les paramètres suivants avec l'option **Tout réinitialiser** :

- Mémoire
- Logo d'utilisateur

## **Options de réinitialisation du projecteur - Menu Réinit. <sup>185</sup>**

- Afficher le fond \*
- Ecran démarrage \*
- Uniformité
- Assortiment couleur
- Réglage programme
- Langue
- À l'exception des éléments du menu Réseau suivants :
- Alim réseau sans fil
- Sans fil
- Mot de passe
- Réglage Mot de passe protégé

\* Disponible lorsque vous réglez **Protec. logo utilis.** sur **On** dans le menu de réglages **Mot de passe protégé**.

Vous ne pouvez pas réinitialiser les paramètres suivants avec l'option **Tout réinit (Valeur défaut)** :

- Date & heure
- Heures lumière
- Mot de passe
- Réglage Mot de passe protégé

Après avoir sélectionné les paramètres du menu pour un projecteur, vous pouvez utiliser les méthodes suivantes pour copier les paramètres vers d'autres projecteurs, à condition qu'ils soient du même modèle.

- en utilisant une clé USB
- en connectant un ordinateur et un projecteur avec un câble USB
- en utilisant Epson Projector Management

<span id="page-185-0"></span>Des paramètres de menu tels que les suivants ne sont pas copiés vers l'autre projecteur.

- **Infos lumière** dans le menu **Information**
- **Infos État** dans le menu **Information**

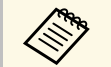

- a Effectuez la configuration par lot avant d'ajuster les paramètres d'image, comme la correction de déformation Keystone. Vu que les valeurs de réglage de l'image sont également copiées dans un autre projecteur, les réglages que vous avez faits avant de procéder à la configuration de lot sont remplacés et l'écran projeté que vous avez réglé peut changer.
	- Lorsque vous copiez les paramètres de menu d'un projecteur à un autre, le logo de l'utilisateur est également copié. N'enregistrez pas comme logo d'utilisateur des informations que vous ne souhaitez pas partager entre plusieurs projecteurs.
	- Assurez-vous que **Plage config lot** est réglé sur **Limitée** si vous ne voulez pas copier les réglages suivants :
	- Réglage **Mot de passe protégé**
	- **EDID** dans le menu **Signal**
	- Paramètres du menu **Réseau** (à l'exception des menus **Notification** et **Autres**)
	- s **Avancé** > **Fonctionnement** > **Avancé** > **Plage config lot**

### **Attention**

Epson n'assume aucune responsabilité en ce qui concerne les échecs de configuration par lot et les coûts de réparation connexes dus à des coupures de courant, des erreurs de communication ou d'autres problèmes susceptibles de provoquer des pannes.

#### g **Liens connexes**

- • ["Transfert de réglages depuis une clé USB"](#page-185-0) p.186
- • ["Transfert de réglages depuis un ordinateur"](#page-186-0) p.187

### **Transfert de réglages depuis une clé USB**

Vous pouvez copier les paramètres de menu d'un projecteur à un autre projecteur du même modèle avec une clé USB.

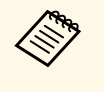

La clé USB doit utiliser un format FAT et ne doit contenir aucune<br>fonction de sécurité. Supprimez tous les fichiers de la clé avant de l'utiliser pour la configuration par lot, sinon les paramètres risquent de ne pas être enregistrés correctement.

a Débranchez le cordon d'alimentation du projecteur, puis vérifiez que tous les témoins du projecteur sont éteints.

b Branchez une clé USB vide directement sur le port USB-A du projecteur.

Maintenez enfoncé le bouton [Esc] de la télécommande ou du panneau de commande et branchez le cordon d'alimentation au projecteur.

Lorsque tous les indicateurs du projecteur sont allumés, relâchez le bouton [Esc].

Les indicateurs commencent à clignoter et le fichier de configuration par lot est écrit sur la clé USB. Une fois l'écriture terminée, le projecteur s'éteint.

### **Attention**

Ne débranchez pas le cordon d'alimentation ou la clé USB du projecteur pendant l'écriture du fichier. Si le cordon d'alimentation ou la clé USB sont débranchés, le projecteur pourrait ne pas démarrer correctement.

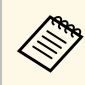

Le nom du fichier pour le fichier de configuration par lot est<br>PJCONFDATA.bin. Si vous souhaitez modifier le nom du fichier, ajoutez du texte après PJCONFDATA en utilisant uniquement des caractères alphanumériques. Si vous modifiez la section PJCONFDATA du nom du fichier, le projecteur pourrait ne pas reconnaître le fichier correctement.

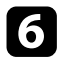

f Débranchez le cordon d'alimentation de l'autre projecteur vers lequel vous souhaitez copier les paramètres, et vérifiez que tous les témoins du projecteur se sont éteints.

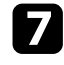

g Connectez la clé USB contenant le fichier de configuration par lot enregistré sur le port USB-A du projecteur.

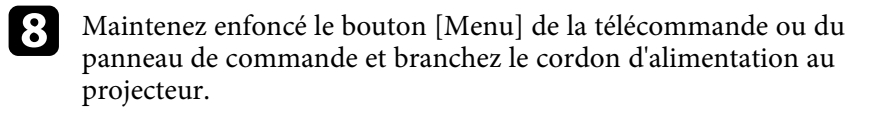

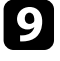

Lorsque tous les indicateurs du projecteur sont allumés, relâchez le bouton [Menu].

Lorsque tous les témoins commencent à clignoter, cela signifie que les paramètres sont en cours d'écriture. Une fois l'écriture terminée, le projecteur s'éteint.

### **Attention**

Ne débranchez pas le cordon d'alimentation ou la clé USB du projecteur pendant l'écriture du fichier. Si le cordon d'alimentation ou la clé USB sont débranchés, le projecteur pourrait ne pas démarrer correctement.

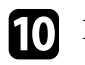

Retirez la clé USB.

### <span id="page-186-0"></span>**Transfert de réglages depuis un ordinateur**

Vous pouvez copier les paramètres du menu d'un projecteur à un autre du même modèle, en reliant l'ordinateur et le projecteur avec un câble USB.

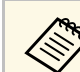

Vous pouvez utiliser cette méthode de configuration de lot avec les versions des systèmes d'exploitation suivants :

- Windows 8.1 et ultérieur
- macOS 10.13 x et ultérieur

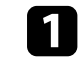

a Débranchez le cordon d'alimentation du projecteur, puis vérifiez que tous les témoins du projecteur sont éteints.

- 
- b Branchez un câble USB au port USB de l'ordinateur et au port Service du projecteur.
- 
- Maintenez enfoncé le bouton [Esc] de la télécommande ou du panneau de commande et branchez le cordon d'alimentation au projecteur.
- Lorsque tous les indicateurs du projecteur sont allumés, relâchez le bouton [Esc].

Le projecteur est reconnu comme disque amovible par l'ordinateur.

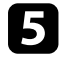

e Cliquez sur l'icône ou le dossier du disque amovible, puis enregistrez le fichier de configuration par lot sur l'ordinateur.

Le nom du fichier pour le fichier de configuration par lot est<br>PJCONFDATA.bin. Si vous souhaitez modifier le nom du fichier, ajoutez du texte après PJCONFDATA en utilisant uniquement des caractères alphanumériques. Si vous modifiez la section PJCONFDATA du nom du fichier, le projecteur pourrait ne pas reconnaître le fichier correctement.

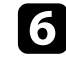

f Éjectez l'appareil USB (Windows) ou déplacez l'icône du disque amovible dans la Corbeille (Mac).

Débranchez le câble USB. Le projecteur s'éteint.

- h Débranchez le cordon d'alimentation de l'autre projecteur vers lequel vous souhaitez copier les paramètres, et vérifiez que tous les témoins du projecteur se sont éteints.
- <span id="page-187-0"></span>i Branchez le câble USB au port USB de l'ordinateur et au port Service du projecteur.
- j Maintenez enfoncé le bouton [Menu] de la télécommande ou du panneau de commande et branchez le cordon d'alimentation au projecteur.

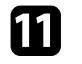

k Lorsque tous les indicateurs du projecteur sont allumés, relâchez le bouton [Menu].

Le projecteur est reconnu comme disque amovible par l'ordinateur.

l Copiez le fichier de configuration par lot (PJCONFDATA.bin) que vous avez enregistré sur votre ordinateur dans le dossier racine du disque amovible.

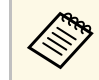

 $\bigotimes$  Ne copiez aucun fichier ou dossier autre que le fichier de configuration par lot sur le disque amovible. configuration par lot sur le disque amovible.

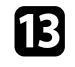

m Éjectez l'appareil USB (Windows) ou déplacez l'icône du disque amovible dans la Corbeille (Mac).

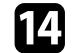

n Débranchez le câble USB.

Lorsque tous les témoins commencent à clignoter, cela signifie que les paramètres sont en cours d'écriture. Une fois l'écriture terminée, le projecteur s'éteint.

### **Attention**

Ne débranchez pas le cordon d'alimentation du projecteur lorsque le fichier est en cours d'écriture. Si le cordon d'alimentation est débranché, le projecteur pourrait ne pas démarrer correctement.

#### g **Liens connexes**

• ["Notification d'erreur de configuration de lot"](#page-187-0) p.188

#### **Notification d'erreur de configuration de lot**

Les témoins du projecteur vous avertissent si une erreur se produit pendant une opération de configuration de lot. Vérifiez l'état des témoins du projecteur et suivez les instructions décrites dans ce tableau.

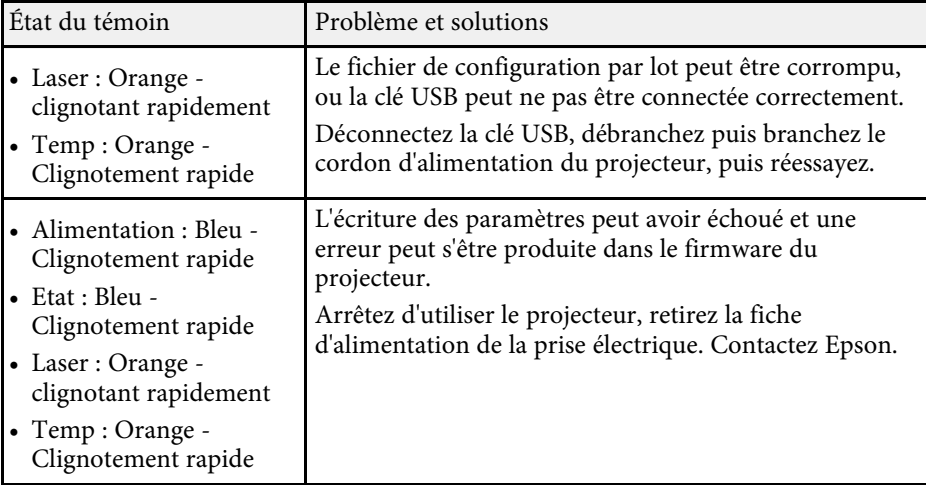

## **Maintenance du projecteur**

Suivez les instructions de ces sections pour la maintenance de votre projecteur.

### g **Liens connexes**

- • ["Maintenance du projecteur"](#page-189-0) p.190
- • ["Nettoyage de l'objectif"](#page-190-0) p.191
- • ["Nettoyage du boîtier du projecteur"](#page-191-0) p.192
- • ["Maintenance du filtre à air et des grilles d'aération"](#page-192-0) p.193

<span id="page-189-0"></span>Vous pouvez avoir besoin de nettoyer l'objectif du projecteur occasionnellement, et de nettoyer le filtre à air et les grilles d'entrée pour empêcher une surchauffe du projecteur due à une ventilation bloquée.

Les seules pièces que vous pouvez remplacer sont le filtre à air et les piles de la télécommande. Si vous avez besoin de remplacer d'autres pièces, contactez Epson ou un réparateur Epson autorisé.

### **Avertissement**

Avant de nettoyer une pièce du projecteur, éteignez ce dernier et débranchez son cordon d'alimentation. N'ouvrez jamais aucun couvercle du projecteur, à l'exception des couvercles indiqués spécifiquement dans le présent manuel. Des tensions électriques dangereuses présentes dans le projecteur peuvent causer des blessures graves.

<span id="page-190-0"></span>Nettoyez régulièrement l'objectif, ou bien lorsque vous remarquez des traces de poussière ou des salissures sur la surface.

- Pour retirer de la poussière ou des salissures, essuyez délicatement l'objectif avec du papier nettoyant pour objectif propre et sec.
- Si l'objectif est poussiéreux, soufflez sur la poussière à l'aide d'un souffleur, puis essuyez l'objectif.

### **Avertissement**

- Avant de nettoyer l'objectif, éteignez le projecteur et débranchez le cordon d'alimentation.
- Ne pas utiliser de vaporisateur de gaz inflammable tel que les dépoussiéreurs à air pour souffler la poussière. La chaleur élevée générée par le projecteur peut provoquer un incendie.

#### **Attention**

- N'essuyez pas l'objectif juste après avoir éteint le projecteur. Cela pourrait endommager l'objectif.
- N'utilisez pas de matériaux abrasifs pour nettoyer l'objectif, et ne soumettez l'objectif à aucun impact, car vous risquerez de l'endommager.

## **Nettoyage du boîtier du projecteur <sup>192</sup>**

<span id="page-191-0"></span>Avant de nettoyer le boîtier du projecteur, éteignez ce dernier et débranchez le cordon d'alimentation.

- Pour retirer de la poussière ou des saletés, utilisez un chiffon doux, sec et sans peluches.
- Pour enlever la poussière résistante, utilisez un chiffon doux humidifié avec de l'eau et du savon neutre. Ne vaporisez pas de liquide directement sur le projecteur.

#### **Attention**

N'utilisez pas de cire, d'alcool, de benzène, de diluant à peinture ou d'autres produits chimiques pour nettoyer le boîtier du projecteur. Ces produits peuvent endommager le boîtier. N'utilisez pas d'air comprimé, car les gaz peuvent s'évaporer en laissant un résidu inflammable.

<span id="page-192-0"></span>La maintenance régulière du filtre à air est nécessaire pour garder votre projecteur en bon état. Nettoyez le filtre à air lorsqu'un message s'affiche indiquant que la température du projecteur a atteint un niveau élevé. Il est conseillé de nettoyer ces pièces toutes les 20 000 heures. Augmentez la fréquence de nettoyage si vous employez le projecteur dans un environnement particulièrement poussiéreux. (En supposant que le projecteur est utilisé dans une atmosphère dans laquelle les particules de matière en suspension sont inférieures à 0,04 à 0,2 mg/m3.)

#### **Attention**

Si une maintenance régulière n'est pas effectuée, votre projecteur Epson vous notifiera lorsque la température à l'intérieur du projecteur a atteint un niveau élevé. N'attendez pas que cet avertissement s'affiche pour entretenir le filtre de votre projecteur, car une exposition prolongée à des températures élevées peut réduire la durée de vie de votre projecteur.

#### g **Liens connexes**

- • ["Nettoyage des filtres à air et des grilles d'entrée d'air"](#page-192-1) p.193
- • ["Remplacement du filtre à air"](#page-194-0) p.195

### <span id="page-192-1"></span>**Nettoyage des filtres à air et des grilles d'entrée d'air**

Vous devez nettoyer les filtres à air du projecteur dans les cas suivants :

- Le filtre ou les grilles sont poussiéreux.
- Vous constatez un message vous disant de le nettoyer.
- Le témoin du filtre du projecteur clignote en orange.

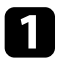

Éteignez le projecteur et débranchez le cordon d'alimentation.

b Éliminez soigneusement la poussière à l'aide d'un aspirateur ou d'une brosse.

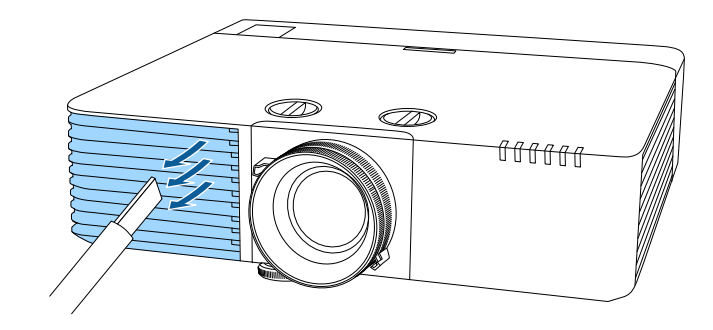

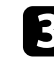

Retournez le projecteur.

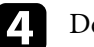

Desserrez les vis et ouvrez le capot du filtre à air.

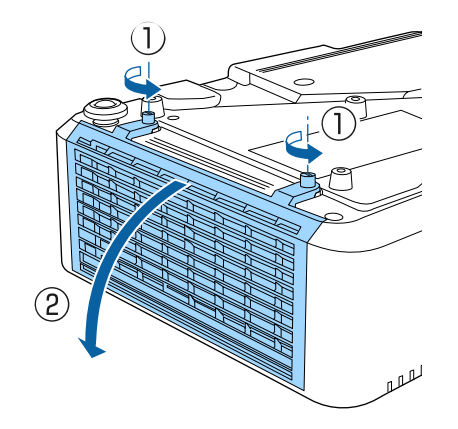

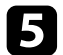

Retirez le filtre à air du projecteur.

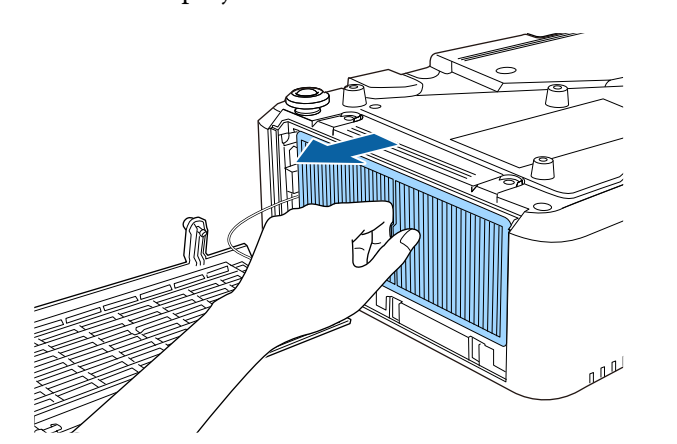

f Tapotez sur chaque côté du filtre à air 4 à 5 fois pour enlever tout excès de poussière.

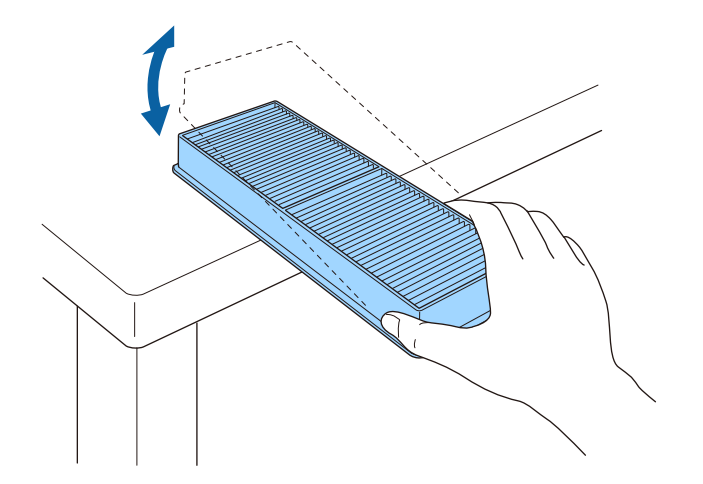

#### **Attention**

N'utilisez pas une force excessive en tapotant sur le filtre à air, il pourrait sinon se craqueler et devenir inutilisable.

g Passez l'aspirateur sur l'avant du filtre à air (le côté avec les pattes) pour enlever la poussière restante.

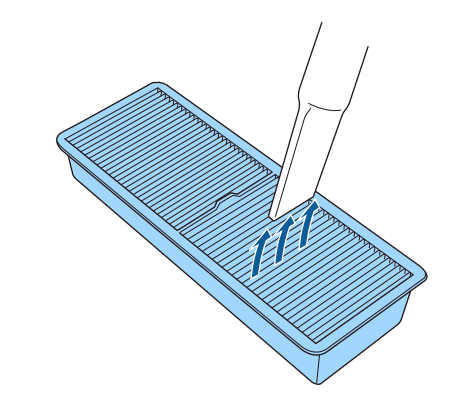

#### **Attention**

- Ne rincez pas le filtre à air avec de l'eau, et n'utilisez pas de détergent ni de solvant pour le nettoyer.
- N'utilisez pas d'air comprimé. Les gaz peuvent laisser des résidus inflammables ou pousser poussière et débris dans la partie optique du projecteur ou dans d'autres zones sensibles.

h Placez le filtre à air dans le projecteur comme indiqué.

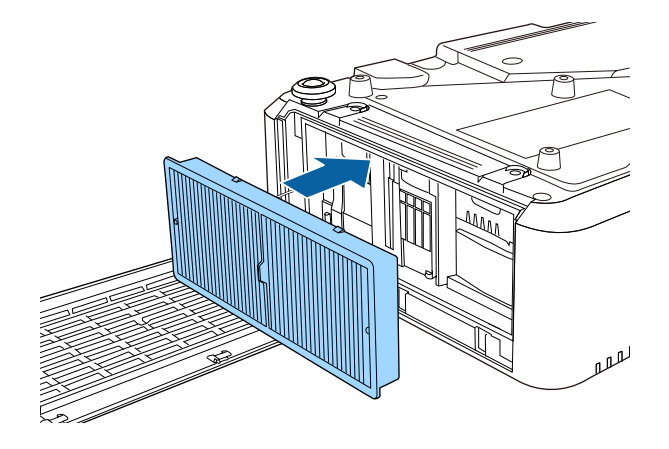

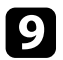

**C** Refermez le capot du filtre à air et serrez les vis.

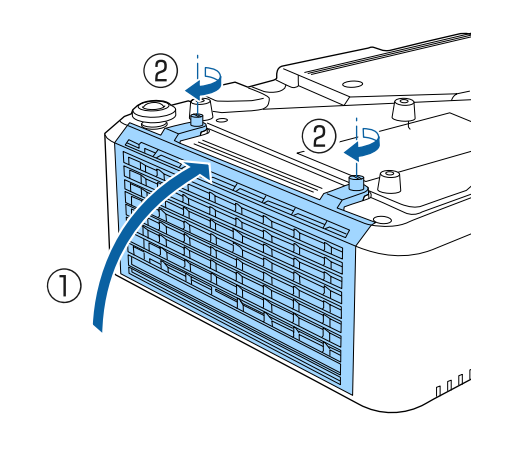

### <span id="page-194-0"></span>**Remplacement du filtre à air**

Vous devez remplacer le filtre à air dans les cas suivants :

- Après avoir nettoyé le filtre à air, un message s'affiche vous invitant à le nettoyer ou le remplacer.
- Après avoir nettoyé le filtre à air, le voyant Filtre du projecteur clignote en orange.
- Le filtre à air est déchiré ou endommagé.

Vous pouvez remplacer le filtre à air lorsque le projecteur est monté au plafond ou placé sur une table.

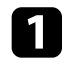

a Éteignez le projecteur et débranchez le cordon d'alimentation.

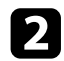

**b** Retournez le projecteur.

c Desserrez les vis et ouvrez le capot du filtre à air.

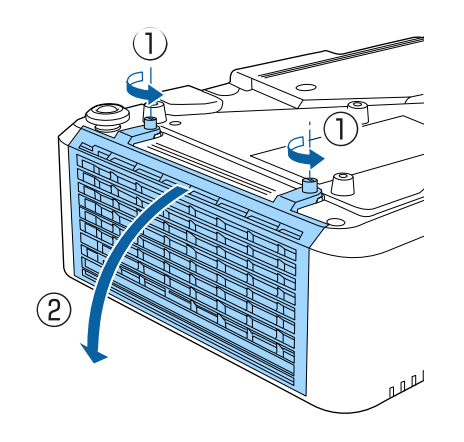

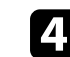

d Retirez le filtre à air du projecteur.

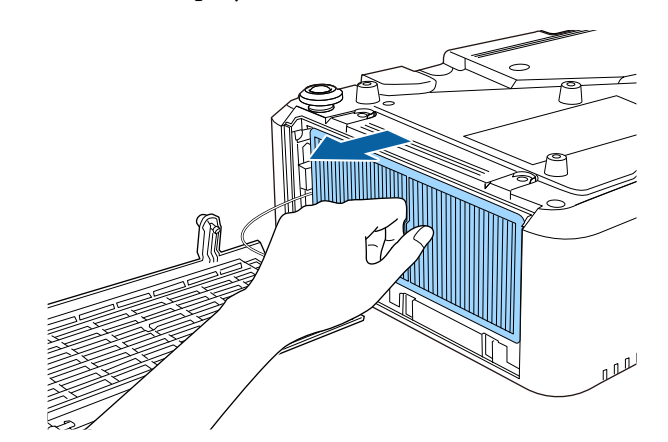

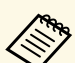

Mettez au rebut les filtres à air conformément à la réglementation locale.

- Cadre de filtre : Polypropylène
- Filtre : Polypropylène

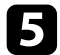

e Placez le nouveau filtre à air dans le projecteur comme indiqué.

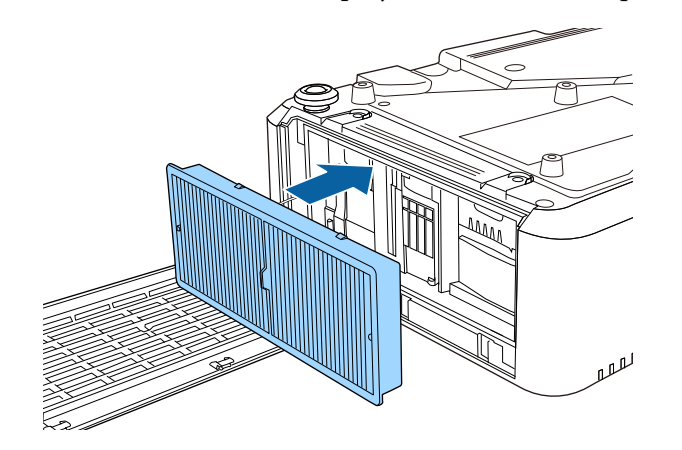

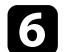

f Refermez le capot du filtre à air et serrez les vis.

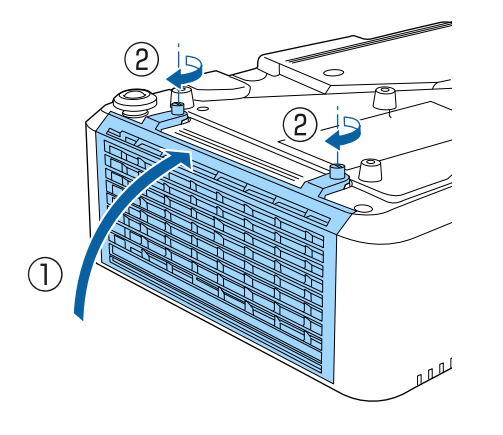

#### g **Liens connexes**

• ["Consommables"](#page-220-0) p.221

# **Dépannage**

Si vous rencontrez des problèmes avec le projecteur, consultez les solutions proposées dans les sections suivantes.

#### g **Liens connexes**

- • ["Problèmes de projection"](#page-197-0) p.198
- • ["État des indicateurs du projecteur"](#page-198-0) p.199
- • ["Visualisation de l' Affichage d'état"](#page-201-0) p.202
- • ["Utiliser les écrans d'aide du projecteur"](#page-204-0) p.205
- • ["Résoudre les problèmes relatifs aux images ou au son"](#page-205-0) p.206
- • ["Résoudre les problèmes de fonctionnement du projecteur ou de la télécommande"](#page-212-0) p.213
- • ["Résolution des problèmes réseau"](#page-214-0) p.215
- • ["Solutions aux problèmes du mode de lecture de contenu"](#page-216-0) p.217
- • ["Solutions lorsque la liaison HDMI ne fonctionne pas"](#page-217-0) p.218

## **Problèmes de projection <sup>198</sup>**

<span id="page-197-0"></span>Si le projecteur ne fonctionne pas correctement, éteignez-le, débranchez-le et branchez-le à nouveau, puis allumez-le de nouveau.

Si le problème n'est toujours pas résolu, vérifiez ce qui suit :

- Les indicateurs du projecteur peuvent indiquer le problème.
- Le système d'aide du projecteur peut afficher des informations sur les problèmes courants.
- Les solutions proposées dans ce manuel peuvent vous aider à résoudre de nombreux problèmes.

Si aucune de ces solutions ne fonctionne, contactez Epson pour obtenir une assistance technique.

<span id="page-198-0"></span>Les indicateurs du projecteur indiquent son état et vous informent lorsqu'un problème survient. Vérifiez l'état et la couleur des indicateurs, puis reportezvous à ce tableau pour trouver la solution.

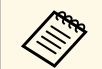

Si les indicateurs affichent un motif non répertorié dans le tableau ci-<br>dessus éteignez le projecteur, débranchez-le et contactez Epson. dessus, éteignez le projecteur, débranchez-le et contactez Epson.

- Lorsque le paramètre **Indicateurs** est réglé sur **Off**, dans le menu **Étendu** du projecteur, tous les témoins sont éteints en conditions de projection normales.
	- s **Avancé** > **Fonctionnement** > **Avancé** > **Indicateurs**

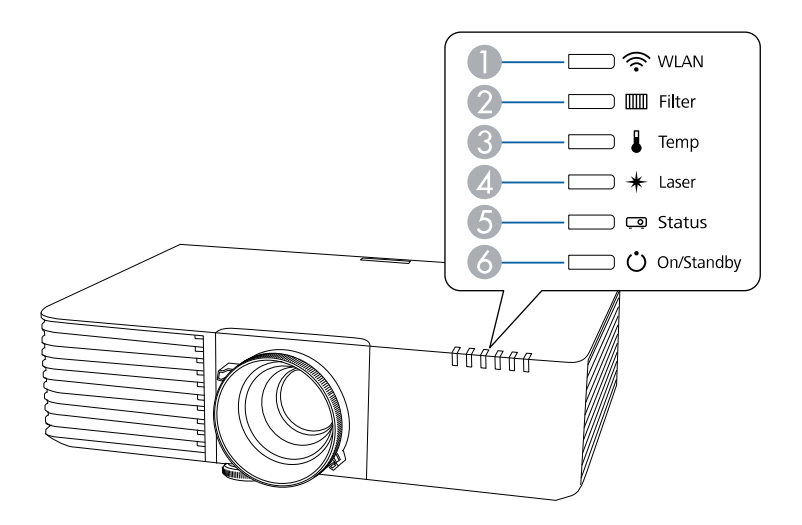

- **T**émoin WLAN (LAN sans fil)
- <sup>2</sup> Témoin filtre
- <sup>3</sup> Témoin de température
- **D** Indicateur Laser
- **6** Témoin d'état
- **6** Témoin Marche/Veille (alimentation)

#### **État du projecteur**

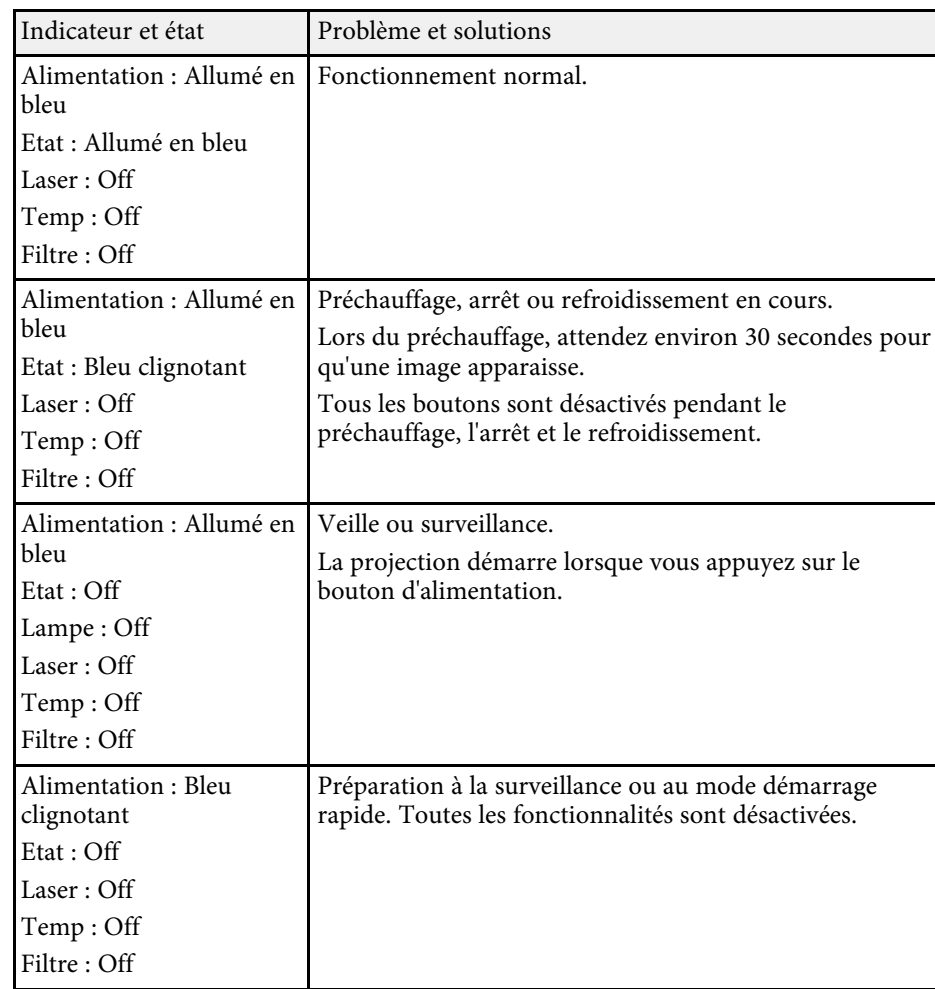

# **État des indicateurs du projecteur <sup>200</sup>**

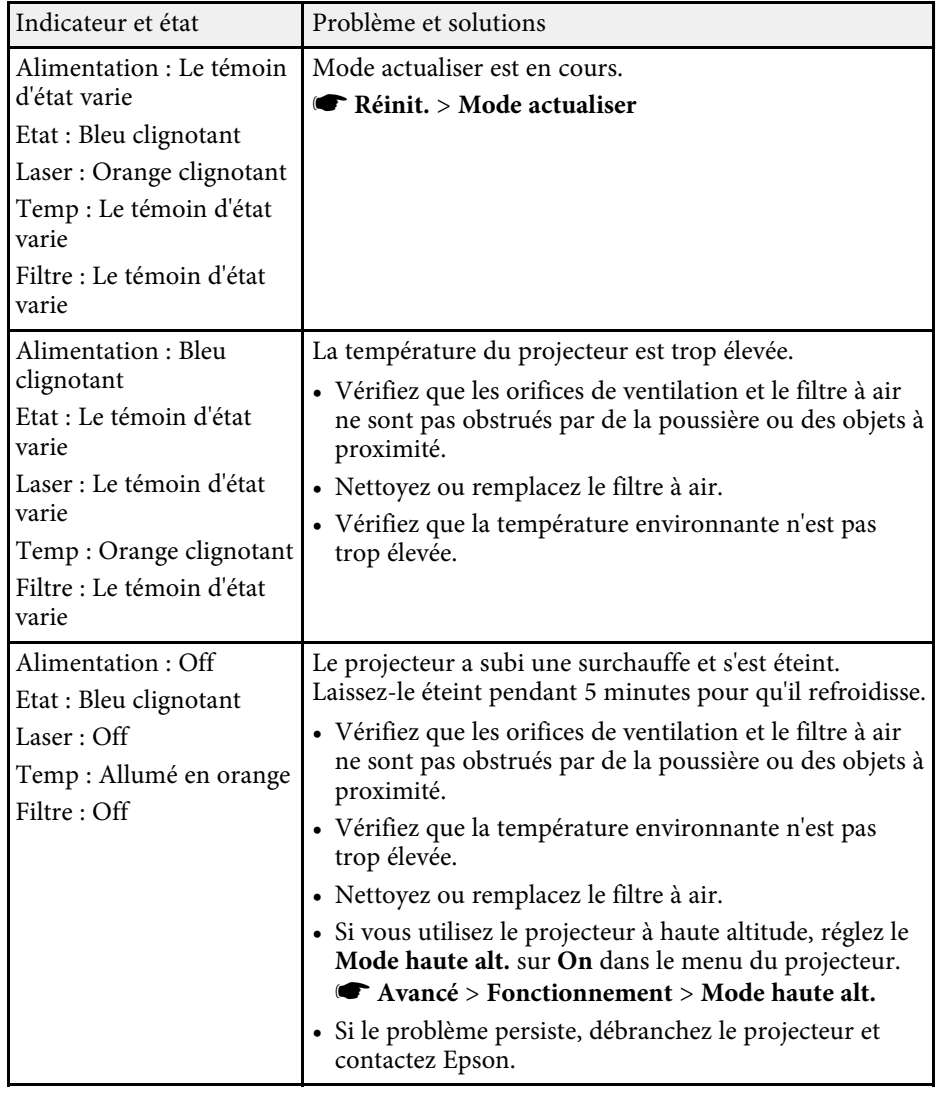

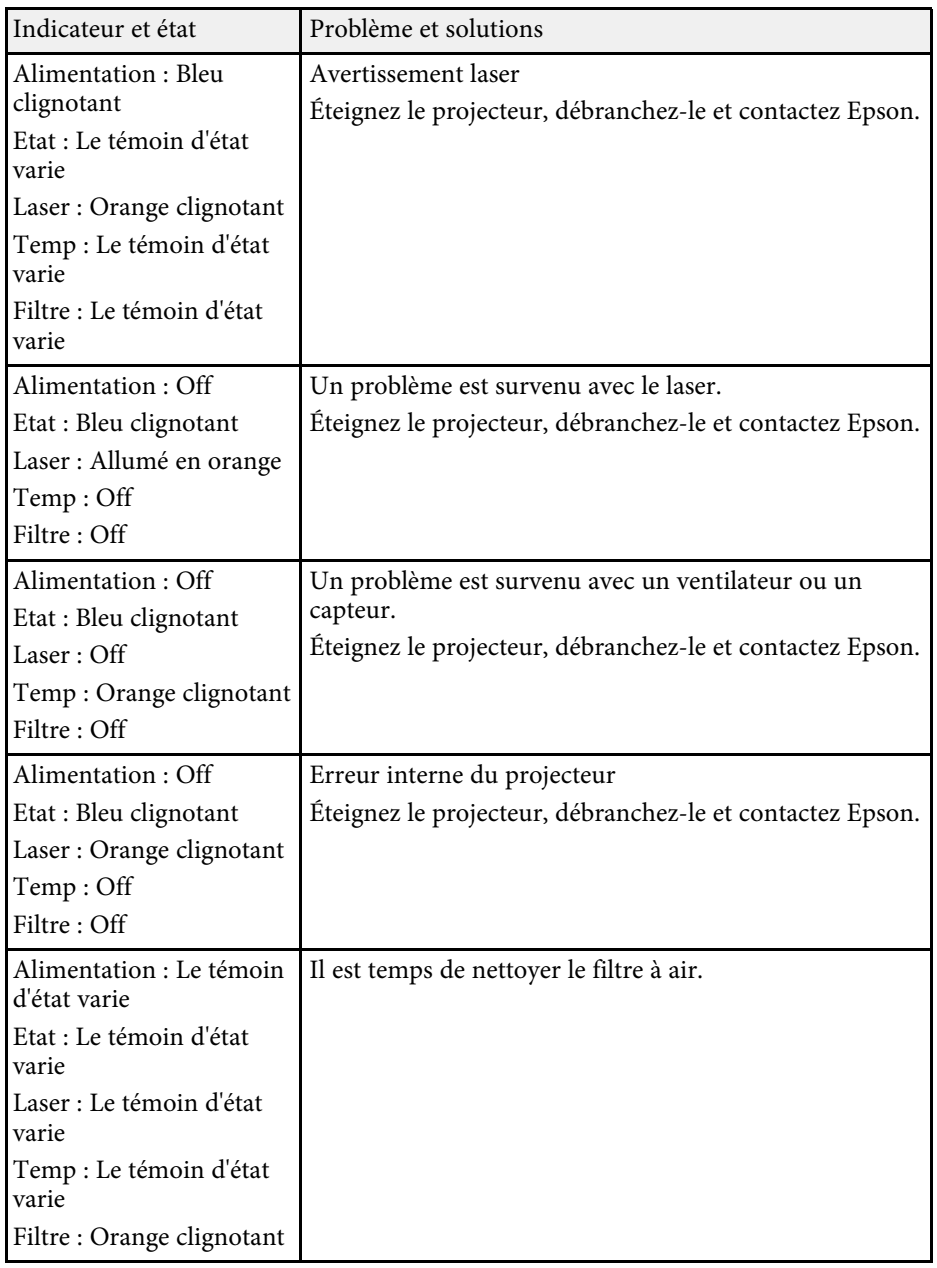

## **État des indicateurs du projecteur <sup>201</sup>**

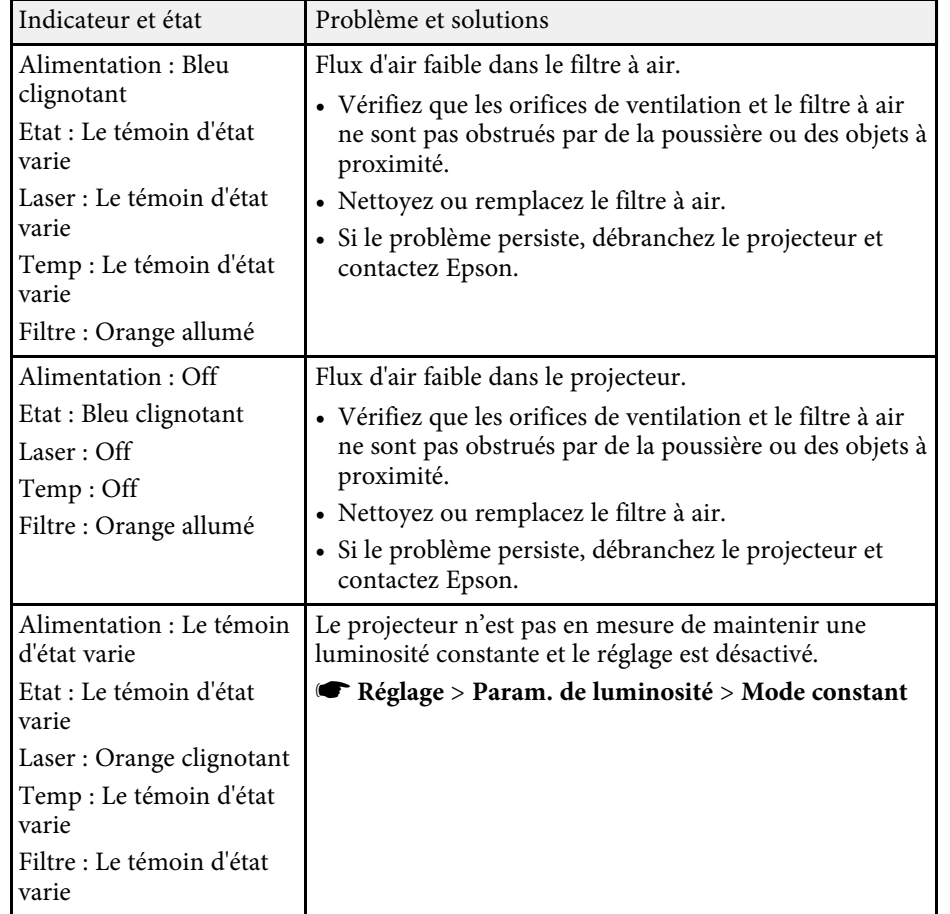

### **État du réseau sans fil**

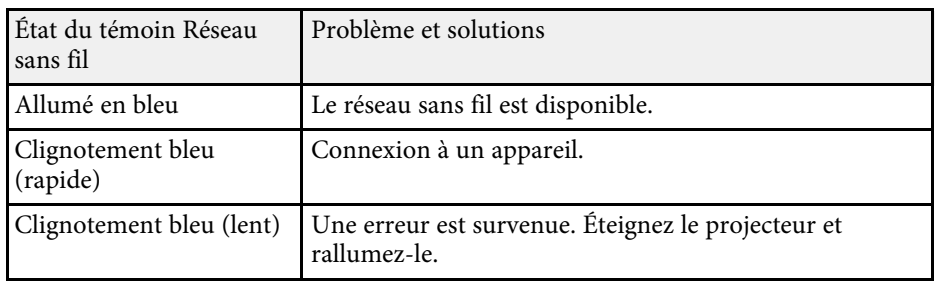

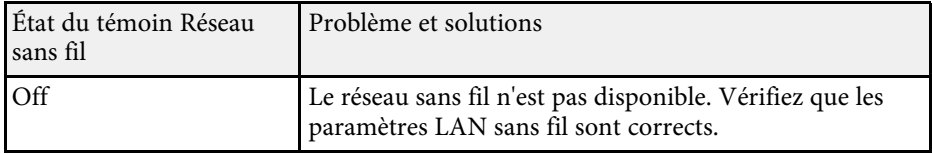

### <sup>1</sup> Liens connexes

- • ["Nettoyage des filtres à air et des grilles d'entrée d'air"](#page-192-1) p.193
- • ["Remplacement du filtre à air"](#page-194-0) p.195

<span id="page-201-0"></span>Vous pouvez surveiller l'état du projecteur et afficher les informations d'erreurs à partir de l'affichage d'état.

<span id="page-201-1"></span>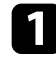

**Allumez le projecteur.** 

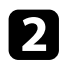

Appuyez sur la touche fléchée droite du panneau de commande.

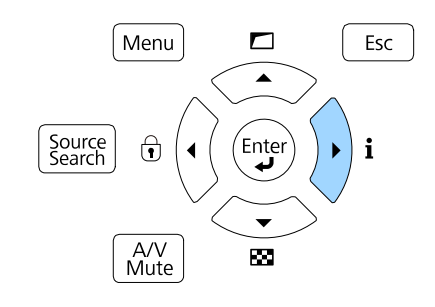

c Appuyez sur les touches fléchées gauche ou droite pour afficher différentes catégories d'informations.

- **Status Information** : L'état de fonctionnement du projecteur
- **Source** : Informations sur le signal d'entrée
- **Signal Information** : Informations sur le signal numérique d'entrée
- **Network Wired** : Paramètres Réseau avec fil
- **Network Wireless** : Paramètres Réseau sans fil
- **Maintenance** : Durée de fonctionnement du projecteur et de la source de lumière
- **Version** : Version du firmware du projecteur

#### g **Liens connexes**

• ["Messages d'affichage de l'état du projecteur"](#page-201-1) p.202

### **Messages d'affichage de l'état du projecteur**

Les catégories sur l'affichage de l'état vous permettent d'afficher des informations sur le projecteur et son fonctionnement.

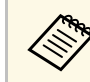

a • Les messages d'état ne sont disponibles qu'en Anglais.

#### **Catégorie Status Information**

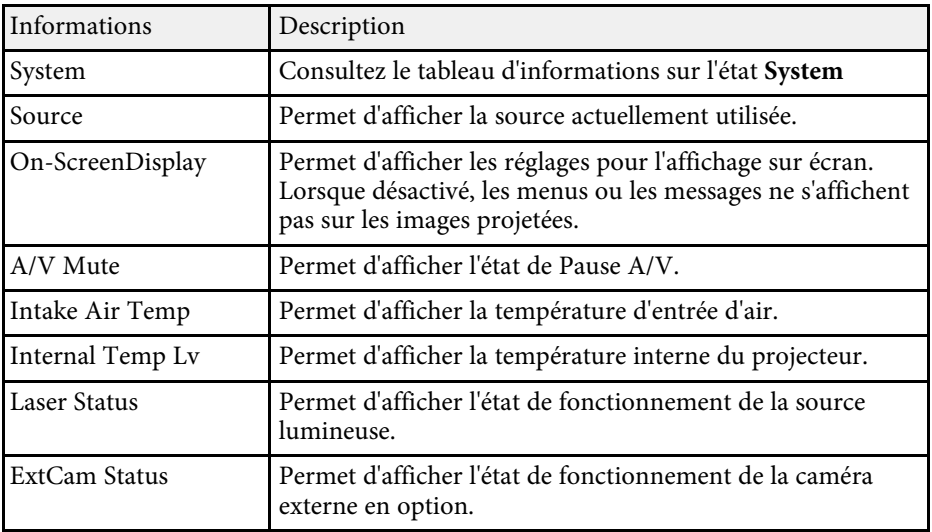

#### **Catégorie Source**

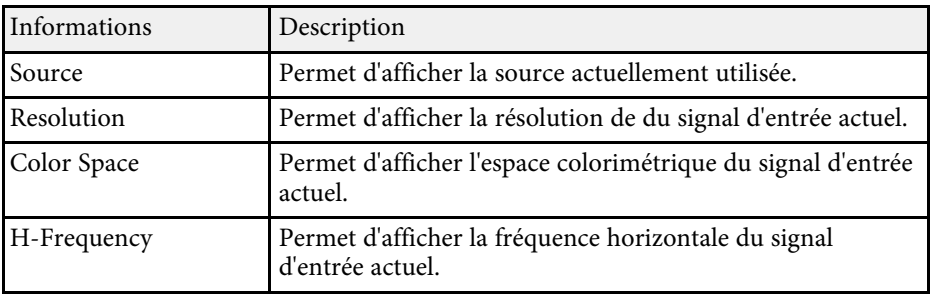

# **Visualisation de l' Affichage d'état <sup>203</sup>**

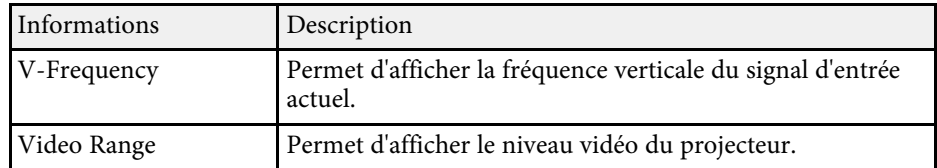

### **Catégorie Signal Information**

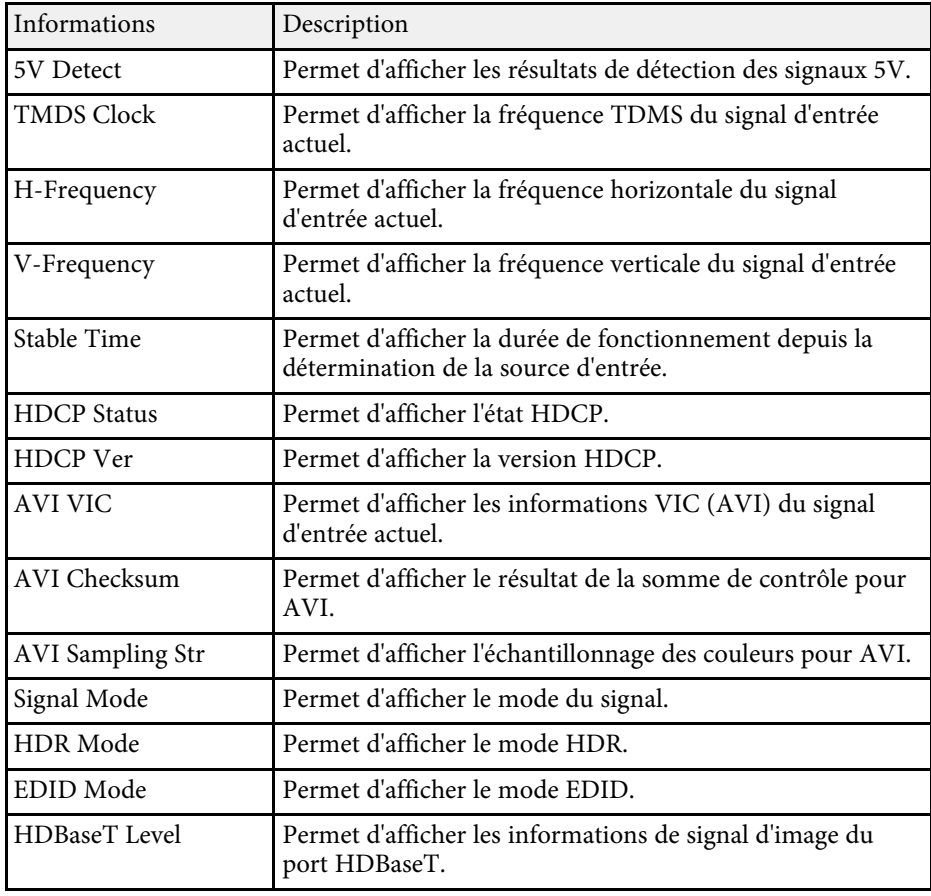

### **Catégorie Network Wired**

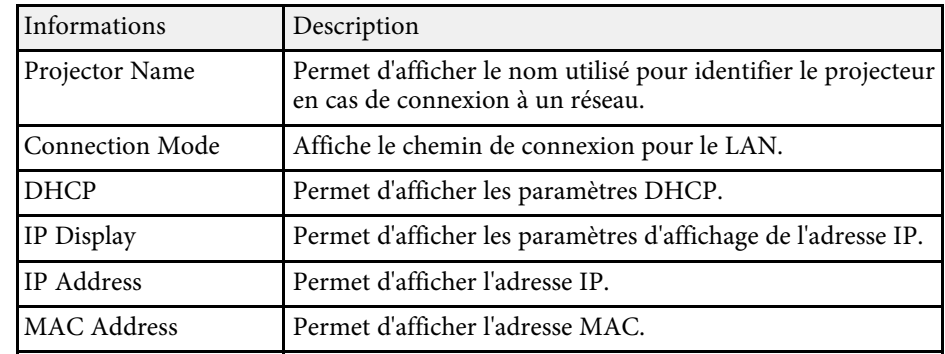

### **Catégorie Network Wireless**

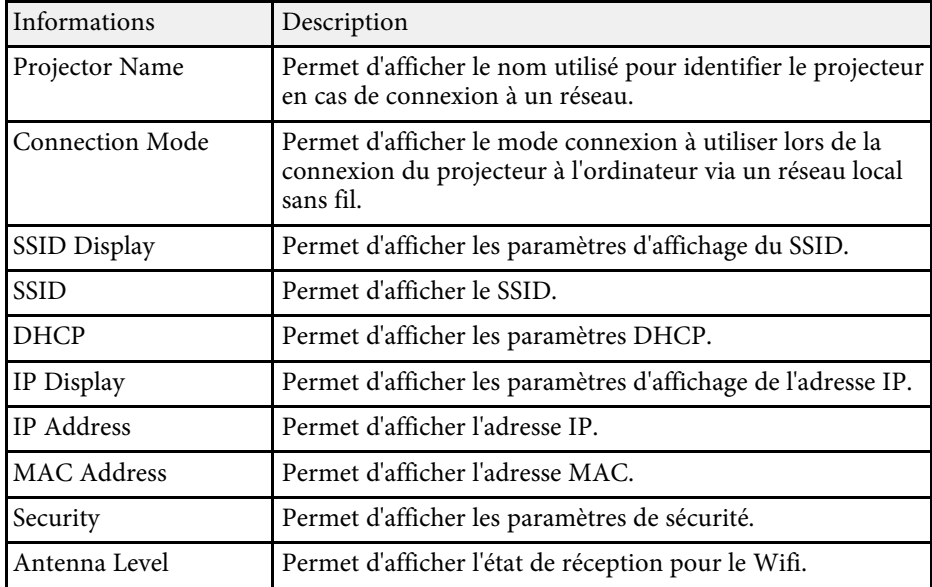

### **Catégorie Maintenance**

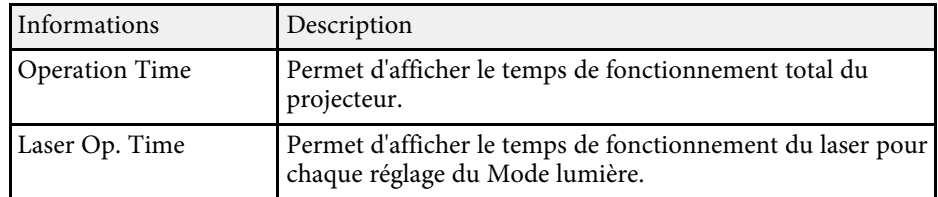

### **Catégorie Version**

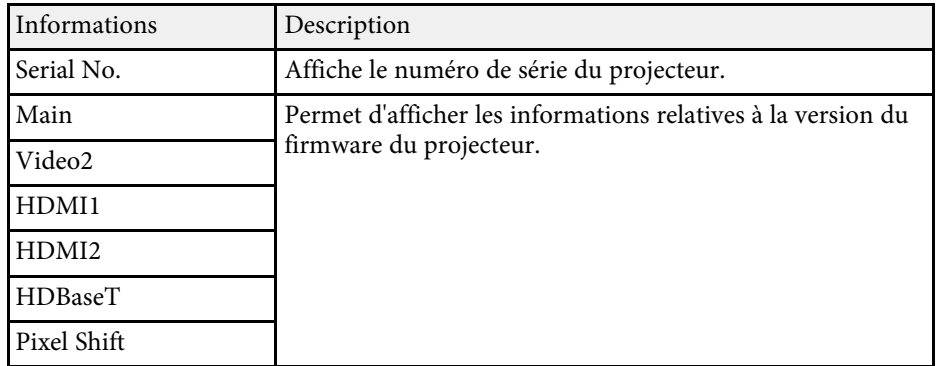

### **Informations d'état de System**

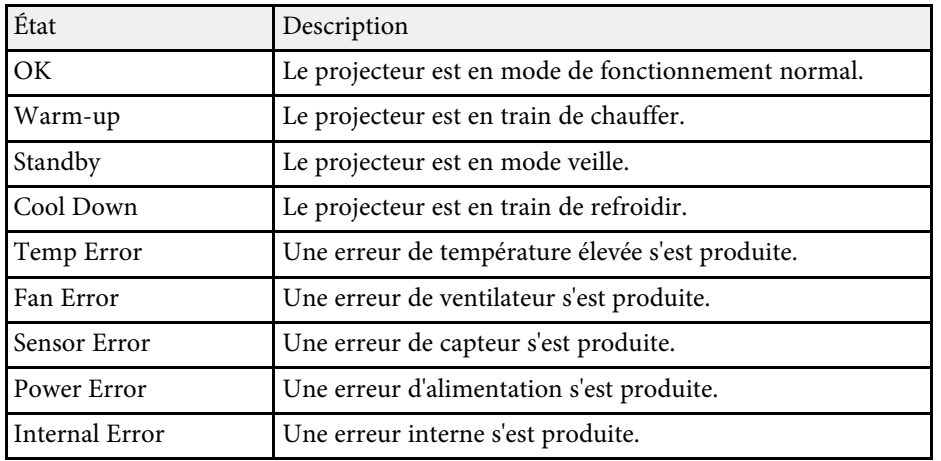

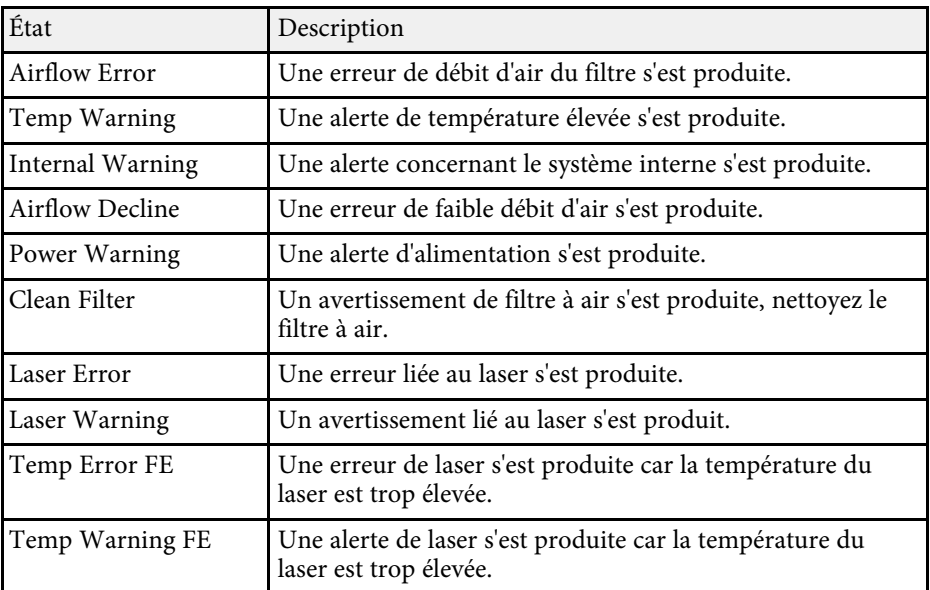

<span id="page-204-0"></span>Vous pouvez afficher des informations à l'écran pour vous aider à résoudre les problèmes courants avec le menu d'aide du projecteur.

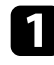

**Allumez le projecteur.** 

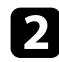

Appuyez sur le bouton [Home] de la télécommande.

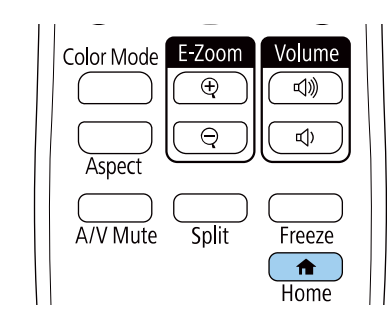

c Sélectionnez **Aide** dans l'Écran d'accueil.

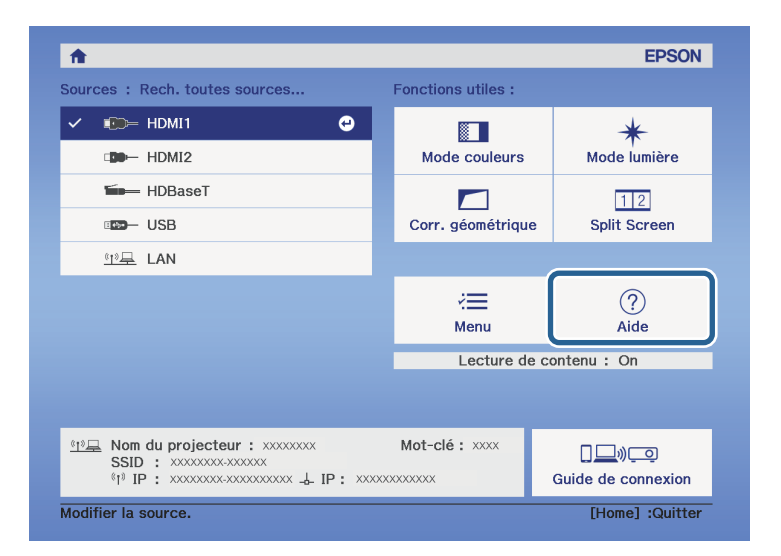

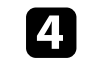

Utilisez les boutons fléchés haut et bas pour sélectionner le problème que vous souhaitez résoudre.

#### [Aide]

(L'image est petite. 0

L'image est projetée sous forme de trapèze. La tonalité des couleurs est inhabituelle. Aucun signal audio ou signal audio trop faible.

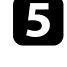

e Appuyez sur [Enter] pour afficher les solutions.

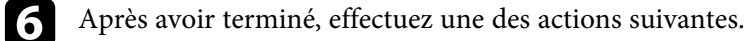

- Pour sélectionner un autre problème à résoudre, appuyez sur [Esc].
- Pour quitter le système d'aide, appuyez sur [Menu].

<span id="page-205-0"></span>Si vous rencontrez des problèmes avec les images projetées ou le son, consultez les solutions proposées dans les sections suivantes.

#### g **Liens connexes**

- • ["Solutions lorsqu'aucune image n'est visible"](#page-205-1) p.206
- • ["Solutions lorsque le message « Pas de signal » est affiché"](#page-205-2) p.206
- • ["Solutions lorsque le message « Non Supporté » est affiché"](#page-206-0) p.207
- • ["Solutions lorsqu'une image tronquée s'affiche"](#page-206-1) p.207
- • ["Solutions lorsque l'image n'est pas rectangulaire"](#page-207-0) p.208
- • ["Solutions lorsque l'image contient du bruit ou est statique"](#page-207-1) p.208
- • ["Solutions lorsque l'image est trouble ou floue"](#page-208-0) p.209
- • ["Solutions lorsque la luminosité ou les couleurs de l'image ne sont pas](#page-208-1) [correctes"](#page-208-1) p.209
- • ["Solutions lorsque les ajustements automatiques ne sont pas appliqués](#page-209-0) [correctement"](#page-209-0) p.210
- • ["Solutions lorsque l'empilage simple n'est pas appliqué correctement"](#page-209-1) p.210
- • ["Solutions lorsque la superposition simple n'est pas appliquée correctement"](#page-210-0) [p.211](#page-210-0)
- • ["Solutions lorsqu'une image rémanente reste sur l'image projetée"](#page-210-1) p.211
- • ["Solutions en cas de problèmes de son"](#page-210-2) p.211
- • ["Solutions lorsque vous ne pouvez pas projeter d'images à l'aide de la](#page-211-0) [fonction PC Free"](#page-211-0) p.212

### <span id="page-205-1"></span>**Solutions lorsqu'aucune image n'est visible**

Si aucune image ne s'affiche, essayez les solutions suivantes :

- Appuyez sur le bouton [A/V Mute] du projecteur ou de la télécommande pour voir si l'image a été temporairement désactivée.
- Vérifiez que tous les câbles nécessaires sont bien branchés et que l'alimentation est activée pour le projecteur et les sources vidéo connectées.
- <span id="page-205-2"></span>• Appuyez sur le bouton d'alimentation du projecteur pour le sortir du mode attente ou veille. Vérifiez également si l'ordinateur connecté est en mode veille ou affiche un économiseur d'écran blanc.
- Si le projecteur ne répond pas lorsque vous appuyez sur les boutons du panneau de commande, les boutons sont peut-être verrouillés pour des

raisons de sécurité. Déverrouillez les boutons dans le paramètre **Blocage fonctionne.** ou utilisez la télécommande pour allumer le projecteur.

- s **Réglage** > **Verrouillage** > **Blocage fonctionne.**
- Si le projecteur ne répond pas quand vous appuyez sur des boutons du projecteur, une erreur interne peut s'être produite dans le projecteur. Contactez Epson.
- Ajustez le réglage de la **Luminosité** dans le menu **Image** du projecteur.
- Ajustez la luminosité de la source de lumière de votre projecteur.
	- s **Réglage** > **Param. de luminosité**
- Assurez-vous que **Message** est réglé sur **On** dans le menu **Étendu** du projecteur.
- s **Avancé** > **Affichage** > **Message**
- Le projecteur peut ne pas être en mesure de projeter sur ordinateur des vidéos protégées par des droits d'auteur. Pour plus de détails, voir le manuel fourni avec l'ordinateur.
- Pour les images projetées par le biais de Windows Media Center, réduisez la taille de l'écran depuis le mode plein écran.
- Si les images sont projetées à partir d'applications utilisant Windows DirectX, désactivez les fonctions DirectX.

#### g **Liens connexes**

- • ["Paramètres de signal d'entrée Menu Signal"](#page-158-0) p.159
- • ["Paramètres de qualité d'image Menu Image"](#page-155-0) p.156
- • ["Paramètres de configuration du projecteur Menu Avancé"](#page-164-0) p.165
- • ["Déverrouiller les boutons du projecteur"](#page-112-0) p.113

### **Solutions lorsque le message « Pas de signal » est affiché**

Si le message "Pas de signal" s'affiche, essayez les solutions suivantes :

• Appuyez sur le bouton [Source Search] et attendez quelques secondes qu'une image apparaisse.

- Allumez l'ordinateur ou la source vidéo connecté, et appuyez sur lecture pour démarrer votre présentation, le cas échéant.
- Vérifiez que tous les câbles requis pour la projection sont branchés correctement.
- Si vous projetez depuis un ordinateur portable, vérifiez qu'il a été configuré pour s'afficher sur un moniteur externe.
- Le cas échéant, éteignez le projecteur et l'ordinateur ou la source vidéo connecté, puis rallumez l'appareil en question.
- Si vous projetez depuis une source HDMI, remplacez le câble HDMI par le câble plus court.

#### g **Liens connexes**

- <span id="page-206-0"></span>• ["Affichage depuis un ordinateur portable Windows"](#page-206-2) p.207
- • ["Affichage depuis un ordinateur portable Mac"](#page-206-3) p.207

#### <span id="page-206-2"></span>**Affichage depuis un ordinateur portable Windows**

Si le message "Pas de signal" s'affiche lors de la projection depuis un ordinateur portable Windows, vous devez le configurer pour qu'il s'affiche sur un moniteur externe.

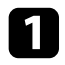

a Appuyez sur la touche Windows et en même temps sur la touche **<sup>P</sup>** de votre clavier, puis cliquez sur **Dupliquer**.

b Si la même image ne s'affiche pas sur l'ordinateur portable et le projecteur, vérifiez l'utilitaire Windows **Affichage** pour vous assurer que le port du moniteur externe est activé et que le mode bureau étendu est désactivé.

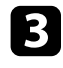

c Le cas échéant, vérifiez les paramètres de votre carte vidéo et réglez l'option d'écrans multiples sur **Miroir** ou **Dupliquer**.

### <span id="page-206-3"></span><span id="page-206-1"></span>**Affichage depuis un ordinateur portable Mac**

Si le message "Pas de signal" s'affiche lors de la projection depuis un portable Mac, vous devez configurer le portable pour qu'il s'affiche en miroir. (Consulter le manuel de votre ordinateur portable pour plus de détails.)

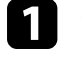

- a Cliquez sur les **Préférences système** et sélectionnez **Écrans**.
- b Sélectionnez l'option **Affichage** ou **LCD couleur** si nécessaire.
- - c Cliquez sur l'onglet **Arranger** ou **Arrangement**.
	- d Sélectionnez **Écrans miroir**.

### **Solutions lorsque le message « Non Supporté » est affiché**

Si le message "Non Supporté." s'affiche, essayez les solutions suivantes :

- Vérifiez que le bon signal d'entrée est sélectionné dans le menu **Signal** du projecteur.
- Vérifiez que la résolution d'affichage de l'ordinateur ne dépasse pas celle du projecteur et ses limites de fréquences. Le cas échéant, sélectionnez une résolution d'affichage différente pour votre ordinateur.
- Si vous projetez depuis une source HDMI, modifiez le **Niveau HDMI IN EQ** dans le menu **Signal** du projecteur.
- Si vous projetez via un appareil de diffusion multi-média portable, réglez le **Niveau HDMI IN EQ** sur **Auto** dans le menu **Signal** du projecteur. Si un problème survient, modifiez le réglage.

#### g **Liens connexes**

• ["Paramètres de signal d'entrée - Menu Signal"](#page-158-0) p.159

### **Solutions lorsqu'une image tronquée s'affiche**

Si une image d'ordinateur tronquée s'affiche, essayez les solutions suivantes :

- Veillez à sélectionner le bon réglage de **Format d'écran** pour l'écran que vous utilisez.
- s **Avancé** > **Affichage** > **Ecran** > **Format d'écran**
- Veillez à ce que le paramètre **Mise à l'échelle** soit désactivé dans le menu **Signal** du projecteur.
- Essayez d'ajuster la position de l'image à l'aide du réglage **Position à l'écran**. s **Avancé** > **Affichage** > **Ecran** > **Position à l'écran**
- Appuyez sur le bouton [Aspect] de la télécommande pour sélectionner un rapport d'aspect d'image différent.
- Modifiez le paramètre **Obturation** dans le menu **Signal** du projecteur pour que l'image apparaisse comme prévu.
- Si vous avez agrandi ou réduit l'image à l'aide des boutons [E-Zoom], appuyez sur le bouton [Esc] jusqu'à ce que le projecteur revienne à un affichage complet.
- Vérifiez les paramètres d'affichage de votre ordinateur pour désactiver le double affichage, et définissez la résolution dans les limites du projecteur.
- Vérifiez la résolution appliquée à vos fichiers de présentation pour voir s'ils ont été créés pour une résolution différente.
- <span id="page-207-1"></span>• Lors de la projection en mode Lecture de contenu, assurez-vous d'utiliser les paramètres appropriés dans **Effet superposition**.
- s **Réglage** > **Lecture de contenu** > **Effet superposition**
- Vérifiez que vous avez sélectionné le bon paramètre de **Projection** dans le menu **Étendu** du projecteur.

#### g **Liens connexes**

- • ["Paramètres de signal d'entrée Menu Signal"](#page-158-0) p.159
- • ["Paramètres de configuration du projecteur Menu Avancé"](#page-164-0) p.165

### <span id="page-207-0"></span>**Solutions lorsque l'image n'est pas rectangulaire**

Si l'image projetée n'a pas une forme rectangulaire régulière, essayez les solutions suivantes :

- Placez le projecteur directement en face du centre de l'écran si possible.
- Ajustez la forme de l'image à l'aide des réglages **Corr. géométrique**.
- s **Réglage** > **Corr. géométrique** > **H/V-Keystone**
- s **Réglage** > **Corr. géométrique** > **Quick Corner**
- Ajustez le paramètre **Surface courbe** pour corriger la forme de l'image projetée sur une surface courbe.
	- s **Réglage** > **Corr. géométrique** > **Surface courbe**
- Ajustez le paramètre **Correction du point** pour corriger la petite distorsion qui peut survenir partiellement.
- s **Réglage** > **Corr. géométrique** > **Correction du point**

#### g **Liens connexes**

- • ["Correction de la forme de l'image avec Keystone H/V"](#page-51-0) p.52
- • ["Correction de la forme de l'image à l'aide de Quick Corner"](#page-52-0) p.53
- • ["Correction de la forme de l'image avec Correction du point"](#page-55-0) p.56
- • ["Correction de la forme de l'image avec Forme correcte"](#page-54-0) p.55

### **Solutions lorsque l'image contient du bruit ou est statique**

Si l'image projetée contient des interférences électroniques (bruit) ou est statique, essayez les solutions suivantes :

- Vérifiez les câbles reliant votre ordinateur ou la source vidéo au projecteur. Ils doivent être :
- Séparés du cordon d'alimentation pour éviter les interférences
- Correctement branchés aux deux extrémités
- Ne pas être branchés à une rallonge
- Vérifiez les paramètres dans le menu **Signal** du projecteur pour vous assurer qu'ils correspondent à la source vidéo.
- Ajustez les réglages **Désentrelacement** et **Réduction bruit** dans le menu **Image** du projecteur s'ils sont disponibles pour votre source vidéo.
- s **Image** > **Amélioration image** > **Réduction bruit**
- s **Image** > **Amélioration image** > **Désentrelacement**
- Réglez les paramètres **Réduction bruit**, **Réduction bruit MPEG** et **Désentrelacement** dans le menu **Image** du projecteur.
- s **Image** > **Amélioration image** > **Réduction bruit**
- s **Image** > **Amélioration image** > **Réduction bruit MPEG**
- s **Image** > **Amélioration image** > **Désentrelacement**
- Sélectionnez une résolution vidéo et un taux de rafraîchissement sur l'ordinateur compatibles avec le projecteur.
- Si vous avez ajusté la forme de l'image en vous servant des commandes du projecteur, essayez de diminuer le paramètre **Netteté** dans le menu **Image** du projecteur pour améliorer la qualité de l'image.
- Si vous avez branché une rallonge, essayez de projeter sans celle-ci pour voir si c'est elle qui a causé les interférences dans le signal.
- Vérifiez que vous avez sélectionné le bon réglage de **Plage vidéo** ou **EDID** dans le menu **Signal** du projecteur, s'il est disponible pour votre source d'image.
- s **Signal** > **Avancé** > **Plage vidéo**
- s **Signal** > **Avancé** > **EDID**

#### g **Liens connexes**

- • ["Paramètres de signal d'entrée Menu Signal"](#page-158-0) p.159
- <span id="page-208-1"></span>• ["Paramètres de qualité d'image - Menu Image"](#page-155-0) p.156

### <span id="page-208-0"></span>**Solutions lorsque l'image est trouble ou floue**

Si l'image projetée est trouble ou floue, essayez les solutions suivantes :

- Affichez une mire et utilisez-la pour régler la focalisation de l'image à l'aide de la bague de mise au point.
- Positionnez le projecteur suffisamment près de l'écran.
- Positionnez le projecteur afin que l'angle de correction keystone ne soit pas si large qu'il risque de déformer l'image.
- Nettoyez l'objectif du projecteur.

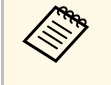

Pour éviter de la condensation sur l'objectif après avoir rentré le projecteur d'un endroit froid à un endroit chaud, laissez le projecteur d'un endroit froid à un endroit chaud, laissez le projecteur d'un endroit froid à projecteur d'un endroit froid à un endroit chaud, laissez le projecteur s'adapter à la température ambiante avant de l'utiliser.

• Ajustez le paramètre **Netteté** dans le menu **Image** du projecteur pour améliorer la qualité d'image.

• Si vous projetez à partir d'un ordinateur, utilisez une résolution plus faible ou sélectionnez une résolution correspondant à la résolution d'origine du projecteur.

#### <sup>1</sup> Liens connexes

- • ["Correction de la forme de l'image avec Keystone H/V"](#page-51-0) p.52
- • ["Paramètres de signal d'entrée Menu Signal"](#page-158-0) p.159
- • ["Paramètres de qualité d'image Menu Image"](#page-155-0) p.156
- • ["Mise au point de l'image à l'aide de la bague de mise au point"](#page-59-0) p.60
- • ["Nettoyage de l'objectif"](#page-190-0) p.191

### **Solutions lorsque la luminosité ou les couleurs de l'image ne sont pas correctes**

Si l'image projetée est trop sombre ou trop claire, ou si les couleurs ne sont pas correctes, essayez les solutions suivantes :

- Appuyez sur le bouton [Color Mode] de la télécommande pour essayer différents modes de couleurs pour l'image et l'environnement.
- Vérifiez les paramètres de votre source vidéo.
- Ajustez les paramètres disponibles dans le menu **Image** du projecteur pour la source d'entrée actuelle, comme **Luminosité**, **Contraste**, **Nuance**, **Intensité couleur** et **RGBCMY**.
- Vérifiez que vous avez sélectionné le bon réglage de **Plage vidéo** ou **EDID** dans le menu **Signal** du projecteur, s'il est disponible pour votre source d'image.
- s **Signal** > **Avancé** > **Plage vidéo**
- s **Signal** > **Avancé** > **EDID**
- Vérifiez que tous les câbles sont branchés correctement au projecteur et à votre appareil vidéo. Si vous avez branché des câbles longs, essayez des câbles plus courts.
- Veillez à ce que **Param. de luminosité** soit réglé correctement.
- s **Réglage** > **Param. de luminosité**
- Positionnez le projecteur suffisamment près de l'écran.

• Lorsque vous utilisez plusieurs projecteurs, veillez à ce que **Calibrage lumière** dans le menu **Réinit.** soit réglé correctement sur tous les projecteurs. Si le calibrage lumière est effectué uniquement sur certains projecteurs, la balance des blancs et le niveau de luminosité de l'image projetée peuvent différer d'un projecteur à l'autre.

#### g **Liens connexes**

- • ["Réglages performances \(Mode couleurs\)"](#page-64-0) p.65
- • ["Paramètres de qualité d'image Menu Image"](#page-155-0) p.156
- • ["Paramètres de configuration du projecteur Menu Avancé"](#page-164-0) p.165
- • ["Paramètres de signal d'entrée Menu Signal"](#page-158-0) p.159

### **Solutions lorsque les ajustements automatiques ne sont pas appliqués correctement**

<span id="page-209-0"></span>Si vous avez des problèmes avec les ajustements automatiques qui ne sont pas appliqués correctement, essayez les solutions suivantes :

- Assurez-vous d'attendre au moins 20 minutes après avoir allumé le projecteur avant d'effectuer des ajustements automatiques. Cela donne à la température du projecteur une chance de se stabiliser.
- Assurez-vous qu'il n'y a pas de saleté ou d'obstacle autour de la caméra optionnelle.
- <span id="page-209-1"></span>• Assurez-vous que le câble de la caméra externe en option est bien connecté au projecteur.
- La caméra externe en option peut être défectueuse. Contactez Epson.
- Si vous projetez à partir d'une source d'entrée analogique, les changements de couleur et de luminosité de l'image peuvent empêcher l'application correcte des ajustements automatiques.
- Assurez-vous qu'aucun projecteur et qu'aucune source de lumière naturelle puissante ne brille dans l'environnement de projection ou n'interfère avec les ajustements automatiques.
- Vérifiez que vos paramètres de correction et de fusion d'images se situent dans des plages raisonnables. Si l'angle de projection est très grand, essayez de désactiver le paramètre **Corr. géométrique** ou de réduire l'angle de

projection. Si vous utilisez le paramètre de **Superposition bords**, assurezvous que la largeur de la zone de fusion est comprise entre 15 et 43 %.

- Si vous voyez un message d'erreur pendant les ajustements automatiques, vérifiez les codes d'erreur dans le message. Pendant la correspondance d'écran :
- 0101 : Erreur de valeur de mesure
- 0102 : Échec de la mesure
- 0103 : Défaillance de commutation de la caméra
- 0104/0105 : Erreur de modèle
- 0108 : Erreur de caméra

Pendant l'assortiment couleur :

- 0201 : Erreur de valeur de mesure
- 0202 : Échec de la mesure
- 0203 : Défaillance de commutation de la caméra
- 0208 : Erreur de caméra

Contactez Epson pour de l'assistance sur les détails.

### **Solutions lorsque l'empilage simple n'est pas appliqué correctement**

Si vous avez des problèmes avec l'empilage simple qui n'est pas appliqué correctement, essayez les solutions suivantes :

- Assurez-vous que les projecteurs sont placés correctement et connectés à l'aide d'un câble LAN.
- Assurez-vous que la caméra externe en option est installée correctement et que le câble est bien connecté au projecteur.
- La caméra externe en option peut être défectueuse. Contactez Epson.
- Assurez-vous qu'aucun projecteur et qu'aucune source de lumière naturelle puissante ne brille dans l'environnement de projection ou n'interfère avec l'empilage simple.
- Redimensionnez la taille de la projection.
- Si vous voyez un message d'erreur pendant le processus d'empilage simple, vérifiez les codes d'erreur dans le message.
- 0302 : Échec de la mesure
- <span id="page-210-1"></span>• 0306 : Erreur de correction géométrique
- 0307/0308 : La caméra externe peut s'avérer défectueuse, ou une erreur de communication s'être produite.

Contactez Epson pour de l'assistance sur les détails.

### <span id="page-210-2"></span>**Solutions lorsque la superposition simple n'est pas appliquée correctement**

<span id="page-210-0"></span>Si vous avez des problèmes avec la superposition simple qui n'est pas appliquée correctement, essayez les solutions suivantes :

- Assurez-vous que les projecteurs sont placés correctement et connectés à l'aide d'un câble LAN.
- Assurez-vous que la caméra externe en option est installée correctement et que le câble est bien connecté au projecteur.
- La caméra externe en option peut être défectueuse. Contactez Epson.
- Assurez-vous qu'aucun projecteur et qu'aucune source de lumière naturelle puissante ne brille dans l'environnement de projection ou n'interfère avec l'empilage simple.
- Redimensionnez la taille de la projection.
- Si vous voyez un message d'erreur pendant le processus d'empilage simple, vérifiez les codes d'erreur dans le message.
- 0402 : Échec de la mesure
- 0406 : Erreur de correction géométrique
- 0407/0408 : La caméra externe peut s'avérer défectueuse, ou une erreur de communication s'être produite.

Contactez Epson pour de l'assistance sur les détails.

### **Solutions lorsqu'une image rémanente reste sur l'image projetée**

Si vous voyez une image rémanente dans l'image projetée, utilisez la fonction **Mode actualiser** pour l'effacer. Sélectionnez **Mode actualiser** > **Démarr.** dans le menu **Réinit.** du projecteur.

### **Solutions en cas de problèmes de son**

Si aucun son n'est émis ou si le volume est trop faible ou élevé, essayez les solutions suivantes :

- Ajustez les paramètres de volume du projecteur.
- Appuyez sur le bouton [A/V Mute] du projecteur ou de la télécommande afin de redémarrer la vidéo et le son s'ils avaient été temporairement coupés.
- Vérifiez votre ordinateur ou source vidéo pour vous assurer que le volume est activé et que la sortie audio est réglée sur la bonne source.
- Sélectionnez la bonne entrée audio dans le paramètre **Réglages A/V** du menu **Avancé** du projecteur.
- Si vous souhaitez utiliser une source audio connectée lorsque le projecteur est éteint, réglez l'option **Mode attente** sur **Comm. activée**, puis vérifiez que les options **Réglages A/V** sont correctement définies dans le menu **Avancé** du projecteur.
	- s **Avancé** > **Mode attente** > **Mode attente**
- Si aucun son ne sort d'une source HDMI, réglez l'appareil connecté sur la sortie PCM.
- Si vous connectez le projecteur à un Mac à l'aide d'un câble HDMI, assurezvous que votre Mac prend en charge l'audio par l'intermédiaire du port HDMI.
- Si le volume de l'ordinateur est réglé sur le son minimum alors que celui du projecteur est au maximum, il peut en résulter un mélange de son. Augmentez le volume de l'ordinateur et diminuez celui du projecteur. (Lorsque vous utilisez Epson iProjection (Windows/Mac).)

## **Résoudre les problèmes relatifs aux images ou au son <sup>212</sup>**

#### g **Liens connexes**

- • ["Connexions du projecteur"](#page-26-0) p.27
- • ["Paramètres de configuration du projecteur Menu Avancé"](#page-164-0) p.165
- • ["Contrôle du volume à l'aide des boutons de volume"](#page-72-0) p.73

### **Solutions lorsque vous ne pouvez pas projeter d'images à l'aide de la fonction PC Free**

<span id="page-211-0"></span>Si vous ne pouvez pas projeter une image en utilisant la fonction PC Free, essayez les solutions suivantes :

• Si vous utilisez un périphérique USB avec un taux de transfert limité, il se peut que vous ne puissiez pas projeter correctement les films.

<span id="page-212-0"></span>Si des problèmes de fonctionnement surviennent avec le projecteur ou la télécommande, consultez les solutions proposées dans les sections suivantes.

#### g **Liens connexes**

- • ["Solutions pour les problèmes de mise sous tension ou de mise hors tension](#page-212-1) [du projecteur"](#page-212-1) p.213
- • ["Solutions aux problèmes liés à la télécommande"](#page-212-2) p.213
- • ["Solutions relatives aux problèmes de mot de passe"](#page-213-0) p.214
- • ["Solution si le message « La batterie qui sert à mémoriser l'heure est presque](#page-213-1) [déchargée. » apparaît"](#page-213-1) p.214

### **Solutions pour les problèmes de mise sous tension ou de mise hors tension du projecteur**

<span id="page-212-1"></span>Si le projecteur ne s'allume pas lorsque vous appuyez sur le bouton d'alimentation ou s'arrête de façon inattendue, essayez les solutions suivantes :

- Vérifiez que le cordon d'alimentation est bien branché au projecteur et à une prise électrique qui fonctionne.
- <span id="page-212-2"></span>• Si le bouton d'alimentation de la télécommande n'allume pas le projecteur, vérifiez ses piles et assurez-vous qu'au moins un des récepteurs à distance est disponible dans le paramètre **Récepteur à distance** du menu **Réglage** du projecteur.
- Les boutons du projecteur peuvent être verrouillés par mesure de sécurité. Déverrouillez les boutons dans le paramètre **Blocage fonctionne.** ou utilisez la télécommande pour allumer le projecteur.

#### s **Réglage** > **Verrouillage** > **Blocage fonctionne.**

- Si la source de lumière du projecteur s'éteint de façon inattendue, elle peut être entrée en mode veille après une période d'inactivité. Effectuez n'importe quelle opération pour réveiller le projecteur. Pour désactiver le mode veille, réglez le paramètre **Mode veille** sur **Off**.
- s **Avancé** > **Fonctionnement** > **Mode veille**
- Si le projecteur s'éteint de façon inattendue, la minuterie pause A/V est peut-être activée. Pour désactiver la minuterie pause A/V, réglez le paramètre **Minuterie pause A/V** sur **Off**.
- s **Avancé** > **Fonctionnement** > **Param. sourdine A/V** > **Minuterie pause A/V**
- Si la source de lumière du projecteur s'éteint, le témoin d'état clignote et l'indicateur de température est éclairé, le projecteur a surchauffé et s'est éteint.
- Les ventilateurs de refroidissement peuvent fonctionner en mode attente en fonction des paramètres du projecteur. Ainsi, lorsque le projecteur sort du mode attente, les ventilateurs peuvent générer un bruit inattendu. Cela n'indique pas un mauvais fonctionnement.
- Le cordon d'alimentation peut être défectueux. Débranchez le cordon et contactez Epson.

#### g **Liens connexes**

- • ["Paramètres de configuration du projecteur Menu Avancé"](#page-164-0) p.165
- • ["État des indicateurs du projecteur"](#page-198-0) p.199
- • ["Paramètres des fonctions du projecteur Menu Réglage"](#page-160-0) p.161
- • ["Déverrouiller les boutons du projecteur"](#page-112-0) p.113

### **Solutions aux problèmes liés à la télécommande**

Si le projecteur ne répond pas aux commandes de la télécommande, essayez les solutions suivantes :

- Vérifiez que les piles de la télécommande sont bien installées et sont chargées. Le cas échéant, remplacez les piles.
- Vérifiez que vous utilisez la télécommande en respectant l'angle de réception et la portée du projecteur.
- Vérifiez que le projecteur n'est pas en mode de préchauffage ou en cours d'arrêt.
- Vérifiez si un bouton de la télécommande est coincé, ce qui causerait l'entrée en mode veille. Relâchez le bouton pour réveiller la télécommande.
- Les éclairages fluorescents, la lumière directe du soleil et les signaux des appareils infrarouges peuvent créer des interférences avec les récepteurs de la télécommande du projecteur. Baissez la lumière, déplacez le projecteur à l'écart du soleil ou de l'équipement provoquant des interférences.
- Assurez-vous qu'au moins l'un des récepteurs à distance est disponible dans le paramètre **Récepteur à distance** du menu **Réglage** du projecteur.
- Si le paramètre **Récepteur à distance** est désactivé, maintenez enfoncé le bouton [Menu] de la télécommande pendant au moins 15 secondes pour remettre le paramètre à sa valeur par défaut.
- Si vous avez attribué un numéro d'ID au projecteur pour commander plusieurs projecteurs à partir de la télécommande, vous devrez peut-être vérifier ou changer le réglage de l'ID.
- Appuyez sur le bouton 0 (zéro) de la télécommande en maintenant enfoncé le bouton [ID]. Lorsque vous sélectionnez 0 avec la télécommande, vous pouvez faire fonctionner tous les projecteurs, quels que soit les paramètres d'ID du projecteur.
- <span id="page-213-1"></span>• Si vous perdez la télécommande, vous pouvez en commander une auprès d'Epson.
- g **Liens connexes**
- • ["Fonctionnement de la télécommande"](#page-34-0) p.35
- • ["Paramètres des fonctions du projecteur Menu Réglage"](#page-160-0) p.161
- • ["Paramètres de configuration du projecteur Menu Avancé"](#page-164-0) p.165

### <span id="page-213-0"></span>**Solutions relatives aux problèmes de mot de passe**

Si vous ne pouvez pas saisir ou vous souvenir d'un mot de passe, essayez les solutions suivantes :

- Vous pouvez avoir activé la protection par mot de passe sans avoir d'abord défini de mot de passe. Essayez de saisir **0000** avec la télécommande.
- Si vous avez saisi un mot de passe incorrect trop de fois et qu'un message s'affiche avec un code de requête, écrivez ce code et contactez Epson pour obtenir de l'aide. Fournissez le code de requête et la preuve d'achat au service d'assistance pour déverrouiller le projecteur.
- Si vous définissez un mot de passe Contrôle Web Epson et oubliez l'ID utilisateur ou le mot de passe, essayez d'entrer les informations suivantes :
- ID d'utilisateur : **EPSONWEB**
- Mot de passe par défaut : le numéro de série du projecteur
- Si vous définissez un mot de passe de télécommande (dans Epson Web Control) et oubliez l'ID utilisateur ou le mot de passe, essayez d'entrer les informations suivantes :
	- ID d'utilisateur : **EPSONREMOTE**
- Mot de passe par défaut : le numéro de série du projecteur
- Si vous perdez la télécommande, vous ne pouvez pas saisir de mot de passe. Commandez-en une nouvelle auprès d'Epson.

### **Solution si le message « La batterie qui sert à mémoriser l'heure est presque déchargée. » apparaît**

Si le message "La batterie qui sert à mémoriser l'heure est presque déchargée." s'affiche, contactez Epson pour obtenir de l'aide.

<span id="page-214-0"></span>Consultez les solutions proposées dans les sections suivantes si vous rencontrez des problèmes d'utilisation avec le projecteur sur un réseau.

#### g **Liens connexes**

- • ["Solutions lorsque l'authentification sans fil échoue"](#page-214-1) p.215
- • ["Solutions lorsque vous ne pouvez pas accéder au projecteur via le Web"](#page-214-2) [p.215](#page-214-2)
- • ["Solutions lorsque les alertes e-mail réseau ne sont pas reçues"](#page-214-3) p.215
- • ["Solutions lorsque l'image est statique lors de la projection réseau"](#page-215-0) p.216

### <span id="page-214-1"></span>**Solutions lorsque l'authentification sans fil échoue**

Si vous avez des problèmes avec l'authentification, essayez les solutions suivantes :

- Si les réglages sans fil sont corrects mais si l'authentification échoue, vous devez peut-être mettre à jour les réglages de **Date & heure**.
- s **Avancé** > **Fonctionnement** > **Date & heure**
- Vérifiez les paramètres de **Sécurité** dans le menu **Réseau** du projecteur.
- s **Réseau** > **Vers Configuration réseau** > **LAN sans fil**
- Si la sécurité du point d'accès est WPA3-EAP, modifiez le paramètre de point d'accès en WPA2/WPA3-EAP.

#### g **Liens connexes**

- • ["Paramètres de configuration du projecteur Menu Avancé"](#page-164-0) p.165
- • ["Menu Réseau Menu Réseau sans fil"](#page-172-0) p.173

### <span id="page-214-3"></span>**Solutions lorsque vous ne pouvez pas accéder au projecteur via le Web**

<span id="page-214-2"></span>Si vous n'arrivez pas à accéder au projecteur via un navigateur Web, vérifiez que vous utilisez l'ID et le mot de passe corrects.

• Pour l'ID utilisateur, entrez **EPSONWEB**. (Il est impossible de modifier l'ID utilisateur.)

- Pour le mot de passe, entrez le mot de passe défini dans le menu **Réseau** du projecteur. Le mot de passe par défaut est le numéro de série du projecteur.
- Vérifiez que vous avez accès au réseau sur lequel le projecteur se trouve.
- Si le navigateur Web que vous utilisez est configuré de manière à se connecter via un serveur proxy, il est impossible d'afficher l'écran **Epson Web Control**. Faites des réglages pour une connexion sans utiliser un serveur proxy.
- Si vous réglez le paramètre **Mode attente** sur **Comm. activée** dans le menu du projecteur en mode veille, assurez-vous que le périphérique réseau est allumé. Après avoir activé le périphérique réseau, allumez le projecteur.

### s **Avancé** > **Mode attente** > **Mode attente**

Et connectez à un réseau local câblé ou sans fil avec le paramètre **Mode de connexion** réglé sur **Avancé**.

s **Réseau** > **Vers Configuration réseau** > **LAN sans fil** > **Mode de connexion**

L'ID utilisateur et le mot de passe sont sensibles à la casse.

#### g **Liens connexes**

• ["Menu Réseau - Menu Base"](#page-171-0) p.172

### **Solutions lorsque les alertes e-mail réseau ne sont pas reçues**

Si vous ne recevez pas d'e-mail d'alerte vous alertant d'un problème avec un projecteur sur le réseau, essayez les solutions suivantes :

- Vérifiez que le projecteur est mis sous tension et est correctement connecté au réseau. (Si le projecteur s'éteint en raison d'une erreur, il est possible que l'e-mail ne soit pas distribué.)
- Vérifiez que vous avez correctement défini les paramètres d'alerte par e-mail du projecteur dans le menu **Notification** ou dans le logiciel réseau.

### **Résolution des problèmes réseau <sup>216</sup>**

- Réglez le paramètre **Mode attente** sur **Comm. activée** de sorte que le logiciel réseau puisse surveiller le projecteur en mode attente.
- s **Avancé** > **Mode attente** > **Mode attente**
- Connectez à un réseau local câblé ou sans fil avec le paramètre **Mode de connexion** réglé sur **Avancé** .
	- s **Réseau** > **Vers Configuration réseau** > **LAN sans fil** > **Mode de connexion**
- Modifiez le réglage **Port** en fonction de votre environnement réseau.
	- s **Avancé** > **Mode attente** > **Port**

#### g **Liens connexes**

- • ["Menu Réseau Menu Notification"](#page-176-0) p.177
- • ["Installation des piles dans la télécommande"](#page-33-0) p.34

### **Solutions lorsque l'image est statique lors de la projection réseau**

<span id="page-215-0"></span>Si l'image projetée est statique, essayez les solutions suivantes :

- Vérifiez l'éventuelle présence d'obstacles entre le point d'accès, l'ordinateur, l'appareil mobile et le projecteur, et modifiez leurs positions pour améliorer les communications.
- Vérifiez que le point d'accès, l'ordinateur, l'appareil mobile et le projecteur ne sont pas trop éloignés. Rapprochez-les et essayez de vous connecter à nouveau.
- Recherchez les interférences d'autres équipements, comme les appareils Bluetooth ou fours à micro-ondes. Déplacez l'appareil causant les interférences ou étendez votre bande passante sans fil.
- Réduisez le nombre d'appareils connectés si la vitesse de connexion chute.
Si vous ne pouvez pas lire une liste de lecture correctement, essayez les solutions suivantes :

- Assurez-vous que **Lecture de contenu** est réglé sur **On** .
	- s **Réglage** > **Lecture de contenu** > **Lecture de contenu**
- Assurez-vous que la clé USB contient une liste de lecture.
- Assurez-vous que la clé USB est directement connectée au projecteur. N'utilisez pas de lecteur multi-cartes ni de concentrateur USB pour étendre un port USB.
- Si la clé USB est partitionnée, vous pouvez ne pas être en mesure de lire des listes de lecture. Supprimez toutes les partitions avant d'enregistrer les listes de lecture sur la clé USB.
- Ne partagez pas de liste de lecture entre projecteurs de résolutions différentes. Les effets de couleur et de forme ajoutés en utilisant **Effet superposition** peuvent ne pas être reproduits correctement.
- s **Réglage** > **Lecture de contenu** > **Effet superposition**

Si vous ne parvenez pas à faire fonctionner les appareils connectés avec la Liaison HDMI, essayez les solutions suivantes :

- Assurez-vous que le câble répond à la norme HDMI CEC.
- Assurez-vous que l'appareil connecté est conforme à la norme CEC HDMI. Consultez la documentation de l'appareil pour plus d'informations.
- Vérifiez que tous les câbles requis pour la Liaison HDMI sont branchés correctement.
- Assurez-vous que les appareils connectés sont sous tension et en état de veille. Consultez la documentation de l'appareil pour plus d'informations.
- Si vous avez connecté un haut-parleur, réglez-le sur la sortie PCM.
- Si vous connectez un nouvel appareil ou modifiez la connexion, réglez à nouveau la fonction CEC de l'appareil connecté et redémarrez-le.
- Ne connectez pas 4 lecteurs multimédias ou plus. Vous pouvez connecter simultanément jusqu'à trois lecteurs multimédias répondant à la norme CEC HDMI.
- Si l'appareil ne s'affiche pas dans la liste Connexions périph, il ne répond pas à la norme HDMI CEC. Connectez un autre périphérique.

# **Annexe**

Consultez les sections suivantes pour les caractéristiques techniques et les avis importants à propos de votre produit.

### **P** Liens connexes

- • ["Accessoires en option et consommables"](#page-219-0) p.220
- • ["Taille de l'écran et distance de projection"](#page-221-0) p.222
- • ["Résolutions d'affichage du moniteur prises en charge"](#page-223-0) p.224
- • ["Caractéristiques du projecteur"](#page-224-0) p.225
- • ["Dimensions externes"](#page-226-0) p.227
- • ["Fonctions prises en charge par Epson Projector Content Manager"](#page-227-0) p.228
- • ["Liste des symboles et instructions relatifs à la sécurité"](#page-228-0) p.229
- • ["Informations sur la sécurité laser"](#page-230-0) p.231
- • ["Avis"](#page-232-0) p.233

# **Accessoires en option et consommables <sup>220</sup>**

<span id="page-219-0"></span>Les accessoires et consommables disponibles en option sont les suivants. Veuillez faire l'acquisition de ces produits lorsqu'ils sont nécessaires.

La liste suivante présente les accessoires en option et les pièces de rechange disponibles dès : janvier 2023.

Les détails des accessoires peuvent faire l'objet de modifications sans préavis, et leur disponibilité peut varier selon le pays d'achat.

### <span id="page-219-3"></span>g **Liens connexes**

- • ["Écrans"](#page-219-1)  $p.220$
- • ["Supports"](#page-219-2) p.220
- • ["Pour la connexion sans fil"](#page-219-3) p.220
- • ["Périphériques externes"](#page-219-4) p.220
- • ["Consommables"](#page-220-0) p.221

### <span id="page-219-1"></span>**Écrans**

**Écran type X mobile 80" ELPSC21** Écrans type X portatifs. (rapport L/H 16:9)

<span id="page-219-4"></span>**Écran multi-aspect ELPSC26** Écran multi-aspect portatif.

## <span id="page-219-2"></span>**Supports**

**Fixation de plafond ELPMB22 Fixation de plafond (Faible profondeur) ELPMB30** S'utilise pour installer le projecteur au plafond.

### **Set de câbles de sécurité ELPWR01**

Utilisez pour connecter le projecteur au support d'installation pour éviter que le projecteur ne tombe.

### **Tube plafond (450 mm) ELPFP13 Tube plafond (700 mm) ELPFP14**

S'utilise pour installer le projecteur à un plafond élevé.

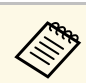

Une expertise spéciale est requise pour suspendre le projecteur à un plafond. Contactez Epson.

# **Pour la connexion sans fil**

### **Module réseau local sans fil ELPAP11**

Utilisez-le pour projeter des images depuis un ordinateur via une communication sans fil.

### **Système de présentation sans fil ELPWP20**

À utiliser lors de la connexion directe à des ordinateurs Windows / Mac avec une projection des images sans fil. Comprend deux transmetteurs sans fil (ELPWT01) et une unité de base (ELPBU01).

## **Périphériques externes**

**Caméra document ELPDC21 Caméra document ELPDC13**

**Caméra document ELPDC07**

S'utilise pour l'affichage d'images comme des livres ou des documents imprimés.

### **Haut-parleur externe ELPSP02**

Haut-parleur externe à alimentation autonome.

#### **Émetteur HDBaseT ELPHD01**

À utiliser lors de l'envoi d'un signal HDMI sur une longue distance. (HDCP 2.2 n'est pas pris en charge)

### **Caméra externe ELPEC01**

Utilisez cette fonction pour régler automatiquement les images projetées par plusieurs projecteurs.

# <span id="page-220-0"></span>**Consommables**

### **Filtre à air ELPAF56** Pour remplacer un filtre à air usagé.

<span id="page-221-0"></span>Consultez ce tableau pour déterminer la distance nécessaire entre le projecteur et l'écran en fonction de la taille de l'image projetée.

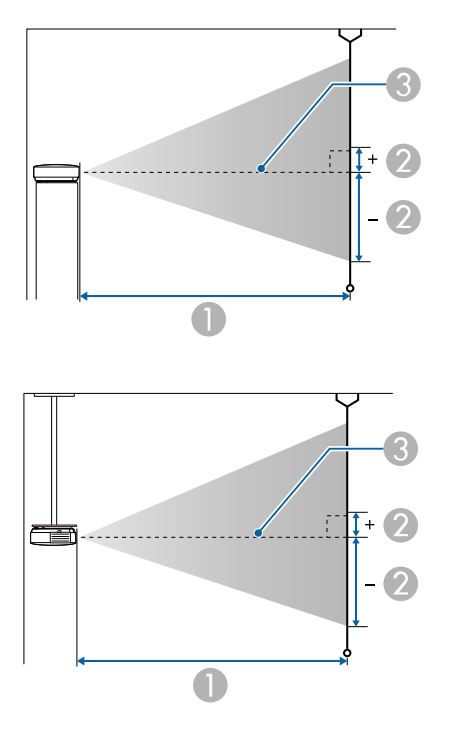

- A Distance de projection (cm)
- B Distance du centre de l'objectif à la base de l'écran (ceci change selon le réglage du décalage vertical de l'objectif.) (cm)
- <sup>C</sup> Centre de l'objectif

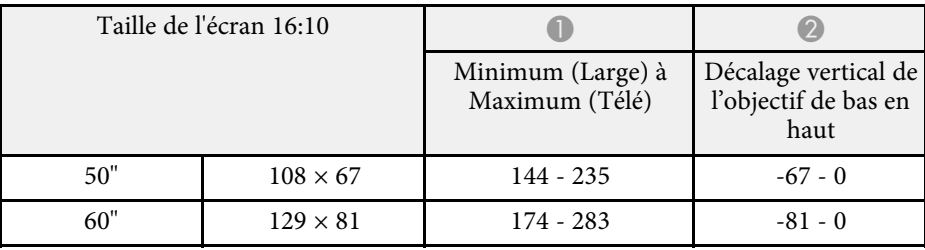

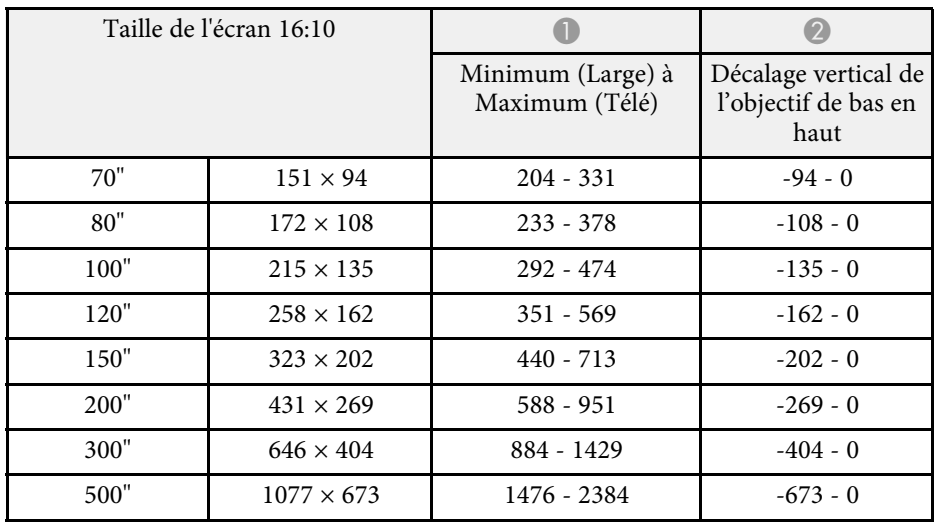

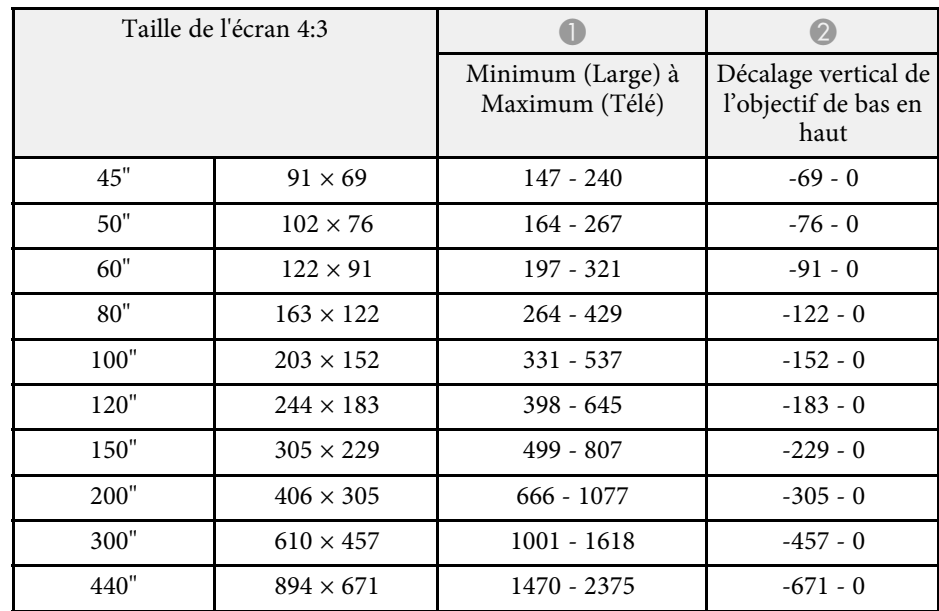

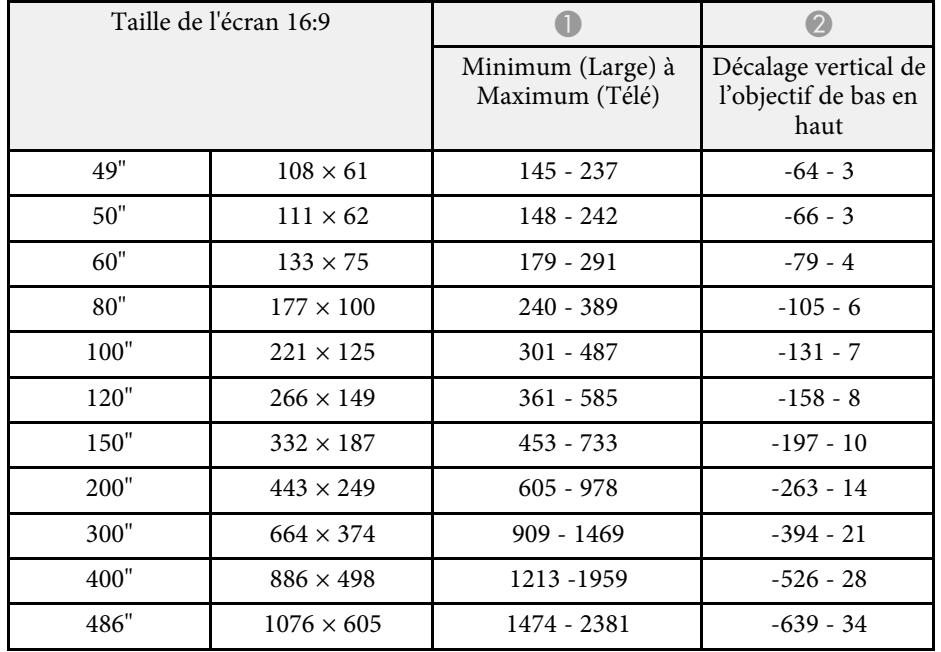

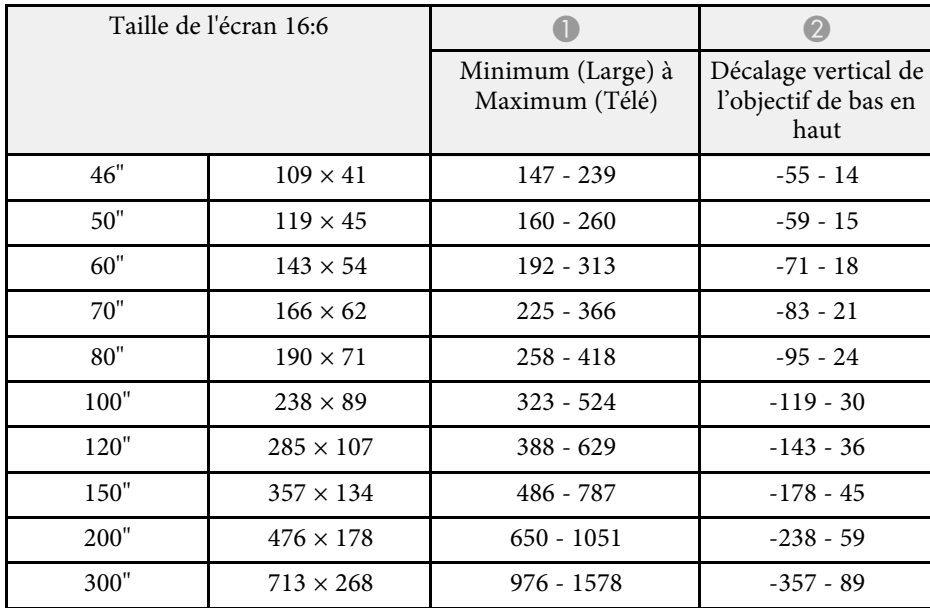

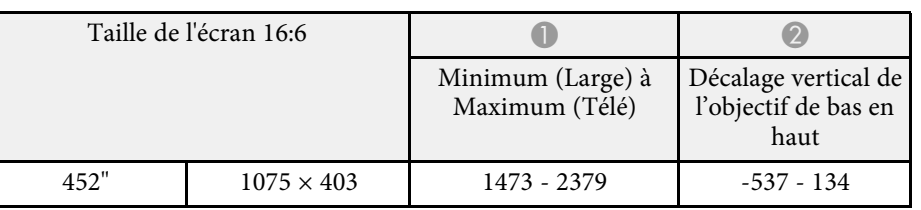

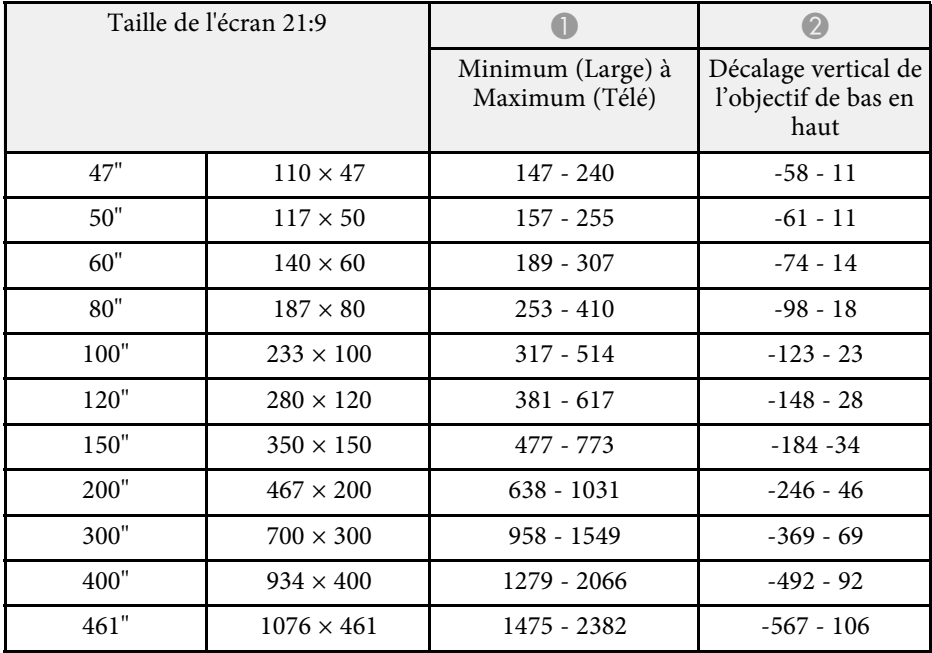

<span id="page-223-0"></span>Consultez les *Specifications* pour obtenir des informations détaillées sur les taux de rafraîchissement et les résolutions compatibles pour chaque format d'affichage vidéo compatible.

<span id="page-224-0"></span>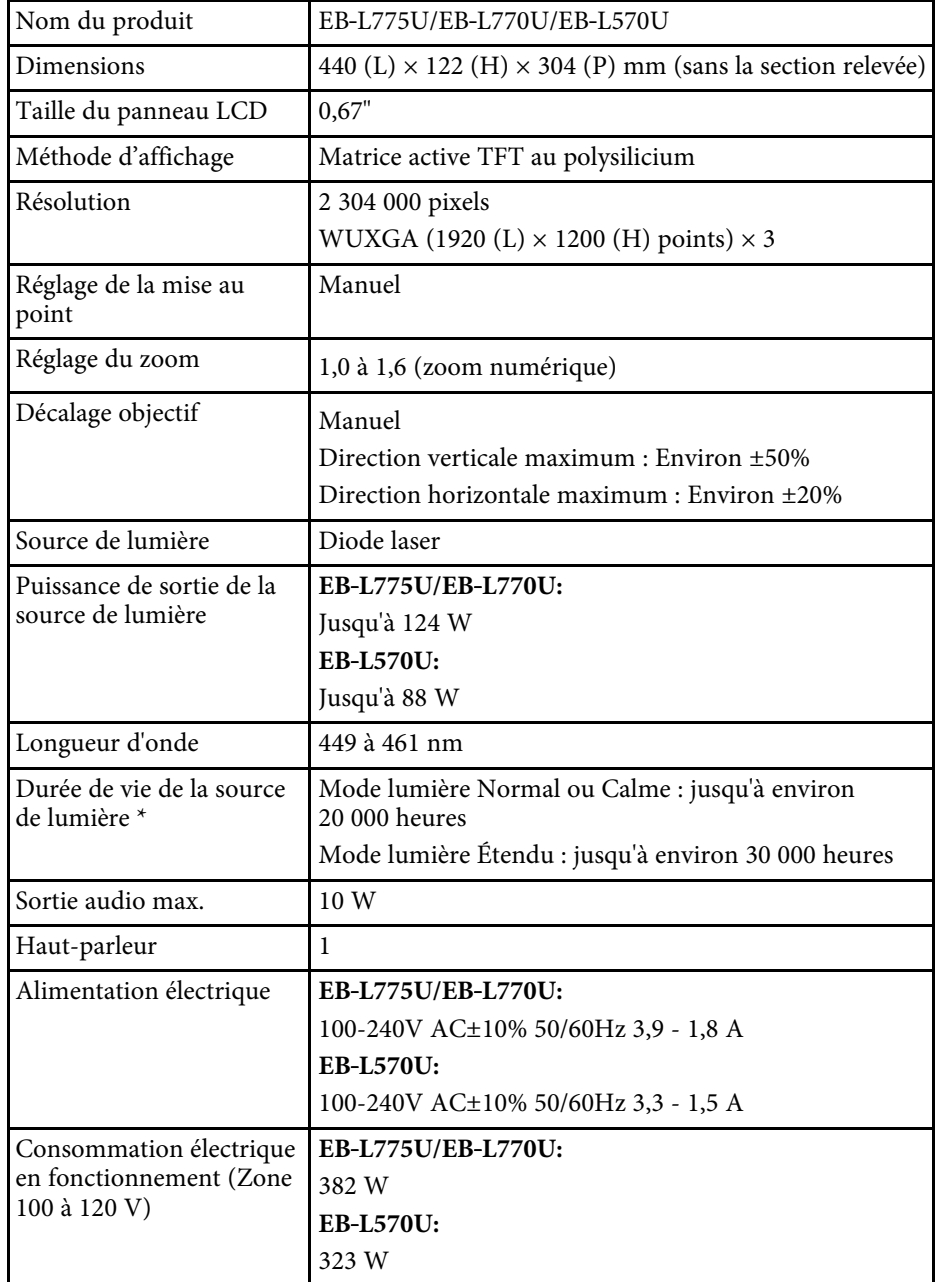

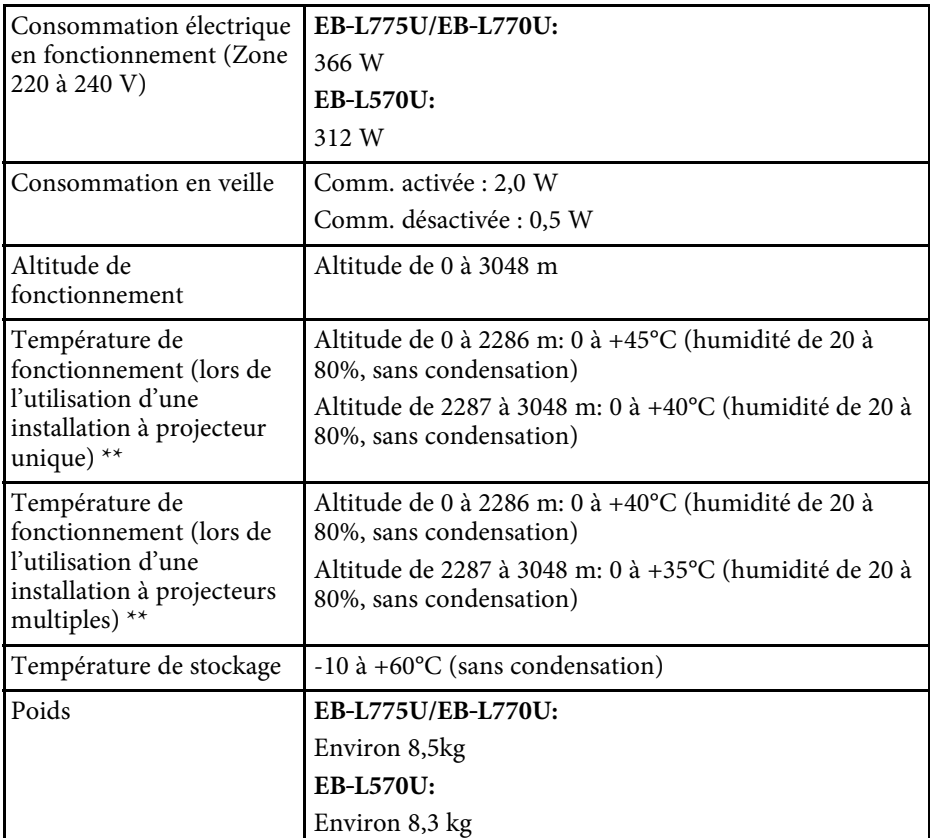

\* Durée approximative jusqu'à ce que la luminosité de la source soit réduite à la moitié de sa valeur initiale. (En supposant que le projecteur est utilisé dans un environnement contenant des particules en suspension dans l'air de 0,04 à 0,2 mg/m3. Il s'agit d'un guide approximatif uniquement, il peut varier en fonction de l'utilisation du projecteur et de l'environnement.)

\*\* La luminosité de la source est réduite automatiquement si la température ambiante devient trop élevée. (Environ 35°C à une altitude de 0 à 2286 m et environ 30°C à une altitude de 2287 à 3048 m ; cela peut varier selon l'environnement)

La plaque signalétique est fixée sur la surface inférieure du projecteur.

### g **Liens connexes**

• ["Spécifications des connecteurs"](#page-225-0) p.226

# <span id="page-225-0"></span>**Spécifications des connecteurs**

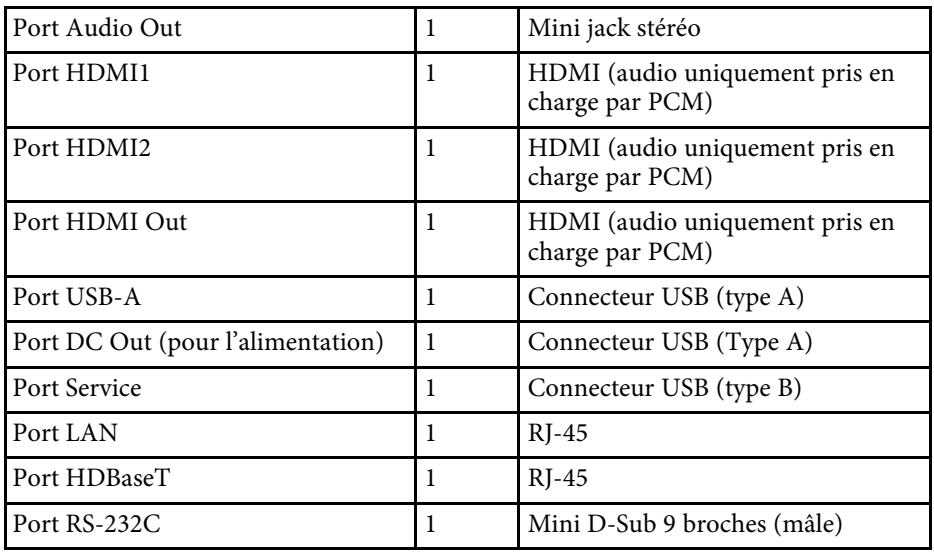

• Les ports USB ne sont pas nécessairement compatibles avec tous les<br>appareils prenant en charge des connexions USB.

• Le port USB-B ne prend pas en charge USB 1.1.

<span id="page-226-0"></span>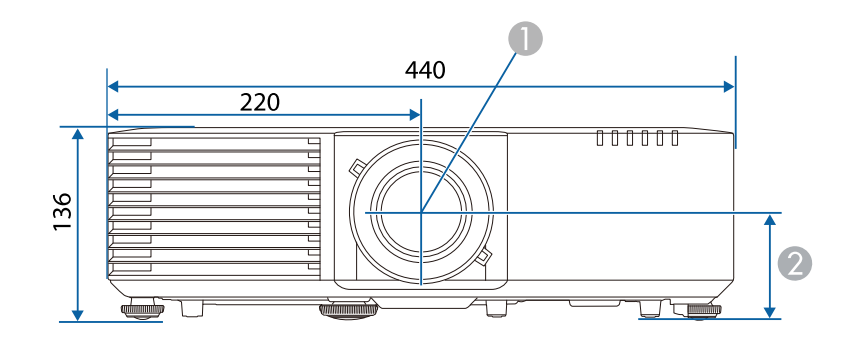

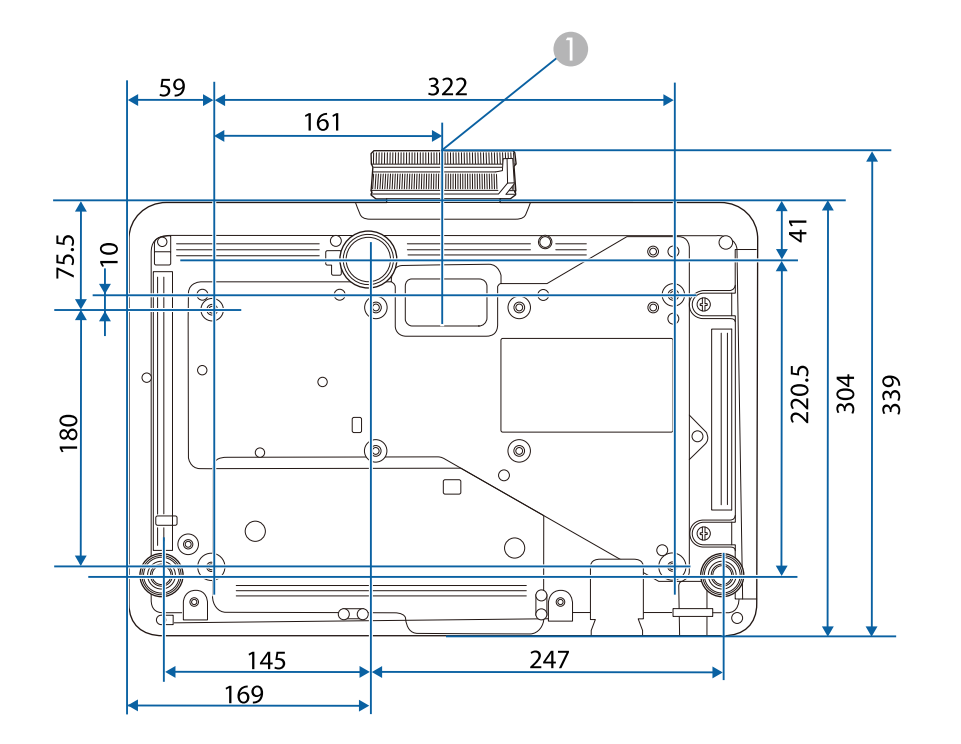

Centre de l'objectif

B Distance entre le centre de l'objectif et le trou de fixation pour bride de suspension : 74 mm

Les unités de mesure dans ces illustrations sont données en mm.

<span id="page-227-0"></span>Votre projecteur prend en charge les fonctionnalités et options suivantes du logiciel Epson Projector Content Manager.

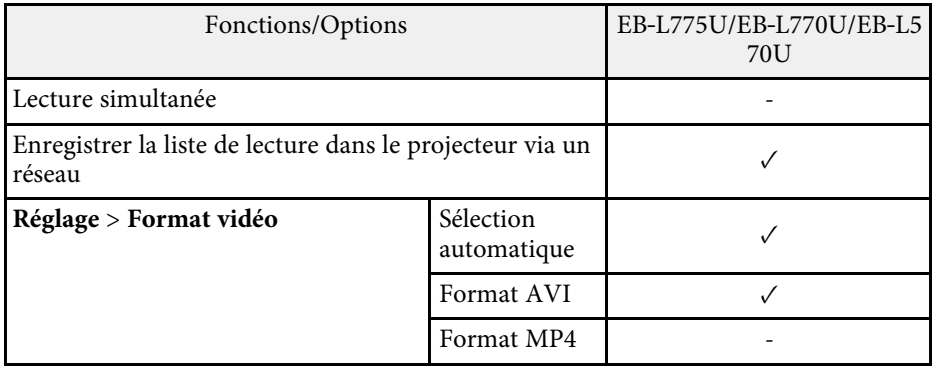

<span id="page-228-0"></span>Le tableau suivant indique la signification des symboles de sécurité étiquetés sur l'équipement.

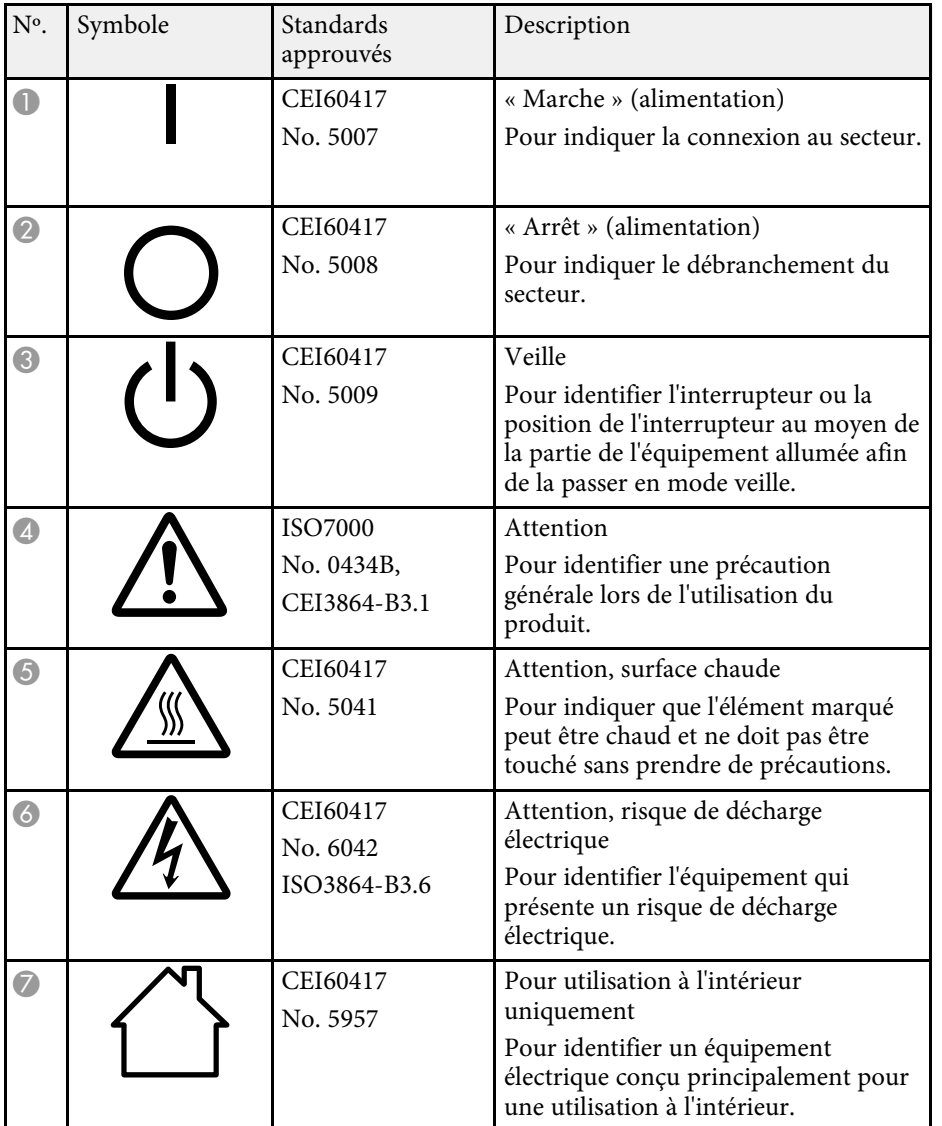

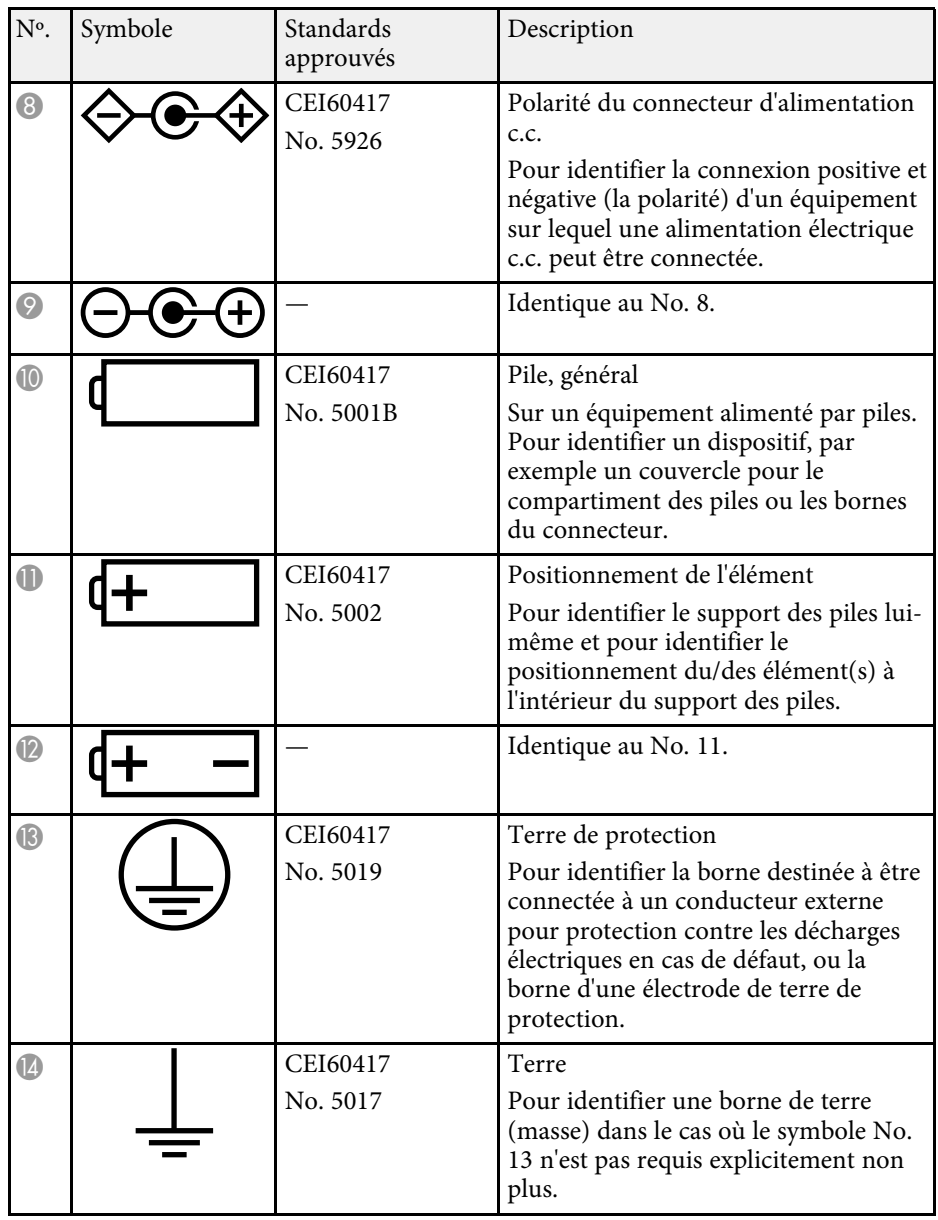

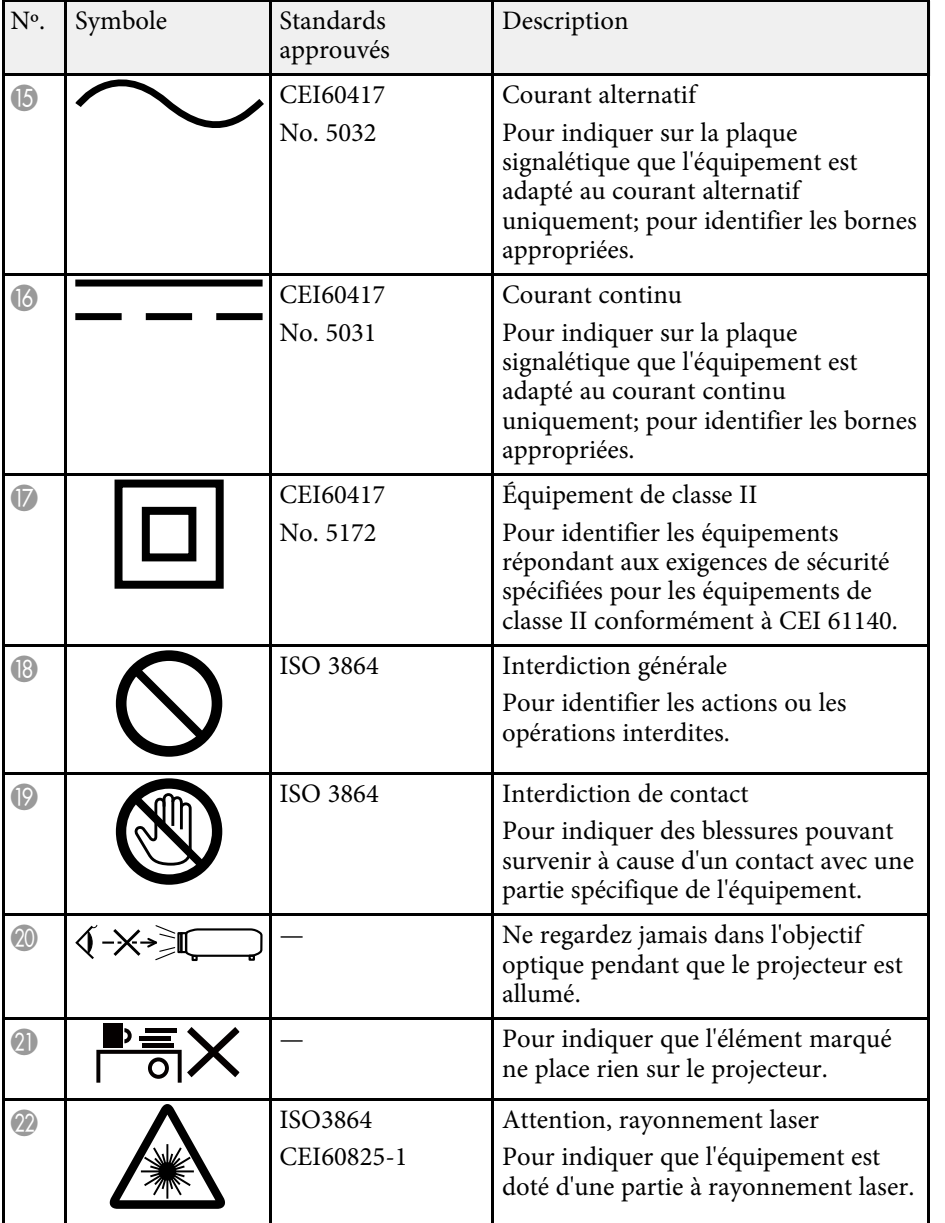

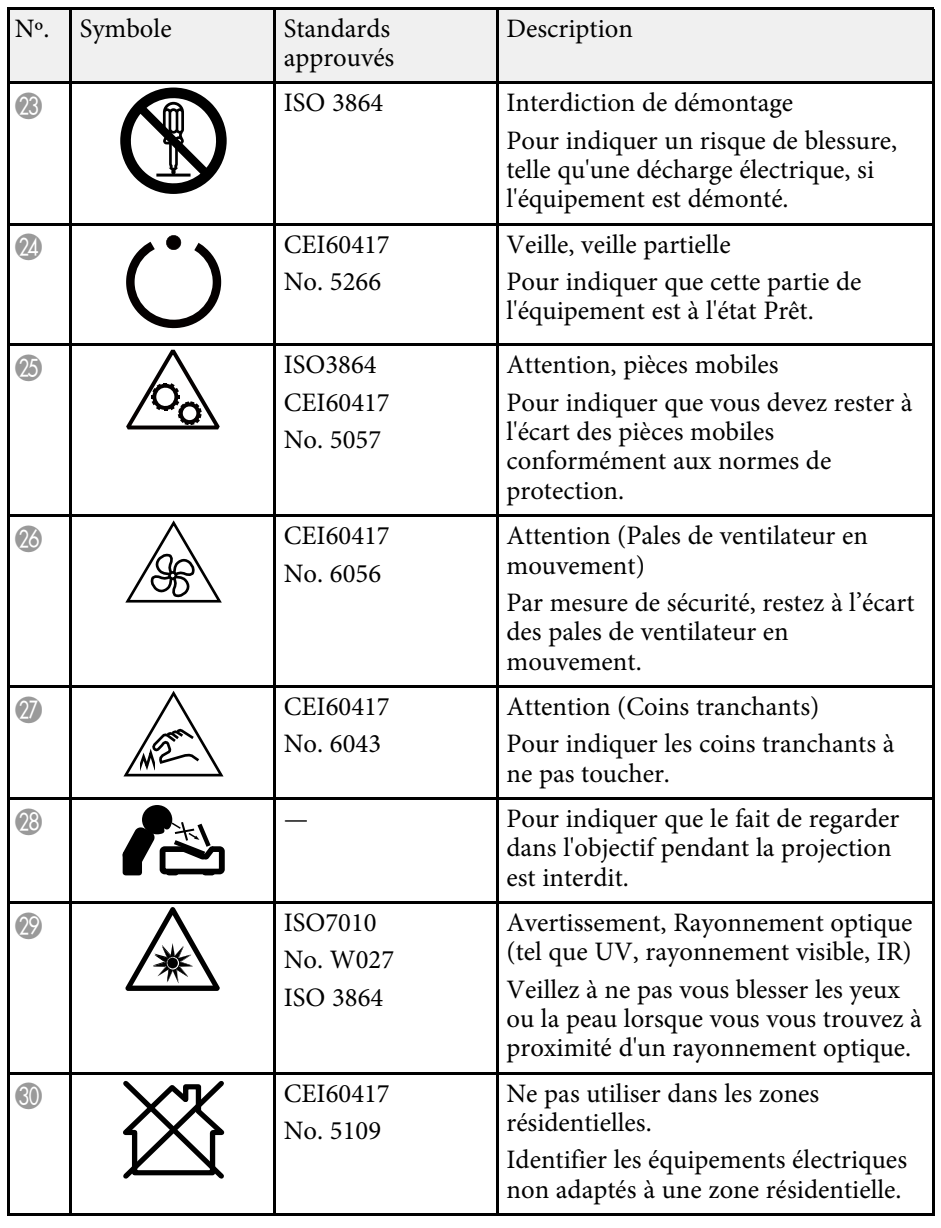

# **Informations sur la sécurité laser <sup>231</sup>**

<span id="page-230-0"></span>Ce projecteur est un produit laser de classe 1, conforme à la norme internationale CEI/EN60825-1:2014 pour les lasers.

Suivez ces consignes de sécurité lorsque vous utilisez le projecteur.

## **Avertissement**

- N'ouvrez pas le boîtier du projecteur. Le projecteur contient un laser haute puissance.
- Un rayonnement optique potentiellement dangereux est émis par ce produit. Ne fixez pas la source lumineuse en cours de fonctionnement. Vous pourriez subir des dommages oculaires.

## **Attention**

Ne démontez pas le projecteur lorsque vous le jetez. Mettez l'appareil au rebut en fonction des lois ou réglementations locales ou nationales.

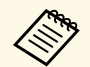

Le projecteur utilise un laser comme source de lumière. Le laser<br>présente les propriétés suivantes présente les propriétés suivantes.

- En fonction de l'environnement, la luminosité de la source lumineuse peut décliner. La luminosité décline significativement lorsque la température devient trop élevée.
- La luminosité de la source lumineuse décline au fil du temps et de son utilisation. Vous pouvez modifier la relation entre temps d'emploi et baisse de luminosité dans les paramètres.

### g **Liens connexes**

• ["Étiquettes d'avertissement laser"](#page-230-1) p.231

# <span id="page-230-1"></span>**Étiquettes d'avertissement laser**

Des étiquettes d'avertissement laser sont collées sur le projecteur.

#### **Intérieur**

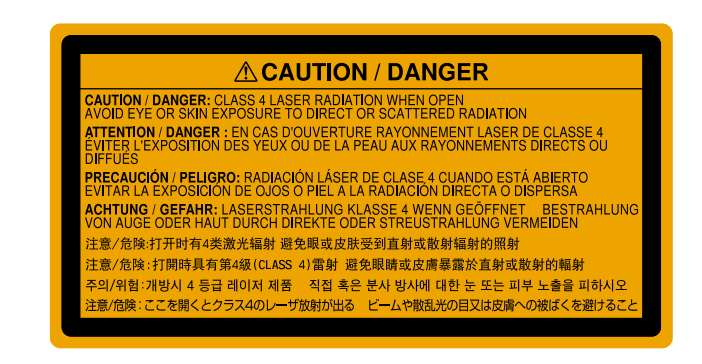

### **Haut**

Comme avec toute source de lumière vive, ne regardez pas fixement le faisceau, RG2 IEC/EN 62471-5:2015.

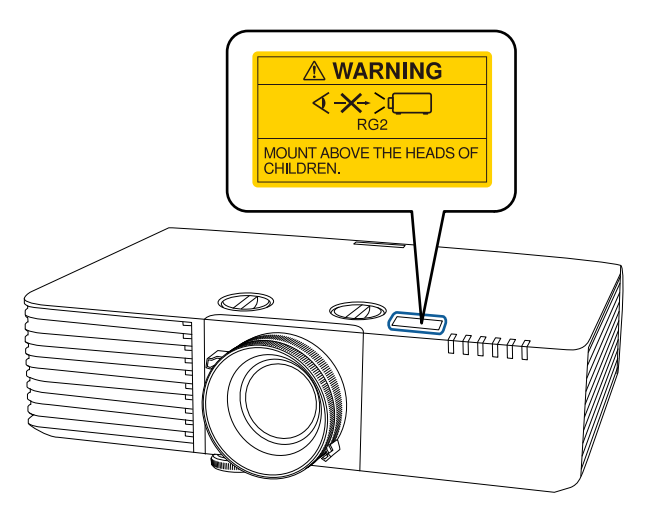

# **Informations sur la sécurité laser <sup>232</sup>**

# **Avertissement**

- Ne regardez jamais dans l'objectif du projecteur lorsque le laser est allumé. Ceci peut endommager vos yeux et être particulièrement dangereux aux enfants et aux animaux.
- Lors de la mise sous tension du projecteur à distance avec la télécommande, vérifiez que personne ne regarde dans la direction de l'objectif.
- Ne permettez pas à des jeunes enfants d'utiliser le projecteur. Les enfants doivent être accompagnés par un adulte.
- Ne regardez pas dans l'objectif pendant la projection. De même, ne regardez pas dans l'objectif en utilisant des dispositifs optiques, tels qu'une loupe ou un télescope. Cela pourrait causer un handicap visuel.

**Bas**

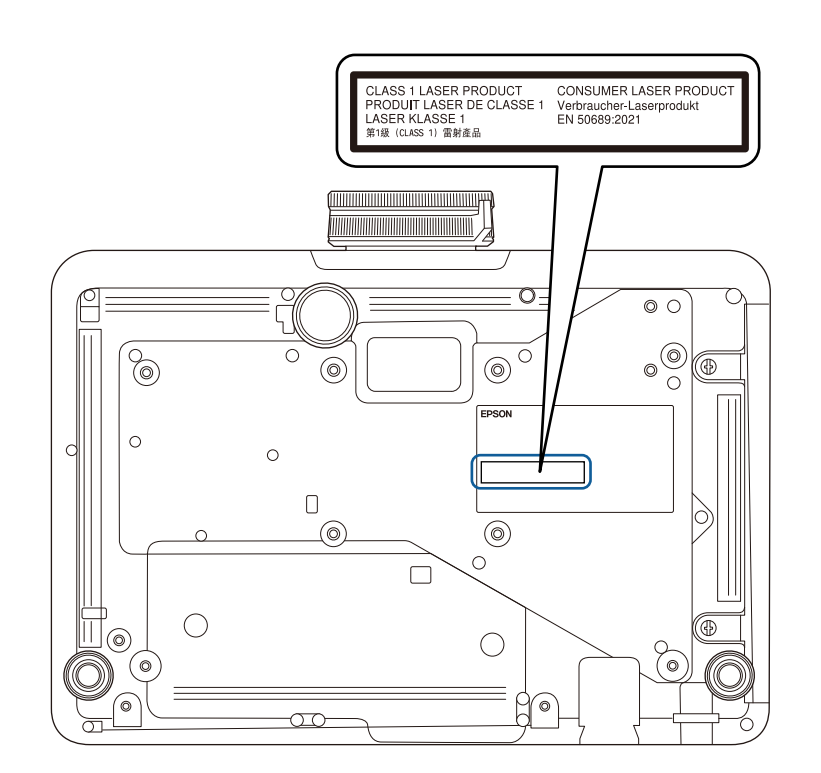

Ce projecteur est un produit laser grand public de classe 1, conforme à la norme EN50689:2021.

L'étiquette apposée sur le projecteur varie selon les pays et les régions.

<span id="page-232-0"></span>Consultez ces sections pour des avis importants à propos de votre projecteur.

### g **Liens connexes**

- • ["Indication of the manufacturer and the importer in accordance with](#page-232-1) [requirements of EU directive](#page-232-1)" [p.233](#page-232-1)
- <span id="page-232-2"></span>• ["Indication of the manufacturer and the importer in accordance with](#page-232-2) [requirements of United Kingdom directive"](#page-232-2) [p.233](#page-232-2)
- • ["Restrictions d'emploi"](#page-232-3) p.233
- • ["À propos des systèmes d'exploitation"](#page-232-4) p.233
- • ["Marques commerciales"](#page-233-0) p.234
- • ["Avis de droit d'auteur"](#page-233-1) p.234
- • ["Attribution du droit d'auteur"](#page-233-2) p.234

## <span id="page-232-1"></span>**Indication of the manufacturer and the importer in accordance with requirements of EU directive**

Manufacturer: SEIKO EPSON CORPORATION Address: 3-5, Owa 3-chome, Suwa-shi, Nagano-ken 392-8502 Japan Telephone: 81-266-52-3131

<span id="page-232-3"></span>http://www.epson.com/

<span id="page-232-4"></span>Importer: EPSON EUROPE B.V. Address: Atlas Arena, Asia Building, Hoogoorddreef 5,1101 BA Amsterdam Zuidoost The Netherlands Telephone: 31-20-314-5000 http://www.epson.eu/

# **Indication of the manufacturer and the importer in accordance with requirements of United Kingdom directive**

Manufacturer: SEIKO EPSON CORPORATION Address: 3-5, Owa 3-chome, Suwa-shi, Nagano-ken 392-8502 Japan Telephone: 81-266-52-3131 http://www.epson.com/

Importer: Epson (UK) Ltd. Address: Westside, London Road, Hemel Hempstead, Hertfordshire, HP3 9TD, United Kingdom http://www.epson.co.uk

## **Restrictions d'emploi**

En cas d'utilisation de ce produit pour des applications exigeant une grande fiabilité/sécurité, telles qu'appareils employés en transport aérien, ferroviaire, maritime, automobile, etc, appareils de prévention des catastrophes, divers appareils de sécurité, etc., ou appareils de fonction/précision, vous devrez, avant d'utiliser ce produit, considérer l'incorporation à votre système de dispositifs de sécurité positive et de moyens redondants assurant la sécurité et la fiabilité de l'ensemble du système. Étant donné que ce produit n'est pas destiné aux applications exigeant une fiabilité/sécurité extrême, telles que matériel aérospatial, matériel de communications principal, matériel de commande nucléaire ou matériel de soins médicaux directs, etc., vous devrez, après totale évaluation, décider si ce produit convient.

# **À propos des systèmes d'exploitation**

- Système d'exploitation Microsoft Mindows 8.1
- Système d'exploitation Microsoft Mindows 10
- Système d'exploitation Microsoft<sup>®</sup> Windows<sup>®</sup> 11
- macOS 10.13.x
- macOS 10.14.x
- macOS 10.15.x
- macOS 11.0.x
- macOS 12.0.x

## <span id="page-233-1"></span><span id="page-233-0"></span>**Marques commerciales**

EPSON est une marque déposée, EXCEED YOUR VISION et ses logos sont des marques déposées ou des marques commerciales de Seiko Epson Corporation.

Mac, OS X et macOS sont des marques commerciales d'Apple Inc.

Microsoft, Windows et Windows Server sont des marques commerciales ou déposées de Microsoft Corporation aux États-Unis et/ou dans d'autres pays.

Wi-Fi ゙, WPA2<sup>™</sup>, et WPA3<sup>™</sup> sont des marques commerciales de Wi-Fi Alliance<sup>®</sup>.

App Store est une marque de service d'Apple Inc.

Chrome, Chromebook et Google Play sont des marques commerciales de Google LLC.

HDMI, le logo HDMI et High-Definition Multimedia Interface sont des marques commerciales ou des marques déposées de HDMI Licensing Administrator, Inc. HDMI

« Code QR » est une marque déposée de DENSO WAVE INCORPORATED.

La marque commerciale PJLink fait l'objet d'une demande d'enregistrement ou est déjà déposée au Japon, aux États-Unis et dans d'autres pays et régions.

Crestron<sup>\*</sup>, Crestron Connected<sup>\*</sup>, Crestron Fusion<sup>\*</sup>, Crestron Control<sup>\*</sup> et Crestron RoomView sont des marques commerciales de Crestron Electronics, Inc.

<span id="page-233-2"></span>Intel˚ est une marque déposée d'Intel Corporation aux États-Unis et/ou dans d'autres pays.

Extron<sup>®</sup> et XTP<sup>®</sup> sont des marques déposées de RGB Systems. Incorporé.

HDBaseT™ et le logo HDBaseT Alliance sont des marques commerciales de HDBaseT Alliance.

Les autres noms de produits cités dans le présent manuel sont donnés à titre d'information uniquement et peuvent être des marques commerciales de leurs propriétaires respectifs. Epson décline tout droit quant à ces produits.

## **Avis de droit d'auteur**

Tous droits réservés. Toute reproduction, intégration dans un système d'archivage ou diffusion d'une partie de ce document par un procédé électronique, mécanique, photocopie, enregistrement ou autre est interdite sans l'autorisation écrite préalable de Seiko Epson Corporation. Aucune responsabilité en matière de brevetsn'est acceptée en ce qui concerne l'utilisation de ces informations. De même, aucune responsabilité n'est acceptée pour les dommages résultant de l'utilisation des informations contenues dans ce document.

Seiko Epson Corporation et ses filiales ne seront pas responsable envers l'acheteur de ce produit ou des tiers pour les dommages, pertes, coûts ou frais encourus par l'acheteur ou des tiers suite à un accident, une mauvaise utilisation ou une utilisation incorrecte de ce produit ou des modifications, réparations ou altérations non autorisées de ce produit ou, (sauf aux États-Unis) au non-respect des conditions d'utilisation données par Seiko Epson Corporation.

Seiko Epson Corporation ne sera pas responsable des dommages ou problèmes résultant de l'utilisation d'accessoires ou de pièces consommables qui ne sont pas désignés par Seiko Epson Corporation comme produits originaux Epson ou approuvés Epson.

Le contenu de ce guide peut être modifié ou mis à jour sans avertissement préalable.

# **Attribution du droit d'auteur**

Ces informations sont sujettes à des modifications sans préavis.

© 2023 Seiko Epson Corporation

2023.02 414370700FR